**Joseph David Desktop Version**  $\Box$  **Algebrand Koroma Mobile Version**  A Road Map to Understanding the COMAHS Portal System and Zoom Cloud Meetings

### *This guide is dedicated to my mother,* Mrs. Theodora Salaymatu Modupeh Sesay

#### **Disclaimer**

This guide consists of functions as provided on the COMAHS student portal and Zoom Cloud Meetings. The author takes no responsibility of any change after it is published.

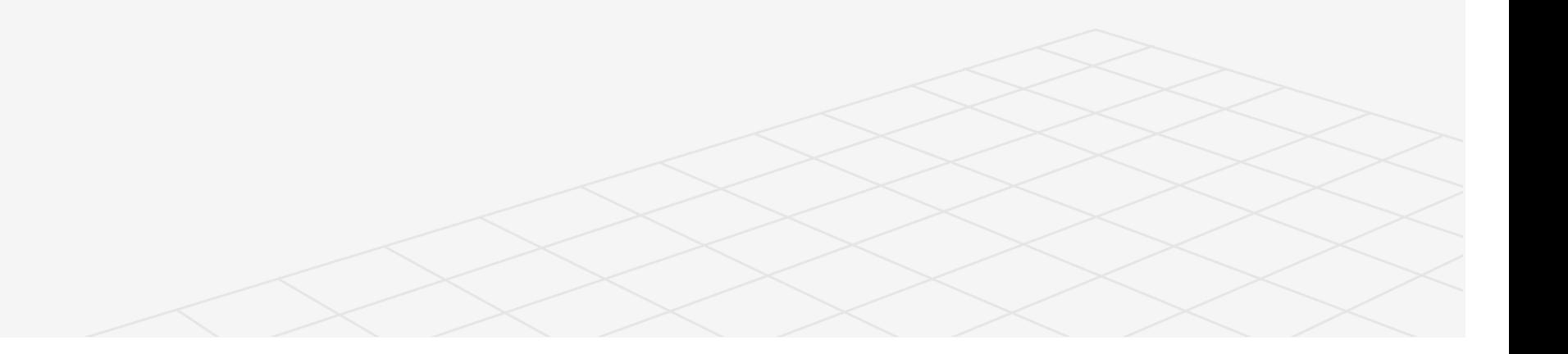

#### Acknowledgements

I thank God almighty for his underserved blessings and kindness upon me.

appreciate my mother for her love and support towards me.

To all the individuals I have had the opportunity to lead, be led by, or watch their leadership from afar, I want to say thank you for being the inspiration and foundation for this guide. Without the experiences and support from my colleagues at the College of Medicine and Allied Health Sciences, this guide would not exist. You have allowed me to accomplish my dream. Thank you to Alfa Nuru Deen, Abdul Jelil Kamara, Tenneh Ruth Kamara, Osman Saidu Sesay, Ahmed Vandy, Titty Adama Mansaray, Dwight J. H. Nicol, and Francis Abu Bayoh.

Having an idea and turning it into a guide is as hard as it sounds. The experience is both internally challenging and rewarding. I specially want to thank the individuals that helped make this happen. Complete thanks to Mr. Jeremiah Victor Harding, Mr. Senesie Anderson Momoh, Mohamed Conteh and Mr. Ibrahim Osman Dumbuya.

Pastor Solomon Sellu, thank you for being a leader Ltrust, honor, and respect. I will always welcome the chance to represent you someday.

The world is a better place thanks to people who want to develop and lead others. What makes it even better are people who share the gift of their time to mentor future leaders. Thank you to everyone who strives to grow and help others grow. It is the business version of The Lion King song, "Circle of Life."

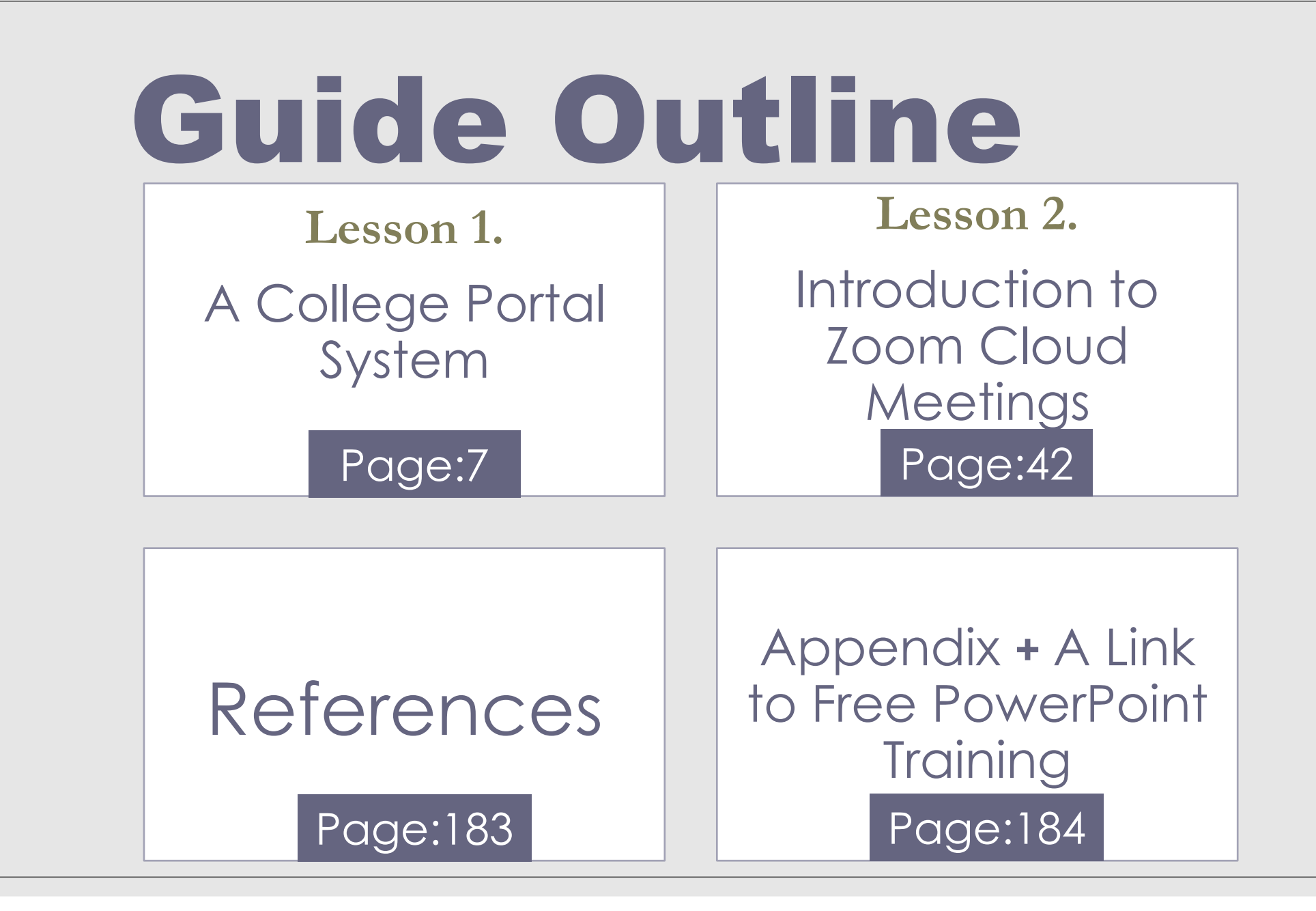

A Road Map to Understanding the COMAHS Portal System and Zoom

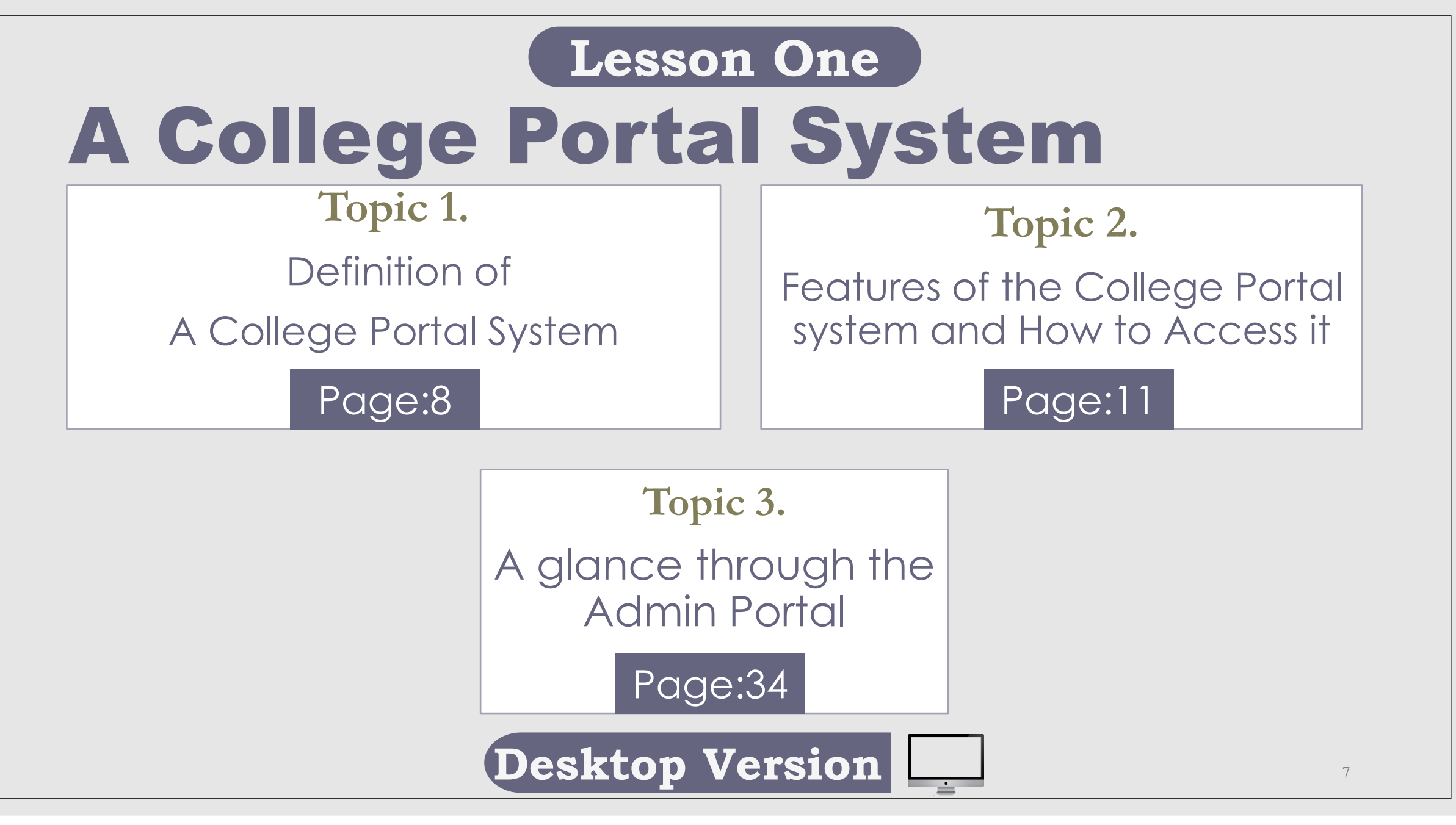

## Topic 1 Definition of A College Portal System

Ω

✓ What is A College Portal System

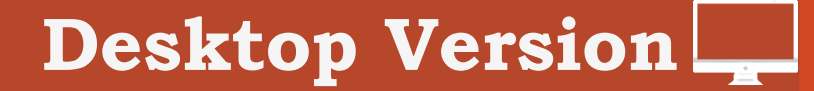

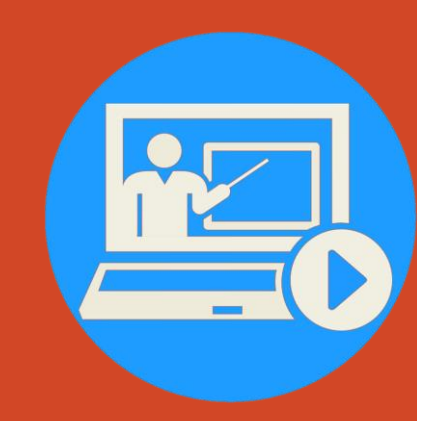

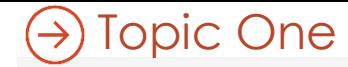

Definition of A College Portal System

### What is a College Portal System

A College portal system is a web application that hosts all courses, resources and instruments (forms, polls, email, calendars, videos, audios etc.) that facilitate teaching and learning.

#### Picture of COMAHS Portal System

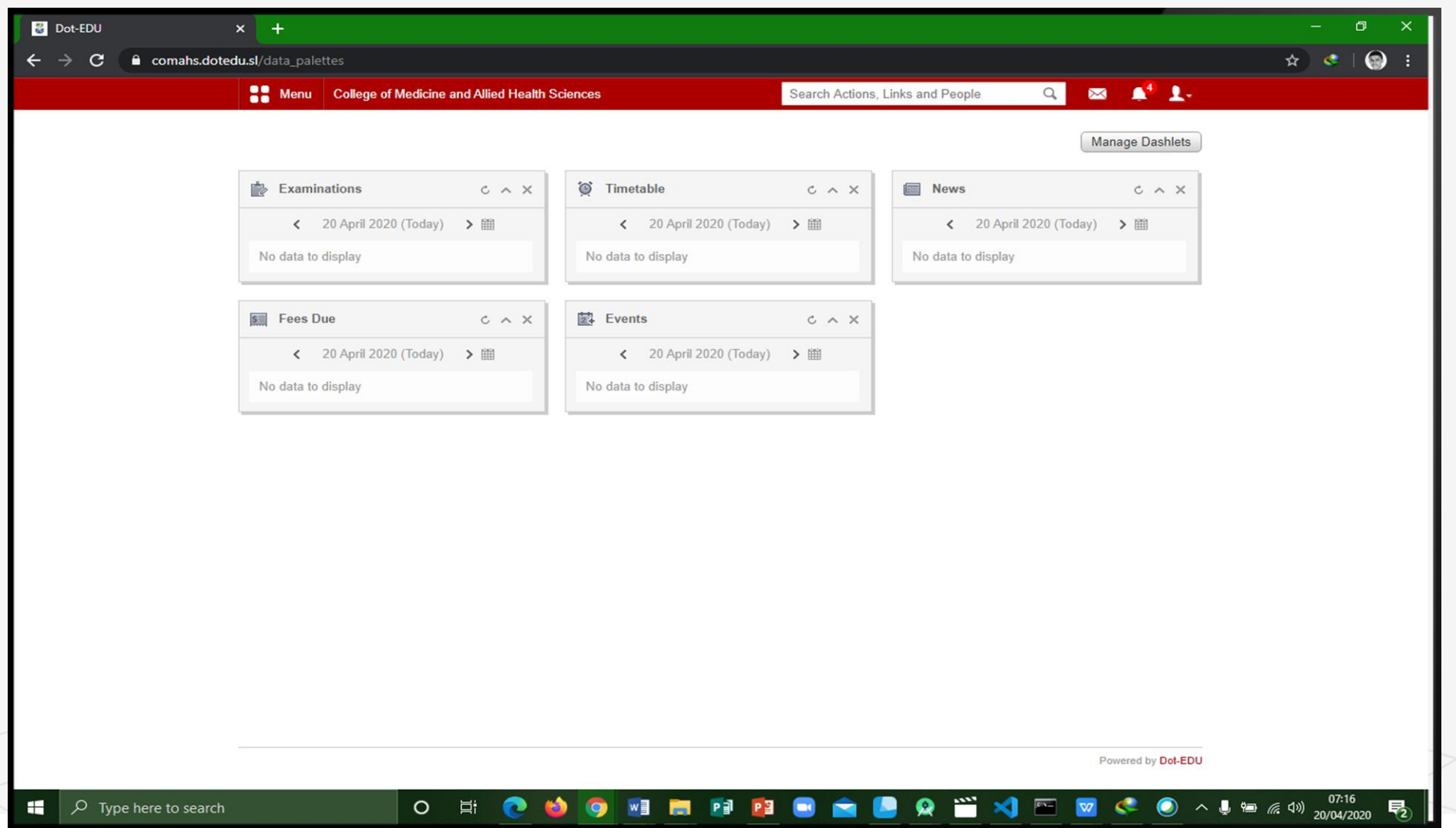

### Topic 2 Features of the Portal System and How to Access it. O.

- Enter Username & Password
- ✓ Quick Links
- ✓ Academic

**Desktop Version** 

✓ Collaboration

### fedena

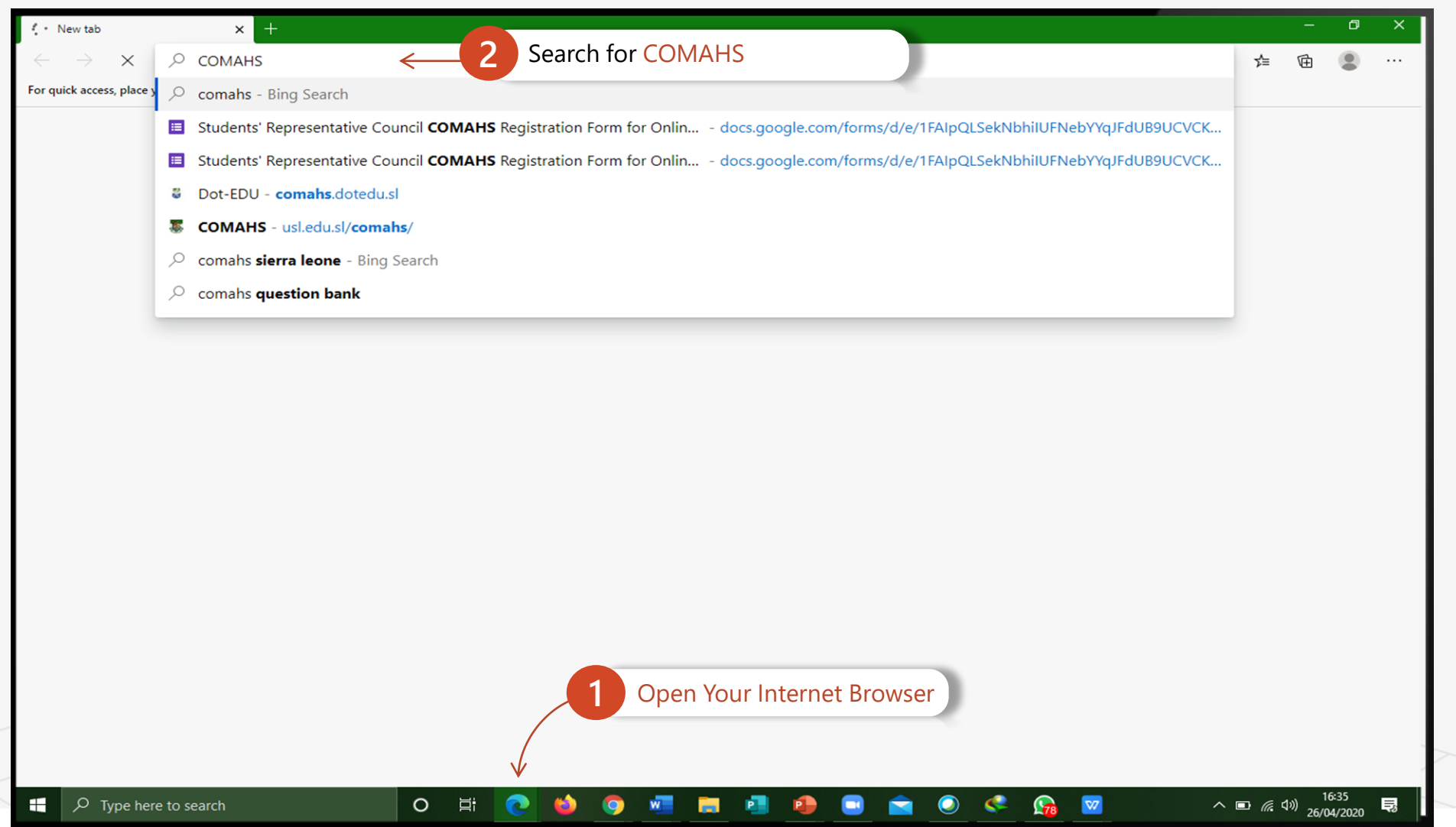

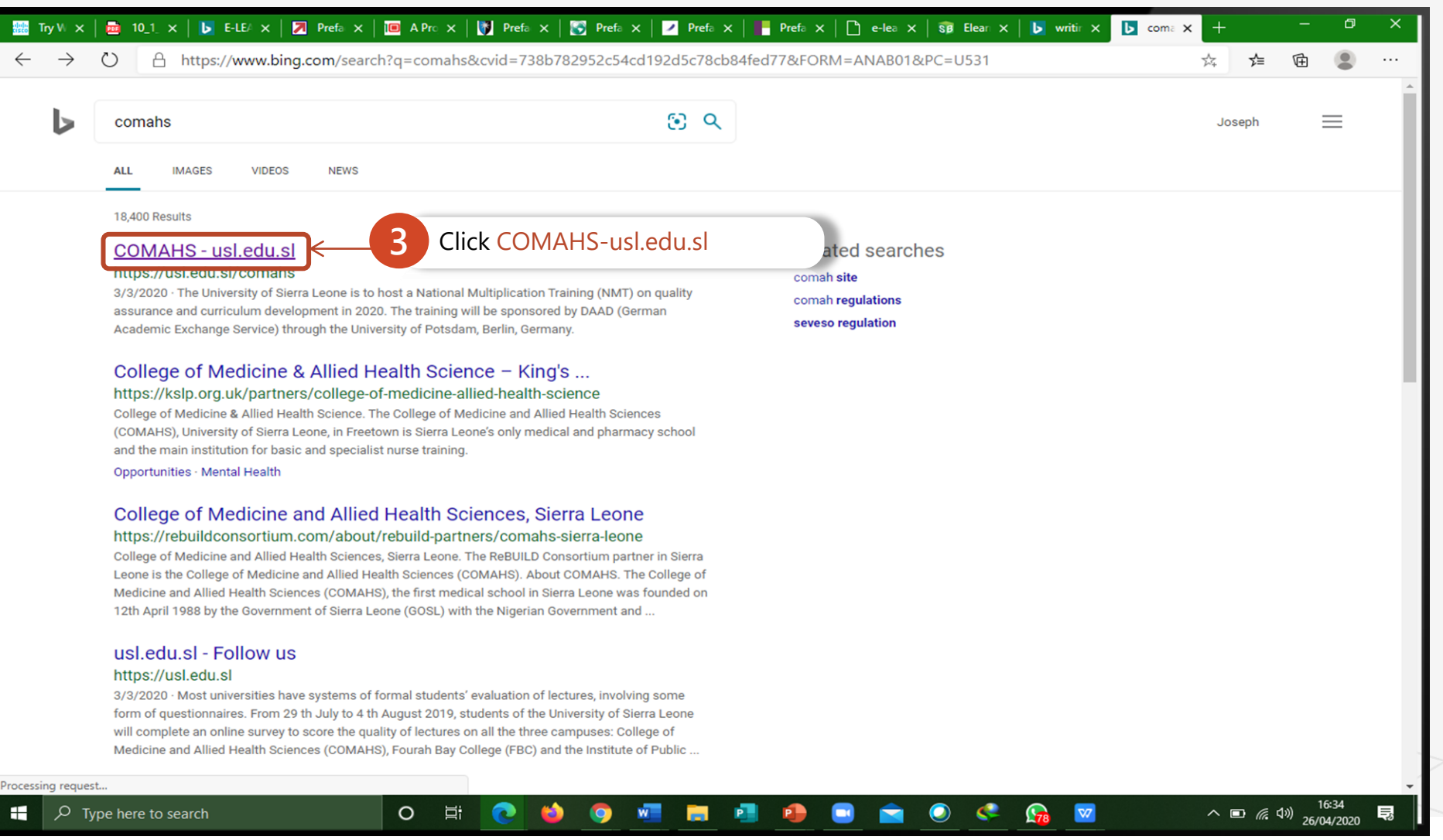

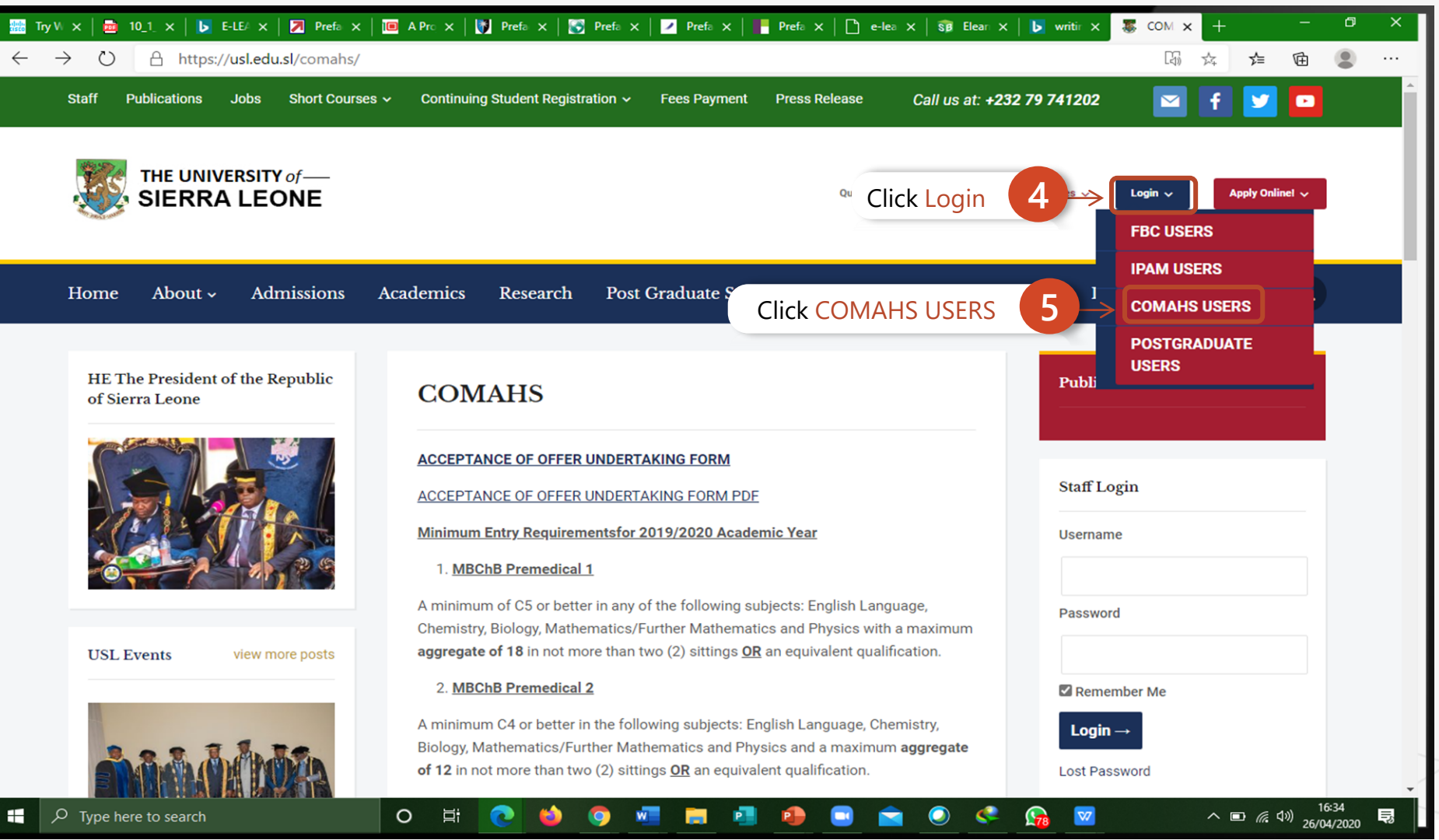

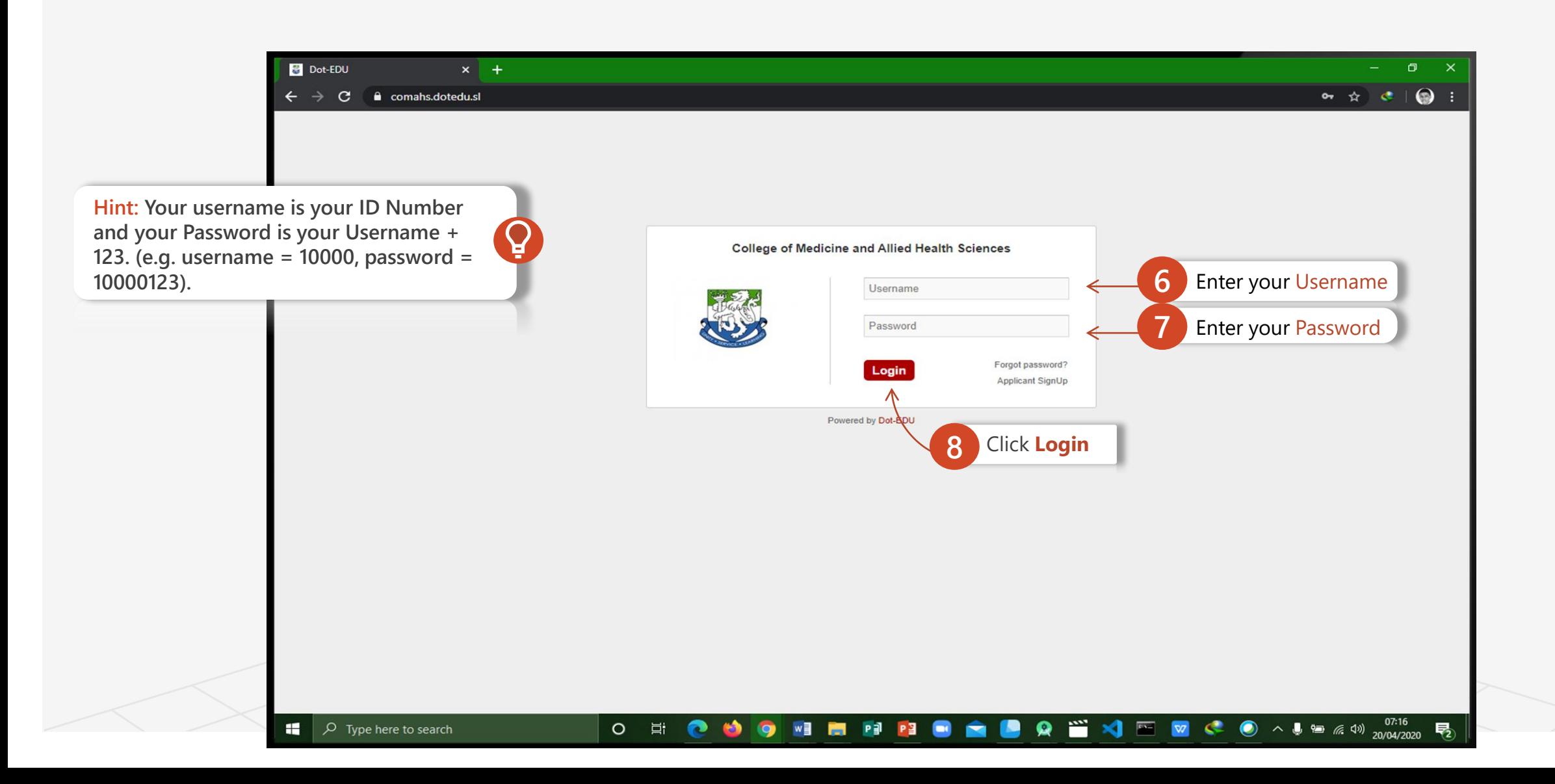

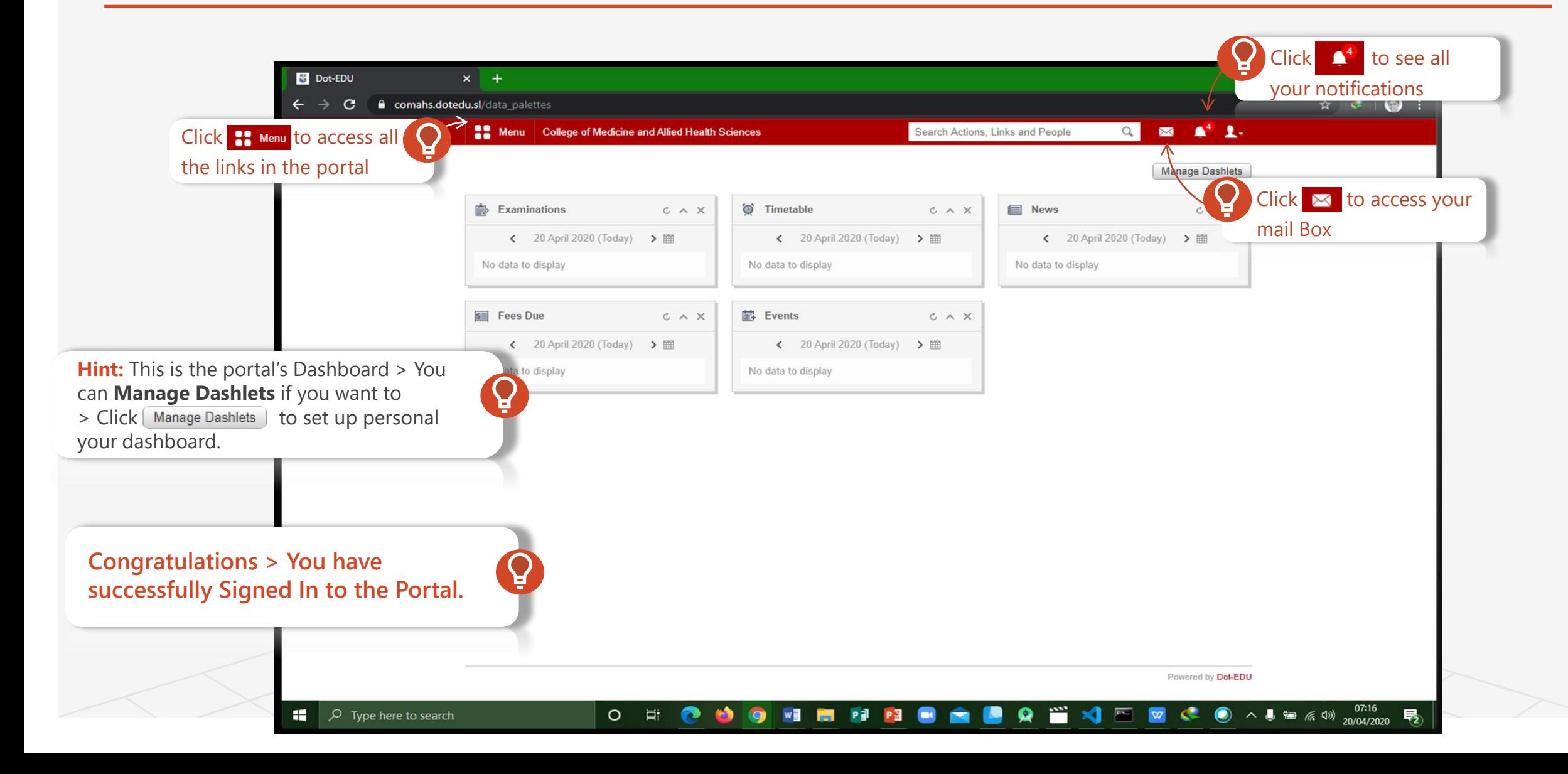

#### Features of the Portal System – Writing to The Administration or To A Student

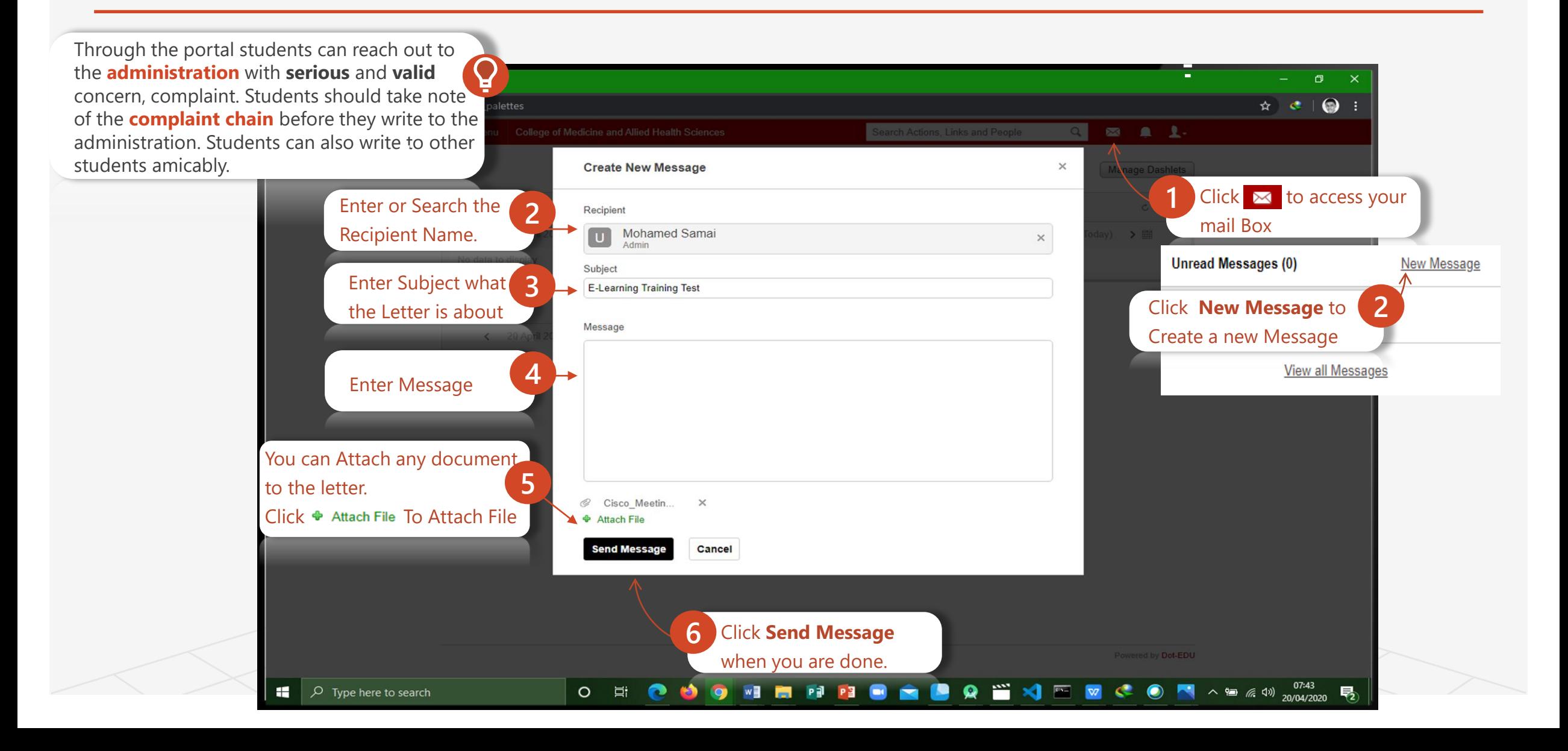

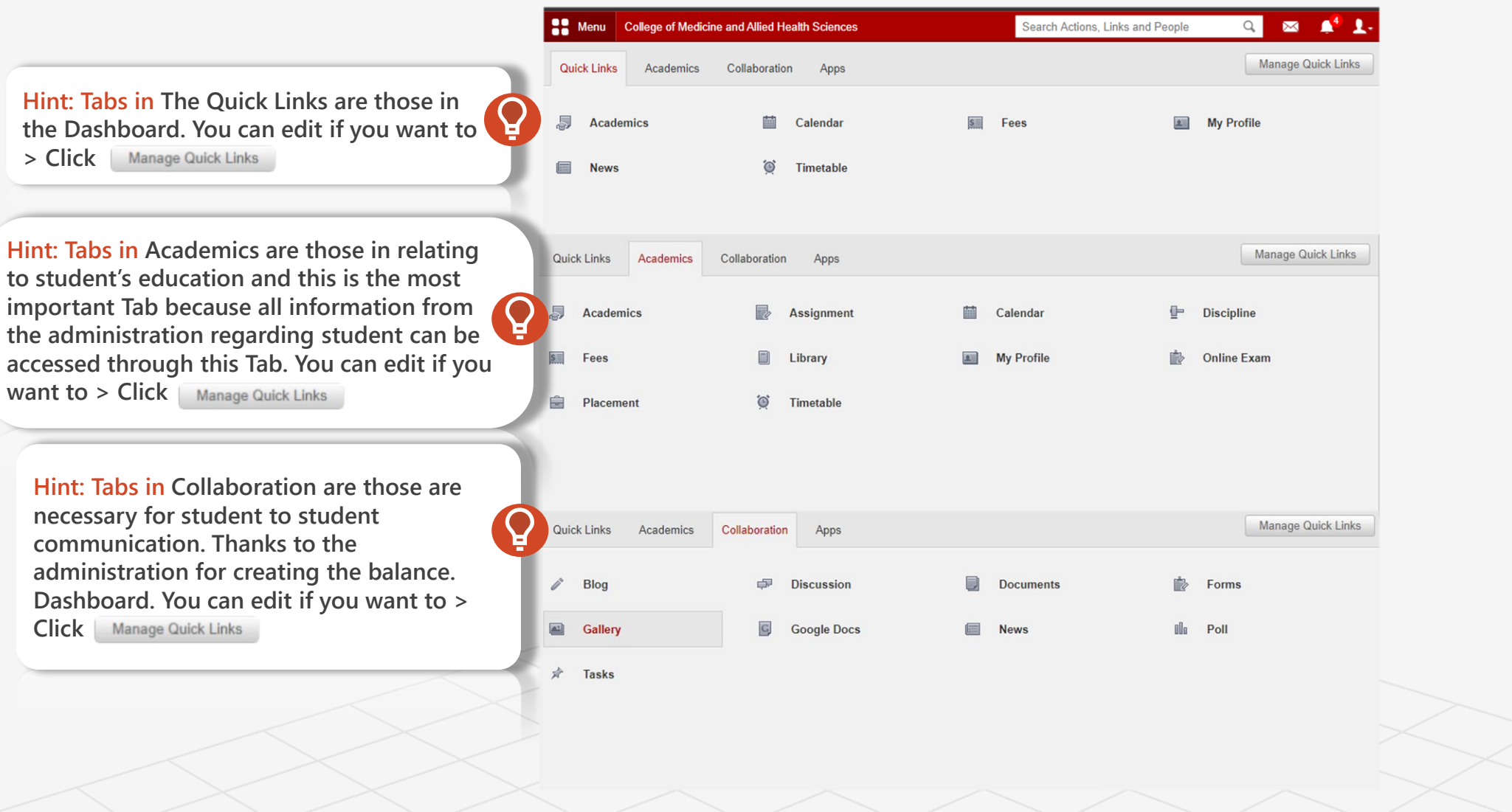

Topic 2

### Features of the Portal System Q. ШАСаdemics <sup>У Academics</sup> ✓ Attendance

- $\sqrt{\ }$  Fees
- ✓ Assignment
- ✓ Library
- ✓ Timetable
- ✓ Calendar
- ✓ Discipline
- **Desktop Version <u><del></u>**</u>  $\checkmark$  Online Exam</u></del>

## fedena

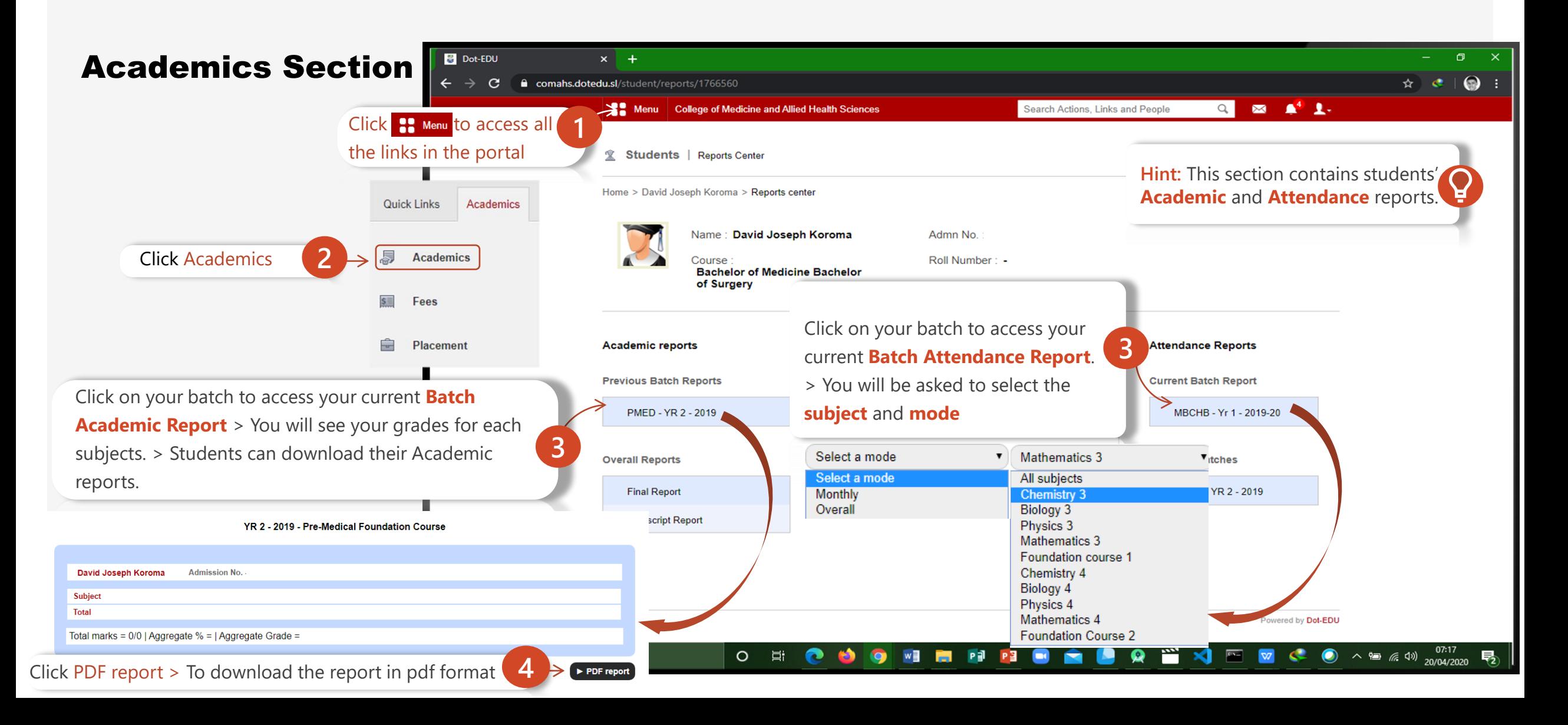

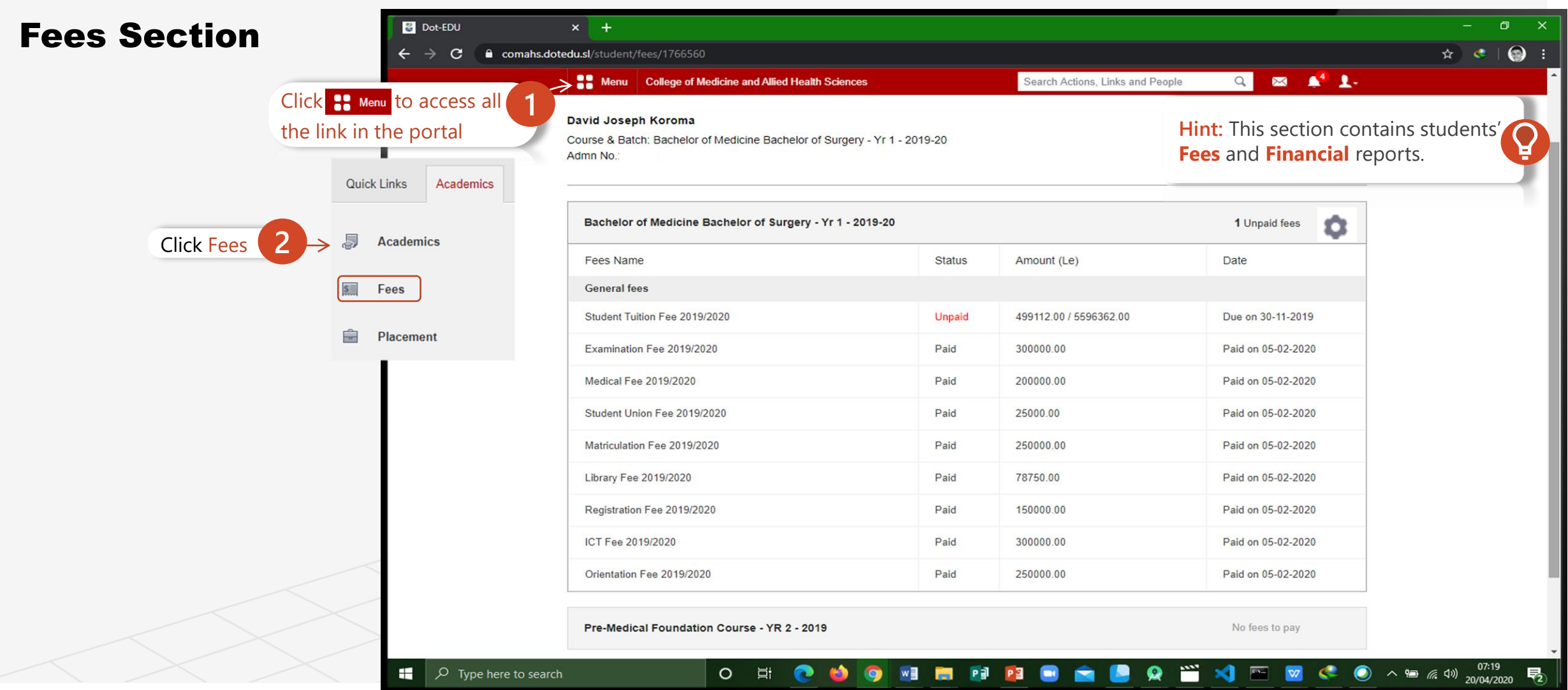

Topic Two

A Road Map to Understanding the COMAHS Portal System and Zoom Cloud Meetings

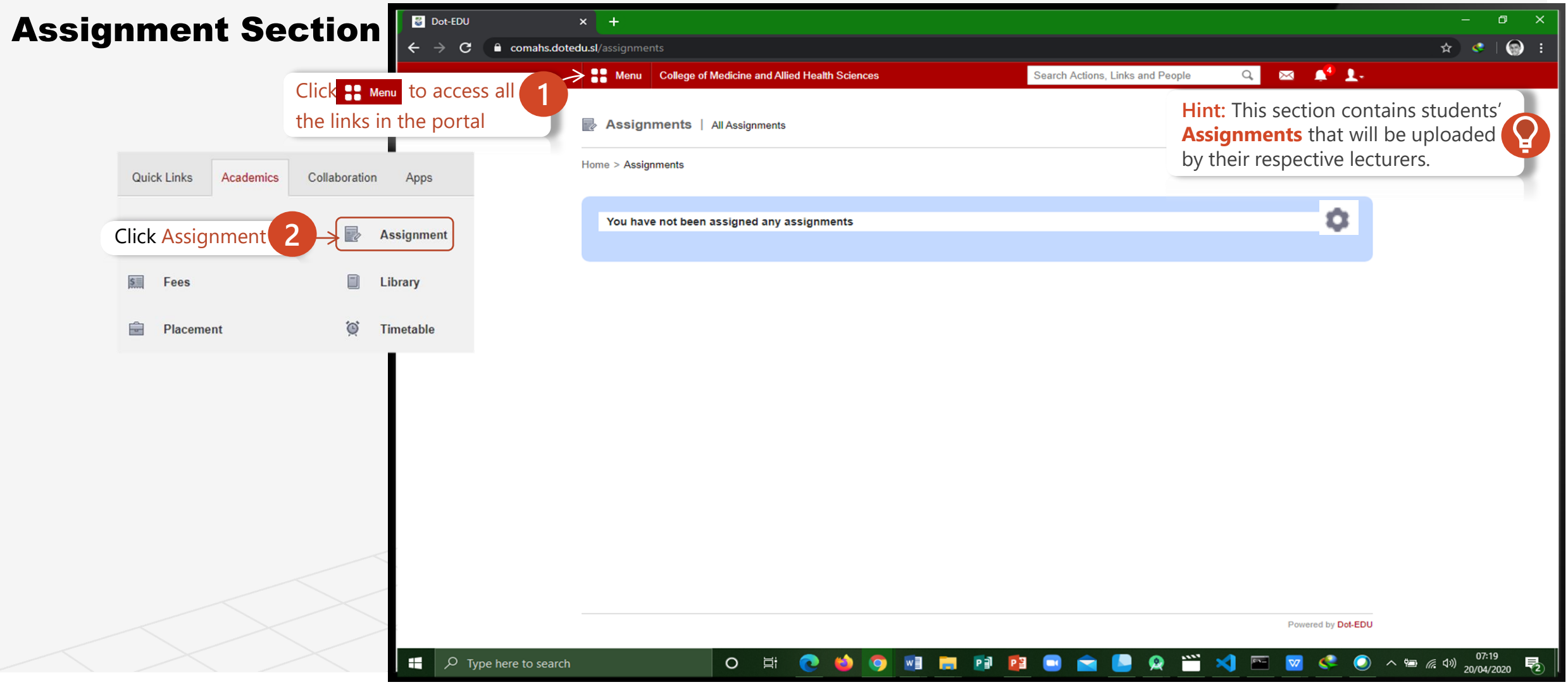

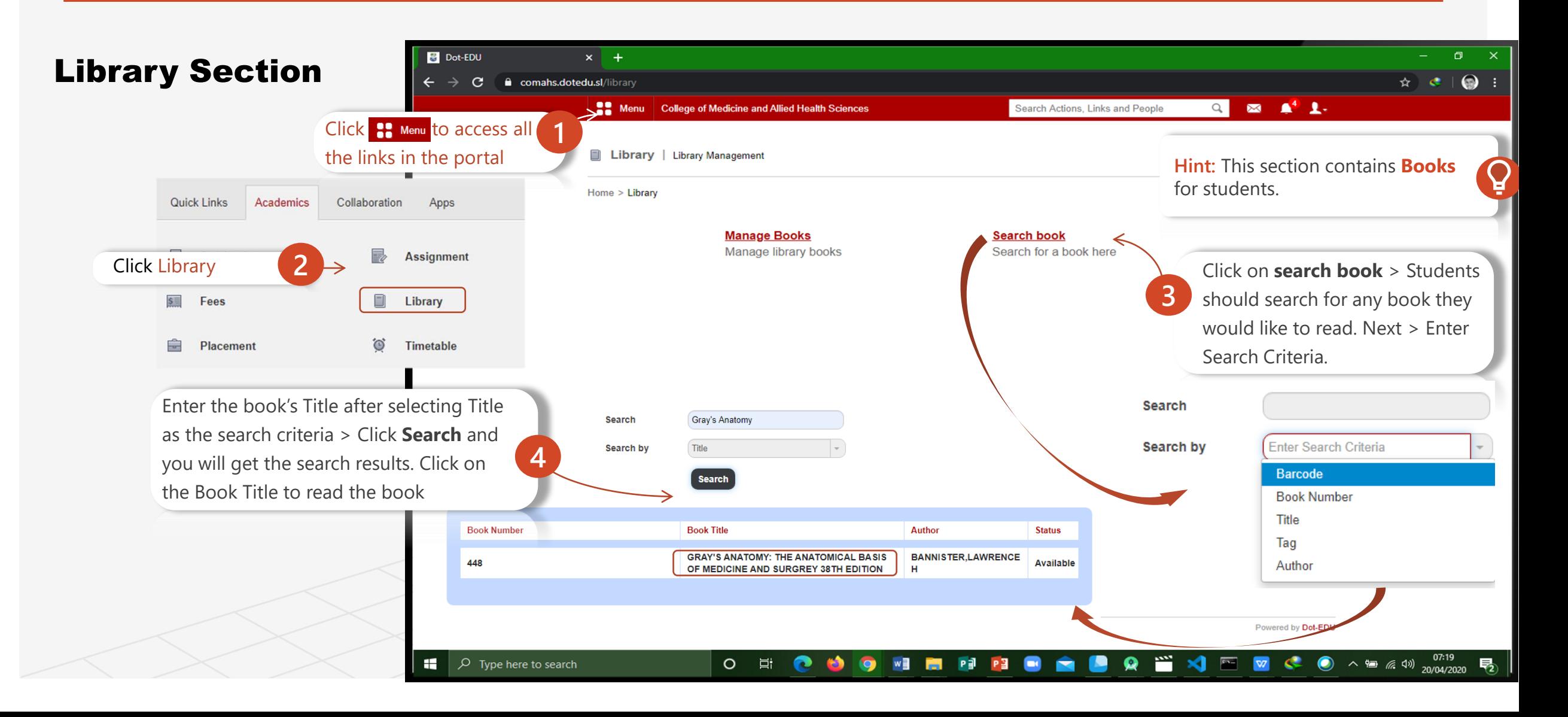

Topic Two

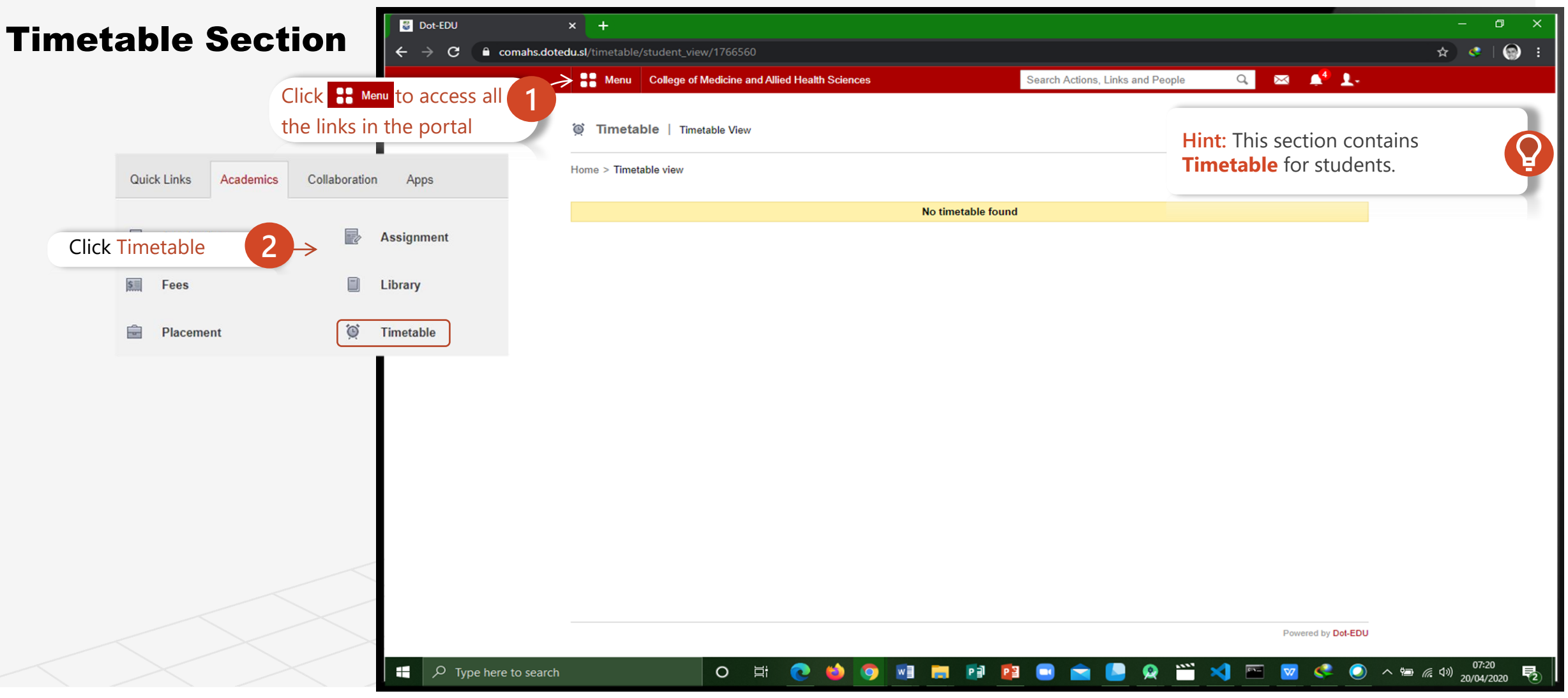

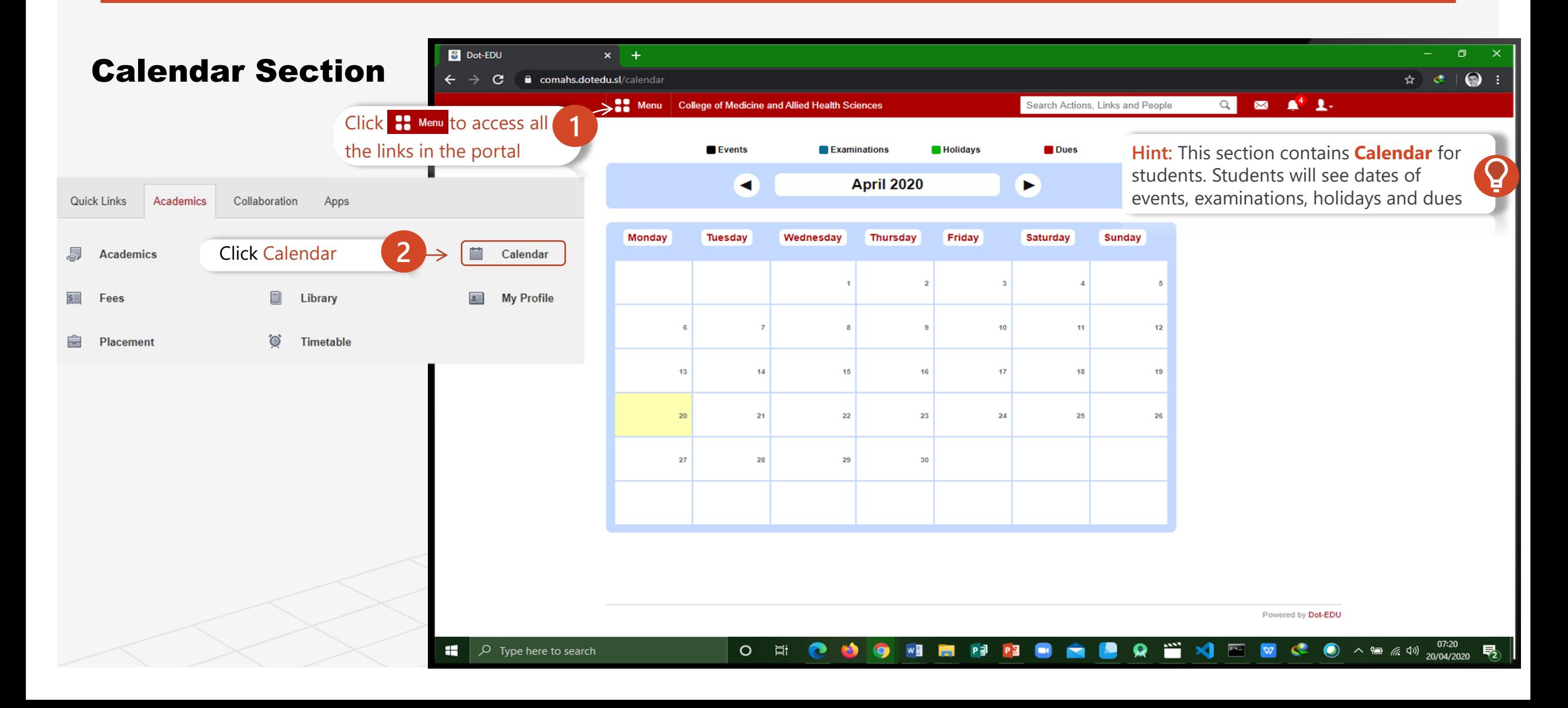

Topic Two

A Road Map to Understanding the COMAHS Portal System and Zoom Cloud Meetings

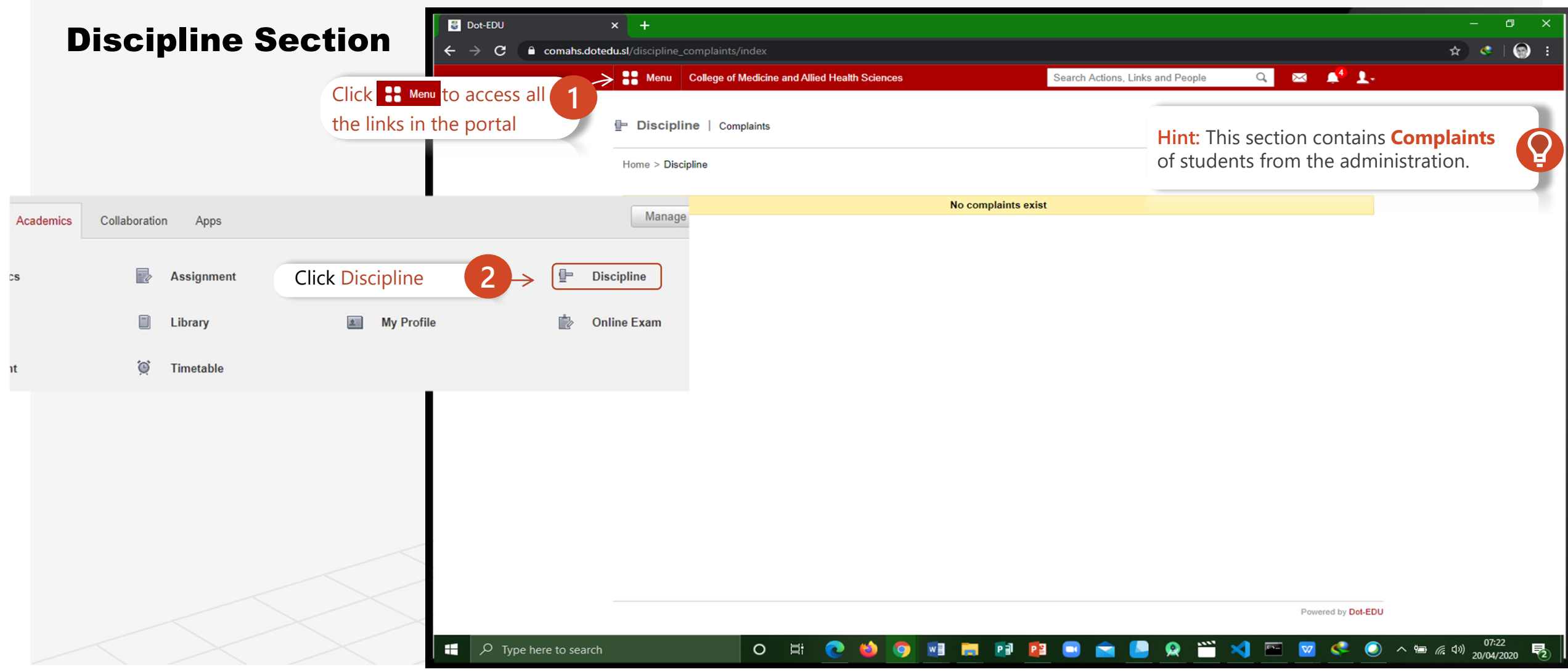

Topic Two

A Road Map to Understanding the COMAHS Portal System and Zoom Cloud Meetings

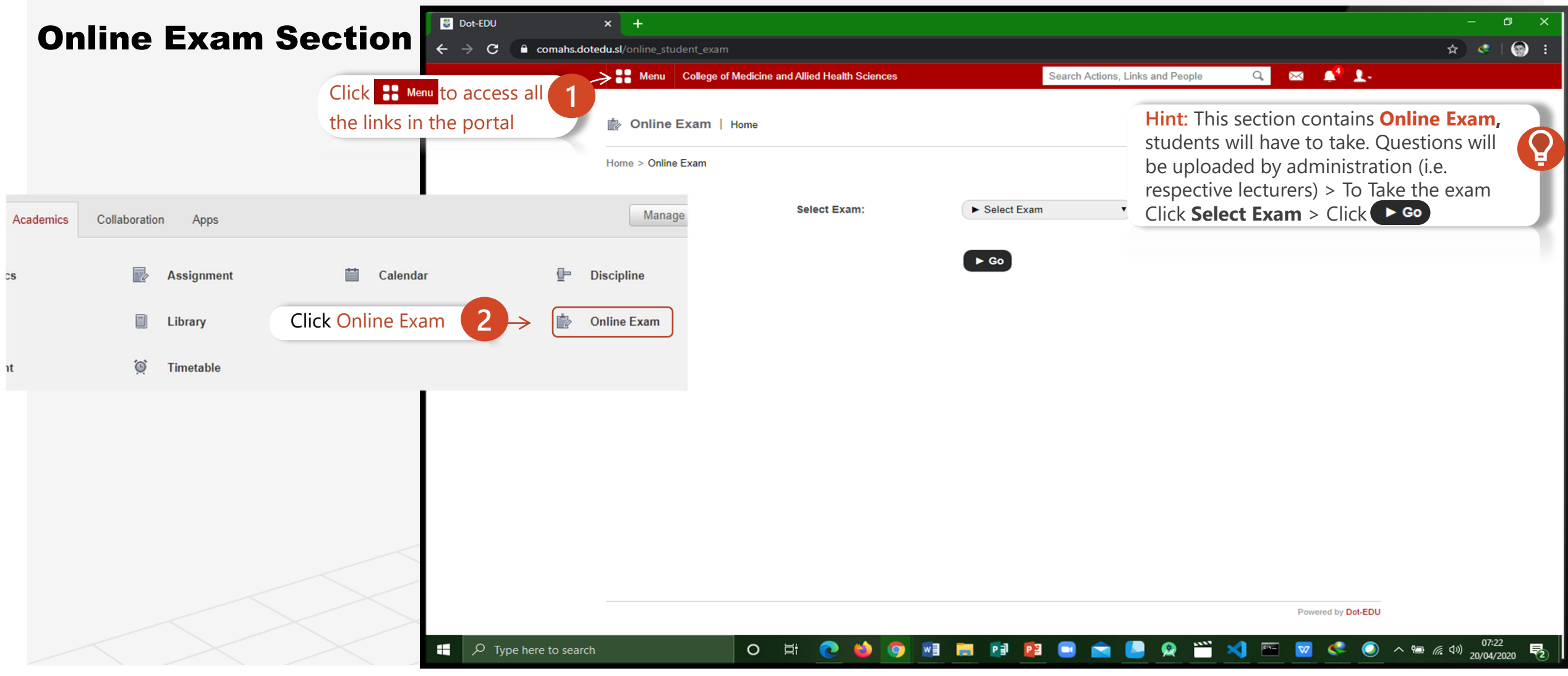

Topic 2

# Features of the Portal System  $\frac{10}{\sqrt{3}}$  Воластон $\frac{10}{\sqrt{3}}$

- 
- ✓ Documents
- ✓ Forms
- ✓ School News
- ✓ Online Poll

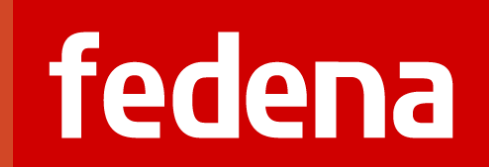

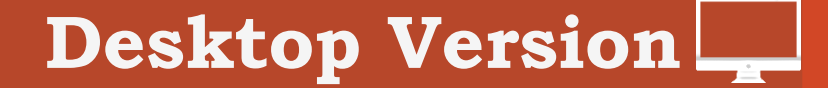

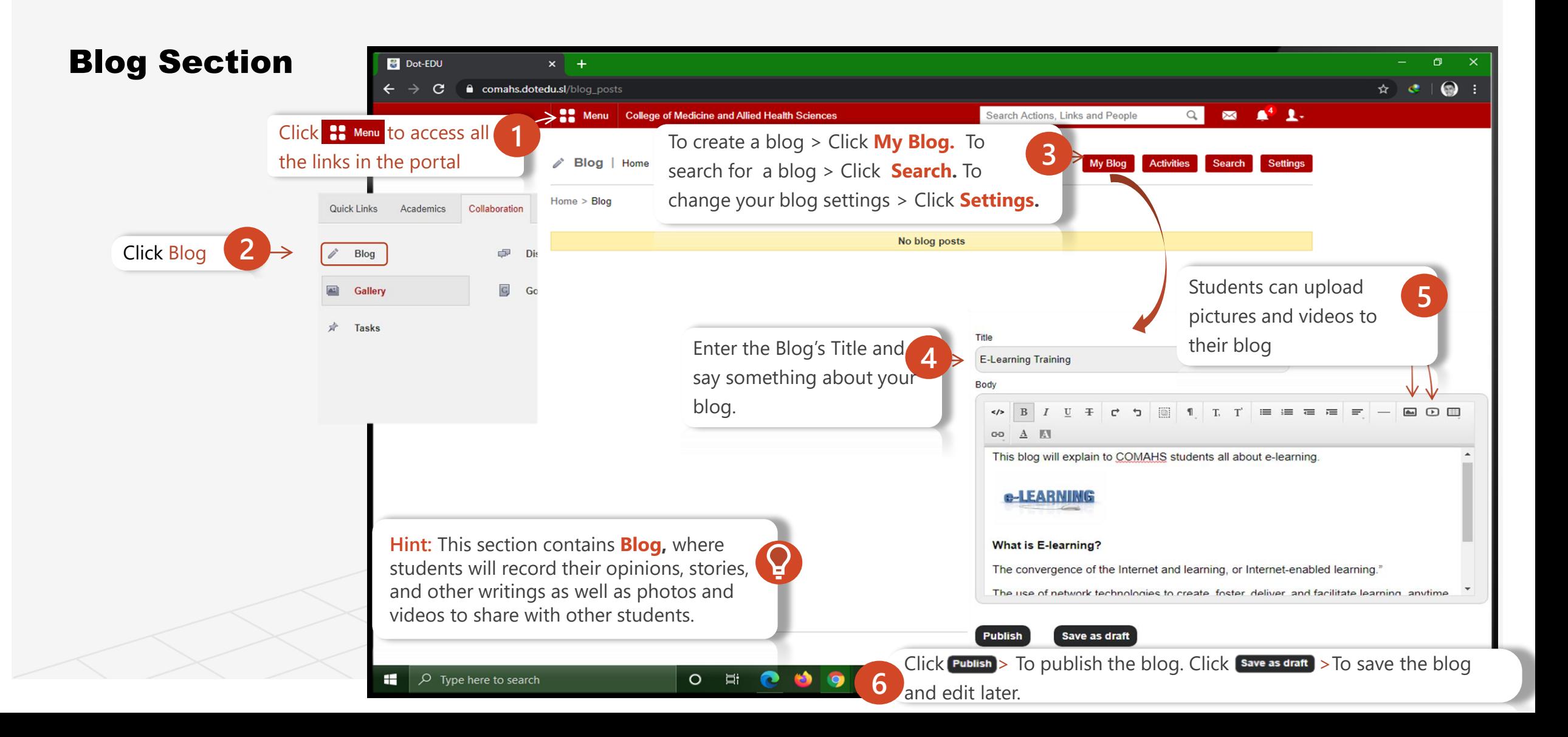

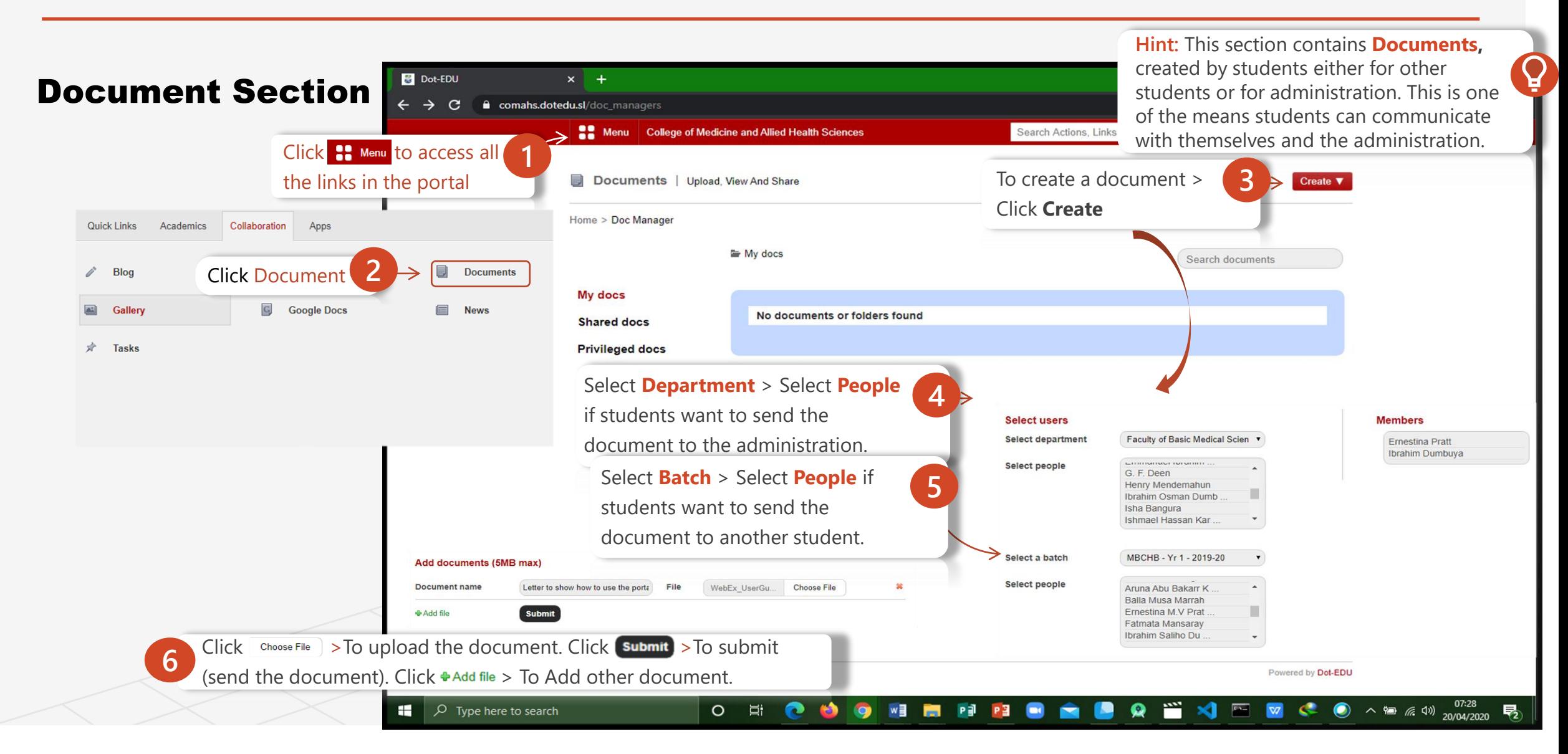

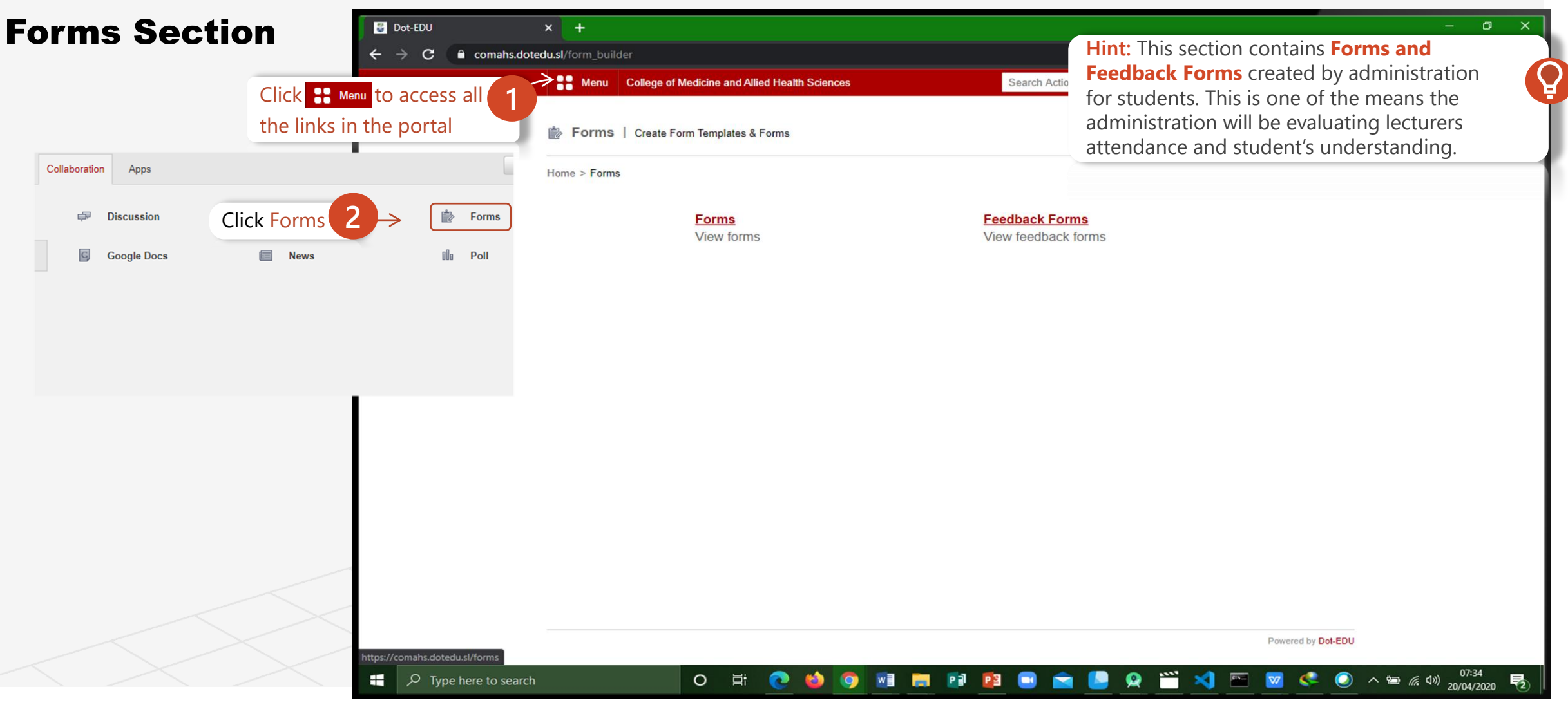

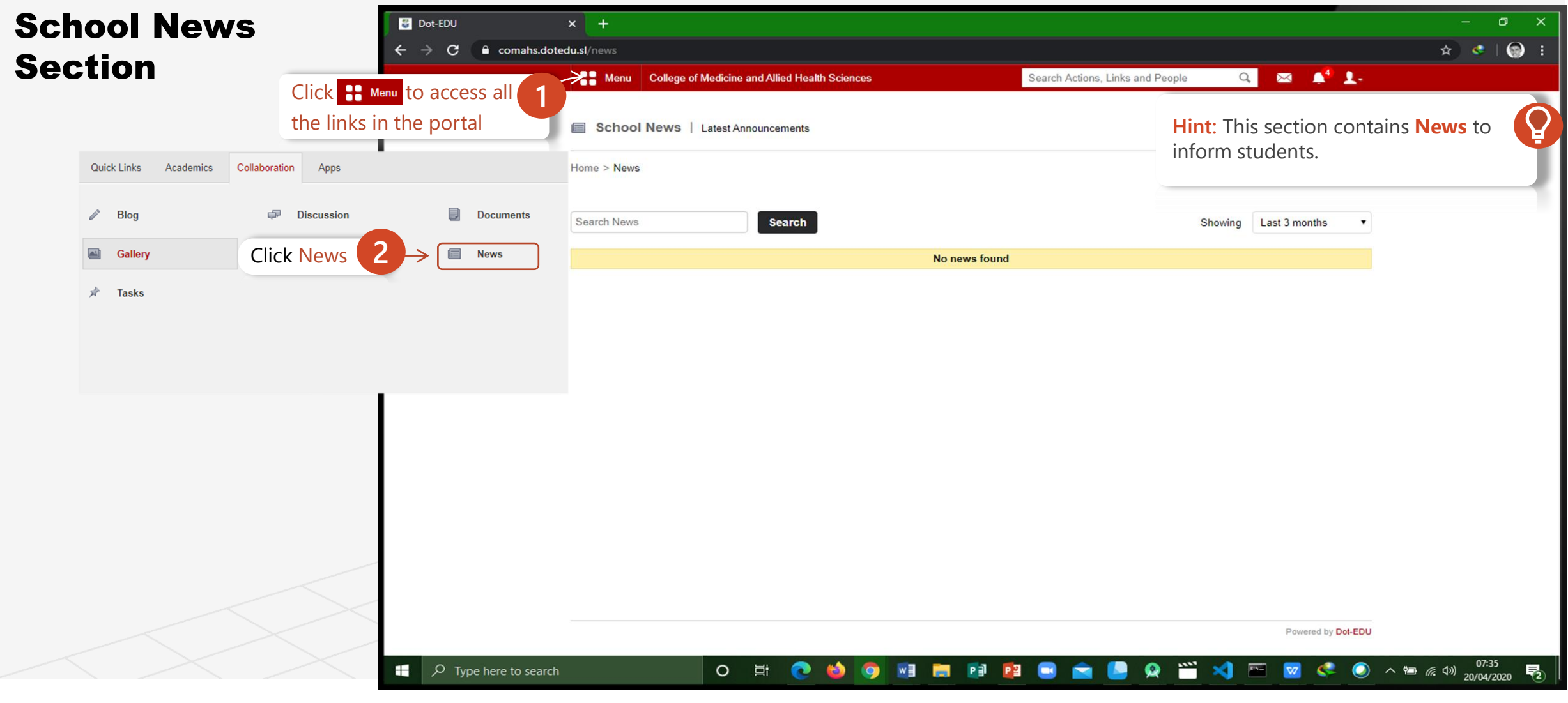

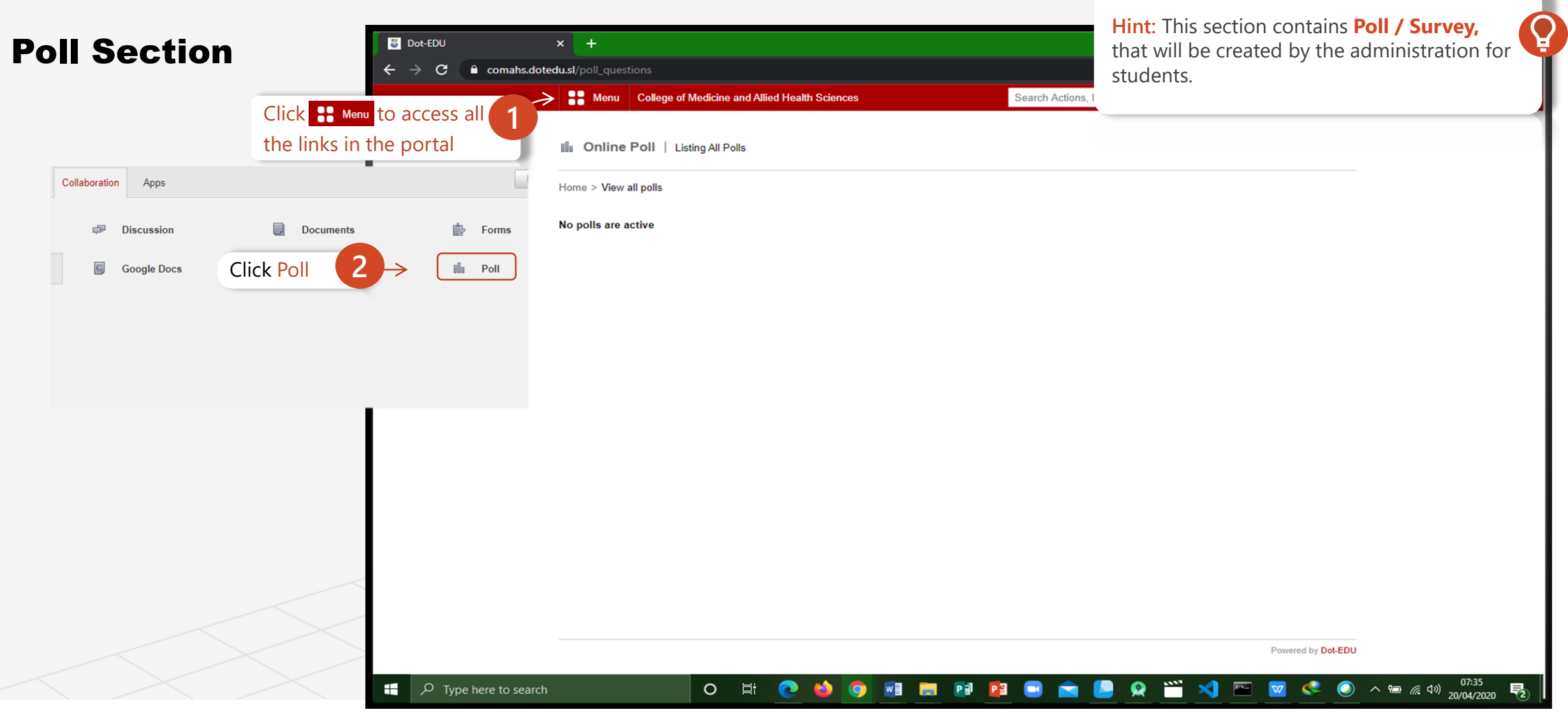

# Topic 3 A Glance through the Admin Portal

- ✓ Quick Links
- ✓ Academic
- ✓ Collaboration
- ✓ Data and Report
- ✓ Administration
- ✓ Apps

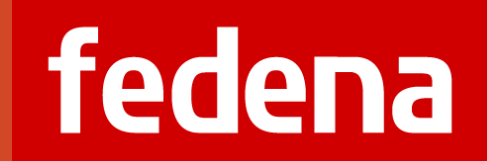

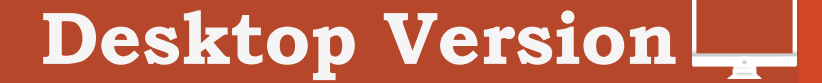

#### console from which you can manage various Overview of the Admin Portal identity services. The picture below shows the main elements of this portal. This is how the lecturers portal system looks like. **CO** Menu **College of Medicine and Allied Health Sciences** Search Actions, Links and People  $\times$ Manage Quick Links Quick Links Academics Collaboration Data and Reports Administration Apps 읋 **Batch summary** 画 Calendar  $\omega$ E-mail  $\mathbb{G}$ **Google Docs**  $23$ Human Resource My Profile **News** Leaves Illa Poll F SMS 娜 **Student Records** Settings 叉 **Students**

**Hint:** An Admin Portal is an **administration**

Quick Links

**Hint:** Can be customized using **Manage quick links** to include frequently used sub menu items. Quick links interface varies depending on privileges assigned and **user** customization. Sub Menu.

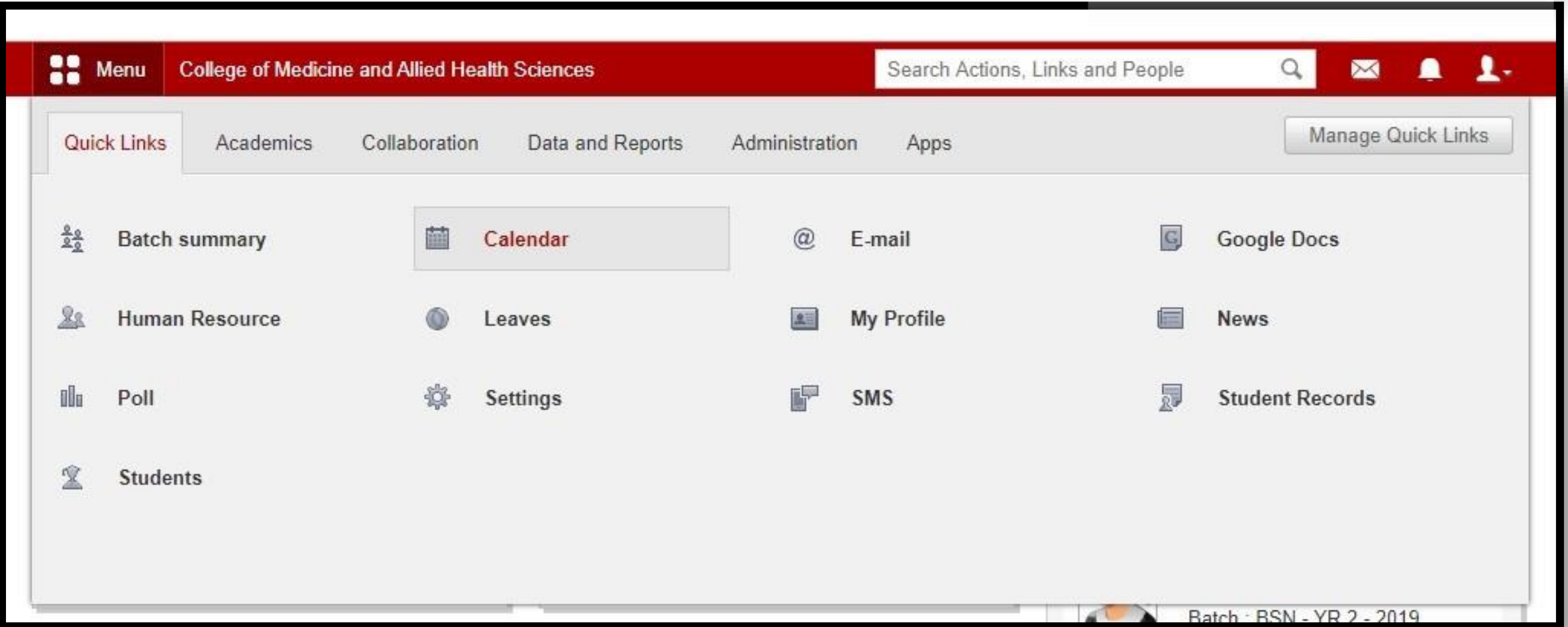
A) Topic Three A Road Map to Understanding the COMAHS Portal System and Zoom Cloud Meetings

## Features of the Admin Portal System

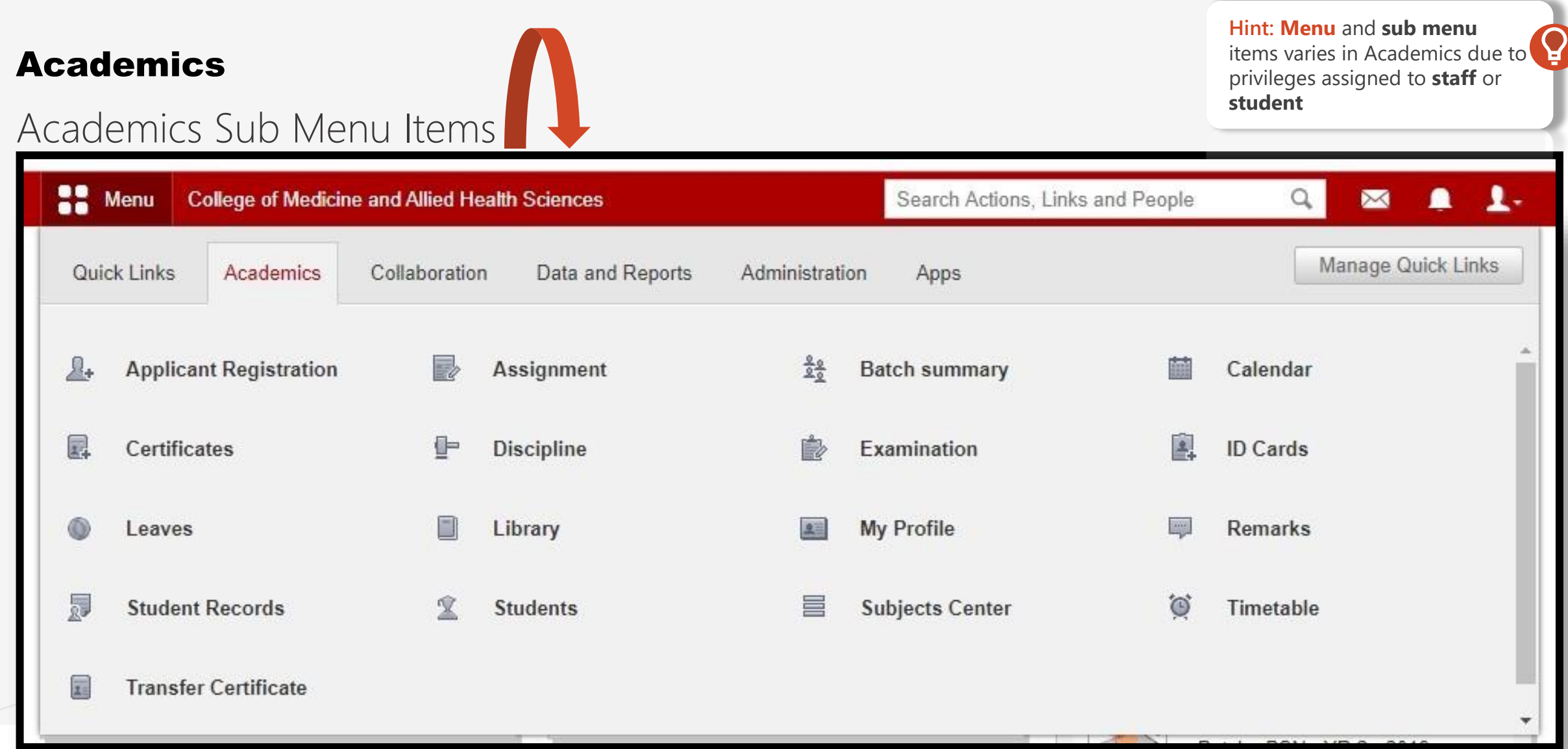

A Road Map to Understanding the COMAHS Portal System and Zoom Cloud Meetings Topic Three  $(\rightarrow)$ 

## Features of the Admin Portal System

### Collaboration

### Collaboration Sub Menu Items

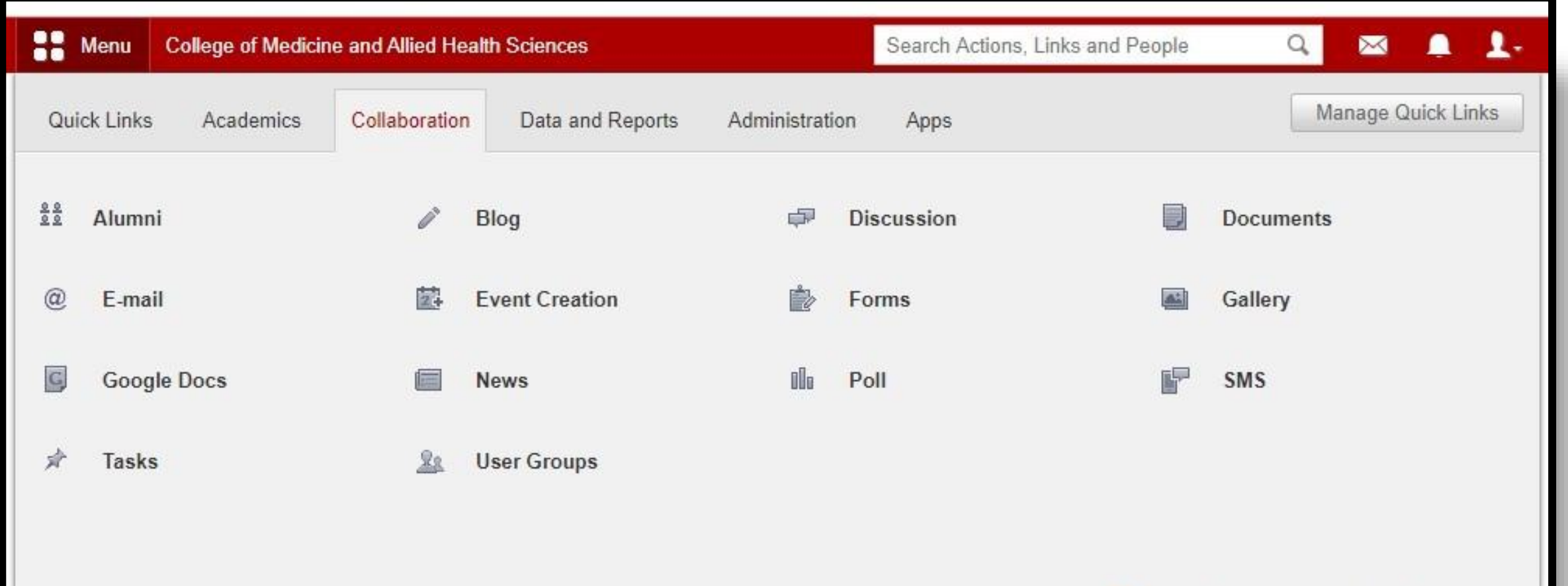

A Road Map to Understanding the COMAHS Portal System and Zoom Cloud Meetings Topic Three  $(\rightarrow)$ 

## Features of the Admin Portal System

### Data and Reports

### Data and Reports Sub Menu Items

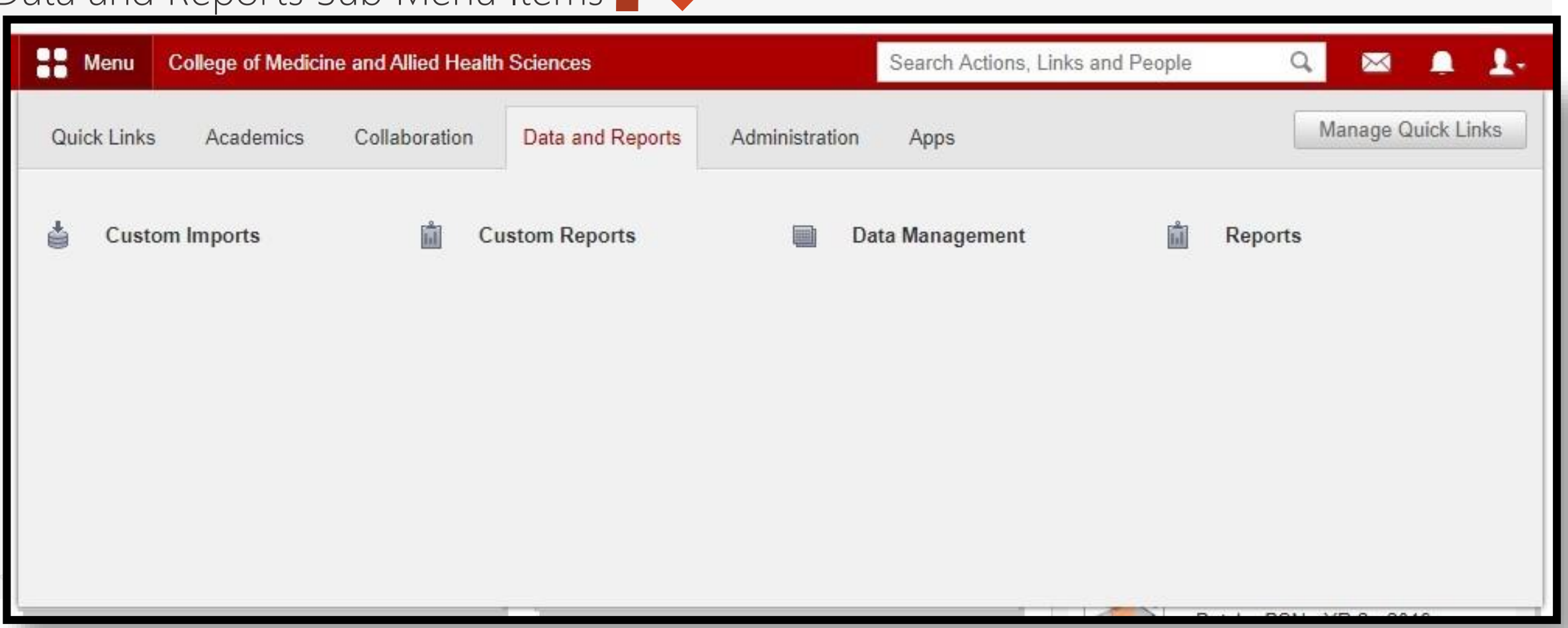

A Road Map to Understanding the COMAHS Portal System and Zoom Cloud Meetings Topic Three  $(\rightarrow)$ 

## Features of the Admin Portal System

### Administration

### Administration Sub Menu Items

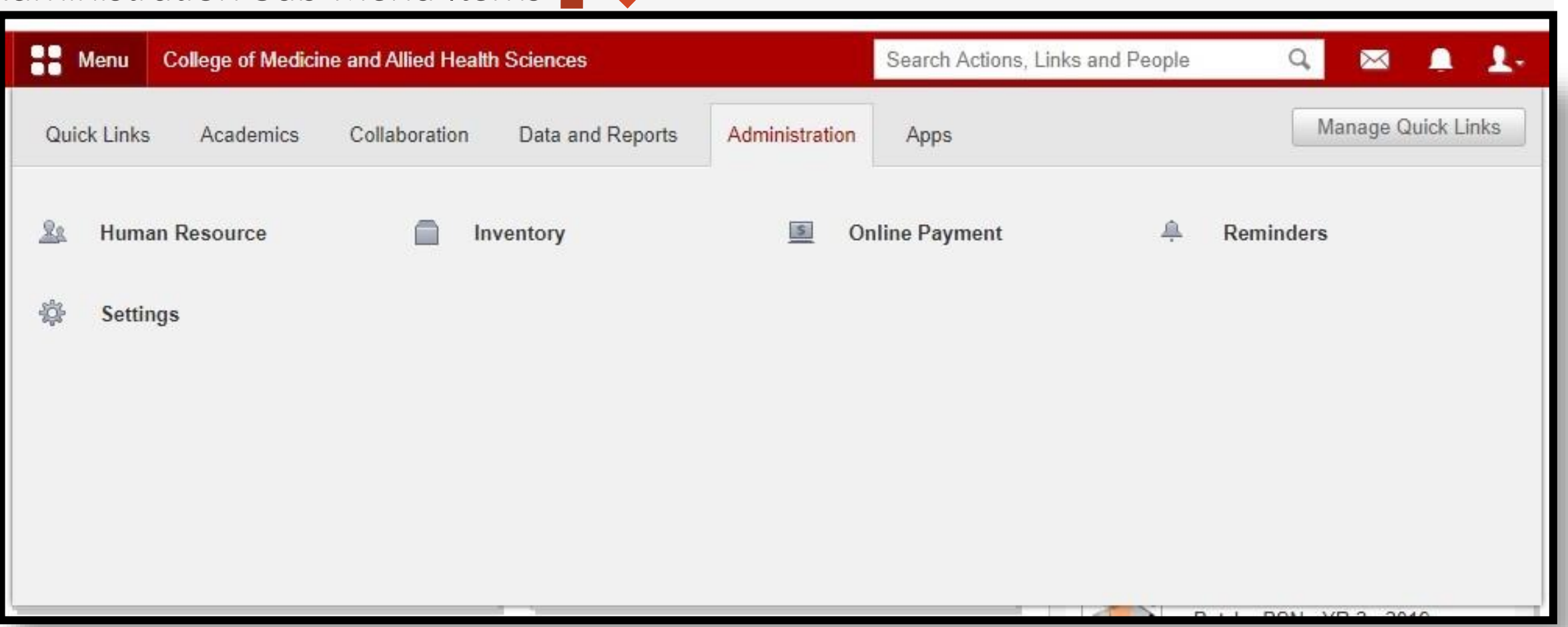

A) Topic Three A Road Map to Understanding the COMAHS Portal System and Zoom Cloud Meetings

## Features of the Admin Portal System

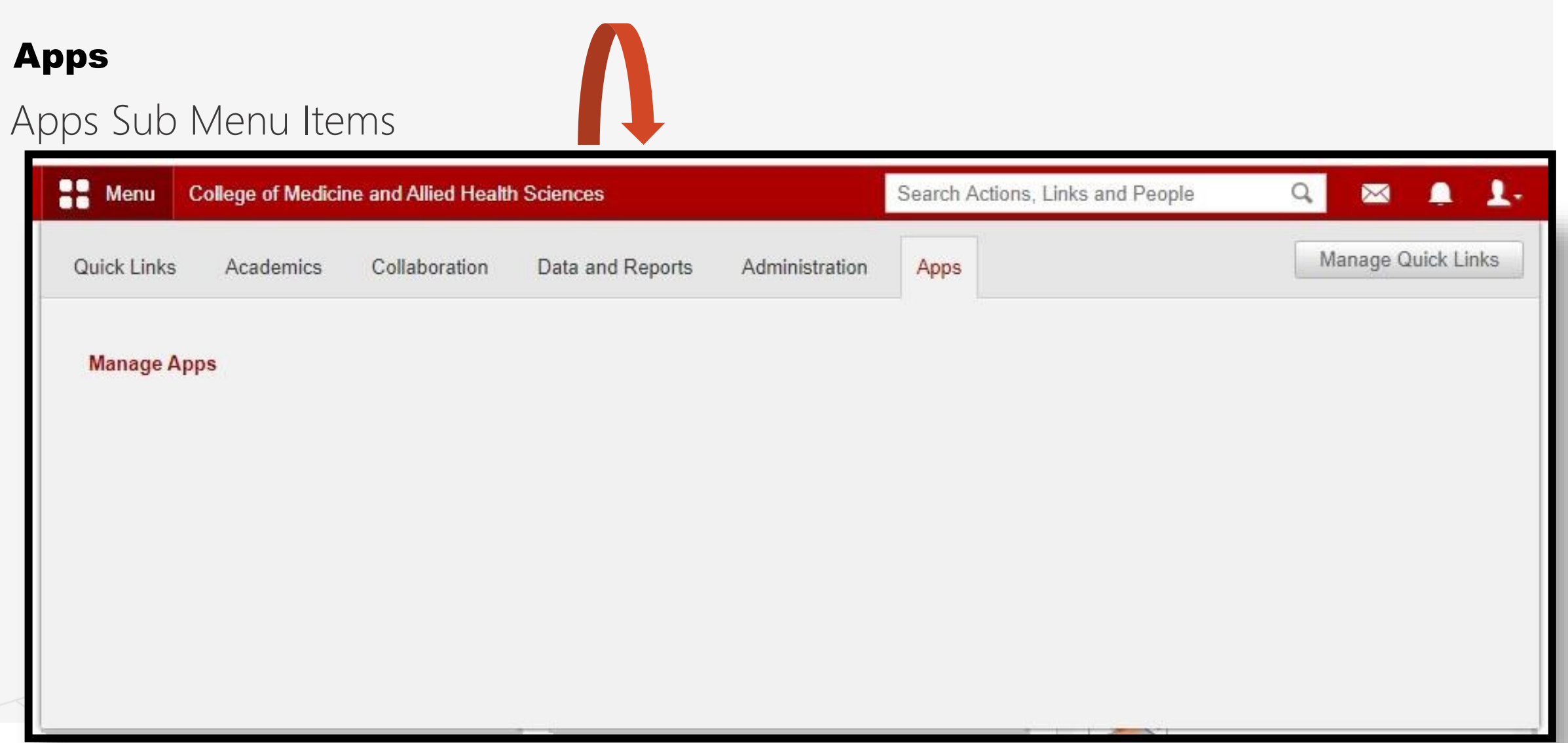

A Road Map to Understanding the COMAHS Portal System and Zoom Cloud Meetings

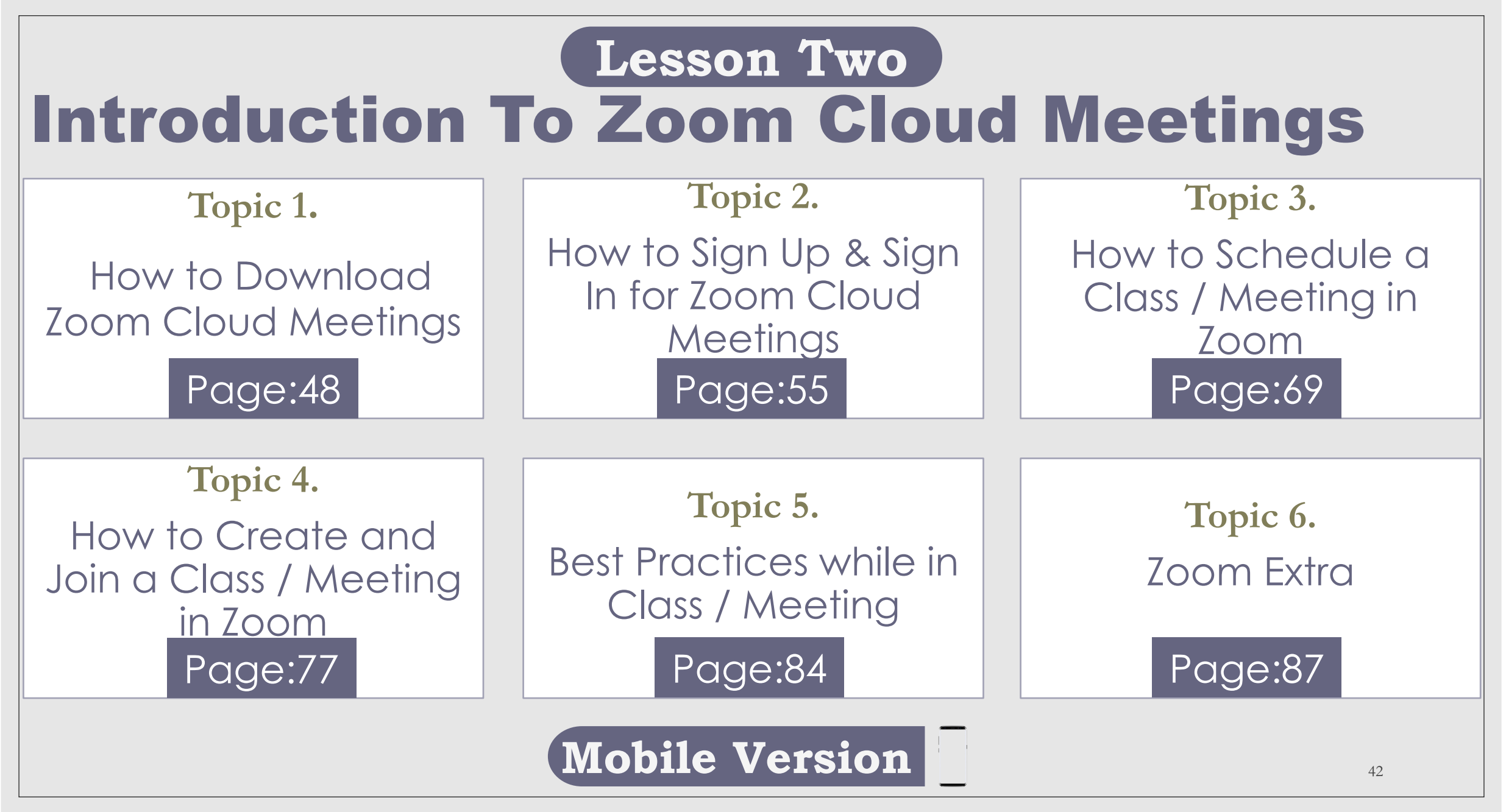

## Introduction to Zoom Cloud Meetings

### What is Zoom?

Zoom is a cloud-based video conferencing platform that can be used for video conferencing meetings, audio conferencing, webinars, meeting recordings, and live chat. According to our research, Zoom is the most popular video conferencing solution for companies with 500 employees or fewer, and the second-most popular solution for companies with more than 500 employees, after Skype for Business. According to Zoom's S-1 filing in early 2019, more than half of Fortune 500 companies are using Zoom, and it earned an average NPS of more than 70 in 2018. Next, let's dig into the most common Zoom use cases in a typical workplace: Zoom Meetings and Zoom Rooms. [3]

### Zoom Meeting What is a Zoom Meeting?

Zoom Meetings are the foundation of Zoom, and the term refers to video conferencing meetings using the platform that allow remote and co-located meeting attendees to communication frictionlessly. Since you don't need to have a Zoom account to attend a Zoom meetings, you can even meet with clients or conduct interviews with remote candidates virtually. [3]

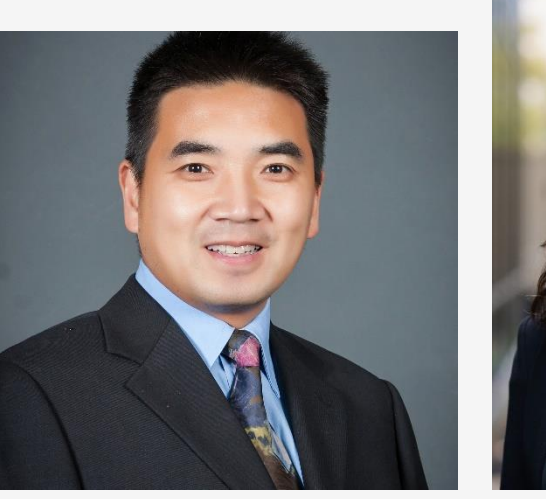

**Fig 1.0** *Eric S. Yuan, CEO of Zoom Cloud Meeting*

**Fig 1.1** *Kelly Steckelberg, CFO of Zoom Cloud Meeting*

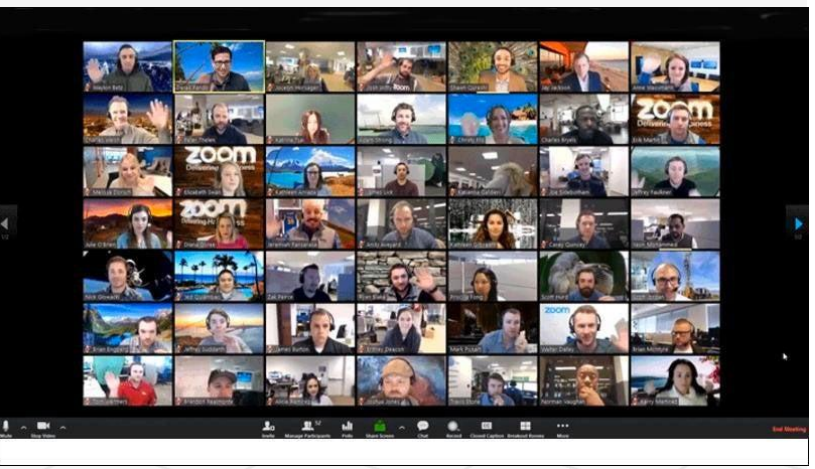

**Fig 1.2** *Example of a Zoom Meeting*

### Introduction to Zoom Cloud Meetings

A "Zoom Meeting" simply refers to a meeting that's hosted using Zoom, and attendees can join the meeting in-person, via webcam or video conferencing camera, or via phone. For example, here's a photo of my team during a Zoom Meeting. We were all attending the meeting remotely, but sometimes, we attend the meeting via our company's conference room, where we pair Zoom with the Meeting Owl to create an inclusive meeting experience for all attendees.<sup>[3]</sup>

### Zoom Room

A Zoom Room is the physical hardware setup that lets companies launch Zoom Meetings from their conference rooms. Zoom Rooms are a software-defined video conferencing hardware system for a conference room that allow users to schedule, launch, and run Zoom Meetings with the push of a button. Zoom Rooms require an additional subscription on top of a Zoom subscription and are an ideal solution for larger companies with many employees holding Zoom meetings on a regular basis. [3] To set up a Zoom Room, you need:

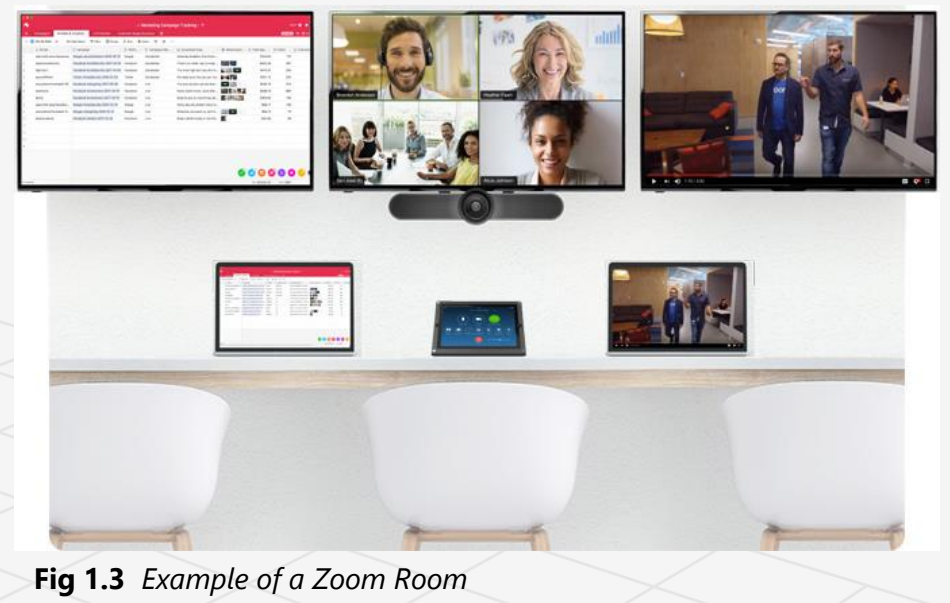

### A Road Map to Understanding the COMAHS Portal System and Zoom Cloud Meetings

### Introduction to Zoom Cloud Meetings

- A computer to sync and run Zoom Meetings
- A tablet for attendees to launch the Zoom Meetings
- A microphone, camera, and speaker
- 1 or 2 HDTV monitors to display remote meeting participants and screen or presentation sharing
- An HDMI cable to share computer screens on the TV display, and an internet cable to hardwire your connection

Now that we understand what Zoom is and the key terms for using it, let's walk through the steps to get set up with Zoom.<sup>[3]</sup>

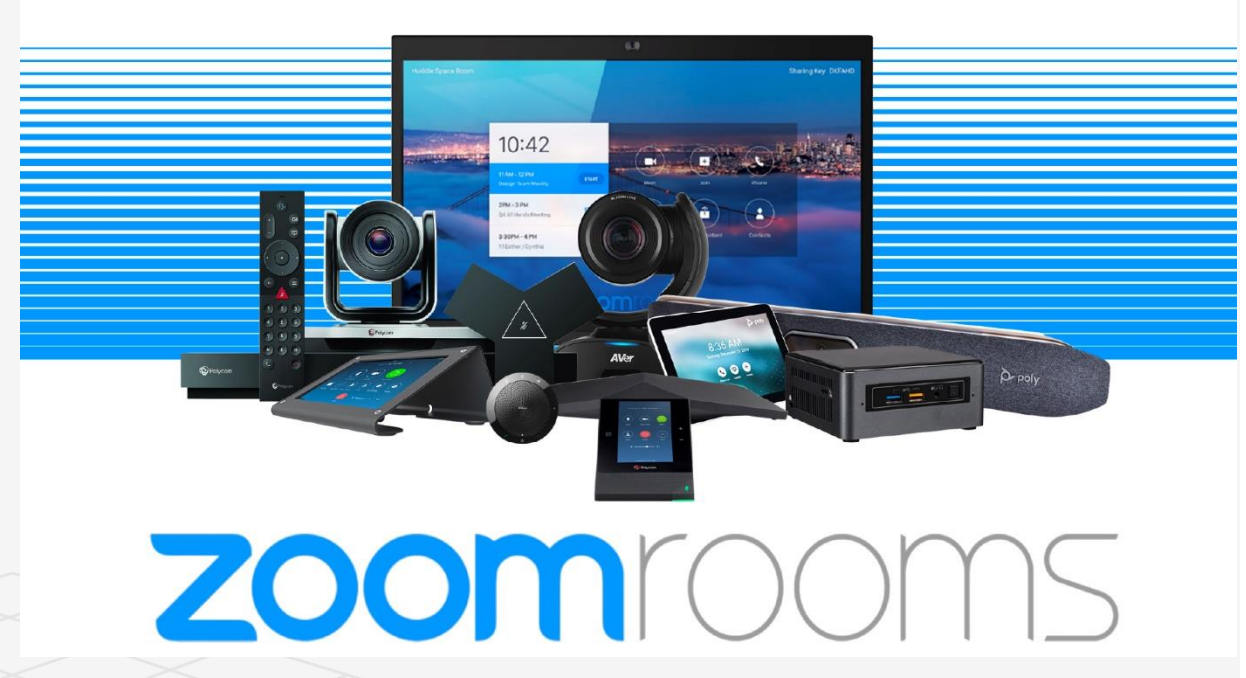

**Fig 1.4** *Things you need to set up Zoom room*

### Introduction to Zoom Cloud Meetings- How to Get Started Using Zoom

- 1. Choose the right plan for your team. Zoom offers four distinct **pricing tiers** for your business subscription (not including a Zoom Room subscription).
- **1. Zoom Free:** This is the best option if you're testing out Zoom, or if you work solo or with only one or two other people in the same location as you and do the brunt of the meeting scheduling and coordinating. With the free version of Zoom, users can hold an unlimited number of meetings, but group meetings with multiple participants are capped at 40 minutes in length.<sup>[3]</sup>
- **2. Zoom Pro:** This is the best option if you're using Zoom with a small team with at least one member working remotely full-time or part-time so you can collaborate effectively, no matter where the meeting is hosted. Zoom Pro costs \$14.99/month/meeting host, and this tier allows hosts to create personal meeting IDs for recurring Zoom meetings, allows meeting recording in the cloud or on users' devices, and caps group meeting durations at 24 hours. [3]

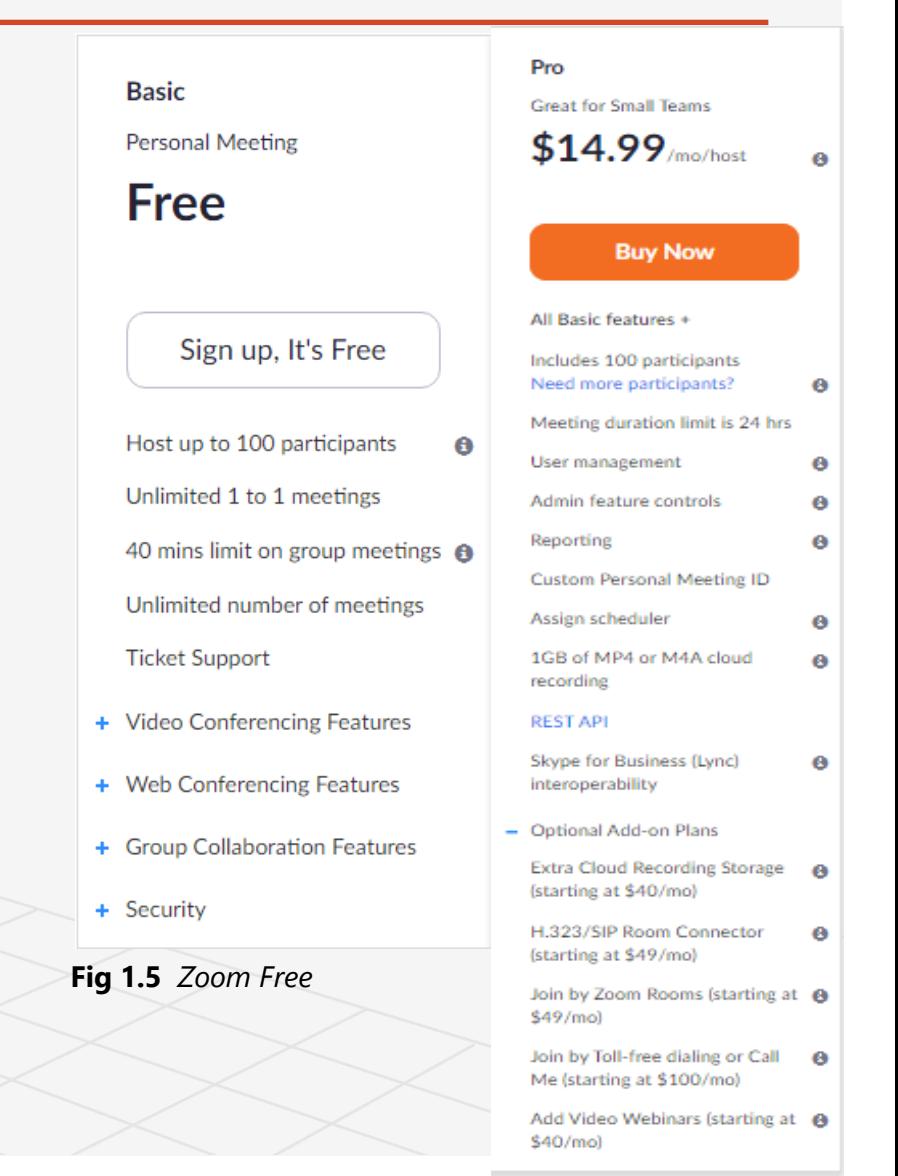

### **Fig 1.6** *Zoom Pro*

### Introduction to Zoom Cloud Meetings- How to Get Started Using Zoom

- **3. Zoom Business:** Zoom Business is best-suited to small to medium-sized businesses with multiple teams regularly scheduling Zoom meetings. This tier costs \$19.99/month/meeting host, and it offers cool features for businesses to brand their Zoom meetings with vanity URLs and company branding, dedicated customer support, and transcripts of Zoom meetings recorded in the cloud. [3]
- 4. Zoom Enterprise: For businesses with 1,000 employees or more, this tier of Zoom offers unlimited cloud storage for recordings, a dedicated customer success manager, and discounts on webinars and Zoom Rooms. This tier of Zoom costs \$19.99/month/meeting host. Additionally, if you want to set up Zoom Rooms, you can sign up for a free 30-day trial, after which Zoom Rooms require an additional \$49/month/room subscription, and video webinars using Zoom cost \$40/month/host. Zoom requires business<sup>[3]</sup>
- **5. Optional Zoom Rooms:** If you want to set up Zoom Rooms, you can sign up for a free 30-day trial, after which Zoom Rooms require an additional \$49/£39 per month and room subscription, while webinars using Zoom cost \$40/£32 per month and host.<sup>[3]</sup>

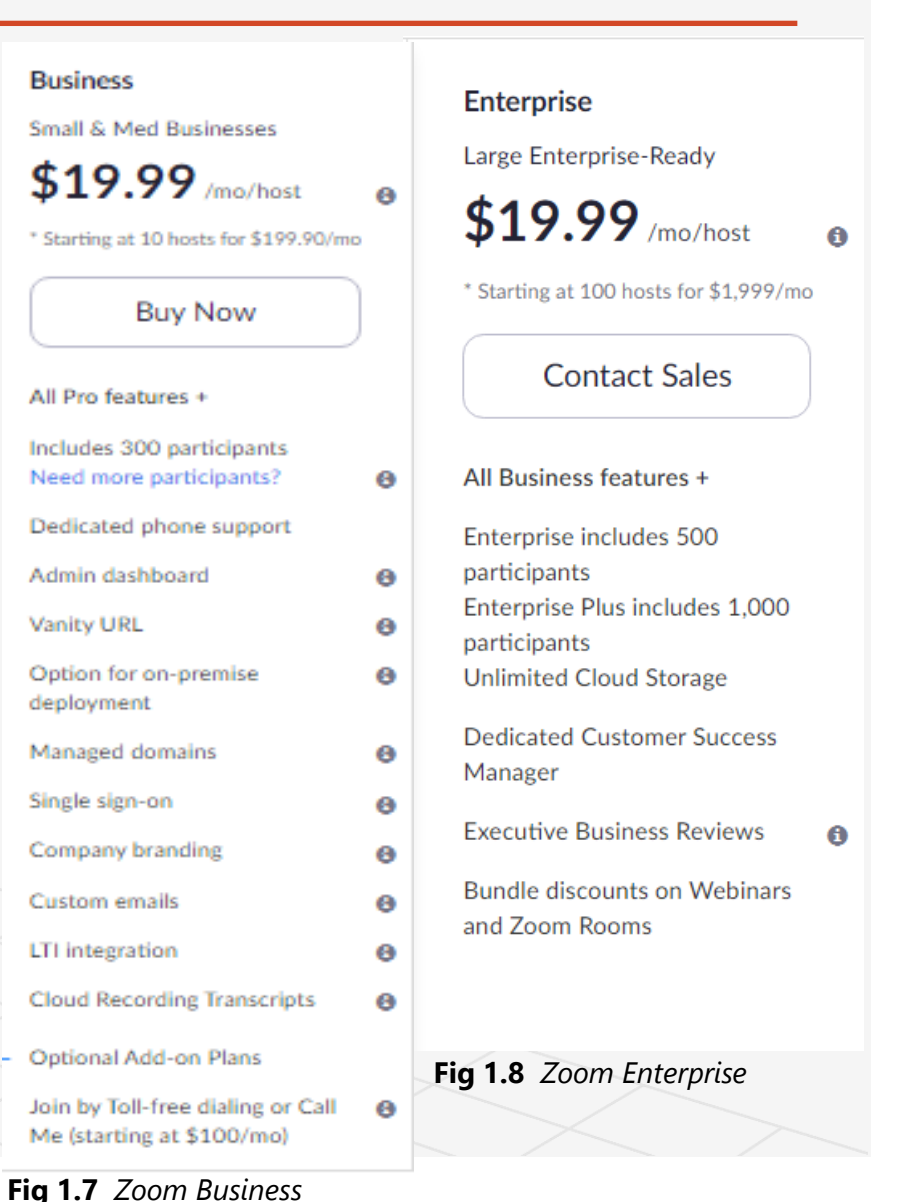

# Topic 1 How To Download Zoom Cloud Meetings

### Q.

- ✓ Go to Google Play Store
- ✓ Search **Zoom Cloud Meetings**
- ✓ Install
- ✓ Start Zooming

### **Mobile Version**

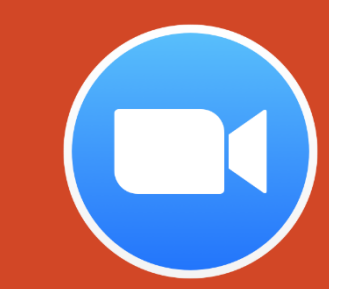

Topic One A Road Map to Understanding the COMAHS Portal System and Zoom Cloud Meetings  $(\Rightarrow)$ 

# How to Download Zoom Cloud Meetings from Google Play Store

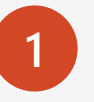

**1** Open the Google Play Store application on your phone.

### $\overline{Q}$ **Hint: The Icon looks like this**

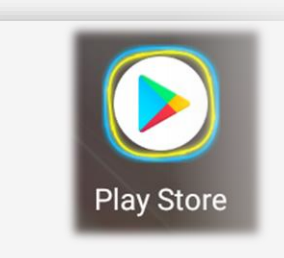

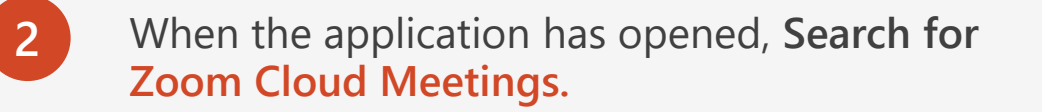

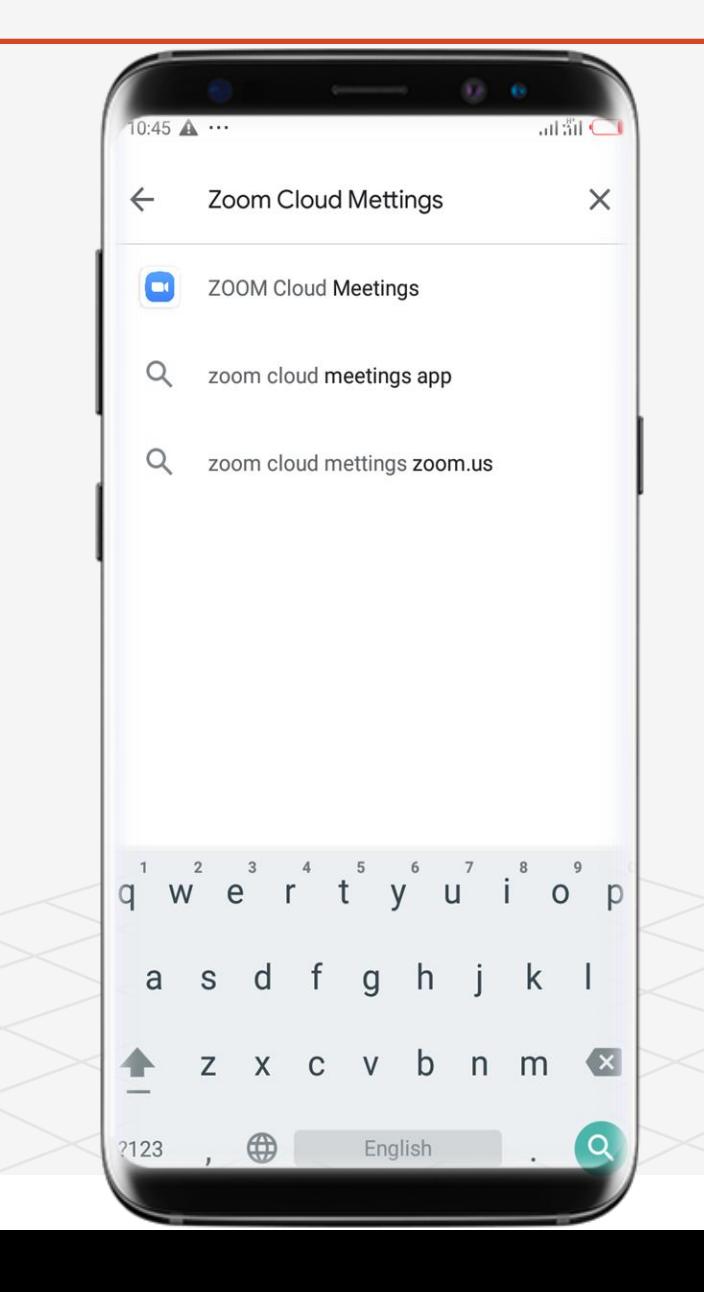

A Road Map to Understanding the COMAHS Portal System and Zoom Cloud MeetingsTopic One  $(\Rightarrow)$ 

# How to Download Zoom Cloud Meetings from Google Play Store

**3** Click **Install**.

**4 After Downloading the application will then open.**

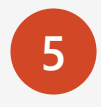

**5** Start **ZOOMING**. You can **ZOOM** a friend then he / she can **ZOOM** you and you can **ZOOM** together.

**Hint: It is the same procedure in App Store. Search for Zoom Cloud Meetings and Click GET**

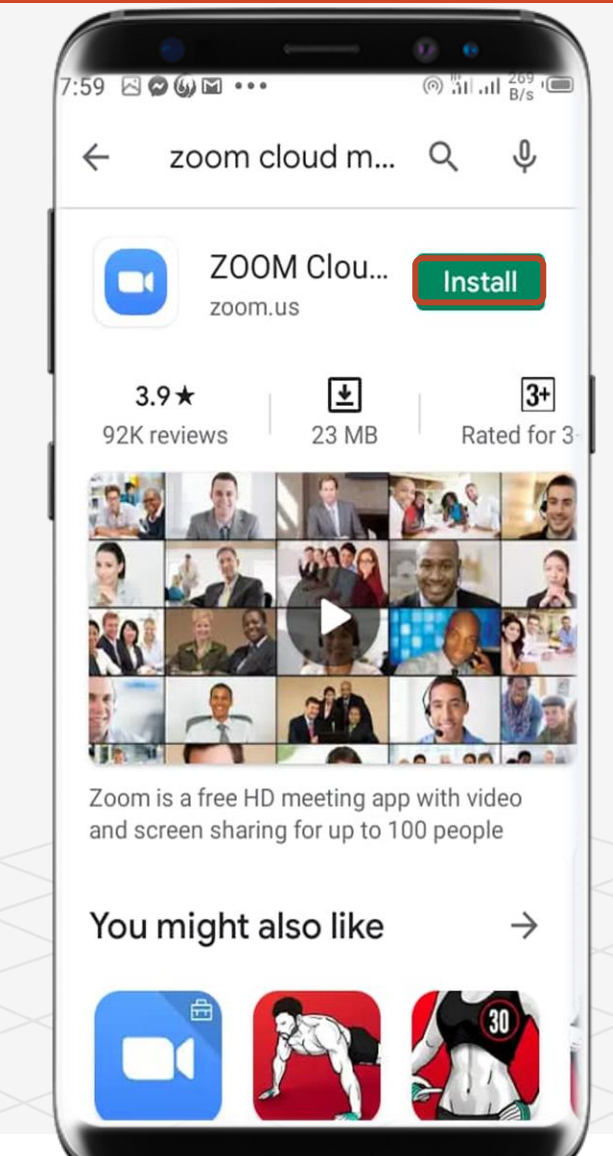

Topic One A Road Map to Understanding the COMAHS Portal System and Zoom Cloud Meetings  $(\Rightarrow)$ 

### How to Download Zoom Cloud Meetings from Zoom Cloud Meetings' Website

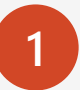

**1** Open any browser application on your phone (e.g. Chrome) **Hint: The Icon looks like this** Chrome **2** When the application has opened, **Search for Zoom Cloud Meetings**

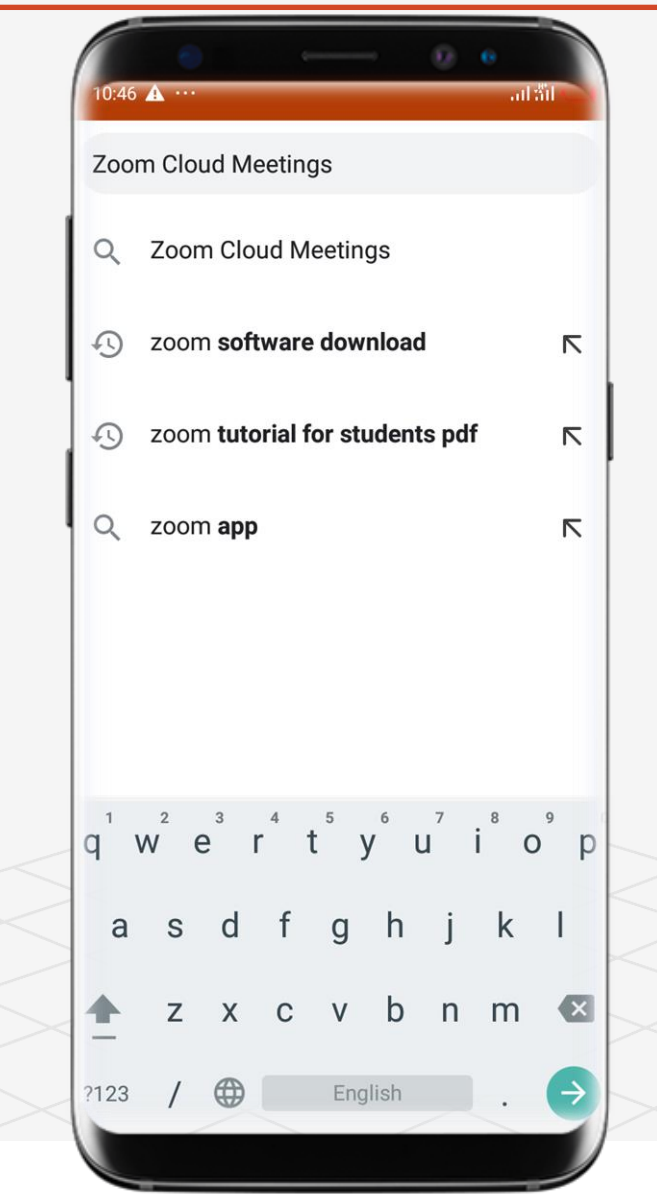

How to Download Zoom Cloud Meetings from Zoom Cloud Meetings'  $\Theta$  Topic One  $\qquad$  A Road Map to Understanding the COMAHS Portal System and Zoom Cloud Meetings

**Website** 

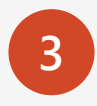

**3** After the search has completed you will see these results.

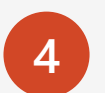

**4** Click **Download Center - Zoom**

### $10:47 \text{ A} \cdots$ € انګان. ⇧ google.com/search?q=  $\begin{array}{ccc} \n\begin{array}{ccc} \n\end{array} & \n\end{array}$ https://zoom.us > download **Download Center - Zoom** ZOOM Cloud Meetings Zoom. VIEW. Skip to main content ... Zoom Client for Meetings. Download from Google Play Download from ... https://zoom.us > meetings Zoom Meetings - Zoom Zoom is the leader in modern enterprise video communications, with an easy, reliable cloud... https://zoom.us Zoom: Video Conferencing, Web Conferencing, Webinars, Screen... ... with an easy, reliable cloud platform for video and audio conferencing, chat, and ... Online... https://downloads.digitaltrends.com > ... Download Zoom for Windows - Free -Using cloud computing, the remote conferencing platform invites users to hold meetings and conferences online. It also features instant ...

A Road Map to Understanding the COMAHS Portal System and Zoom Cloud MeetingsTopic One  $(\Rightarrow)$ How to Download Zoom Cloud Meetings from Zoom Cloud Meetings' **Website** 

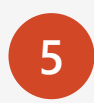

**5** This is the zoom cloud meetings' website.

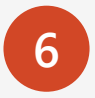

**6** Click **Download from Zoom**.

 $\mathbf Q$ **Hint: You need a lot of storage in your phone as low storage means the application will not installed.** 

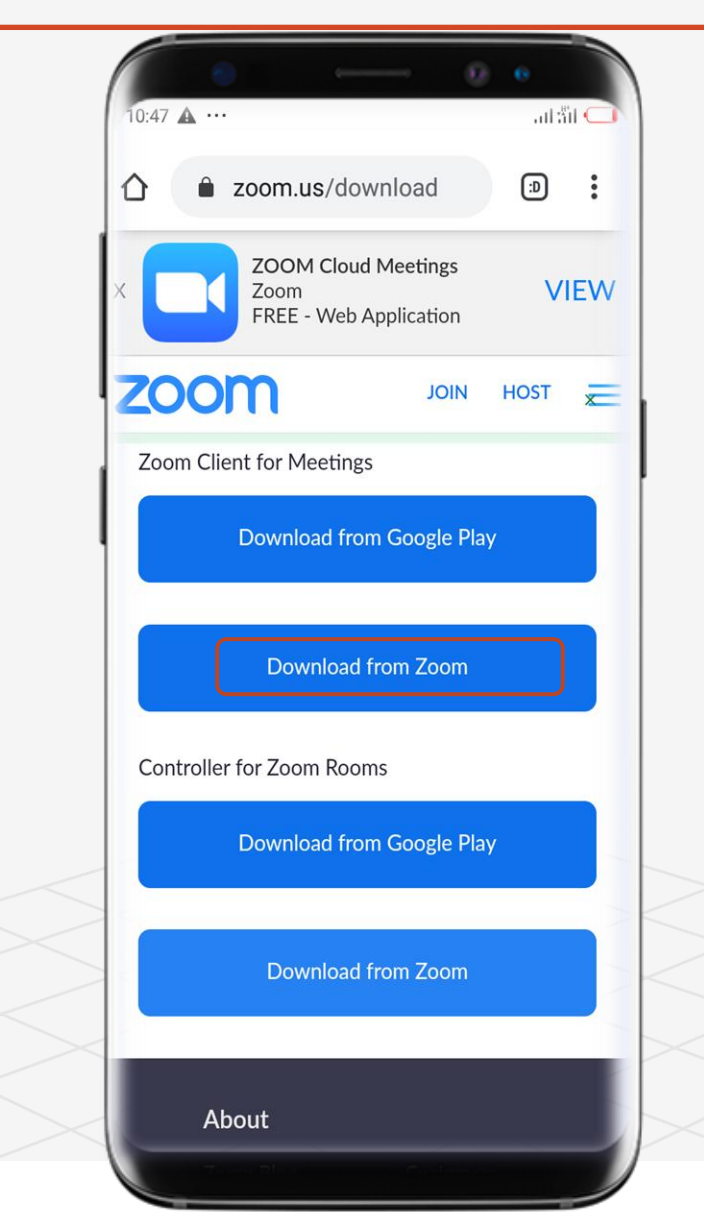

A Road Map to Understanding the COMAHS Portal System and Zoom Cloud MeetingsTopic One  $(\Rightarrow)$ How to Download Zoom Cloud Meetings from Zoom Cloud Meetings' **Website** 

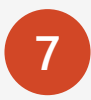

**7** You can still Download Zoom Cloud Meeting from Google Play Store using this website.

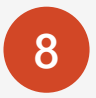

**8** Click **Download from Google Play.**

**Hint: You need a lot of storage in your phone as low**   $\mathbf{Q}$ **storage means the application will not installed.** 

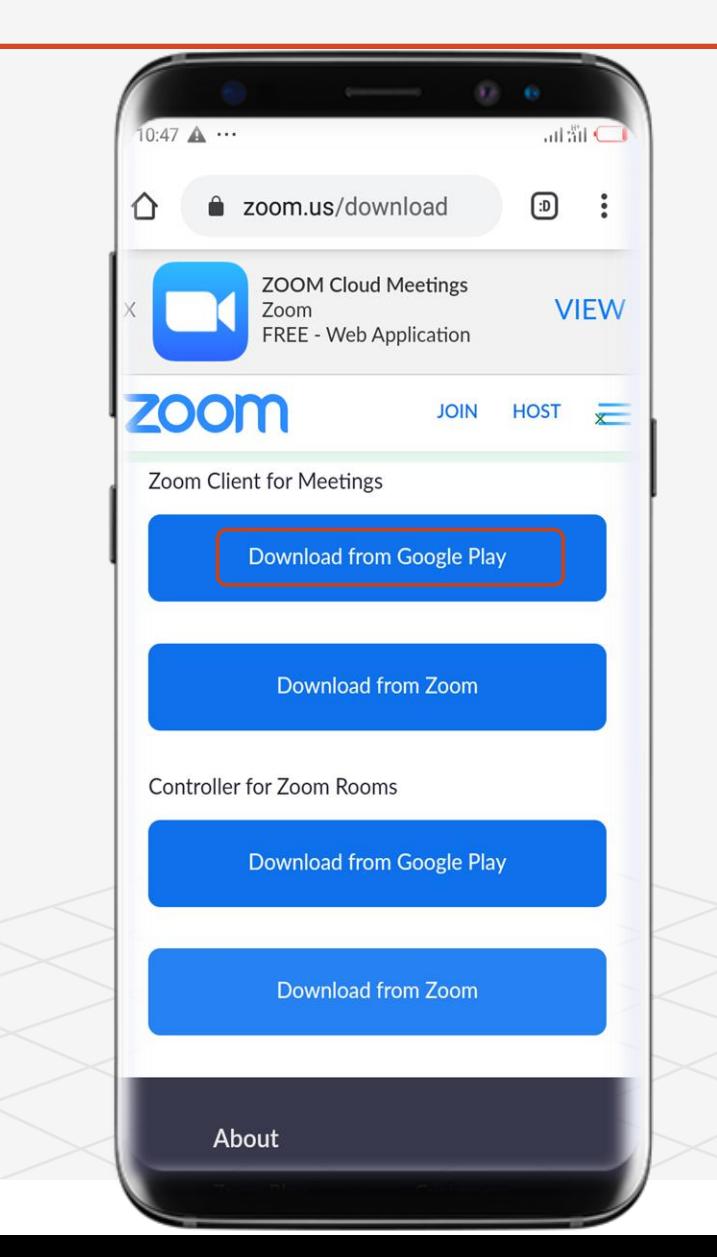

# Topic 21 How To Sign Up & Sign In For Zoom Cloud Meetings

### Q.

- ✓ Sign Up
- ✓ Enter Details
- ✓ Sign In
- ✓ Start Zooming

### **Mobile Version**

 $(\Rightarrow)$ 

# How to Sign Up for Zoom Cloud Meetings

**Try it yourself with the zoom application installed in your phone:**

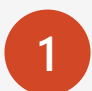

**1** Open the zoom application on your phone or laptop

 $\mathbf Q$ **Hint: The Icon looks like a video recorder**

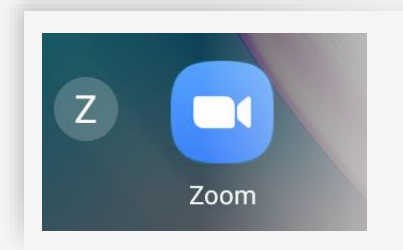

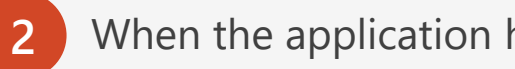

**2** When the application has opened, **Click on Sign Up**,

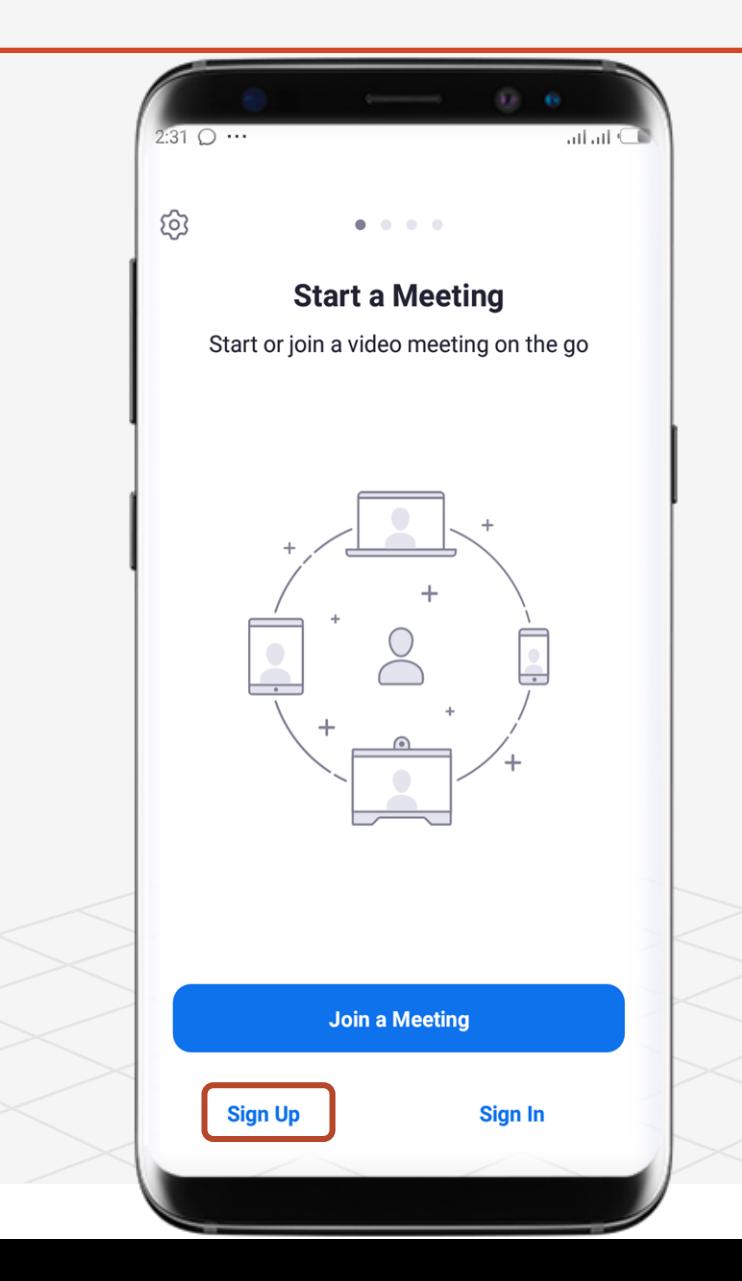

Topic Two  $(\rightarrow)$ 

# How to Sign Up for Zoom Cloud Meetings

**Try it yourself with the zoom application installed in your phone:**

**3** When you have clicked Sign Up You will be asked for you to confirm your date of birth. Click Set when you are done.

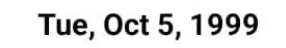

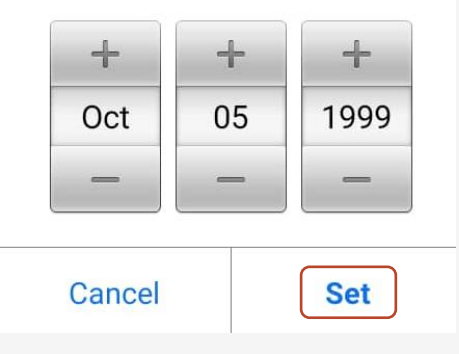

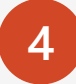

**4** Next > Enter your Email, First Name, Last Name and agree to the Terms of Service of Zoom Cloud Meeting.

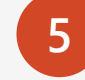

**5** After entering all of the above in step 4, Click Next

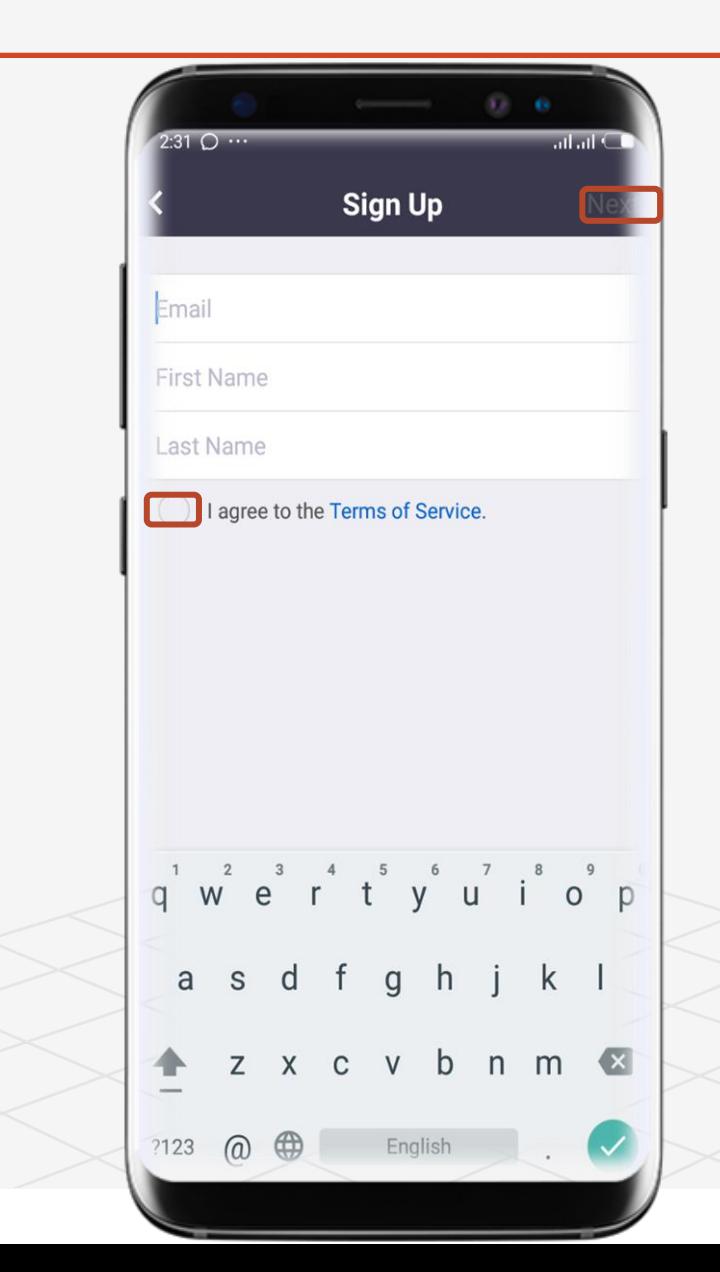

Topic Two

# How to Sign Up for Zoom Cloud Meetings

**Try it yourself with the zoom application installed in your phone:**

**6** If you have entered your Email, First Name, Last Name correctly and accepted the terms of service of zoom then an email will be sent to your email to verify your account. This is the screen you will see.

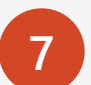

**7** Check your email in order to verify your account.

 $\mathbf Q$ **Hint: You can click Resend Email incase you did not receive any notification in your email for 50 seconds.**

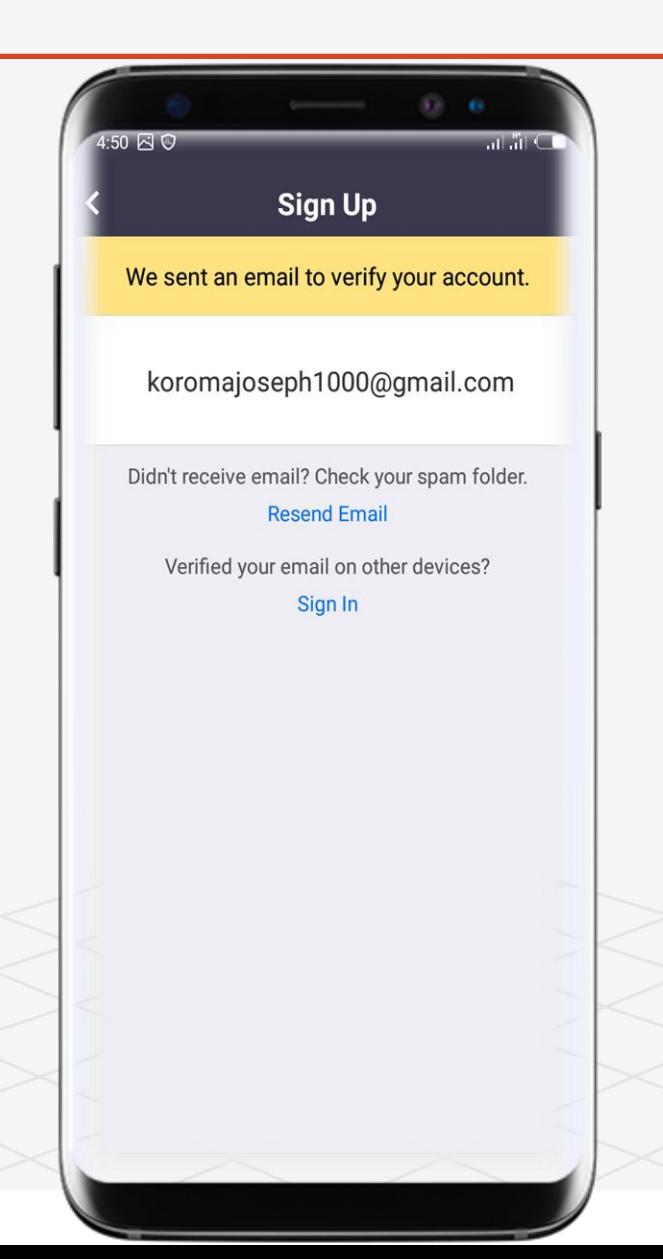

Topic Two  $(\Rightarrow)$ 

# How to Sign Up for Zoom Cloud Meetings

**Try it yourself with the zoom application installed in your phone:**

**8** This email will be sent to the email you submitted, this is the verification email.

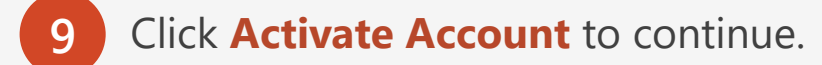

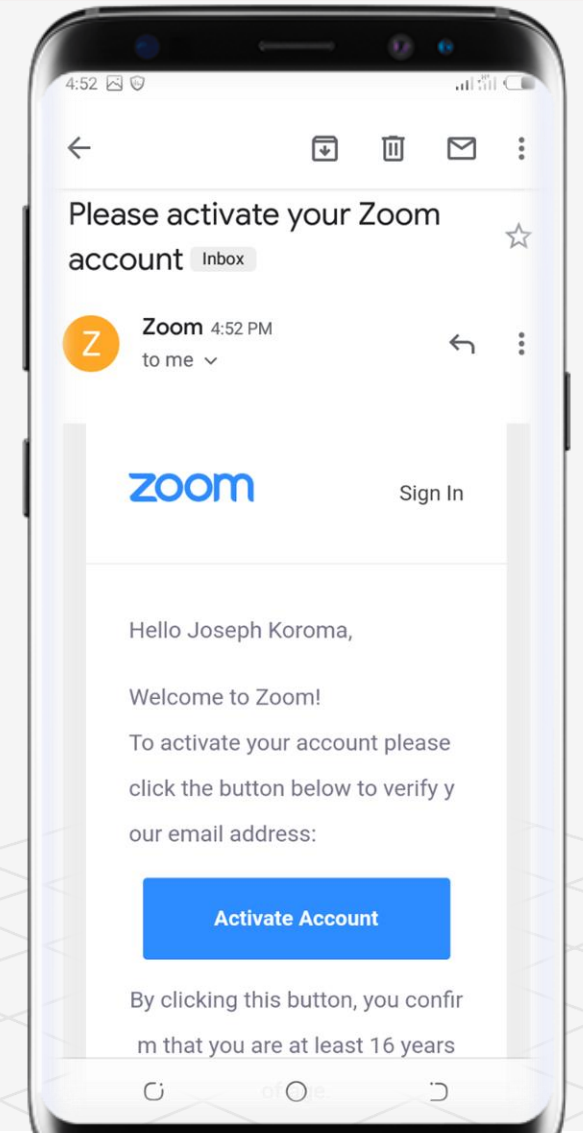

Topic Two

# How to Sign Up for Zoom Cloud Meetings

**Try it yourself with the zoom application installed in your phone:**

**10** After you have activated your account, you will need to set up your Account Info, Invite Colleagues and do a Test Meeting.

**11**

**12**

- Enter your First Name, Last Name and choose your password and confirm.
- **Hint: The password must and must NOT contain the following parameters.**

### Password must:

- Have at least 8 characters
- Have at least 1 letter (a, b, c...)
- $\bullet$  Have at least 1 number (1, 2, 3...)
- Include both Upper case and Lower case characters

Password must NOT:

- Contain only one character (11111111 or aaaaaaaa)
- Contain only consecutive characters (12345678 or abcdefgh)
- Click Continue after completing all the above steps.

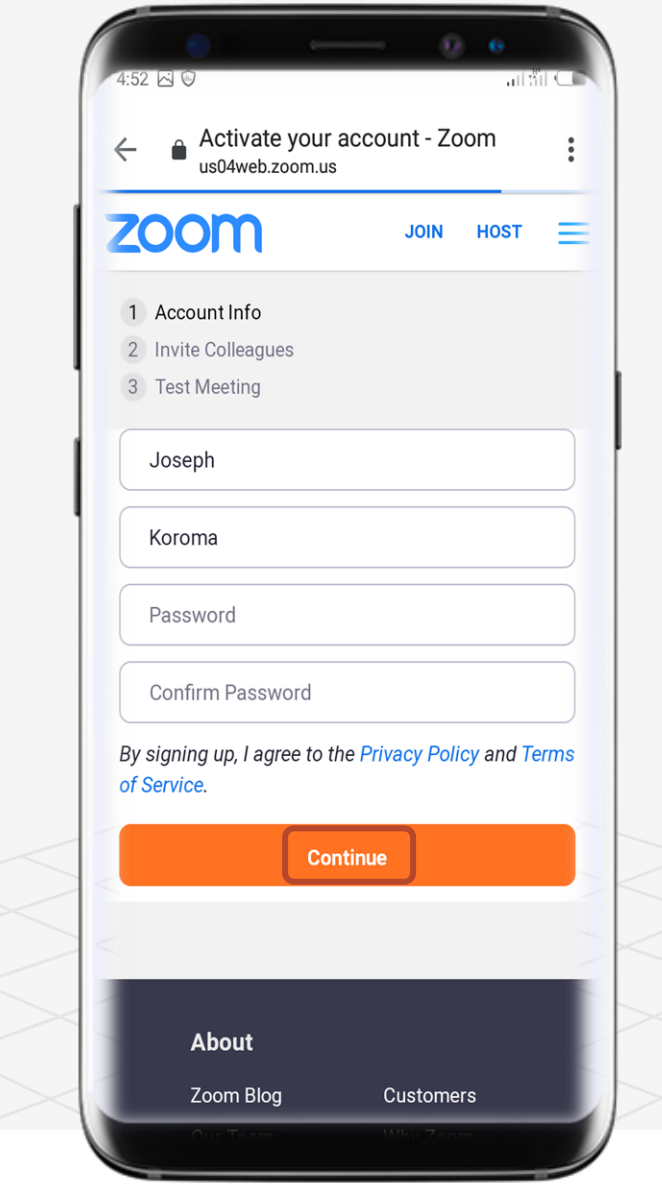

Topic Two  $(\Rightarrow)$ 

# How to Sign Up for Zoom Cloud Meetings

**Try it yourself with the zoom application installed in your phone:**

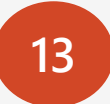

Click Skip this step. Invite is for companies with a website (thus having a domain).

 $\mathbf Q$ **Hint: You can Add another email if you want to.**

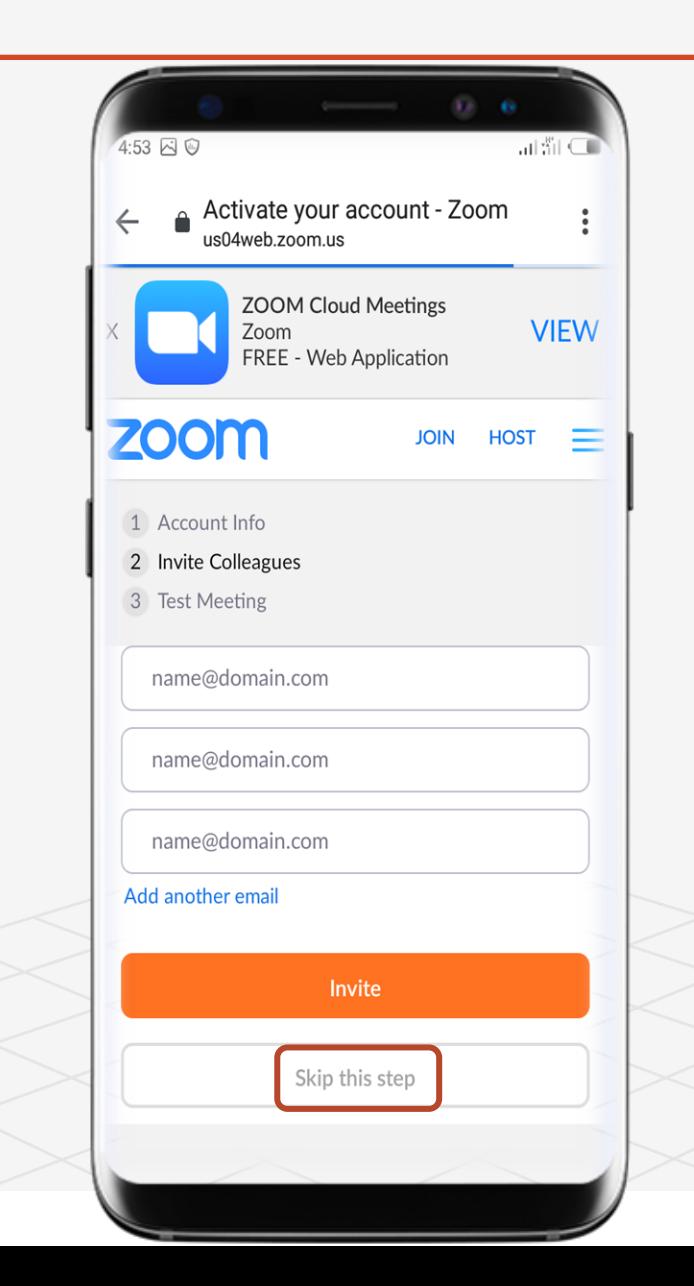

Topic Two  $(\Rightarrow)$ 

# How to Sign Up for Zoom Cloud Meetings

**Try it yourself with the zoom application installed in your phone:**

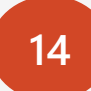

**14** Click Start Meeting Now, if you want to start a meeting and dive into ZOOM.

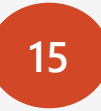

Click Go to My Account, if you want to setup your profile in ZOOM.

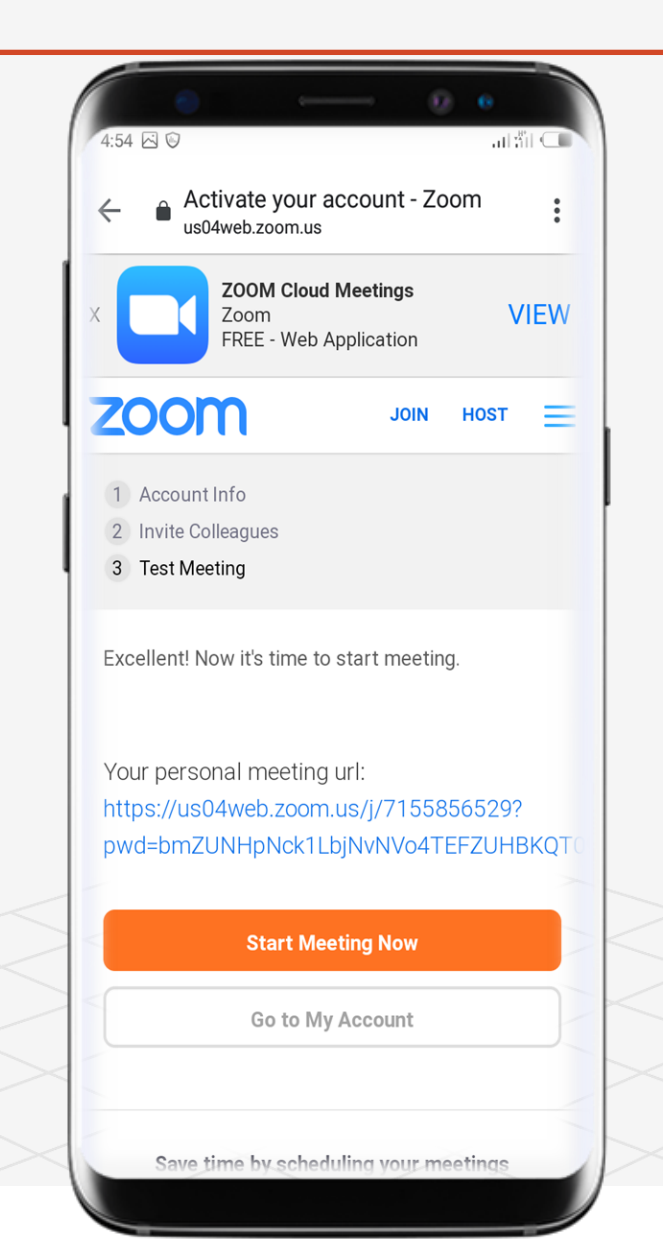

Topic Two  $(\rightarrow)$ 

# How to Sign Up for Zoom Cloud Meetings

**Try it yourself with the zoom application installed in your phone:**

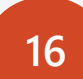

Click Join Meeting, if you want to join meeting, if you have ZOOM installed you are good to GO but if not you can download it from the site directly or from Google Play Store.

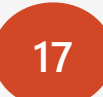

**17** The ZOOM application in your phone will automatically launch and you can join meeting.

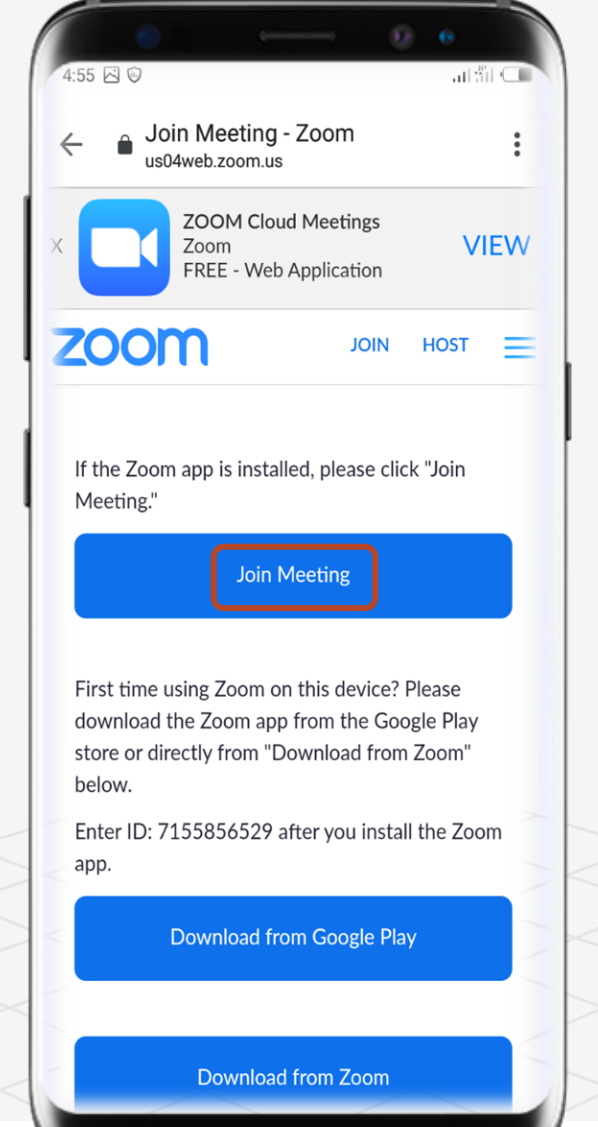

Topic Two  $(\Rightarrow)$ 

# How to Sign Up for Zoom Cloud Meetings

**Try it yourself with the zoom application installed in your phone:**

**18** When you click Join Meeting in Step 16 > This screen will open. This means you have Sign Up for Zoom. Congratulations

**19** The next step is to Sign In if you want to start using zoom or click Join a Meeting if you want to join a meeting immediately.

 $\tilde{\mathcal{Q}}$ **Hint: If you don't know how to Join a Meeting Go To Lesson Two, Topic 4.**

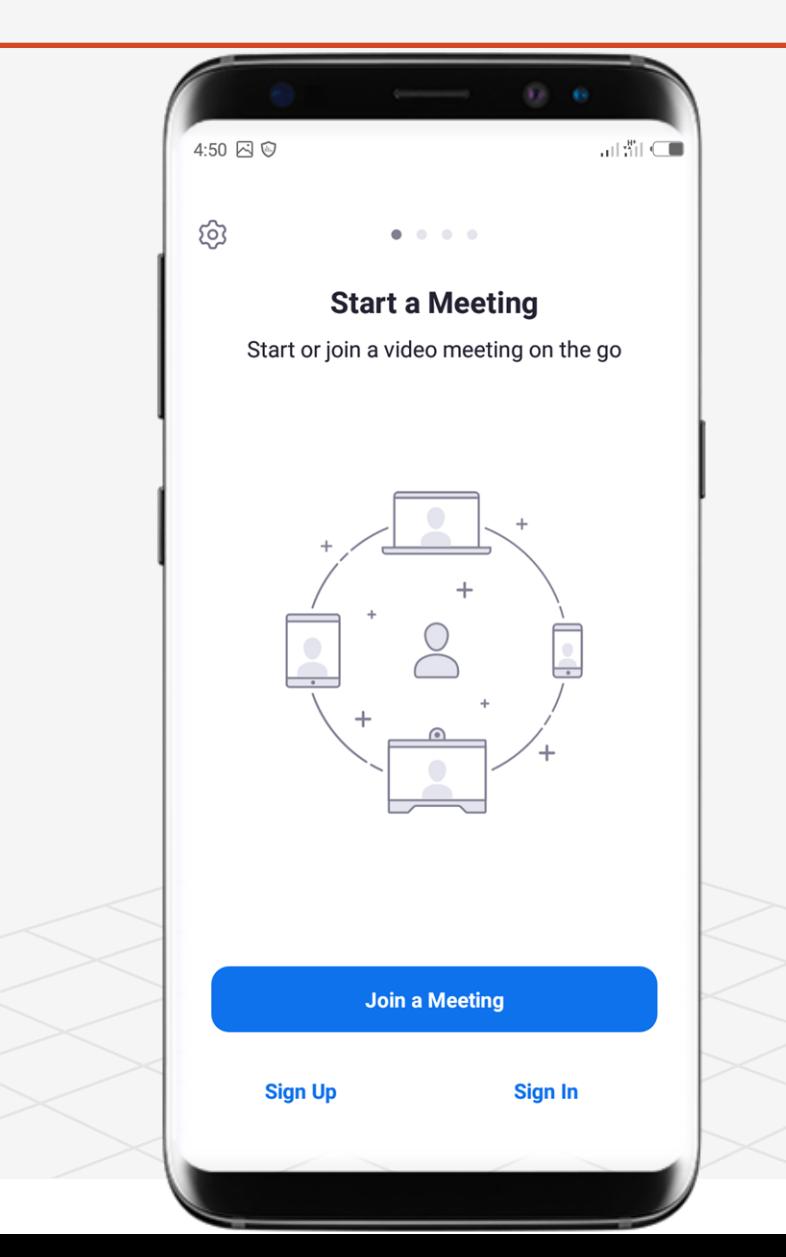

 $(\Rightarrow)$ 

# How to Sign In for Zoom Cloud Meetings

**Try it yourself with the zoom application installed in your phone:**

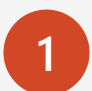

**1** Open the zoom application on your phone or laptop

 $\bf Q$ **Hint: The Icon looks like this**

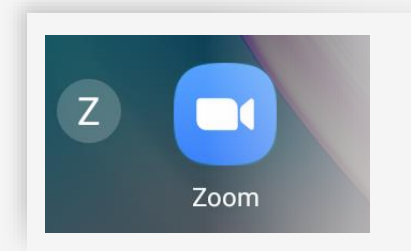

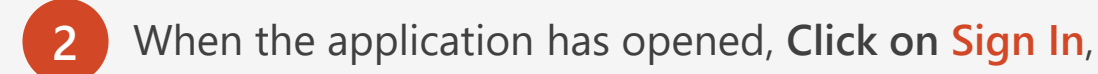

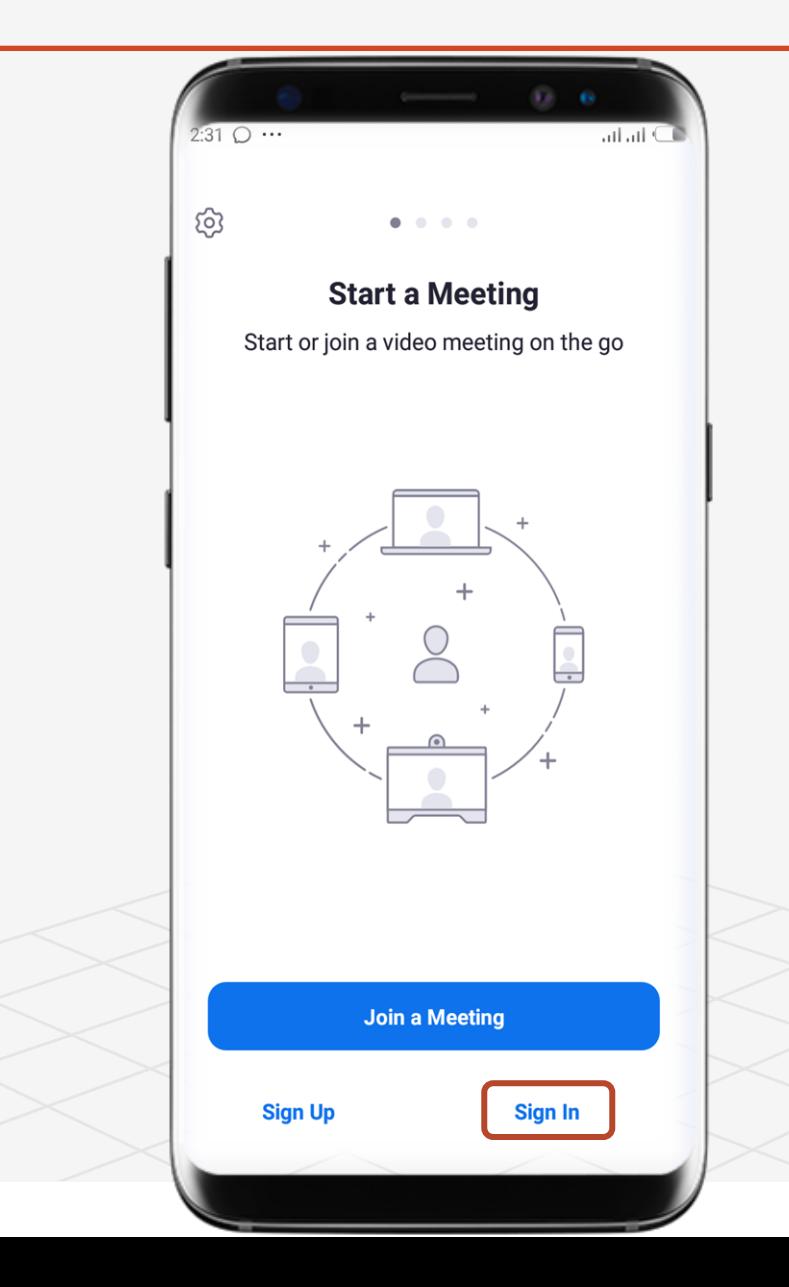

Topic Two  $(\Rightarrow)$ 

# How to Sign In for Zoom Cloud Meetings

**Try it yourself with the zoom application installed in your phone:**

**3** When you have clicked Sign In this screen will show.

**4** Enter your Email, and the Password you chose in Page 52.

**5** You may be asked to Sign In with Fingerprint, if you want to you can accept.

</u>

### **Fingerprint ID sign in**

Use fingerprint ID for faster, easier access to your account

**Cancel** 

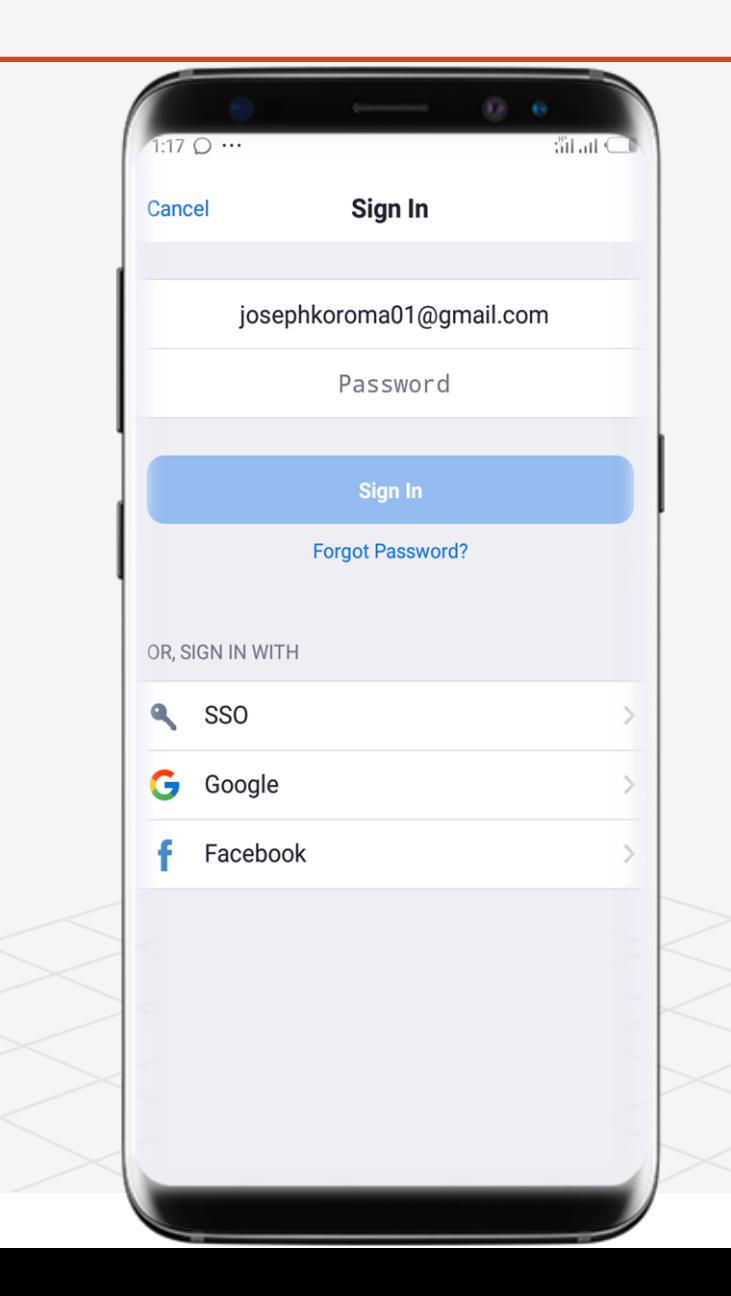

Topic Two  $(\Rightarrow)$ 

# How to Sign In for Zoom Cloud Meetings

**Try it yourself with the zoom application installed in your phone:**

**6** Click Sign In.

**7** If you have forgotten your password > Click Forgot Password.

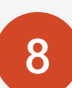

8 You can also Sign In with SSO, Google, Facebook

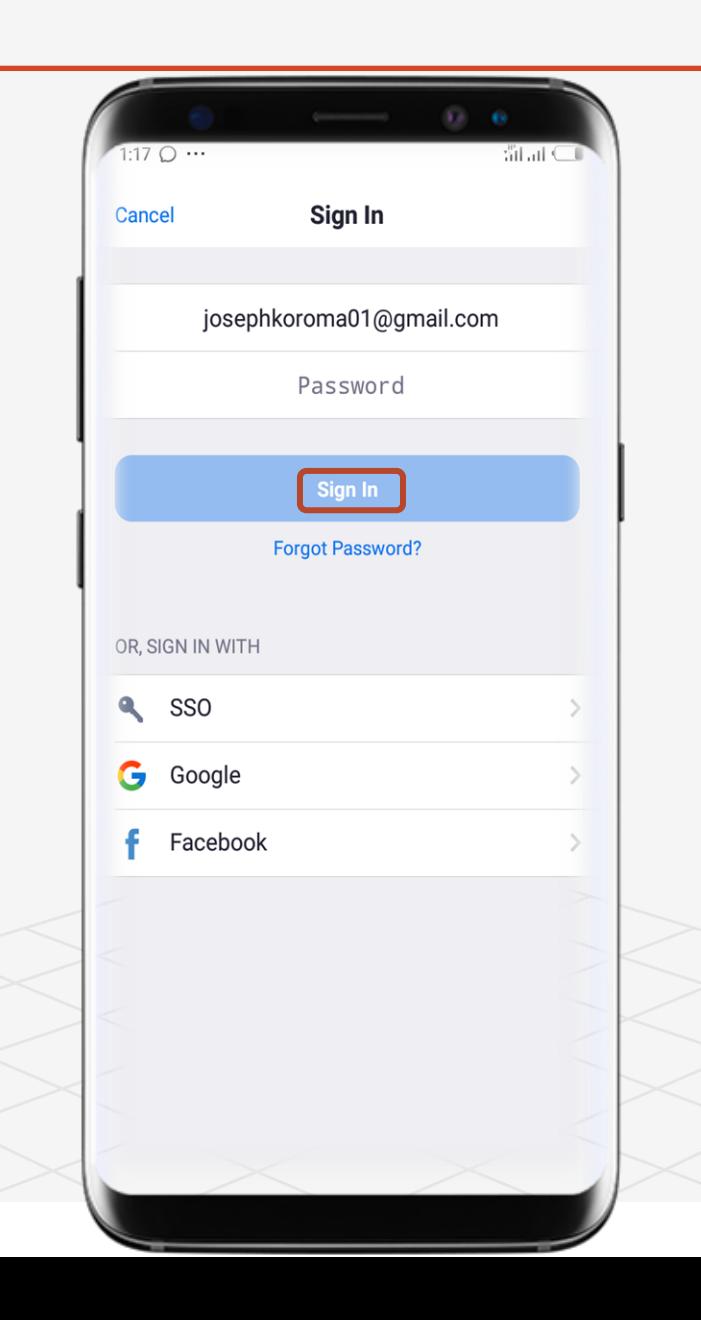

 $(\Rightarrow)$ 

# How to Sign In for Zoom Cloud Meetings

**Try it yourself with the zoom application installed in your phone:**

**9** After you have Signed In, you will see this screen. This means you have successfully signed In. You can now create New Meeting, Join Meeting, Schedule Meeting, Share Screen and do all lot more.

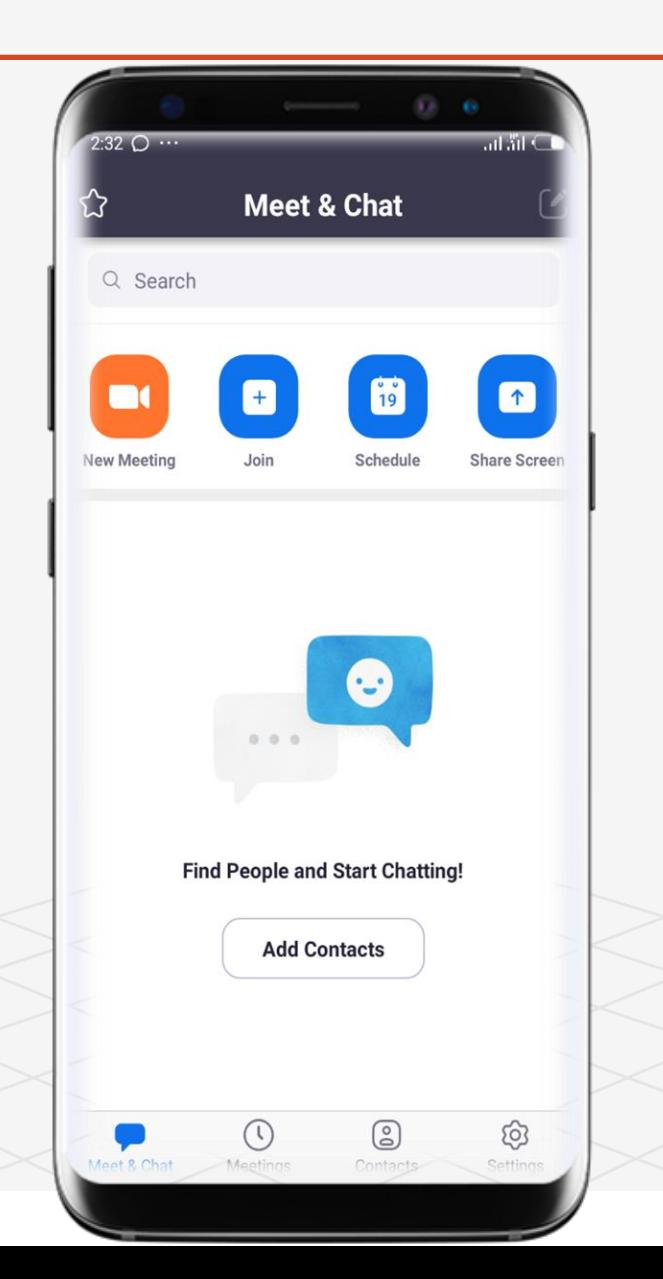

# Topic 3 How To Schedule A Class / Meeting

- $Q_{\perp}$
- ✓ Sign In
- ✓ Schedule Meeting
- ✓ Send Invitation to **Participant**
- Wait !!!

### **Mobile Version**

A Road Map to Understanding the COMAHS Portal System and Zoom Cloud MeetingsTopic Three  $(\Rightarrow)$ 

# How to Schedule a Class / Meeting in Zoom Cloud Meetings

**Try it yourself with the zoom application installed in your phone:**

- $\mathbf Q$ **Hint: The schedule feature of ZOOM allows users to allocate a particular date, time that they will be available for a meeting.** 
	- **1**

You need to be signed in before you can schedule a class / meeting.

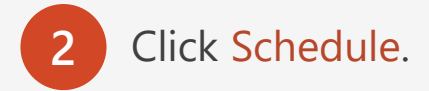

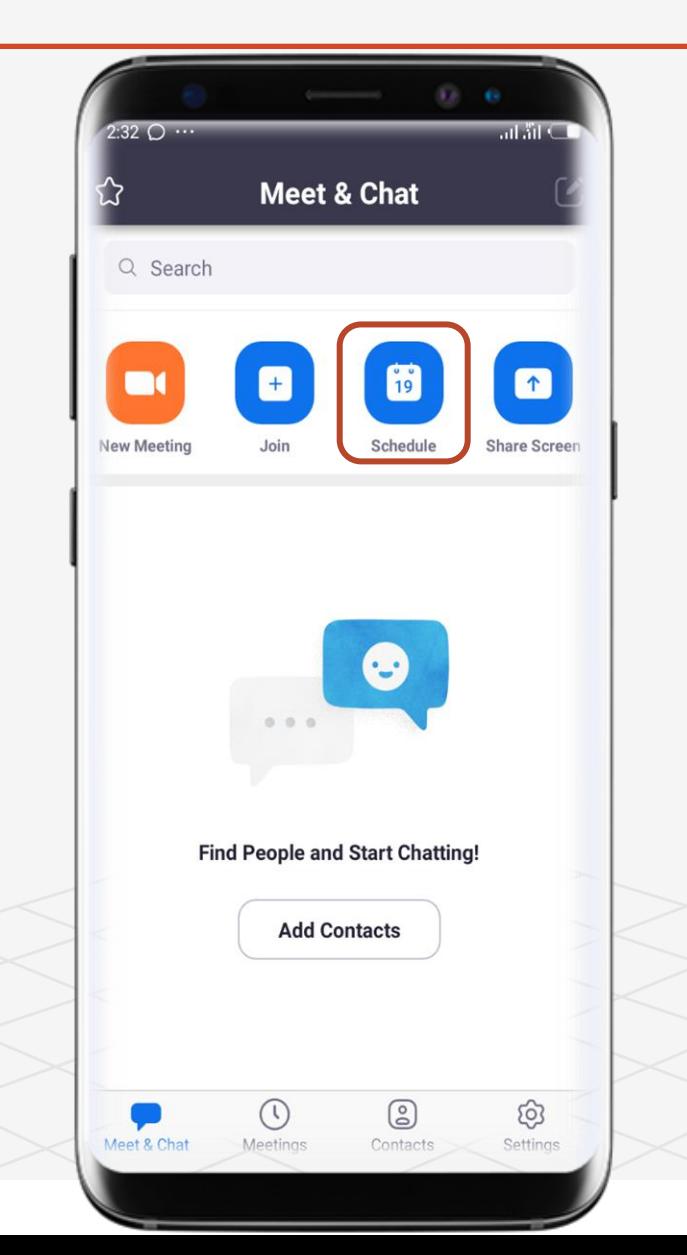

Topic Three A Road Map to Understanding the COMAHS Portal System and Zoom Cloud Meetings

# How to Schedule a Class / Meeting in Zoom Cloud Meetings

**Try it yourself with the zoom application installed in your phone:**

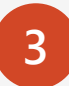

Enter the Meeting Title (what the meeting would be about). Set the Date, Timeframe (when the meeting will start and end).

**4**

Select whether to Repeat the meeting or not. Choose to use your Personal Meeting ID.

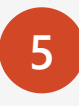

**5** You can set Meeting Password and choose to Host with video on or off or participant's video on or off.

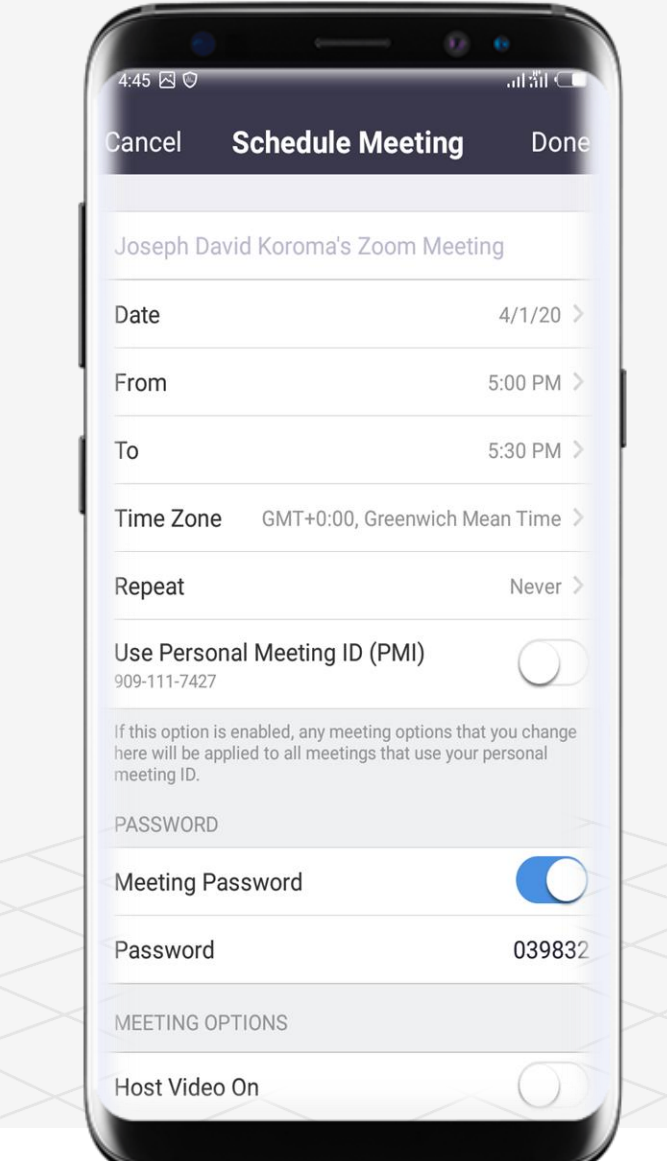

Topic Three A Road Map to Understanding the COMAHS Portal System and Zoom Cloud Meetings

# How to Schedule a Class / Meeting in Zoom Cloud Meetings

**Try it yourself with the zoom application installed in your phone:**

- **6** Adjust Audio Option Telephone and Device Audio. Enable waiting room (participants can wait until u grant them permission). Automatically Record Meeting. By default Add to calendar is ON, this is important so that ALARM will set accordingly to help you remember when you have a meeting.
- 

**7** Click Done if you are okay with your settings or Cancel if you do not want to schedule a meeting.

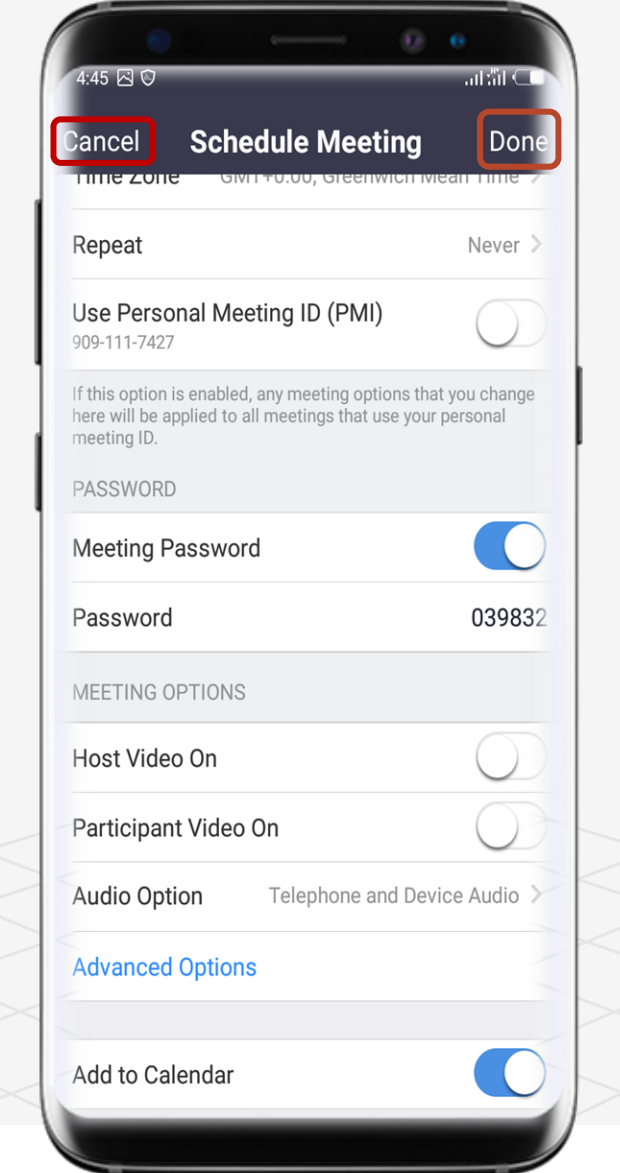
Topic Three A Road Map to Understanding the COMAHS Portal System and Zoom Cloud Meetings

#### How to Schedule a Class / Meeting in Zoom Cloud Meeting

**Try it yourself with the zoom application installed in your phone:**

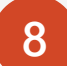

**8** When you click Done in Step 7> you need to allow Zoom to access your calendar to get notification when the meeting time is fast approaching

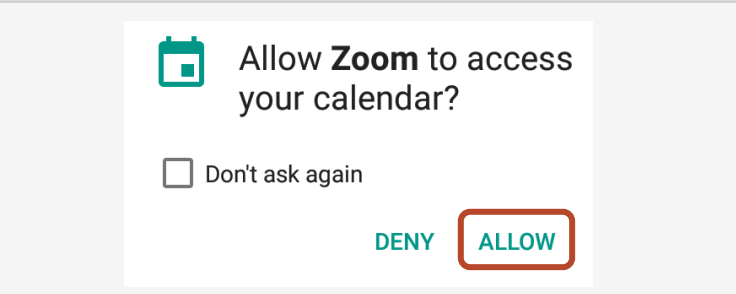

**9** Enter The Participant's / Invitee's email. The Topic, Time, Invitee link, Meeting ID will be filled automatically as you set up in Steps 3 & 4. Hit Send and the email will be sent to the invitee to join the meeting you schedule. For COMAHS system, the invitee's email will be the class Rep he/ she can now send the Meeting ID to their respective WhatsApp class groups.

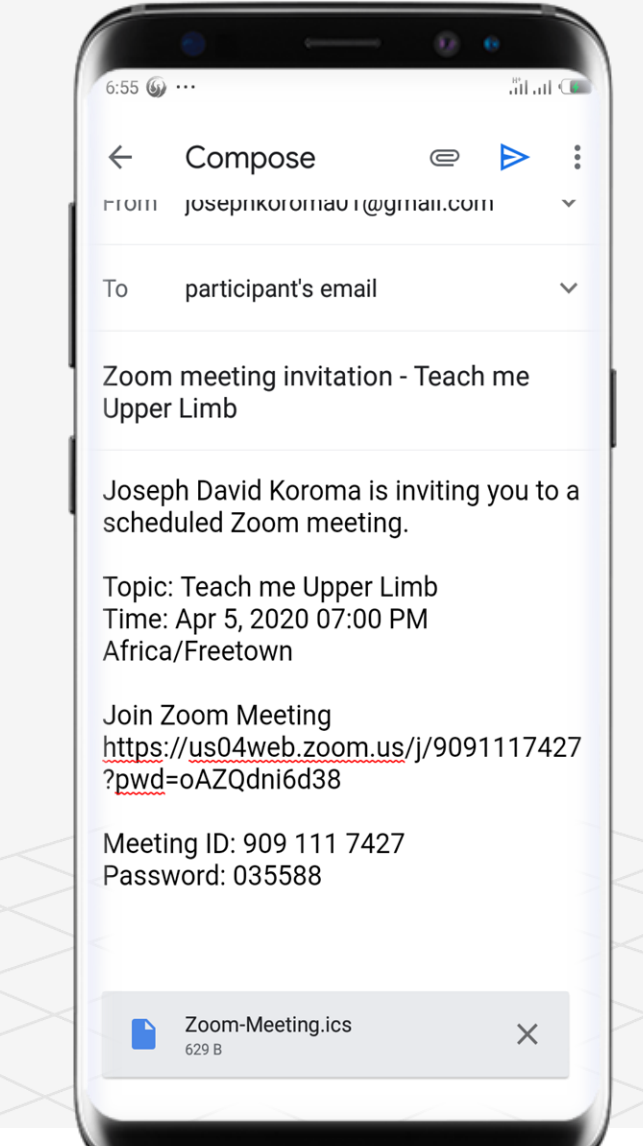

Topic Three A Road Map to Understanding the COMAHS Portal System and Zoom Cloud Meetings

#### How to Schedule a Class / Meeting in Zoom Cloud Meeting

**Try it yourself with the zoom application installed in your phone:**

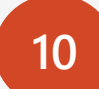

**10** After you have sent the invitation email in Step 9 > This is the next step. You can Add to Calendar, Add Invitees or Edit the Meeting.

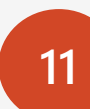

Click Add Invitees if you want to invite others to your meeting. Choose where you want to add Invitees. If you want to invite others to your meeting through WhatsApp, Facebook, Instagram, Twitter > Click **Copy To Clipboard.** 

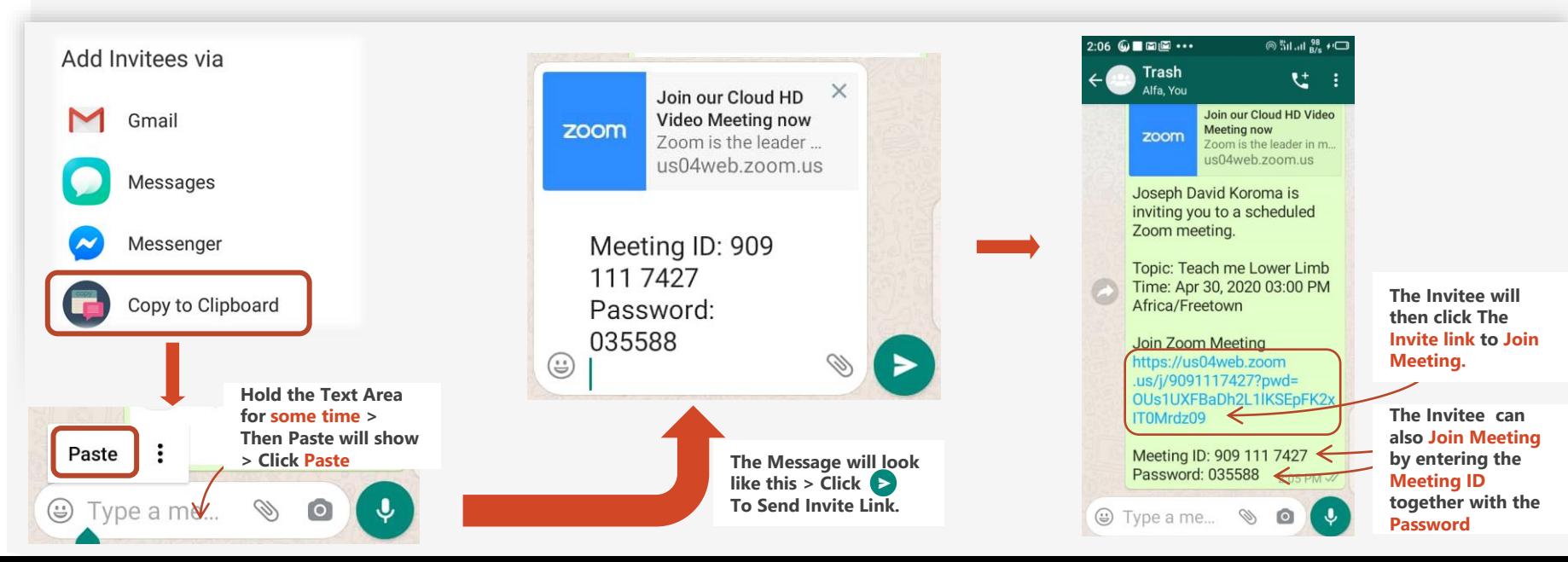

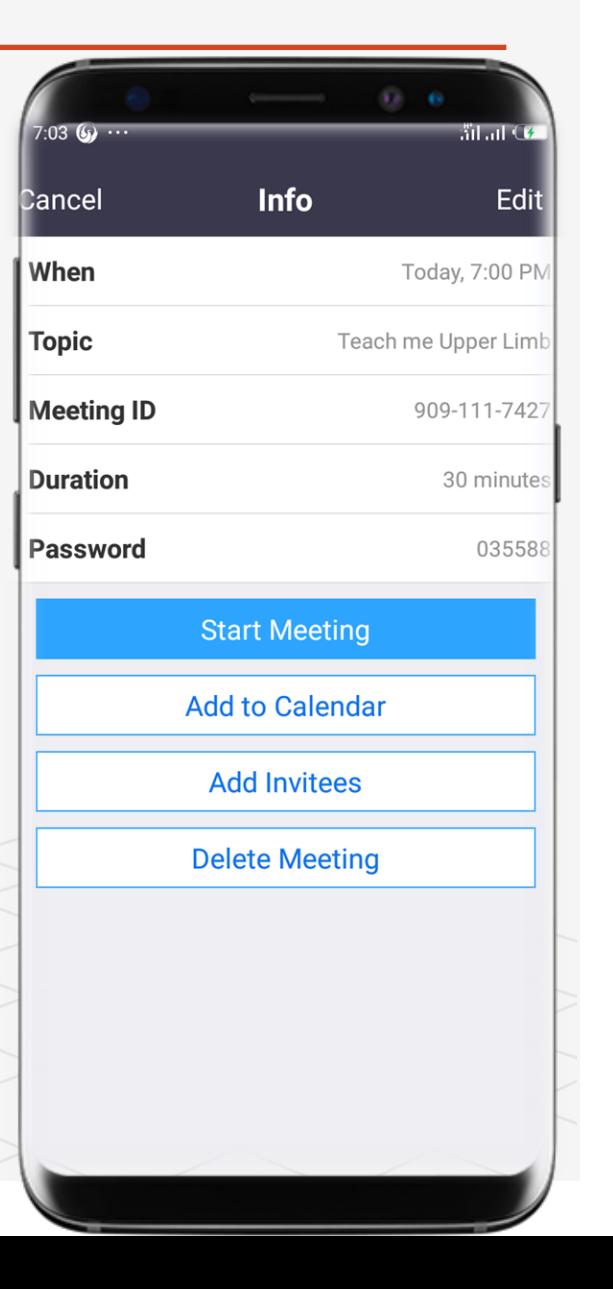

Topic Three A Road Map to Understanding the COMAHS Portal System and Zoom Cloud Meetings $(\Rightarrow)$ 

#### How to Schedule a Class / Meeting in Zoom Cloud Meeting

**Try it yourself with the zoom application installed in your phone:**

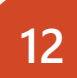

**12** Click Add to Calendar in Step 11 > To get notifications and Click Save when you are done setting up.

**13**

After you have clicked Save in Step 12 > The calendar will automatically input the meeting that you schedule.

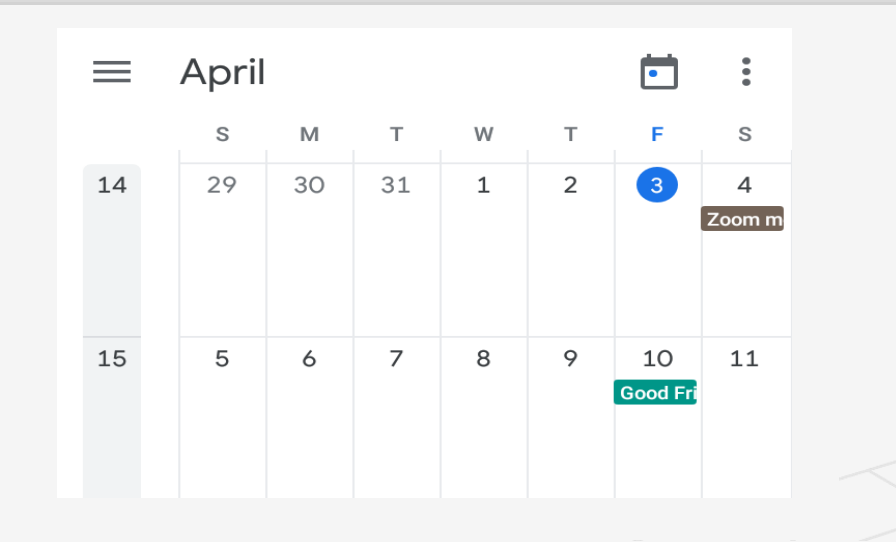

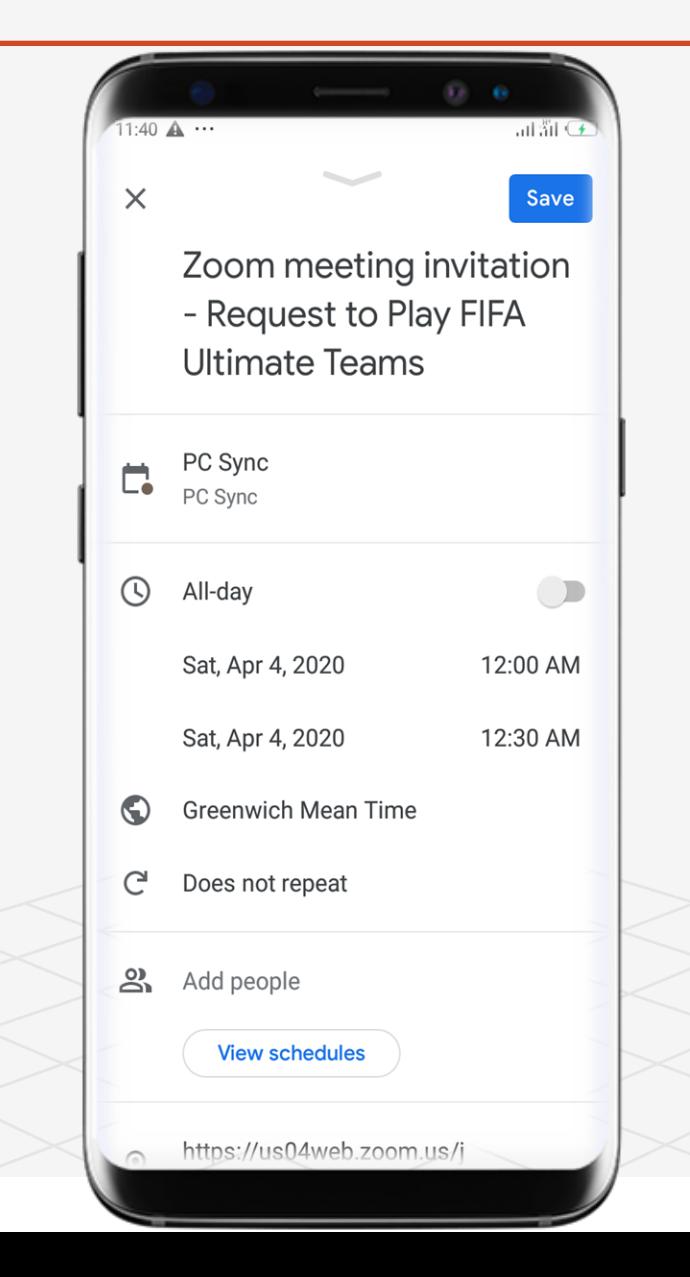

A Road Map to Understanding the COMAHS Portal System and Zoom Cloud MeetingsTopic Three  $(\Rightarrow)$ 

#### How to Schedule a Class / Meeting in Zoom Cloud Meeting

**Try it yourself with the zoom application installed in your phone:**

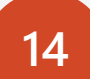

You can Delete, Edit, Start the Meeting if you want to.

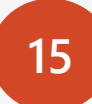

15 You have successful scheduled a Class / Meeting in Zoom.

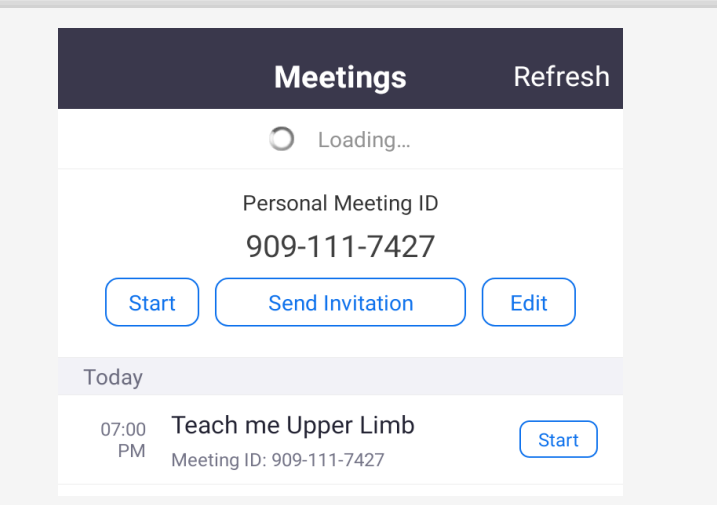

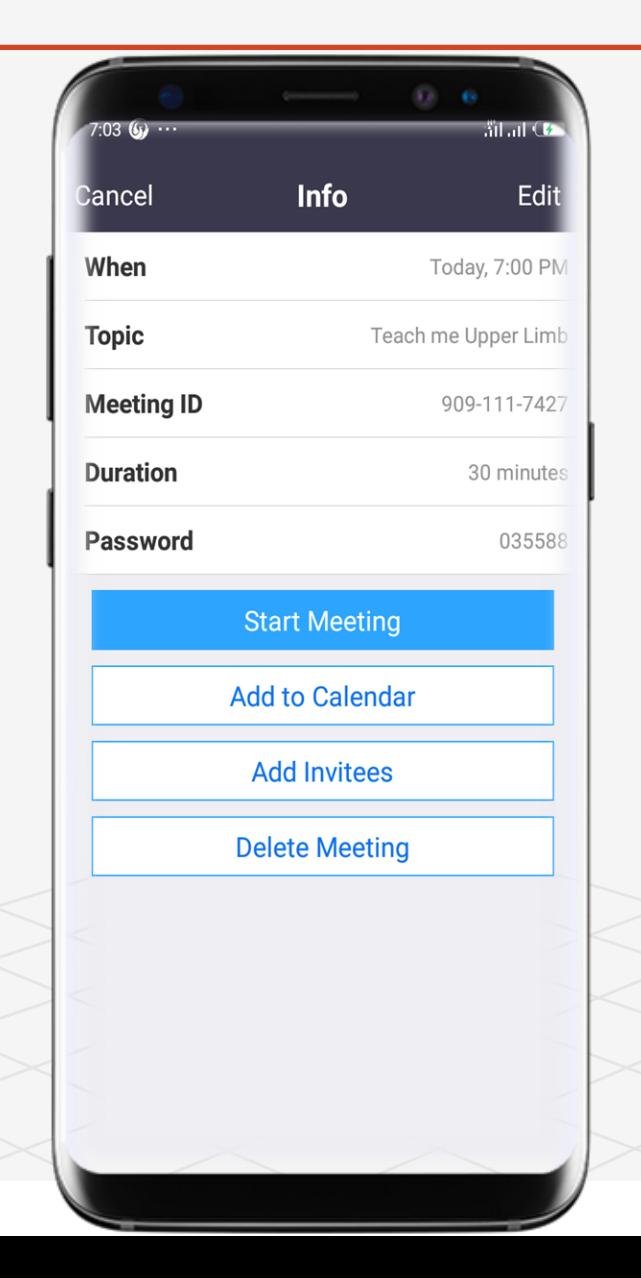

## Topic 4 How To Create and Join A Class / Meeting

#### Q.

- ✓ Create A Meeting
- ✓ Join A Meeting
- ✓ Enter Meeting ID
- ✓ Enjoy Zoom

#### **Mobile Version**

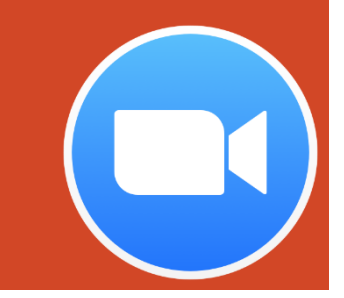

Topic Four  $(\Rightarrow)$ 

A Road Map to Understanding the COMAHS Portal System and Zoom Cloud Meetings

#### How to Create a Class / Meeting in Zoom Cloud Meetings

**Try it yourself with the zoom application installed in your phone:**

- $\mathbf Q$ **Hint: The create feature of ZOOM allows users to create / start a meetings and sharing an Invite link or a meeting ID so other users can join.**
	- **1**

You need to be signed in before you can create a class / meeting. The invite link and Meeting ID are self generated.

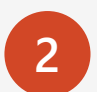

**2** Click New Meeting > To start a Meeting.

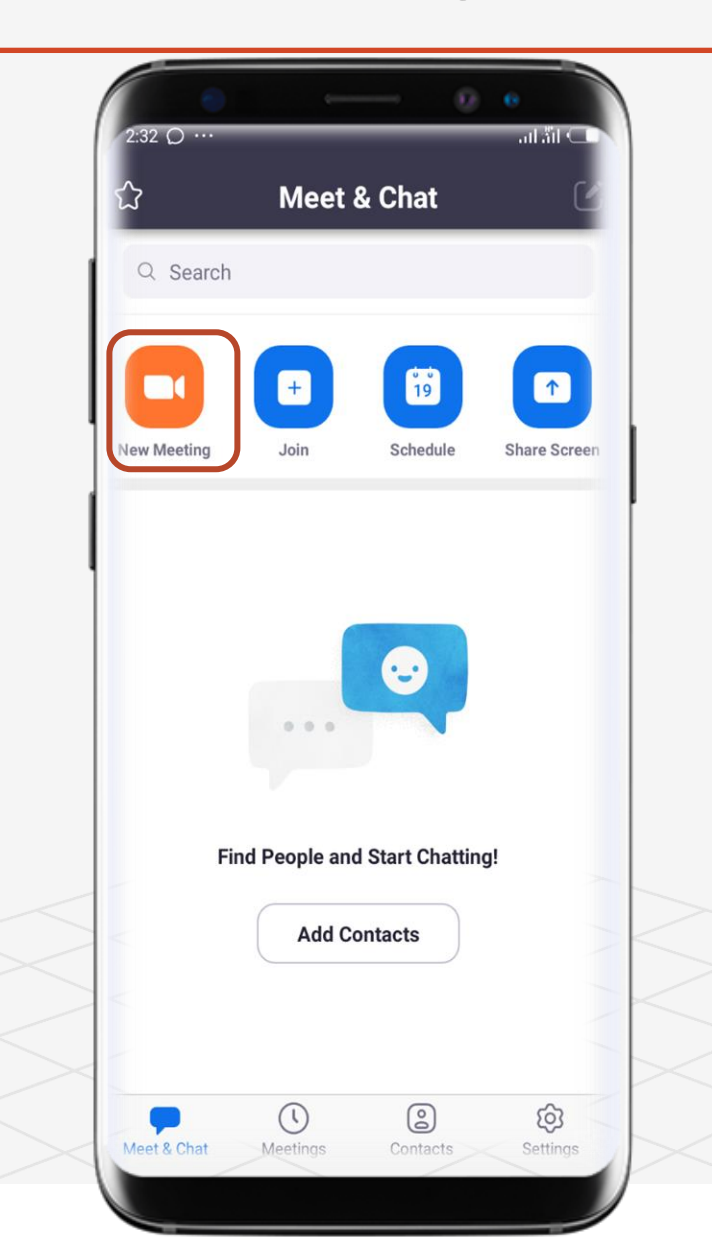

Topic Four A Road Map to Understanding the COMAHS Portal System and Zoom Cloud Meetings  $(\Rightarrow)$ 

#### How to Create a Class / Meeting in Zoom Cloud Meetings

**Try it yourself with the zoom application installed in your phone:**

You can choose > **To Start with Video or Use your Personal Meeting ID (PMI) > If you want to share invite link, Please turn Use Personal Meeting ID (PMI) OFF.**

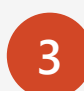

Click Start a Meeting> To create the meeting.

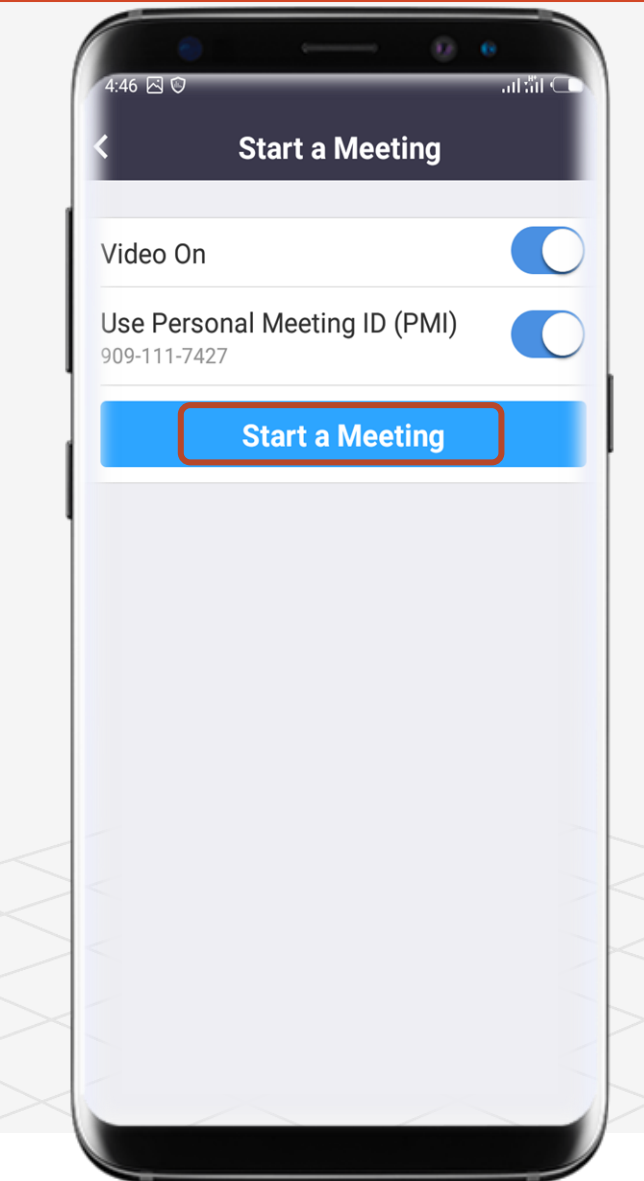

Topic Four  $(\Rightarrow)$ 

A Road Map to Understanding the COMAHS Portal System and Zoom Cloud Meetings

### How to Create a Class / Meeting in Zoom Cloud Meetings

**Try it yourself with the zoom application installed in your phone:**

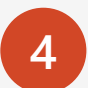

An example of a meeting I created that a user joined. You have successfully created a meeting.

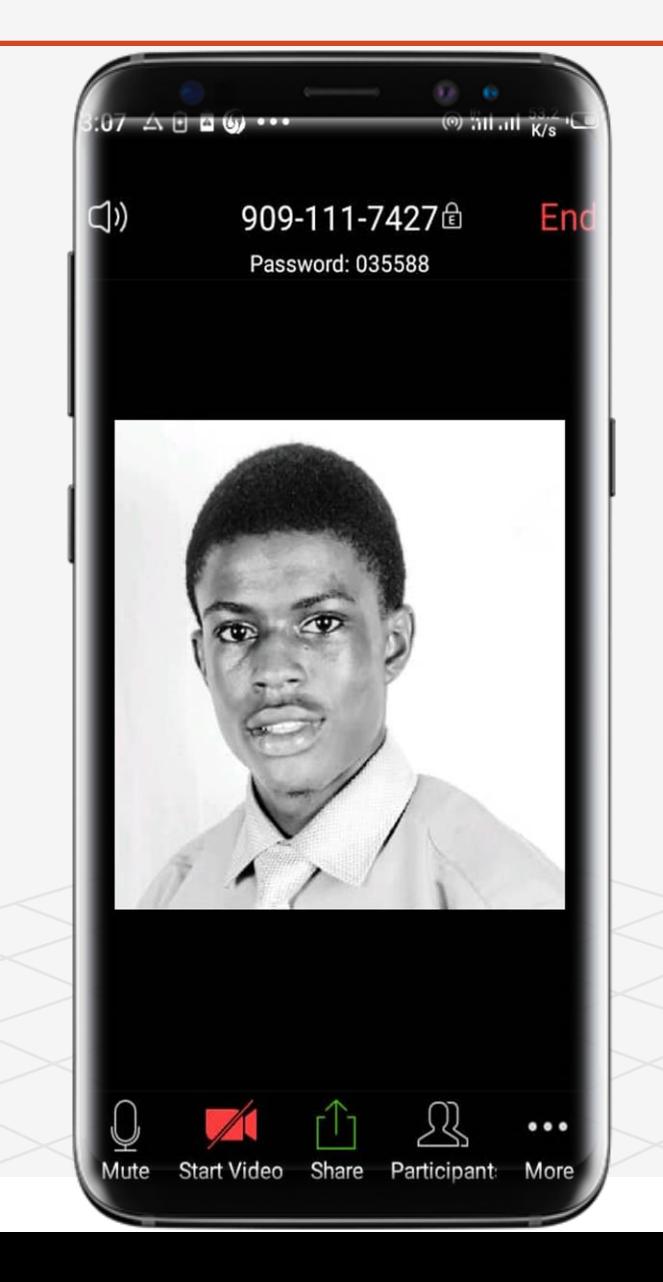

Topic Four

A Road Map to Understanding the COMAHS Portal System and Zoom Cloud Meetings

#### How to Join a Class / Meeting in Zoom Cloud Meetings

**Try it yourself with the zoom application installed in your phone:**

- **Hint: The join feature of ZOOM allows users to participate in meetings either through an Invite link or a meeting ID.** 
	- **1**

You do not need to be signed in before you can join a class / meeting. All you need is the Invite link and Meeting ID of the user that created the meeting.

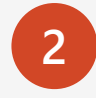

**2** Click Join if you are signed in or Join meeting if your are NOT signed it.

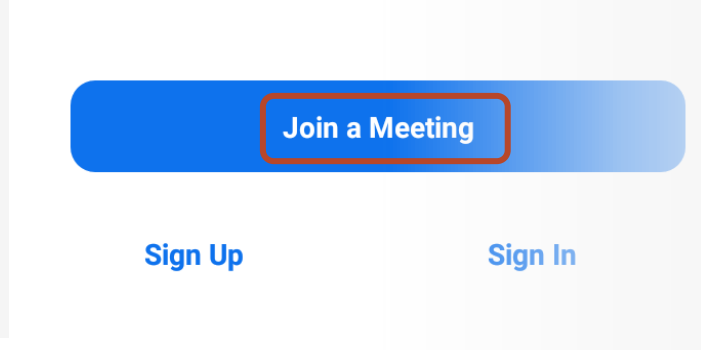

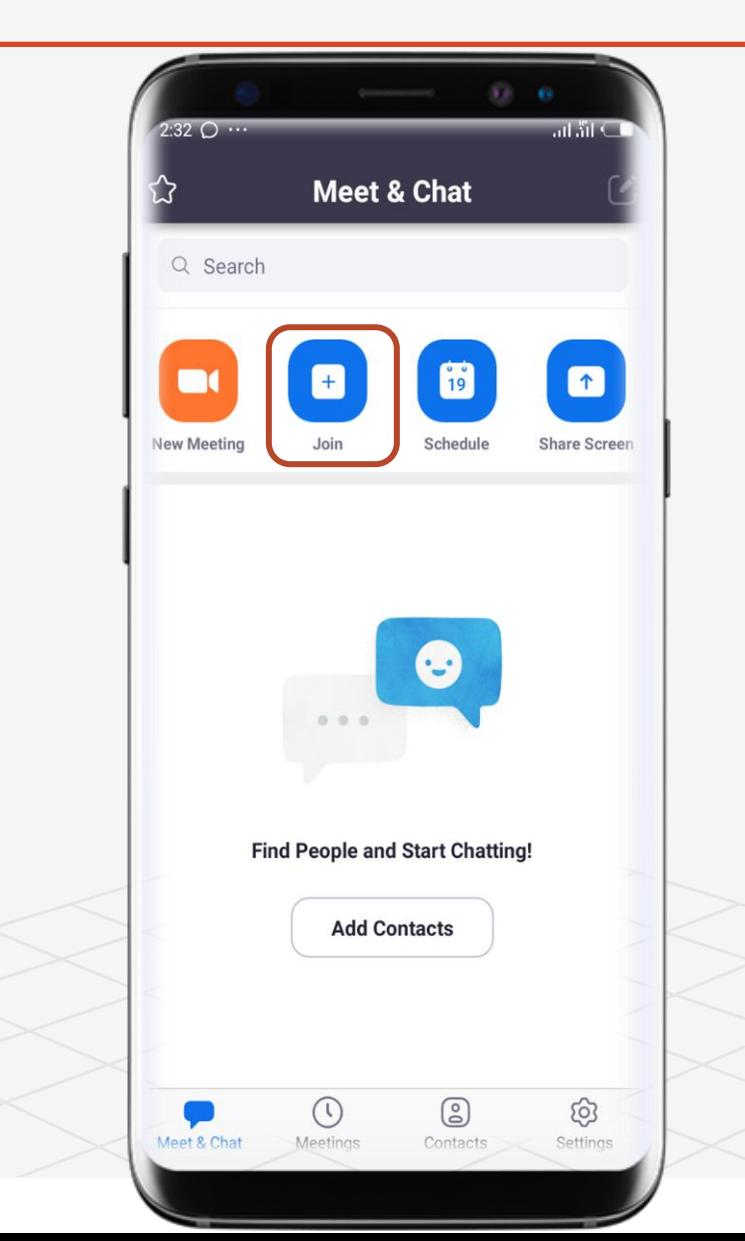

Topic Four

A Road Map to Understanding the COMAHS Portal System and Zoom Cloud Meetings

#### How to Join a Class / Meeting in Zoom Cloud Meetings

**Try it yourself with the zoom application installed in your phone:**

**3** After Step 2> if the user that created the meeting shares the Meeting ID enter the Meeting ID. If shares an invite link click the link and you will automatically join the meeting. An example of an invite link  $\blacktriangleright$ 

> https://us04web.zoom.us/j /663646737?pwd=RFBwVThxdEV0Rk 02QkhpblRpUXpMUT09 10:18 AM

 $\mathbf Q$ **Hint: If you are joining a class do not forget to join with your NAME + your ID NUMBER (e.g Joseph David Koroma 11111) because attendances will be taken and the lecturer will not identify with your phone model (e.g. Techno K9).**

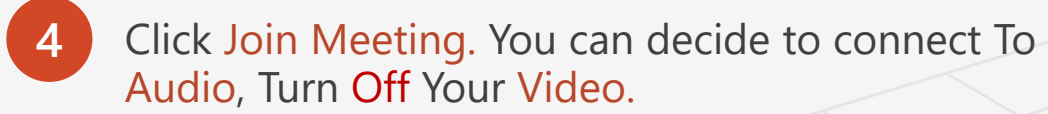

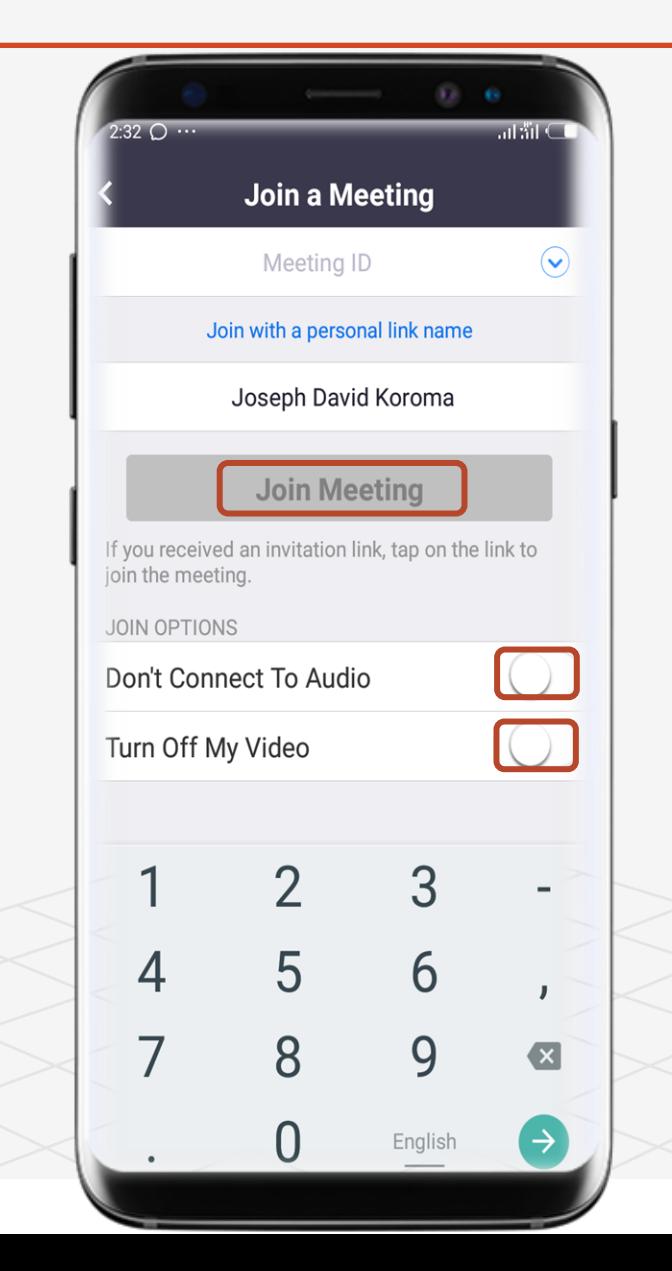

Topic Four  $(\Rightarrow)$ 

A Road Map to Understanding the COMAHS Portal System and Zoom Cloud Meetings

#### How to Join a Class / Meeting in Zoom Cloud Meetings

**Try it yourself with the zoom application installed in your phone:**

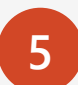

An example of a meeting I Joined that a user created. You have successfully joined a meeting.

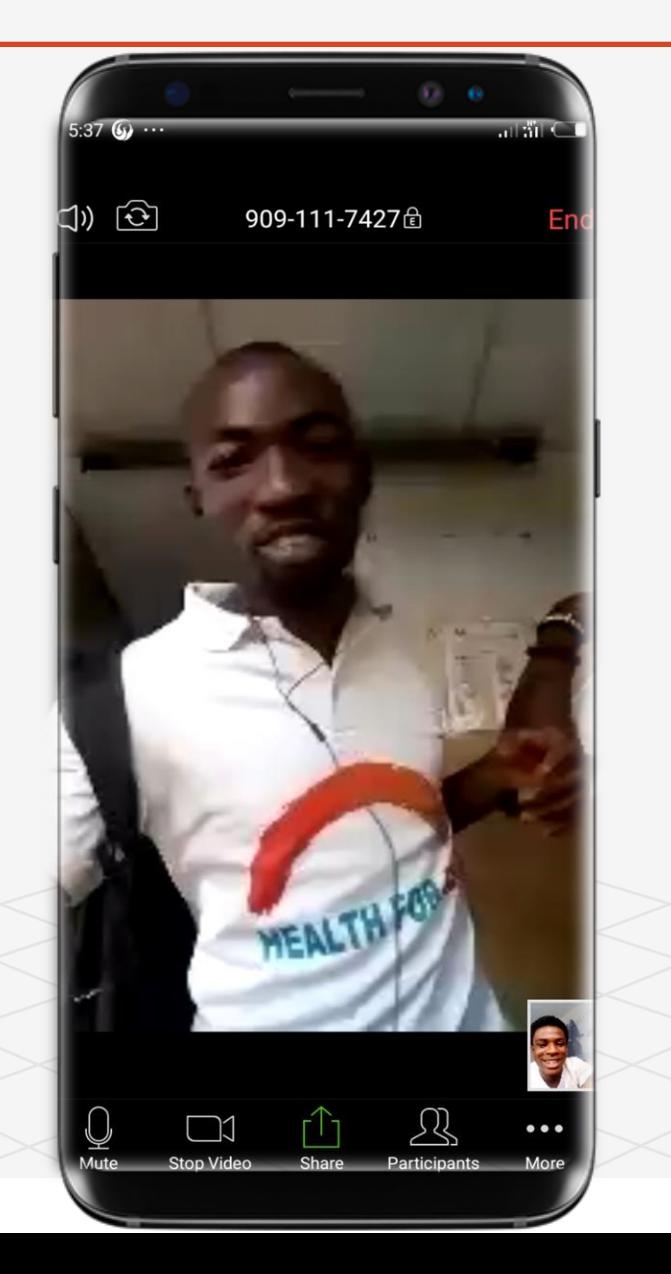

## Topic 5 Best Practices While in Class / Meeting

#### Ō.

- ✓ Sign In and stayed signed In
- $\checkmark$  Check your Internet
- ✓ Turn on Camera
- ✓ Stay muted unless you want to talk

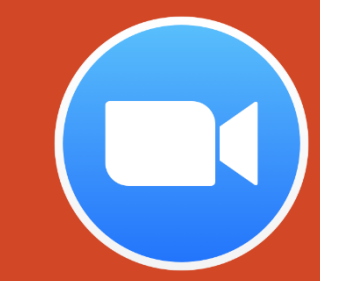

#### **Mobile Version**

A Road Map to Understanding the COMAHS Portal System and Zoom Cloud MeetingsTopic Five  $(\Rightarrow)$ 

#### Best Practices While in Class / Meeting

**Hint: The practices if not adhere to, lecturers (user**   $\boldsymbol{\mathsf{Q}}$ **that created the meeting) can remove you from the class / meeting.** 

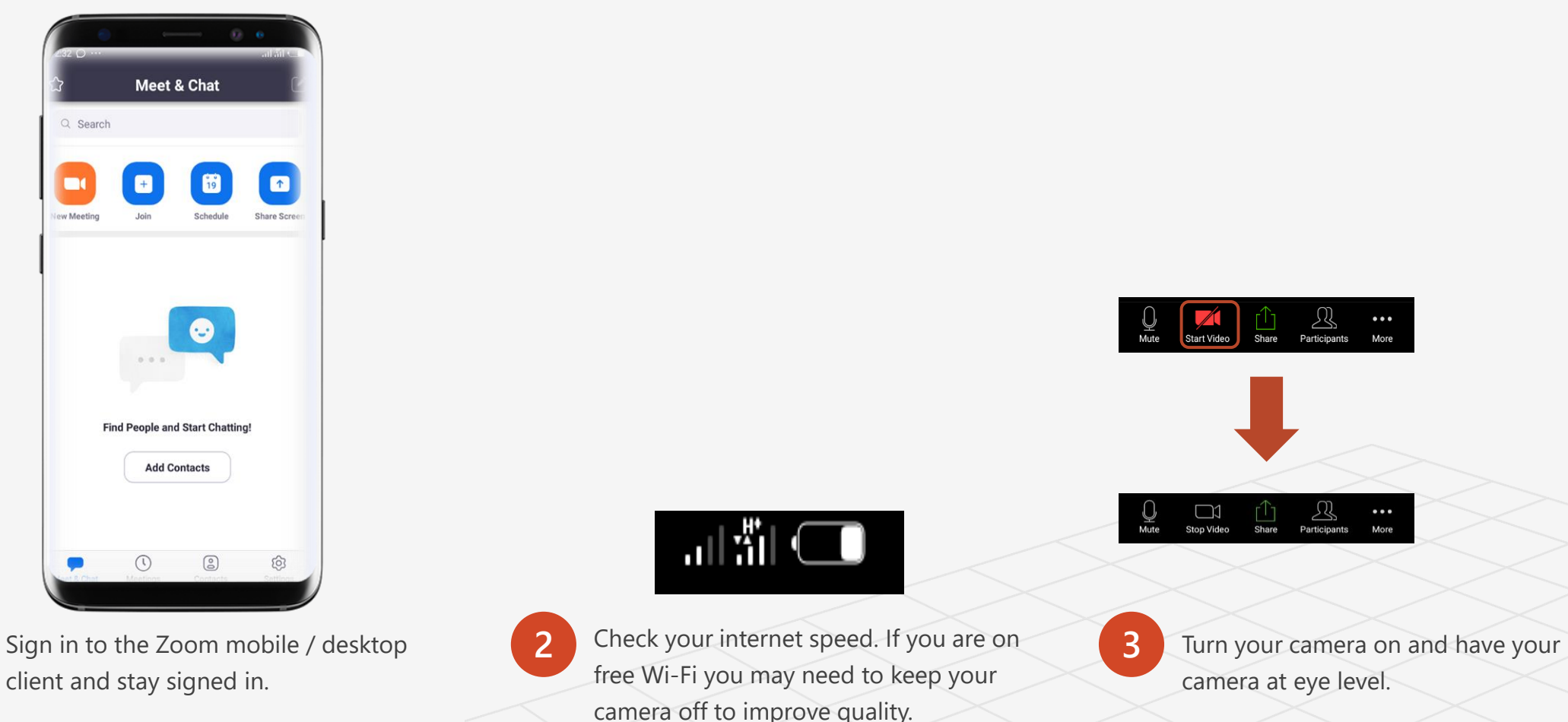

Topic Five  $(\Rightarrow)$ 

#### A Road Map to Understanding the COMAHS Portal System and Zoom Cloud Meetings

#### Best Practices While in Class / Meeting

**Hint: The practices if not adhere to, lecturers (user**   $\mathbf Q$ **that created the meeting) can remove you from the class / meeting.** 

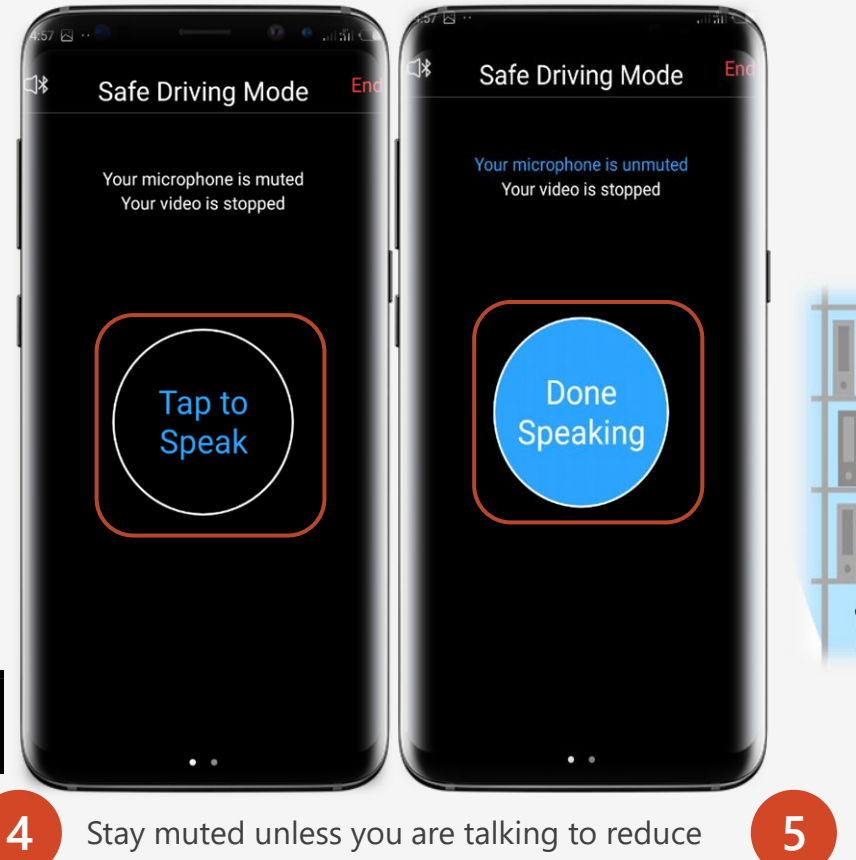

background noise. Click Tap to Speak if you want to ask a question or if your lecturer ask you to. Click Done Speaking when you are done.

Unmute

**5** Make sure you sit in a well lit and quiet place.

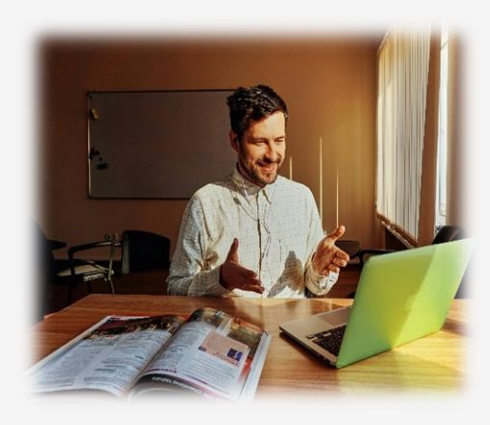

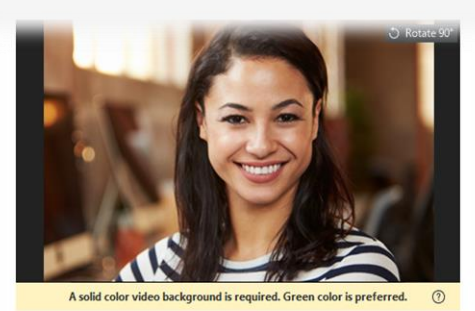

Choose a Virtual Background

Add Image

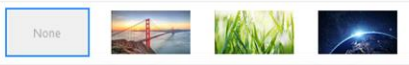

**6** Be mindful of what is going on behind you. Think about having solid wall behind you or turning on the virtual background.

A Road Map to Understanding the COMAHS Portal System and Zoom Cloud Meetings

# Topic 6 Zoom Extra

#### Q.

- ✓ Add Contacts Using Zoom
- ✓ Create a Channel in Zoom
- ✓ Arrange a Group Meeting
- ✓ Share Screen
- ✓ Update your Profile

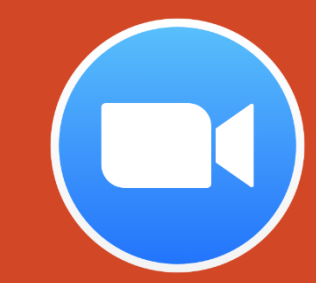

#### **Mobile Version**

A Road Map to Understanding the COMAHS Portal System and Zoom Cloud Meetings

# Topic 6 Zoom Extra

# ╚ How To Add Contacts In Zoom

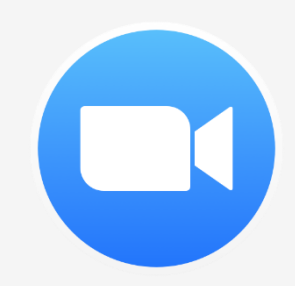

## How to Add Contacts In Zoom Cloud Meetings

**Try it yourself with the zoom application installed in your phone:**

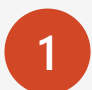

**1** Open the zoom application on your phone or laptop

 $\bf Q$ **Hint: The Icon looks like a video recorder**

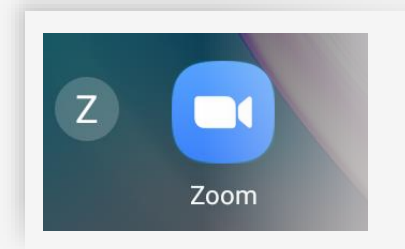

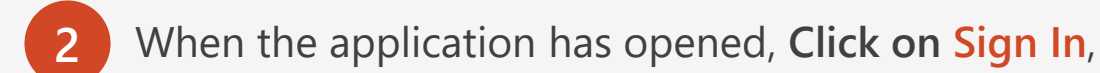

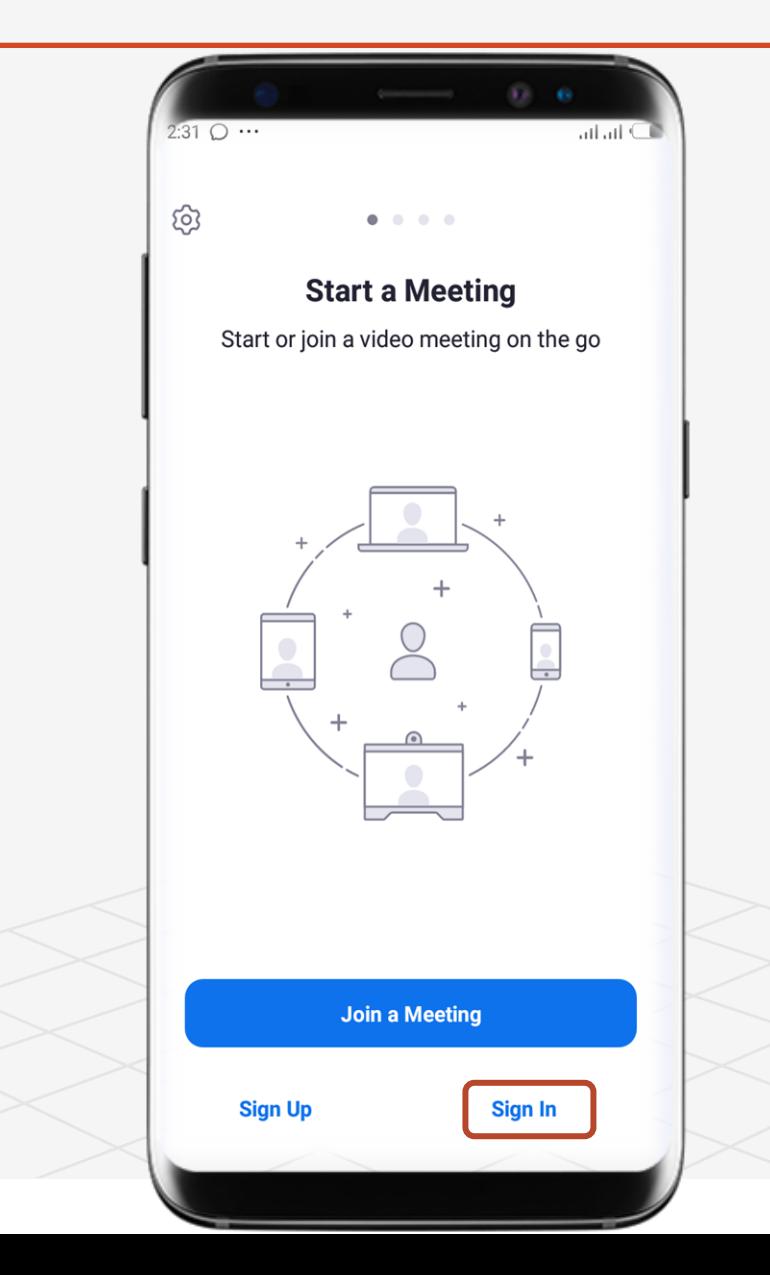

 $(\Rightarrow)$ 

#### How to Add Contacts In Zoom Cloud Meetings

**Try it yourself with the zoom application installed in your phone:**

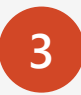

**3** After you have Signed In in Step 2 > Click Add Contacts.

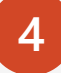

You need to Enable Zoom to Find Contacts so you can Add Contacts. Click Enable

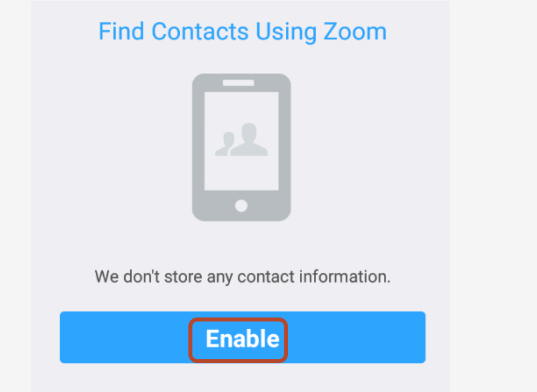

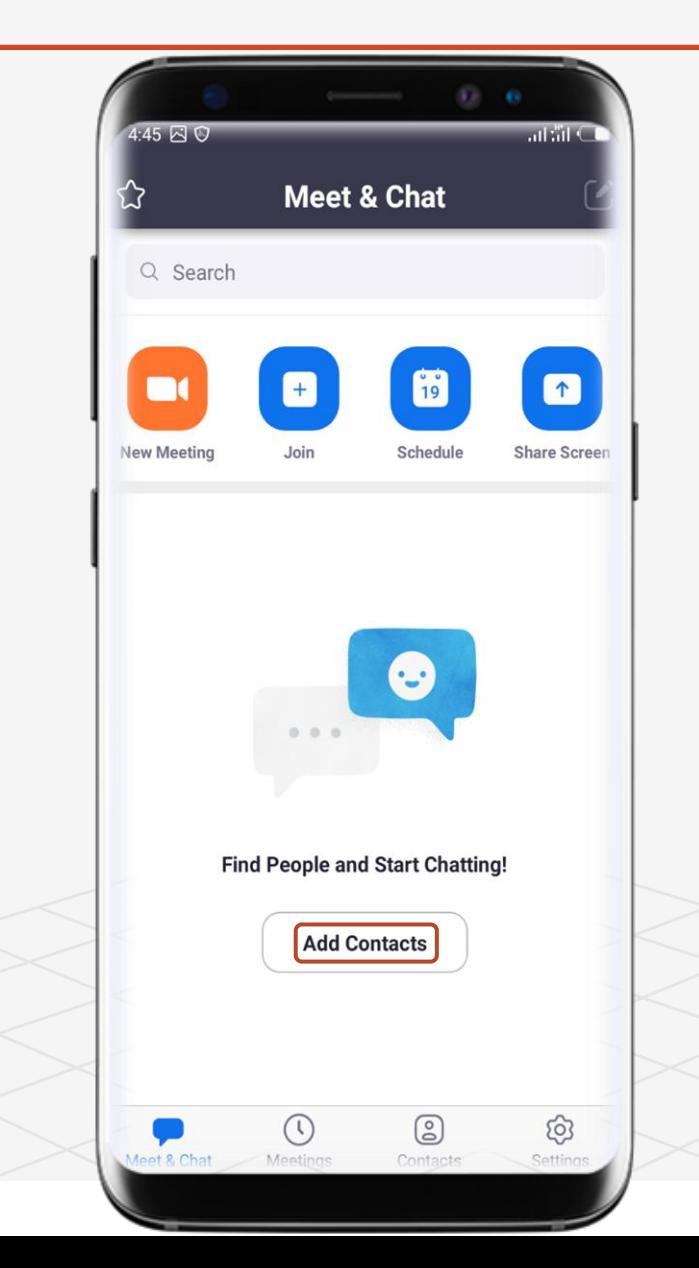

 $(\Rightarrow)$ 

## How to Add Contacts In Zoom Cloud Meetings

**Try it yourself with the zoom application installed in your phone:**

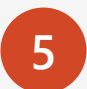

**5** Select your Country and Enter your phone number.

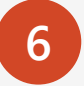

Click OK to continue with the phone number you entered in Step 5 <

Do you want to continue with the phone number below?

+232 78621647

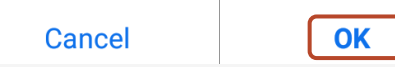

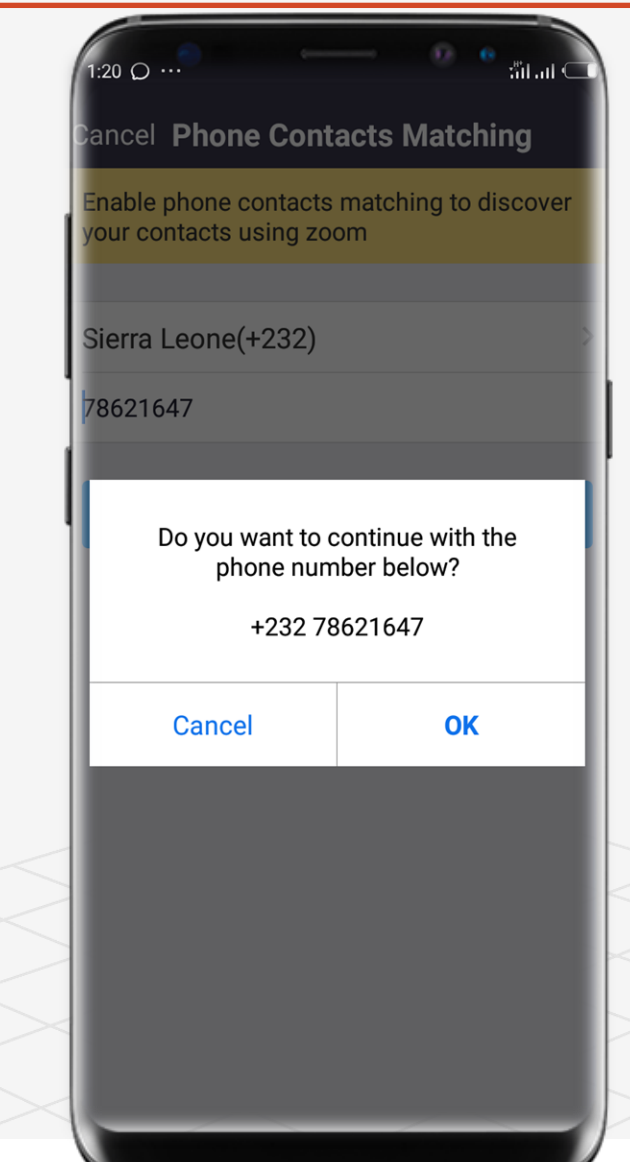

#### How to Add Contacts In Zoom Cloud Meetings

**Try it yourself with the zoom application installed in your phone:**

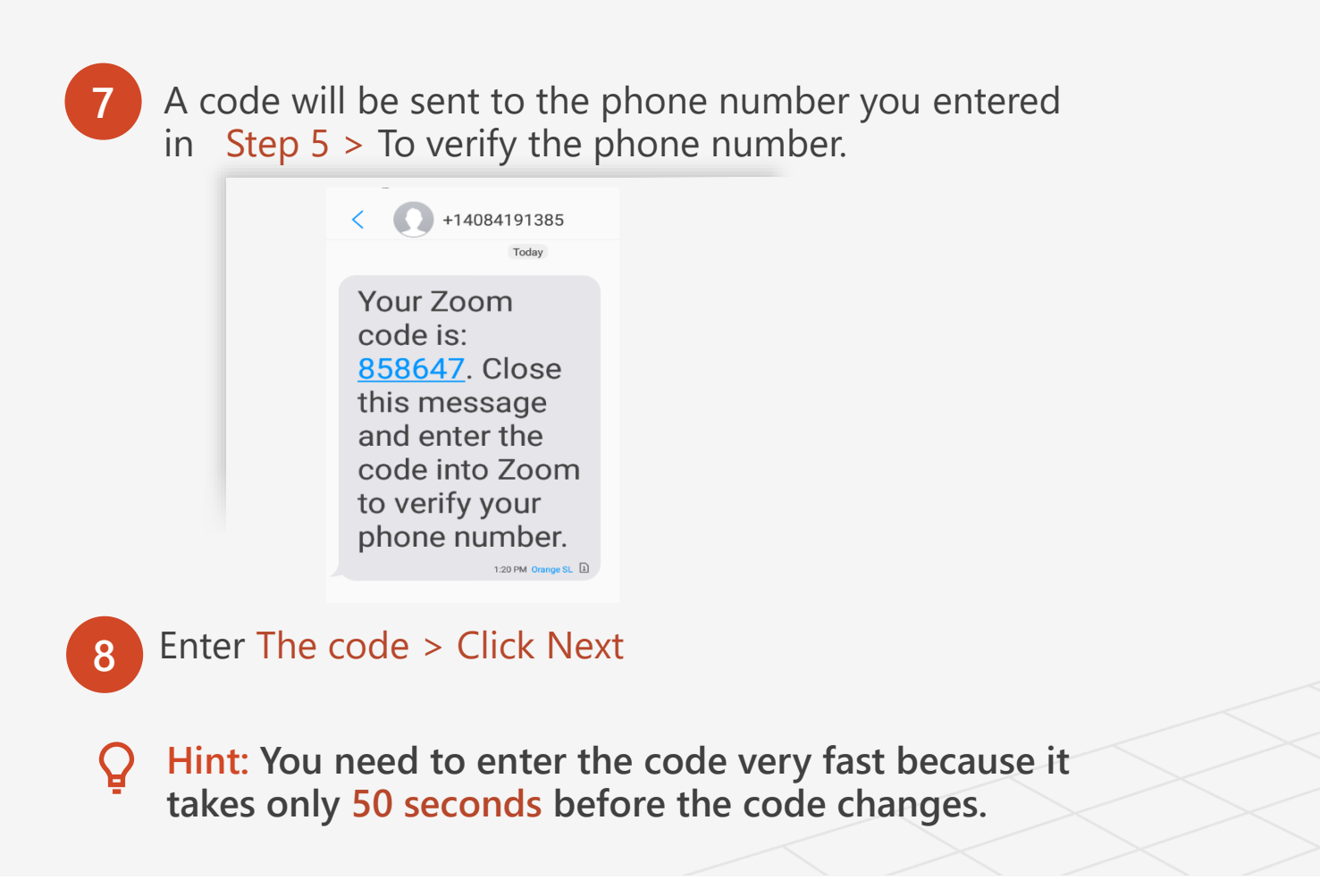

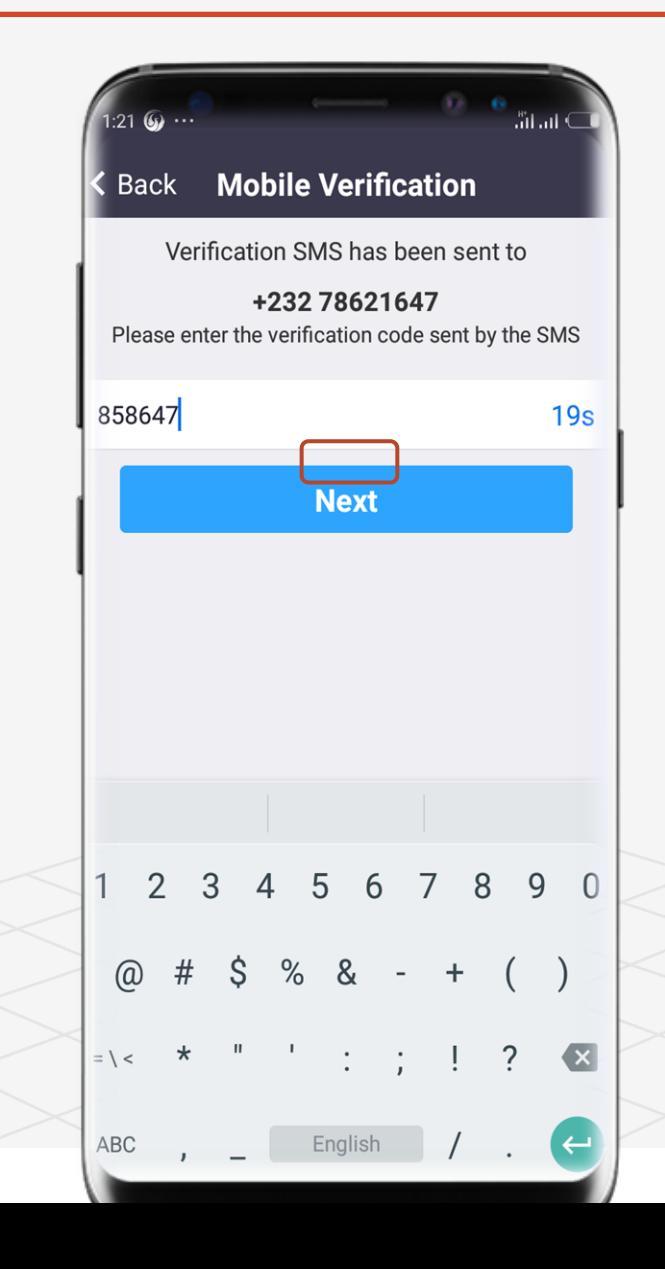

#### How to Add Contacts In Zoom Cloud Meetings

**Try it yourself with the zoom application installed in your phone:**

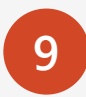

**9** After you have entered the code in Step 7 > Click Done to continue.

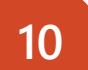

**10** Allow Zoom to access your Contacts > Click ALLOW.

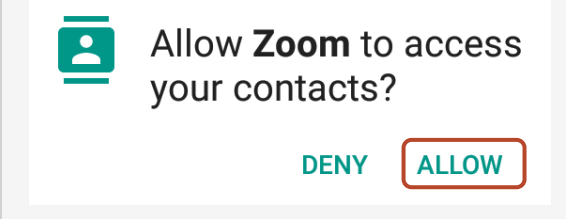

**Hint: Only contacts that are already in zoom will be added.**

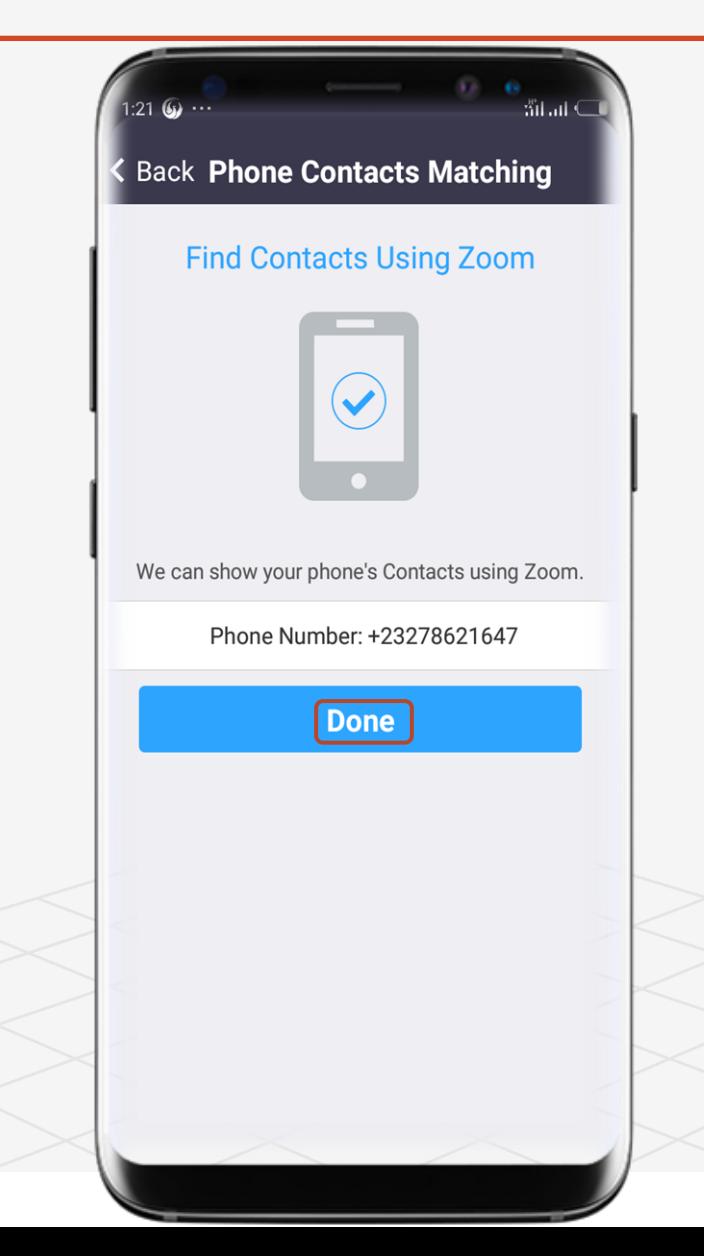

#### How to Add Contacts In Zoom Cloud Meetings

**Try it yourself with the zoom application installed in your phone:**

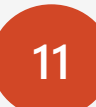

Congratulations > You have successfully linked your contacts with Zoom. Click Phone Contacts to see contacts that may be in Zoom and Zoom with them.

 $\mathbf Q$ **Hint: You can invite People to Zoom if you want to > Click Invite People to Zoom.**

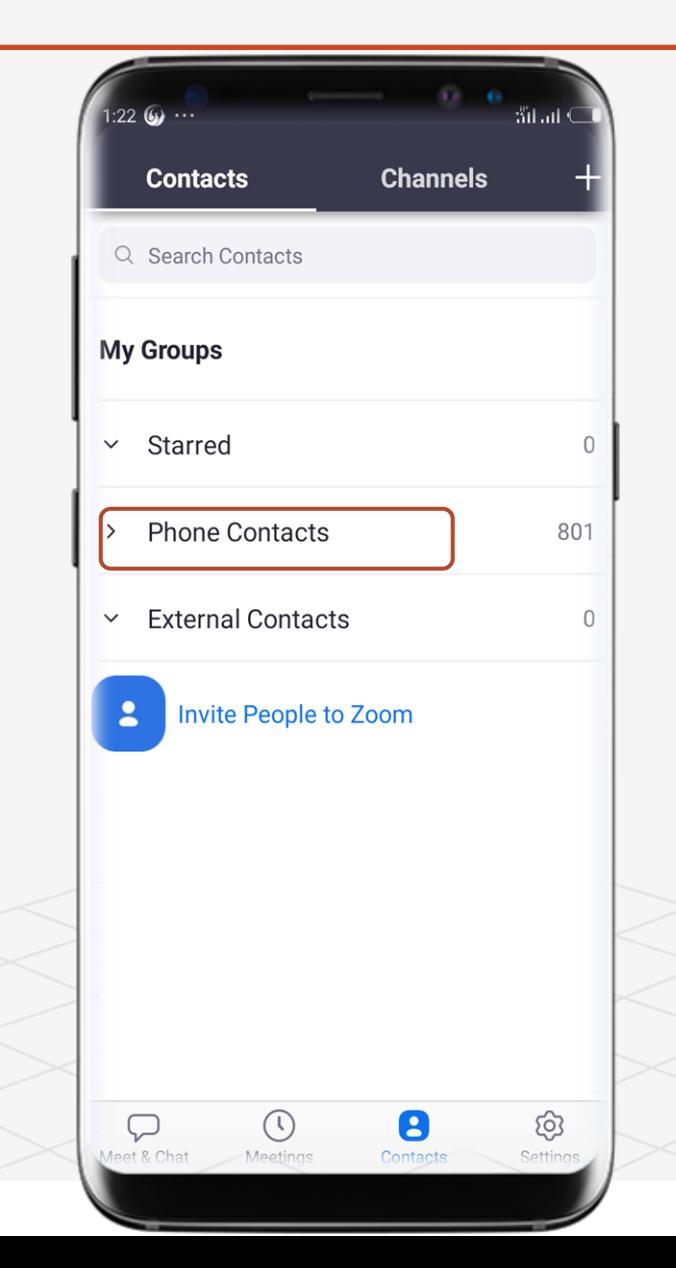

A Road Map to Understanding the COMAHS Portal System and Zoom Cloud Meetings

# Topic 6 Zoom Extra

# ╚ How To Create A Channel

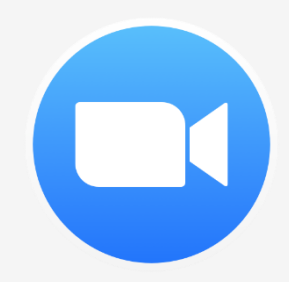

### How to Create A Channel In Zoom Cloud Meetings

**Try it yourself with the zoom application installed in your phone:**

**Hint: Channels in Zoom allows users to connect with their contacts or the public.**

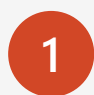

**1** Open the zoom application on your phone or laptop

**Hint: The Icon looks like a video recorder**

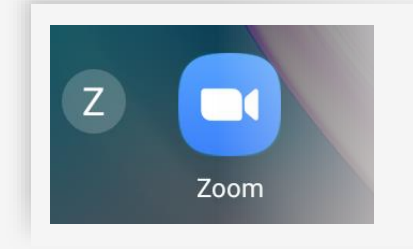

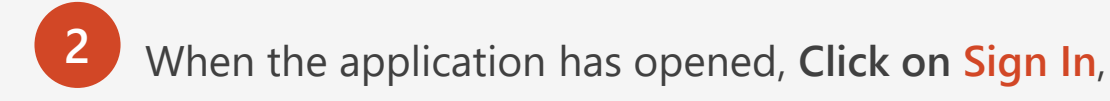

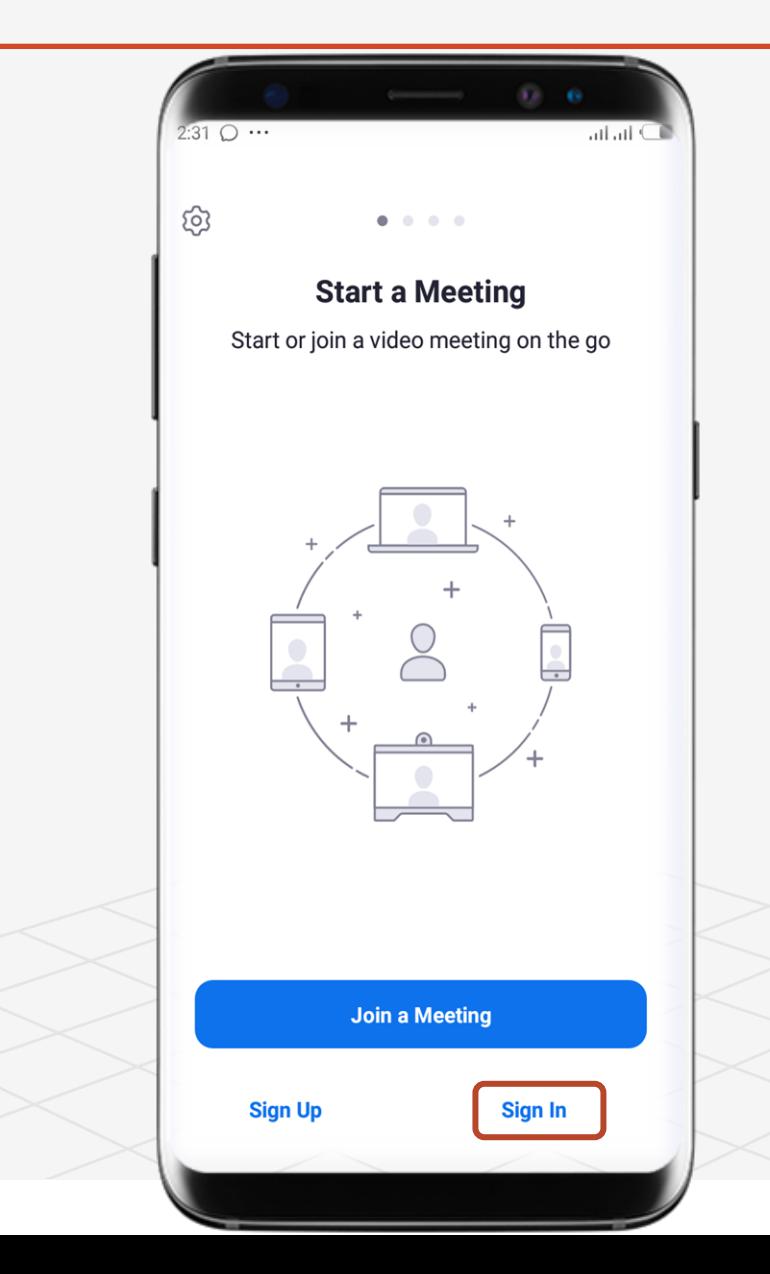

 $\overline{\Theta}$  Topic Six A Road Map to Understanding the COMAHS Portal System and Zoom Cloud Meetings

### How to Create A Channel In Zoom Cloud Meetings

**Try it yourself with the zoom application installed in your phone:**

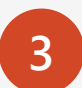

**3** After you have Signed In, in Step 2 > Click Contacts

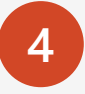

**4** Please make sure you have Added your contacts > To Zoom. If not Go To Page 80.

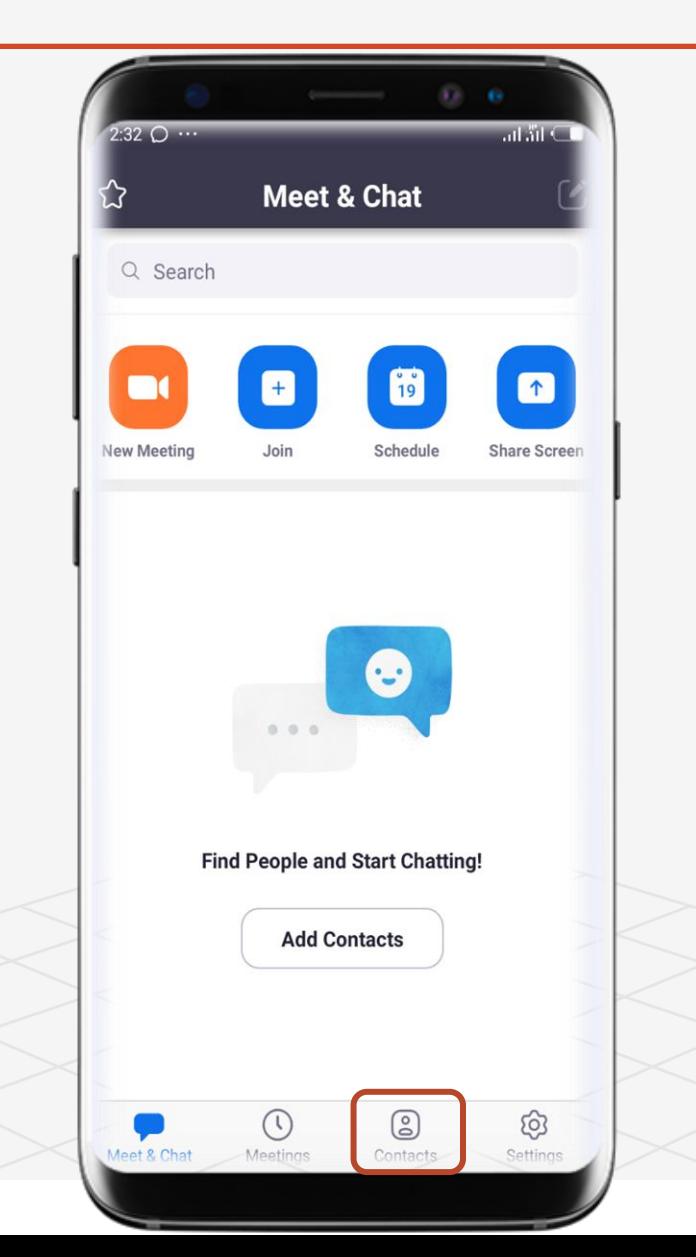

 $(\Rightarrow)$ 

Topic Six A Road Map to Understanding the COMAHS Portal System and Zoom Cloud Meetings

 $1:22$  ( $\Omega$   $\cdot$ 

**Channels** 

 $\cup$ 

801

 $\mathbb{O}$ 

ලා

Settings

8

Contacts

### How to Create A Channel In Zoom Cloud Meetings

**Try it yourself with the zoom application installed in your phone:**

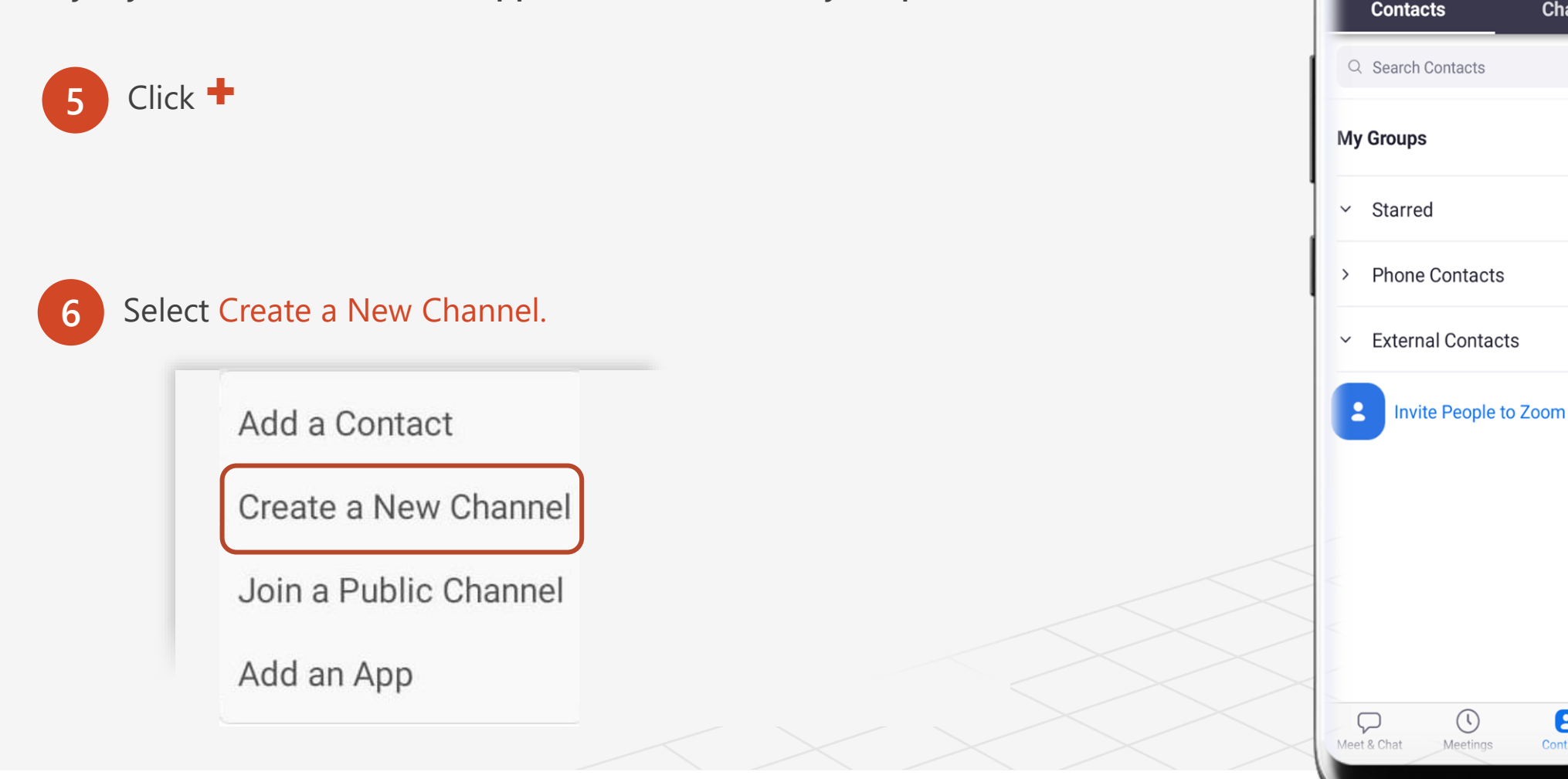

Topic Six

### How to Create A Channel In Zoom Cloud Meetings

**Try it yourself with the zoom application installed in your phone:**

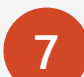

**7** Select Create a Private Channel so only members that you invited would Join. If you have an organization (e.g Students' Representative Council – COMAHS, SLEFES) > you select Create a Public Channel so members can search and Join

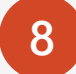

**9**

**8** After you have selected your choice in Step 7 > Enter the Name of your channel >The channel I am creating is First Year Medicine so you can also use your class as a channel but let their be only ONE channel per class > The Class Representative should only create the channels (Suggestion)

Choose if members in your organization should ONLY Join the channel > Click Next

Members in your organization only

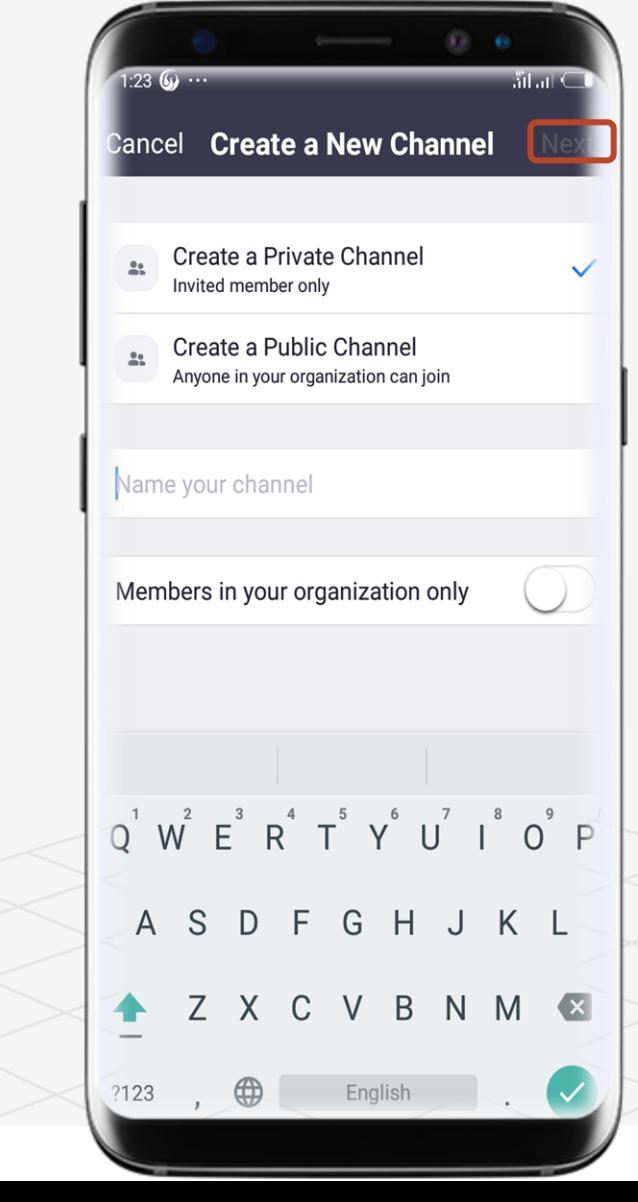

A Road Map to Understanding the COMAHS Portal System and Zoom Cloud Meetings

### How to Create A Channel In Zoom Cloud Meetings

**Try it yourself with the zoom application installed in your phone:**

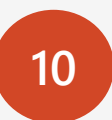

**10** Select Members you want to invite. You must select at least Two (2) members least Two (2) members.

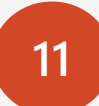

After you have selected the members you want to **11** Fire you have selected the inembers you

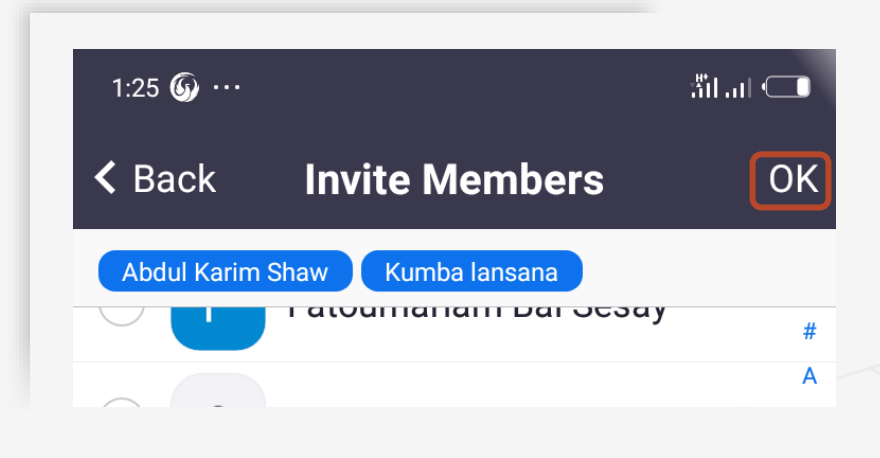

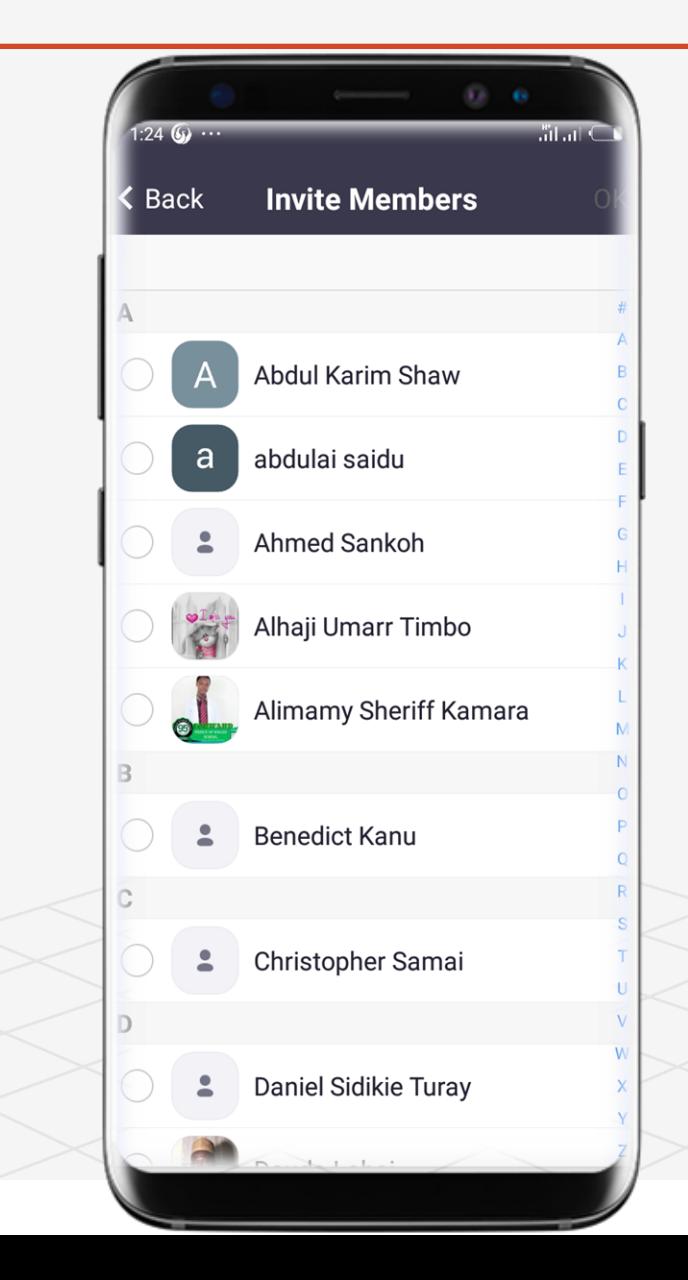

Topic Six  $\left( \rightarrow \right)$ 

### How to Create A Channel In Zoom Cloud Meetings

**Try it yourself with the zoom application installed in your phone:**

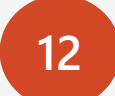

**12** Congratulations > You have successfully created a channel > You can chat, send a file, Do Video or Audio Call with Invited Members.

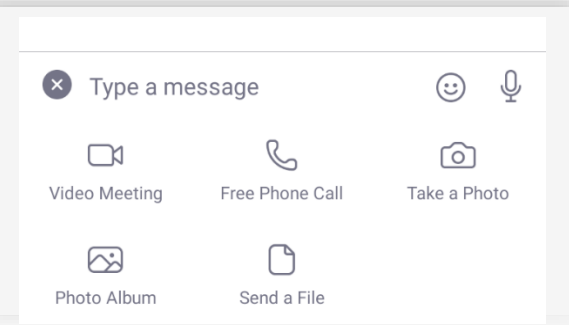

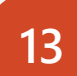

**13** After creating a channel it will be added to the Channels section and the Meet & Chat Page.

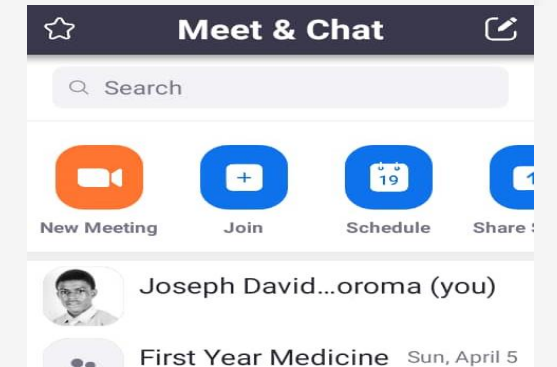

[Image]

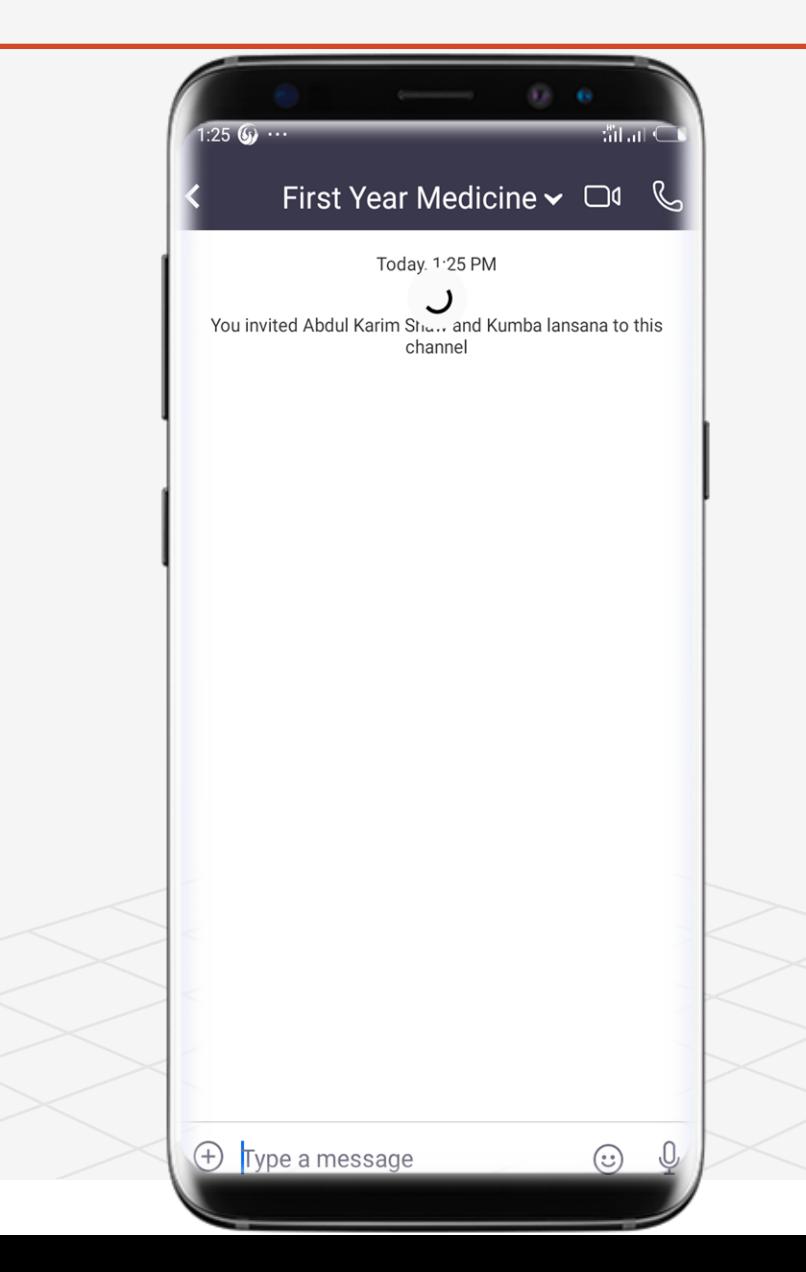

A Road Map to Understanding the COMAHS Portal System and Zoom Cloud Meetings

# Topic 6 Zoom Extra

# ╚ How To Arrange A Group Meeting

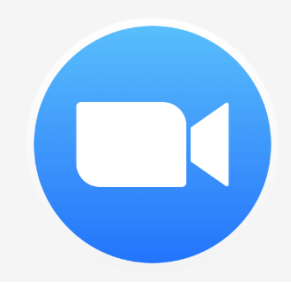

#### How to Arrange A Group Meeting In Zoom Cloud Meetings

**Try it yourself with the zoom application installed in your phone:**

 $\boldsymbol{\Omega}$ **Hint: Group Meeting is connecting with friends, family member, colleagues by texting, video or audio call, sending files, photos.** 

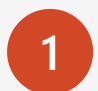

- **1** Open the zoom application on your phone or laptop
- **Hint: The Icon looks like a video recorder**

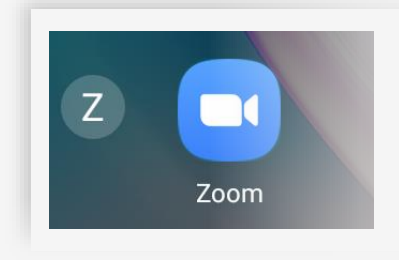

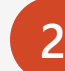

**2** When the application has opened, **Click on Sign In**,

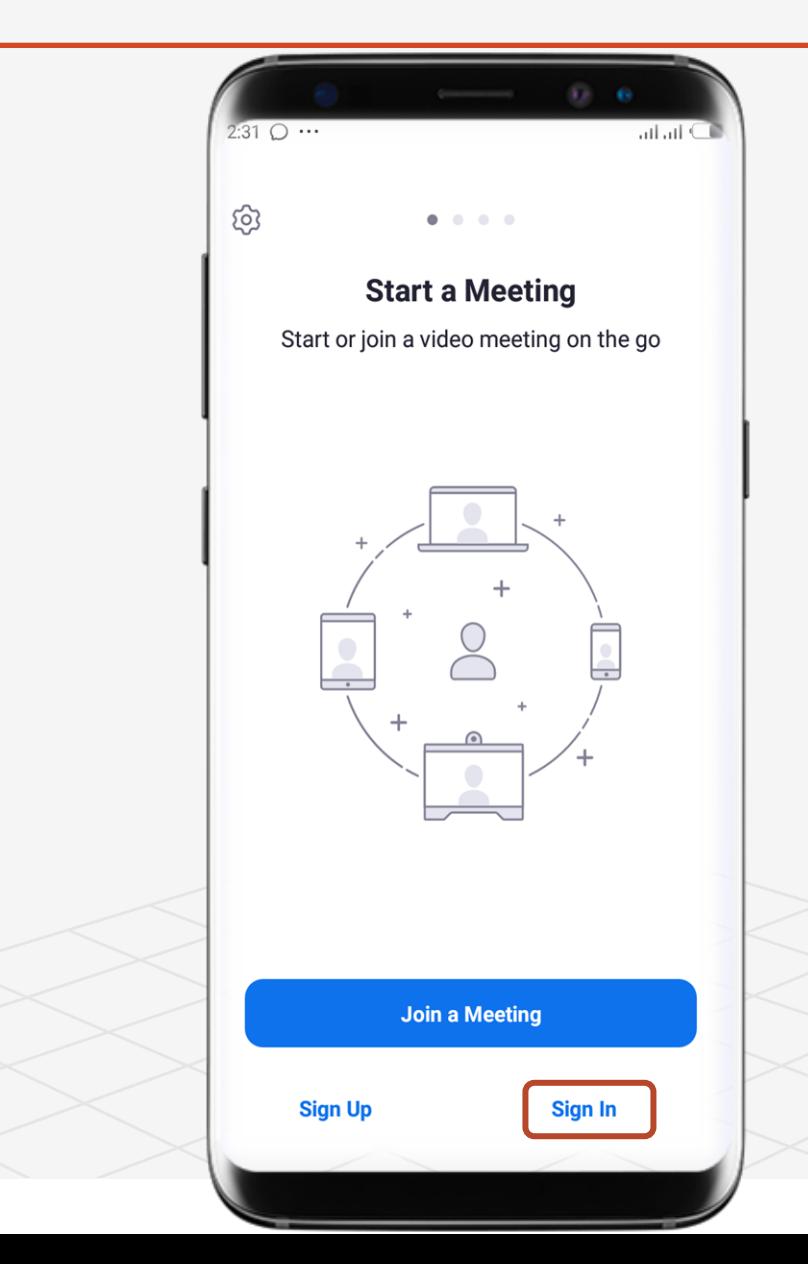

 $(\Rightarrow)$ 

### How to Arrange A Group Meeting In Zoom Cloud Meetings

**Try it yourself with the zoom application installed in your phone:**

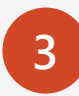

You need to Create a channel before you can Arrange a Group Meeting. If you don't know how to Create A Channel > Go To Page 87

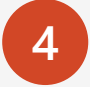

**4** Send a Welcome Text as I have done. You can send Emoji, Voice note > Make Audio & Video calls.

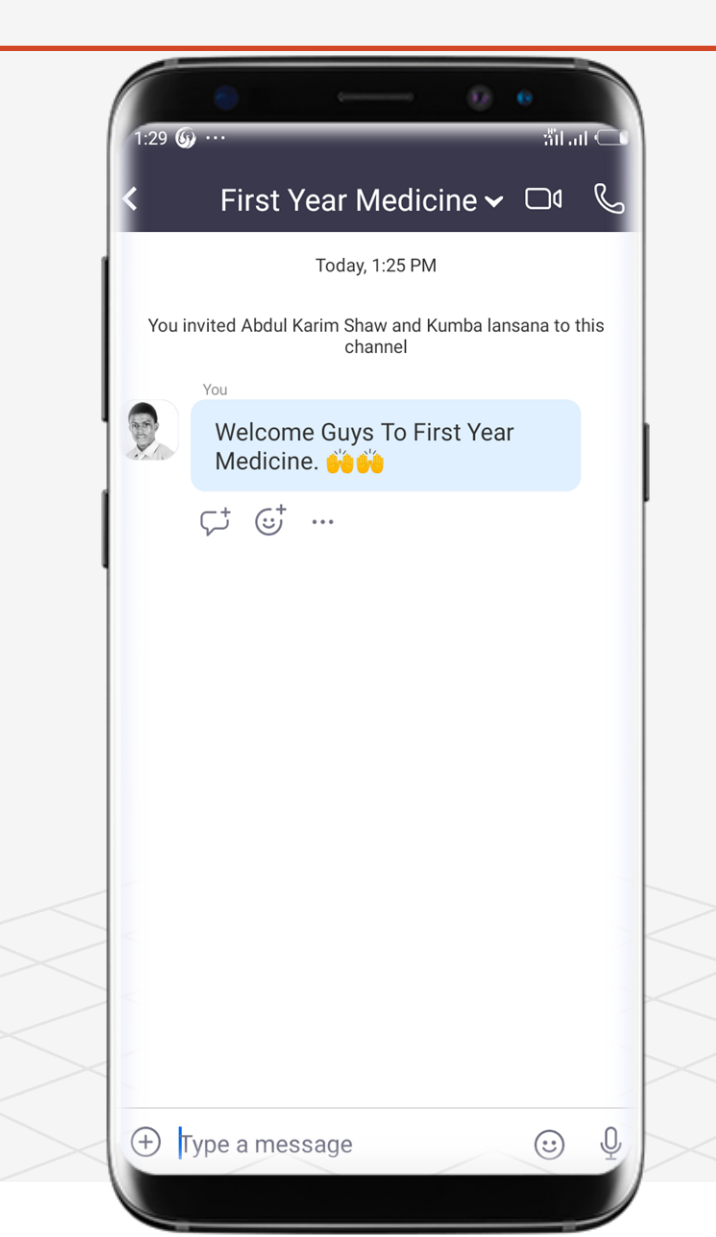

 $\overline{\Theta}$  Topic Six A Road Map to Understanding the COMAHS Portal System and Zoom Cloud Meetings

ail al C

### How to Arrange A Group Meeting In Zoom Cloud Meetings

**Try it yourself with the zoom application installed in your phone:**

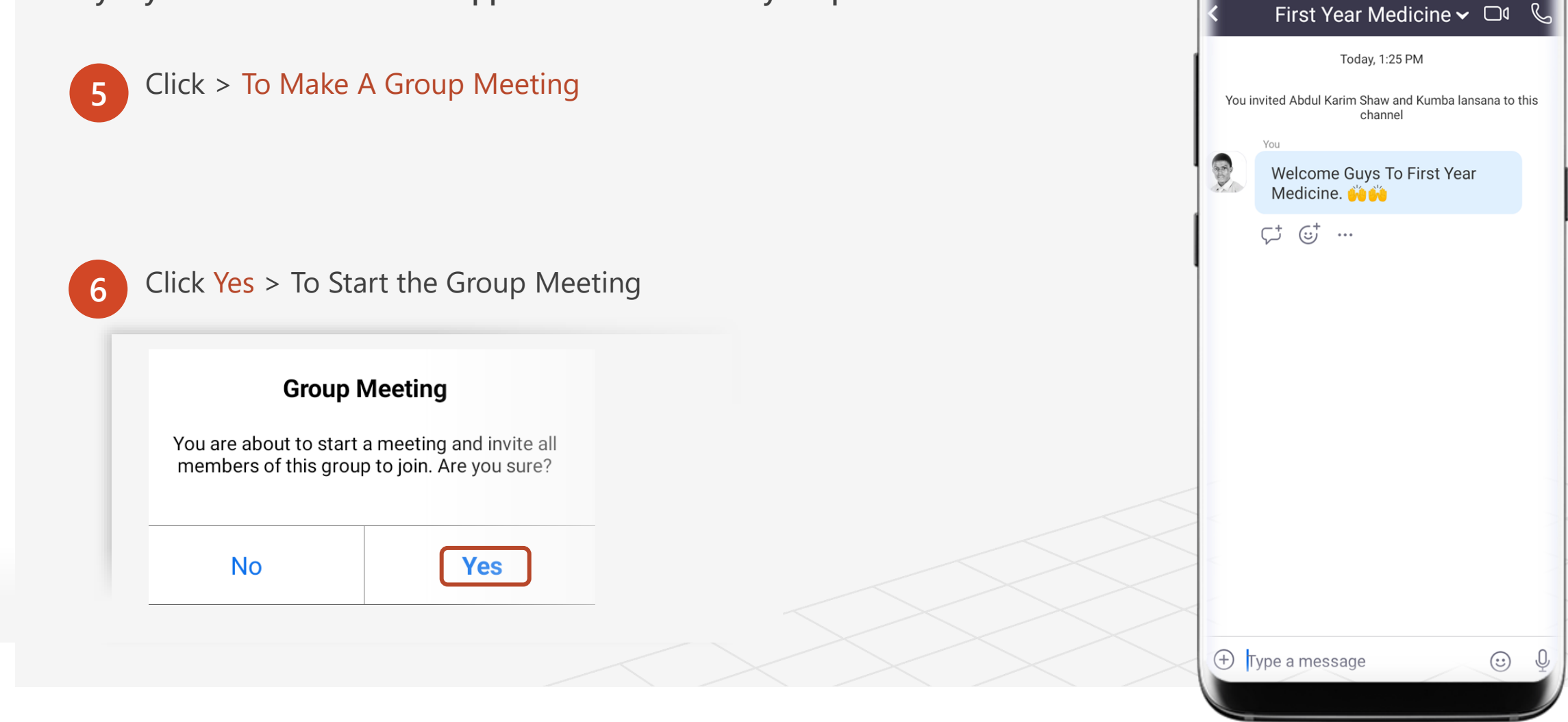

 $\overline{\Theta}$  Topic Six A Road Map to Understanding the COMAHS Portal System and Zoom Cloud Meetings

#### How to Arrange A Group Meeting In Zoom Cloud Meetings

**Try it yourself with the zoom application installed in your phone:**

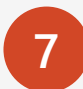

After you have clicked Yes in Step 6 > Zoom will automatically send an invitee link to the members you invited in Page 93.

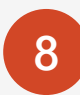

**8** Then the meeting will start. Congratulations  $\leq$  > you have successfully Arranged A Group Meeting.

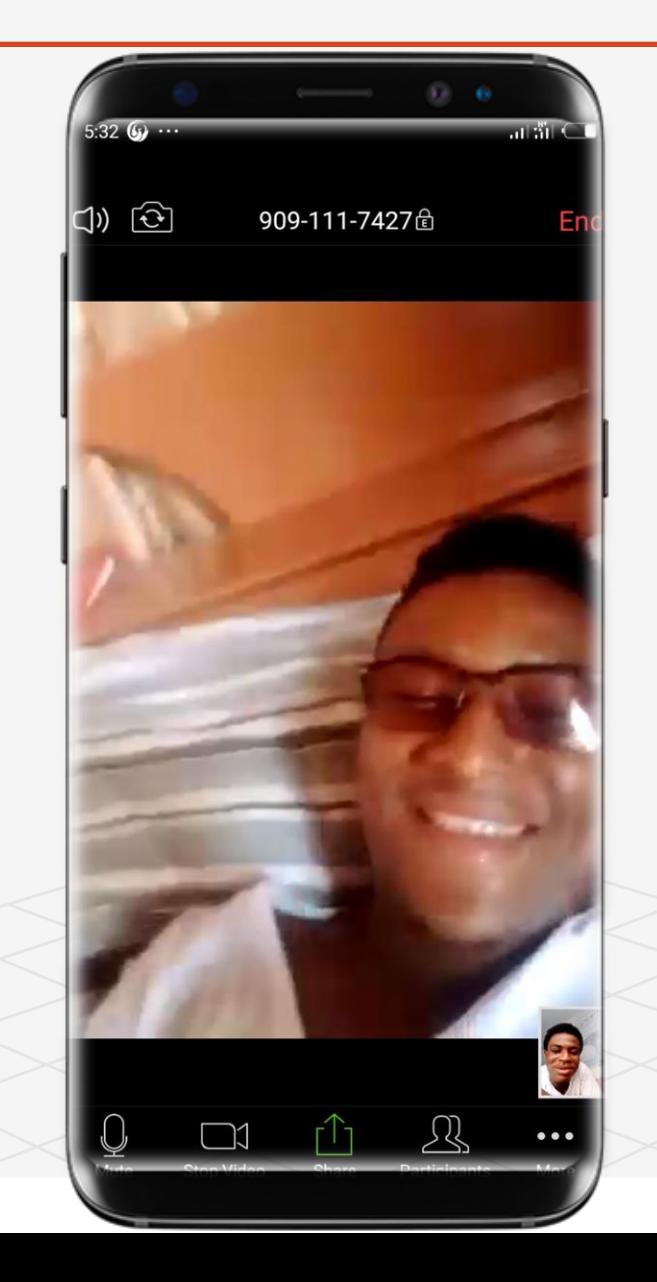

A Road Map to Understanding the COMAHS Portal System and Zoom Cloud Meetings

## Topic 6 Zoom Extra

# ╚ How To Use Share In Zoom

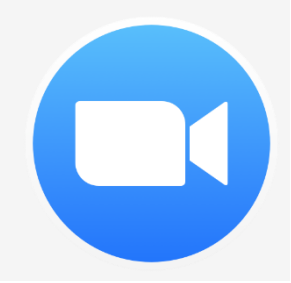

## How To Share A Photo in Zoom Cloud Meetings

**Try it yourself with the zoom application installed in your phone:**

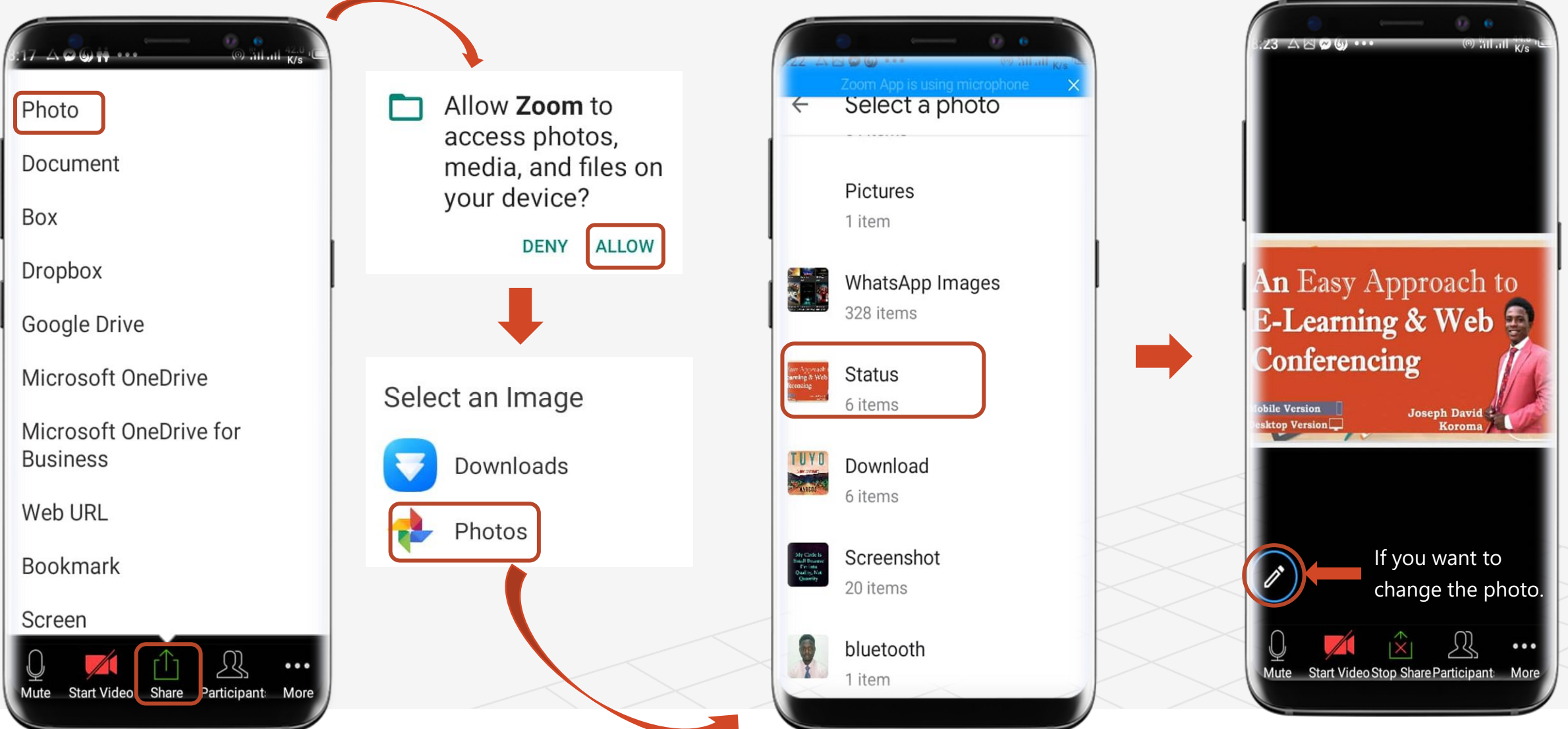
# How To Share A Document in Zoom Cloud Meetings

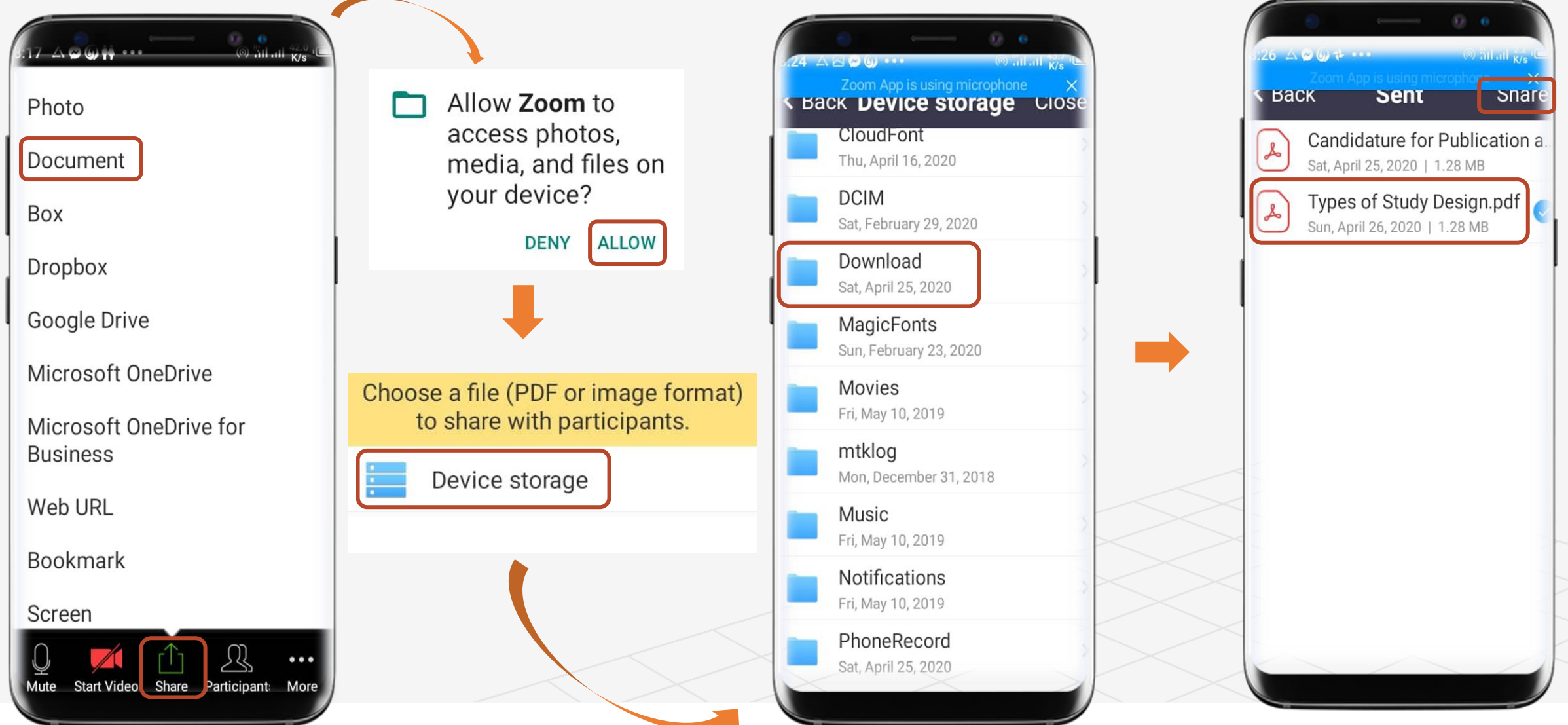

# How To Share A Document in Zoom Cloud Meetings

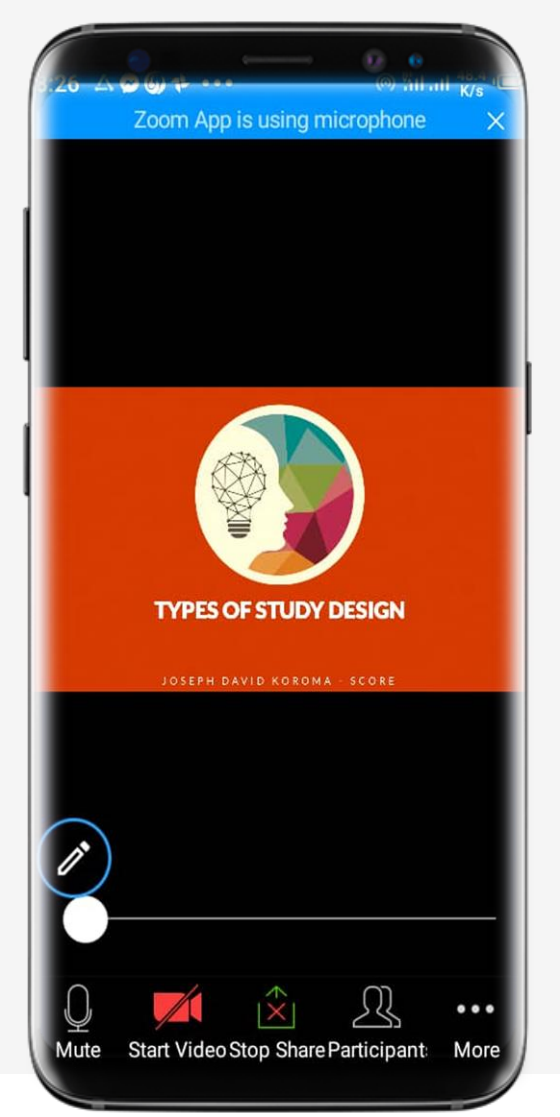

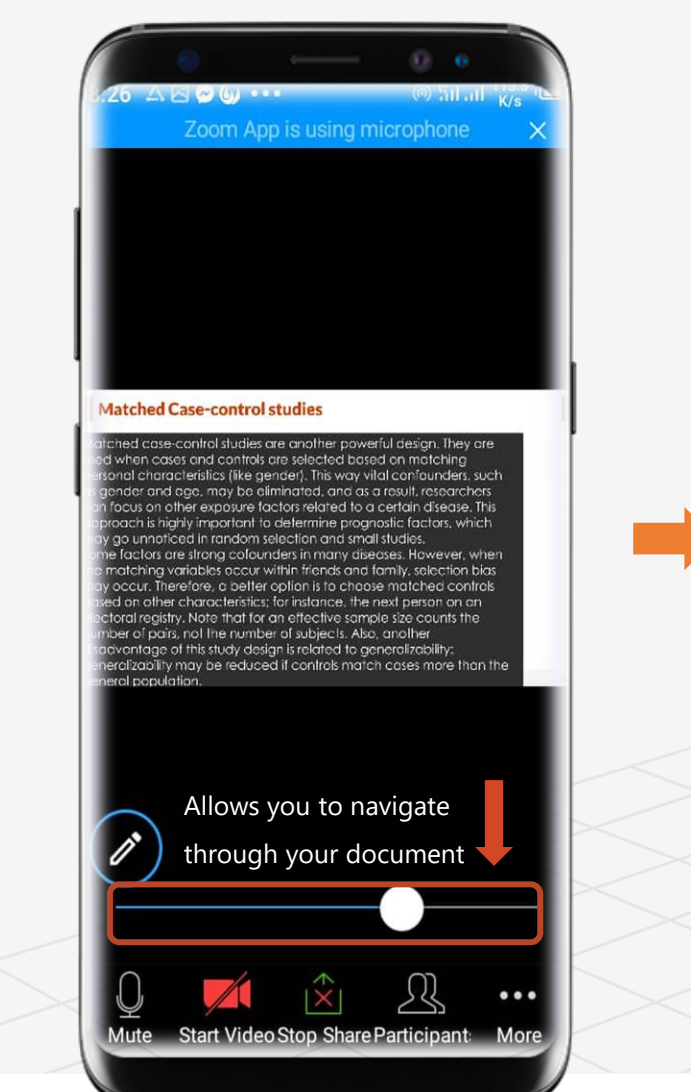

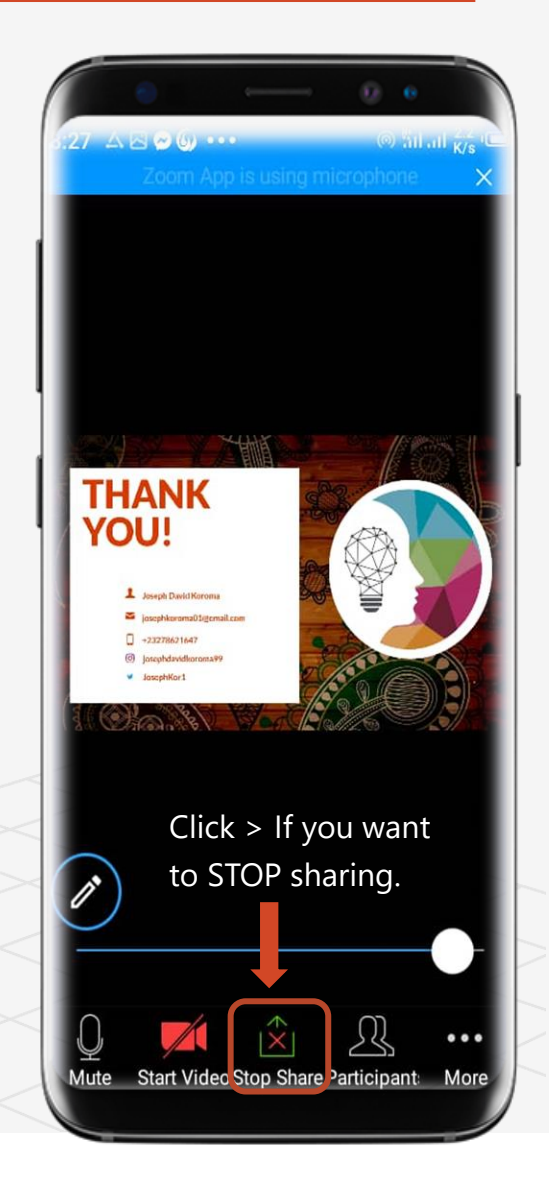

# How To Share A Web URL in Zoom Cloud Meetings

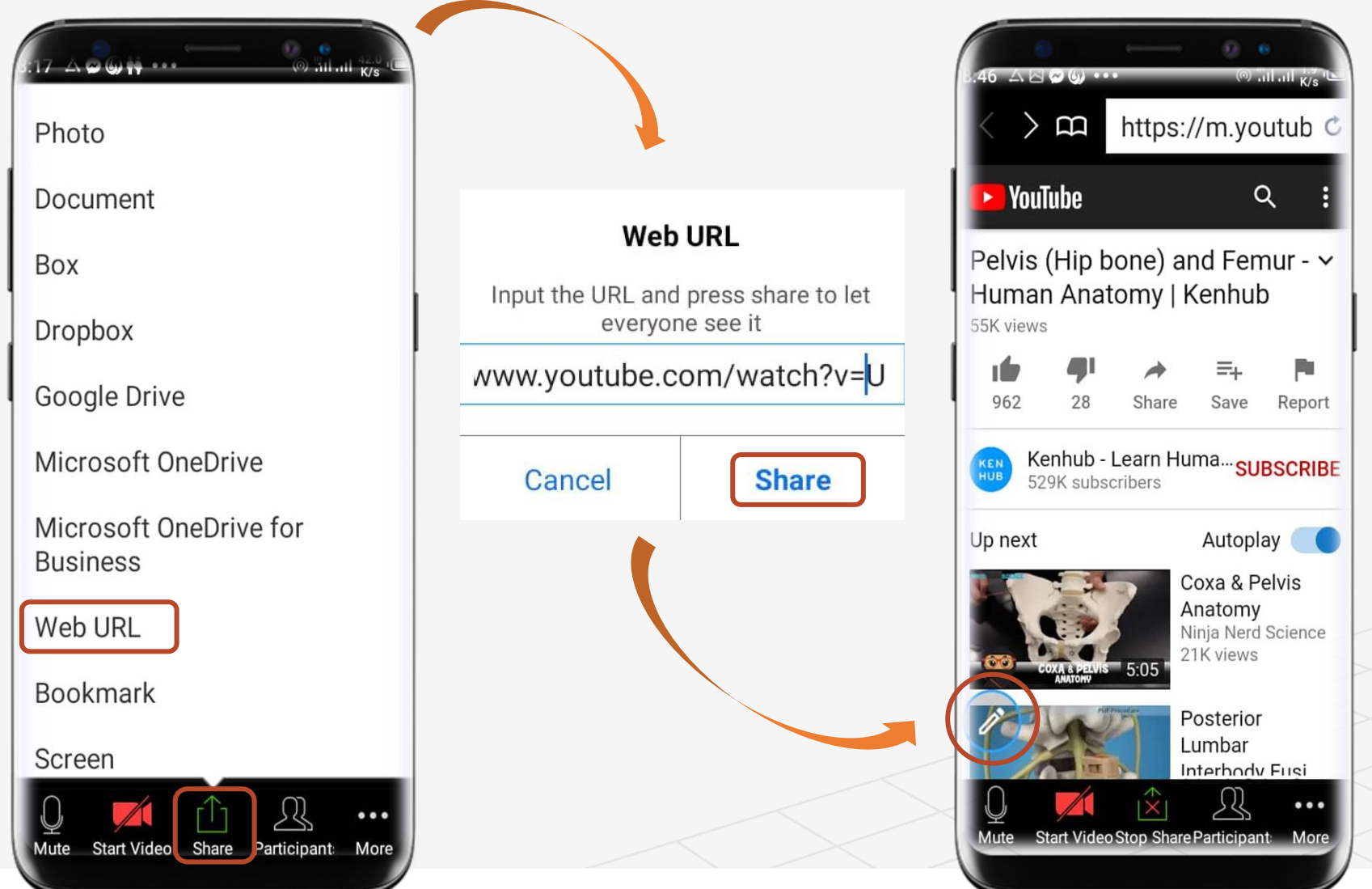

**FO** 

Camera

J.

VidMate

## How To Share A Screen in Zoom Cloud Meetings

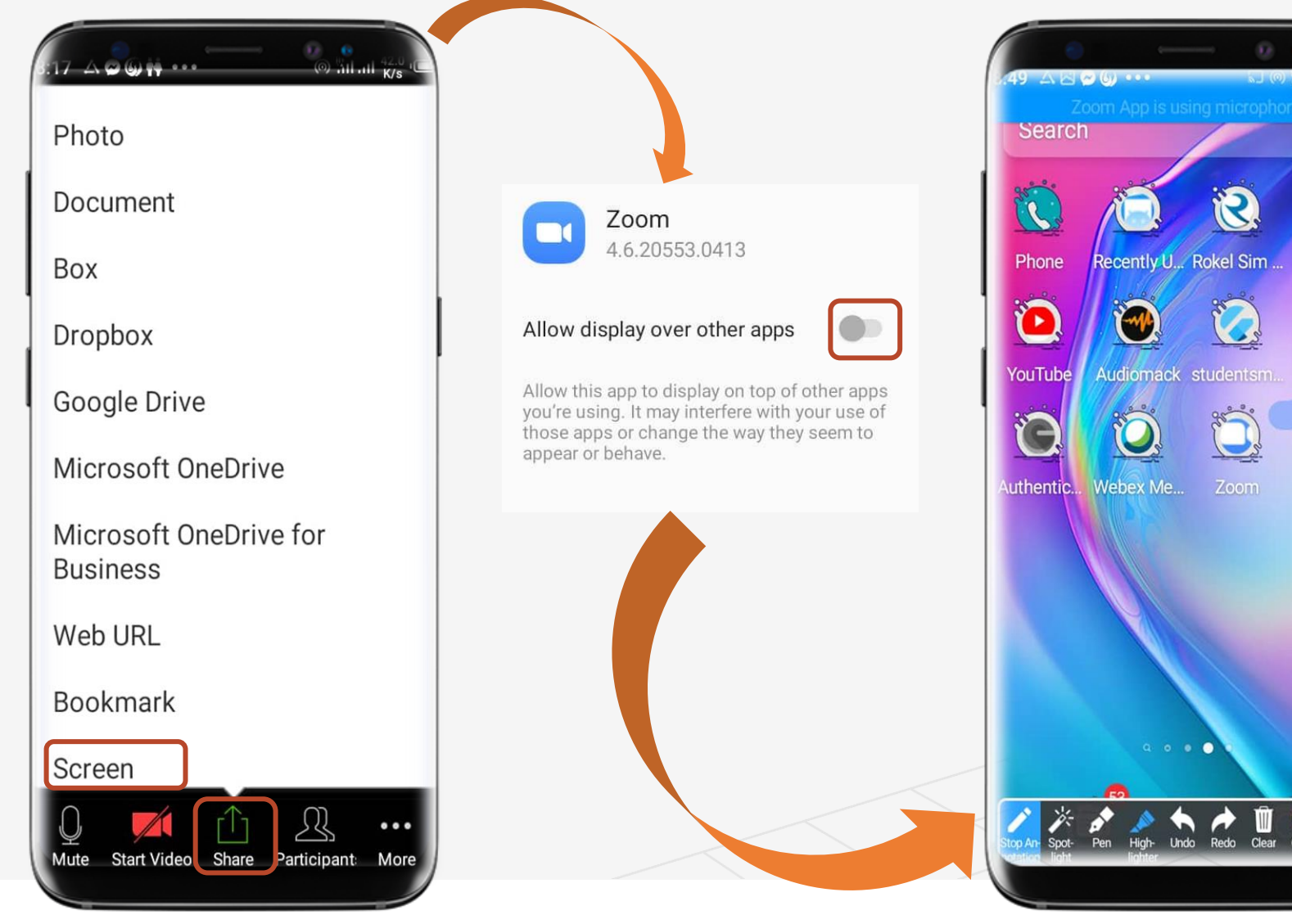

# How To Share Whiteboard in Zoom Cloud Meetings

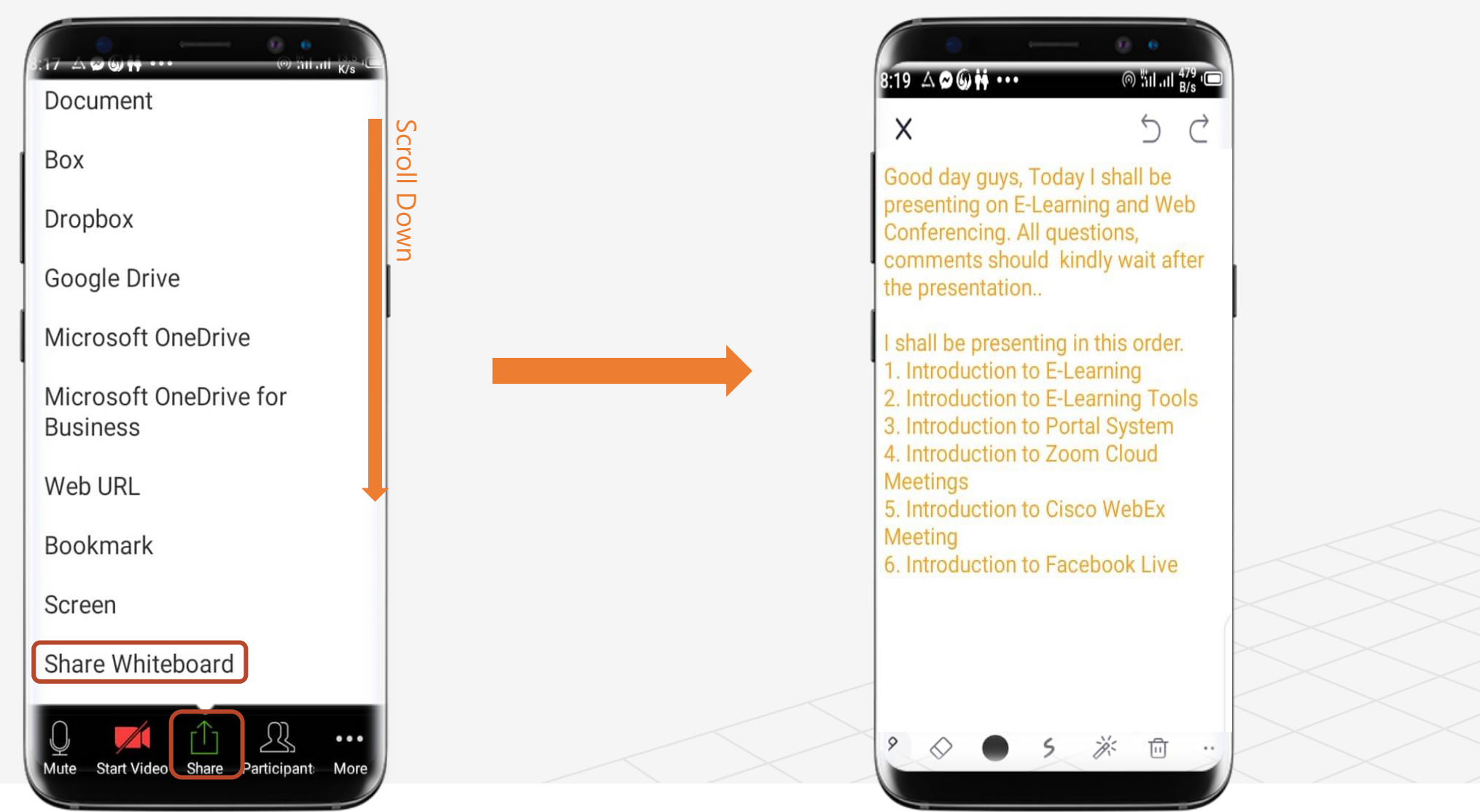

# Topic 6 Zoom Extra

# ╚ How To Update Your Profile

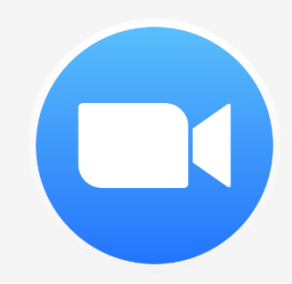

 $(\Rightarrow)$ 

Topic Six A Road Map to Understanding the COMAHS Portal System and Zoom Cloud Meetings

# How to Update Your Profile In Zoom Cloud Meetings

**Try it yourself with the zoom application installed in your phone:**

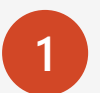

**1** Open the zoom application on your phone or laptop

**Hint: The Icon looks like a video recorder**

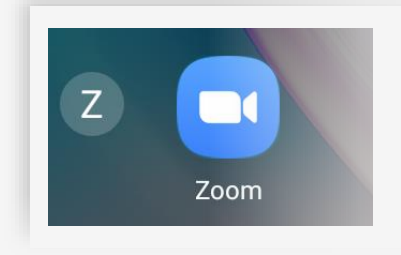

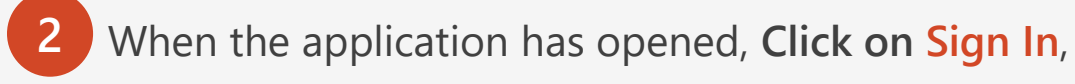

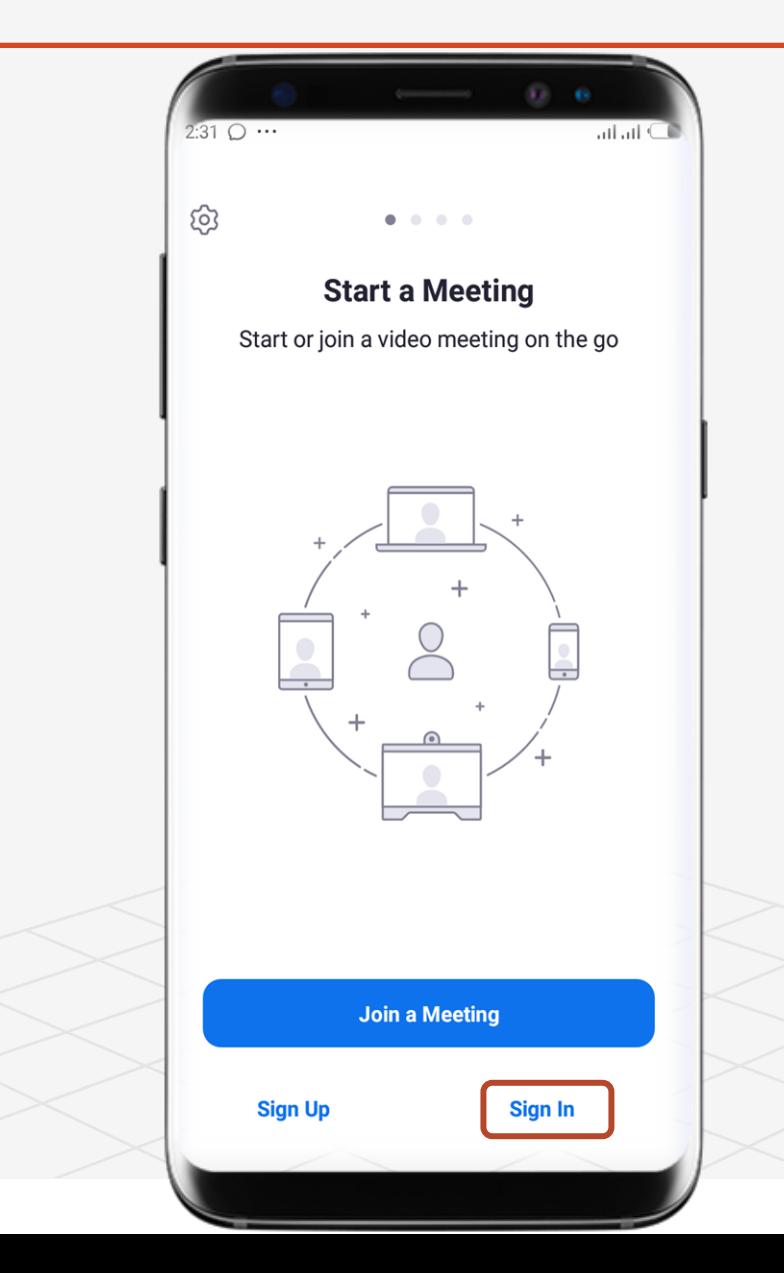

 $(\Rightarrow)$ 

Topic Six A Road Map to Understanding the COMAHS Portal System and Zoom Cloud Meetings

# How to Create A Channel In Zoom Cloud Meetings

**Try it yourself with the zoom application installed in your phone:**

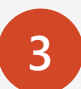

**3** After you have Signed In, in Step 2 > Click Settings

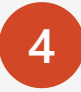

**4** Your Name, Email and subscription will be shown above. Click Them.

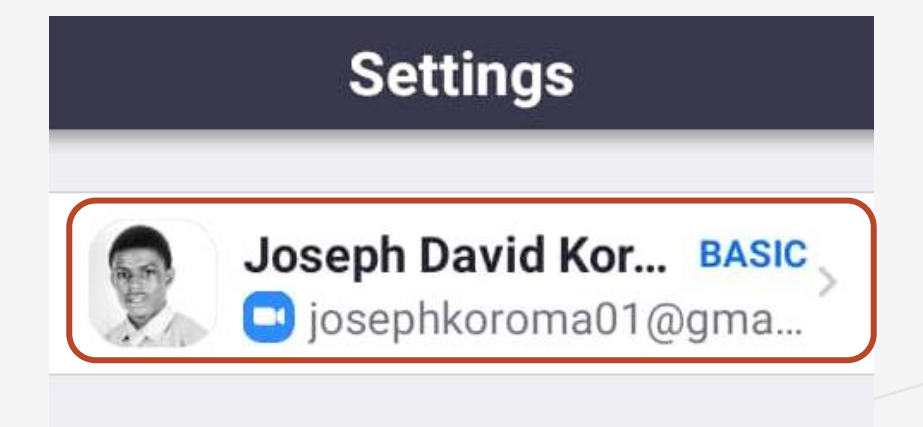

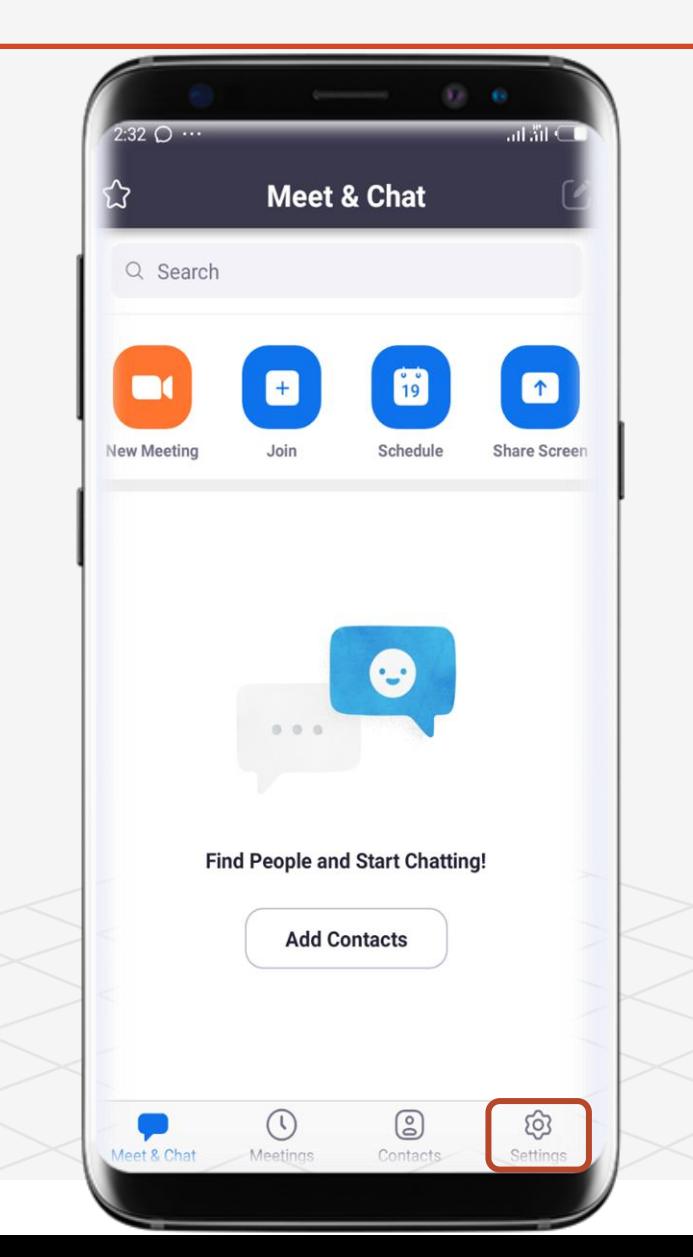

# How to Create A Channel In Zoom Cloud Meetings

**Try it yourself with the zoom application installed in your phone:**

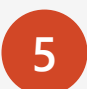

**5** You can Change your Profile Picture, Display Name.

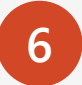

**6** You Can Set your **Personal Note**.

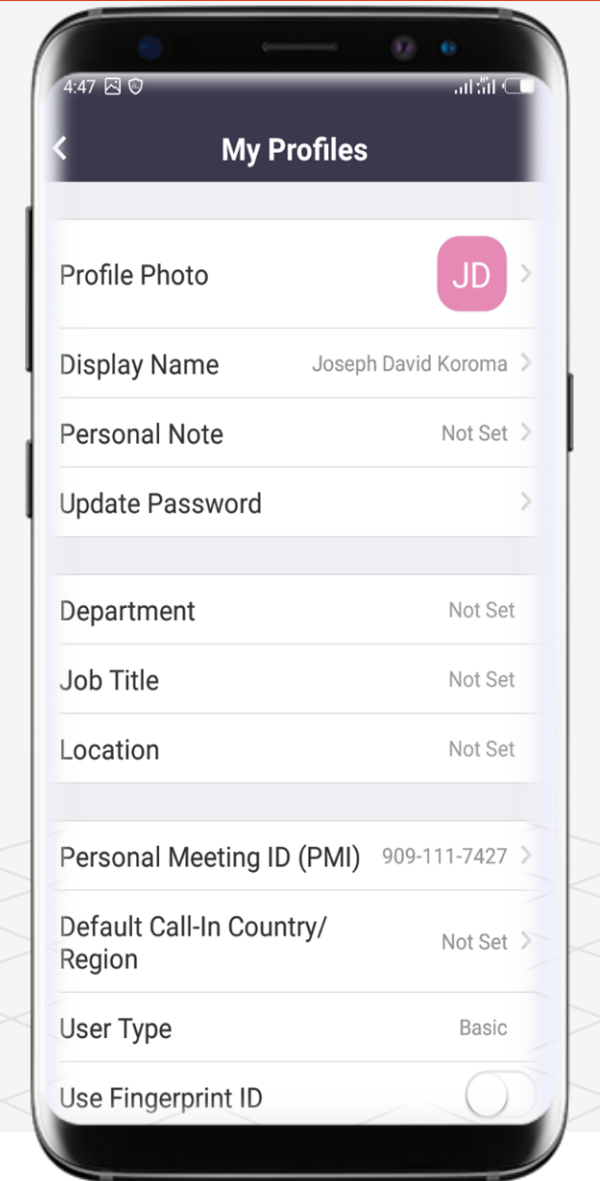

Topic Six  $(\Rightarrow)$ 

A Road Map to Understanding the COMAHS Portal System and Zoom Cloud Meetings

# How to Create A Channel In Zoom Cloud Meetings

**Try it yourself with the zoom application installed in your phone:**

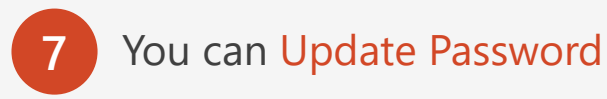

**8** You can chose to Use Fingerprint ID.

 $\boldsymbol{\mathsf{S}}$ **Hint: You can't Change your Personal Meeting ID unless you upgrade to the PRO version of Zoom. Go to Page 46 to know more.**

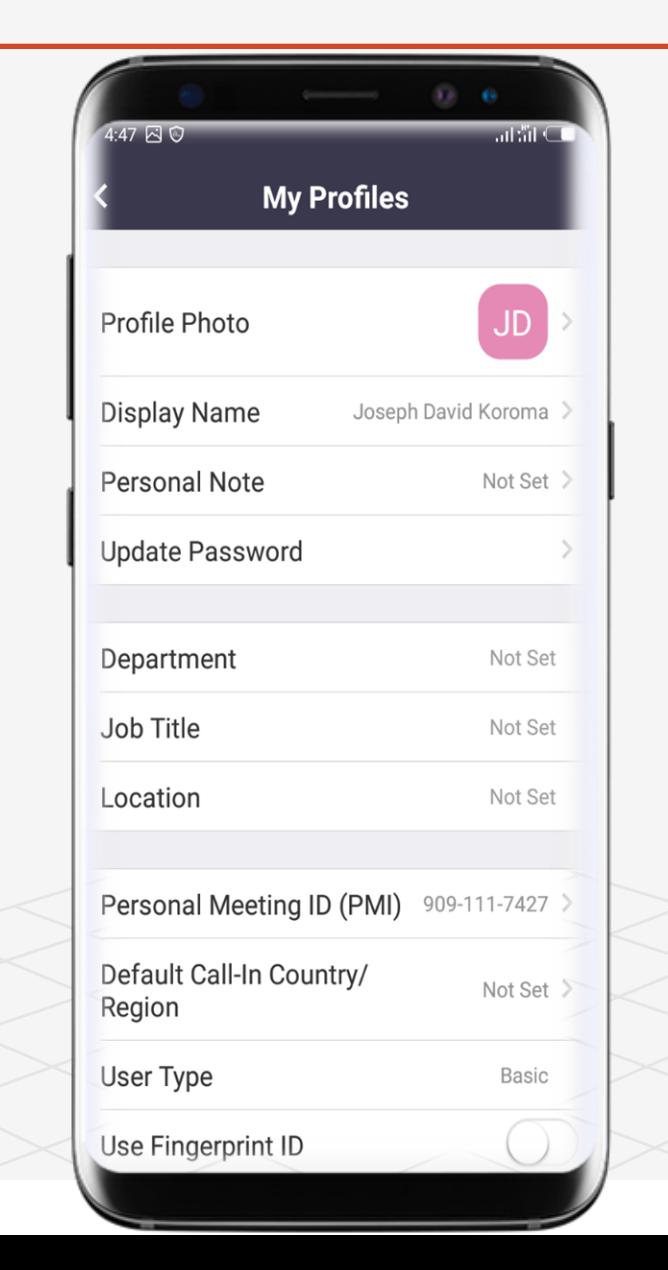

#### **Lesson Four**

# Introduction To Zoom Cloud Meetings

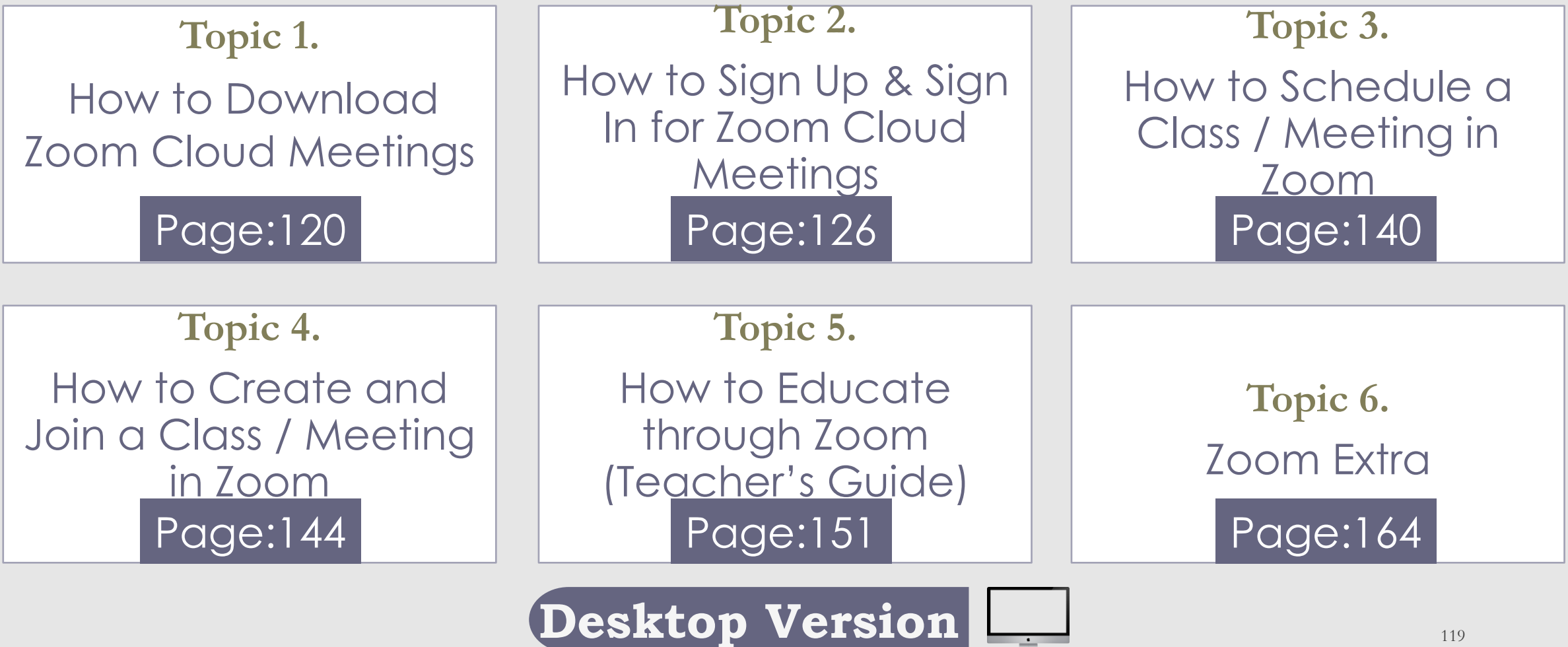

# Topic 1 How To Download Zoom Cloud Meetings

#### Ω

- ✓ Go to Browser
- ✓ Search **Zoom Cloud Meetings**
- ✓ Install
- ✓ Start Zooming

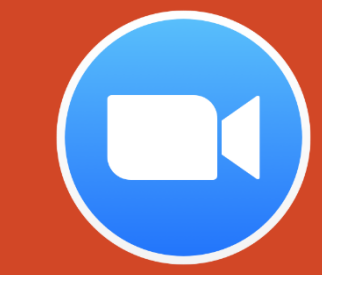

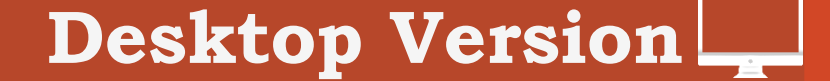

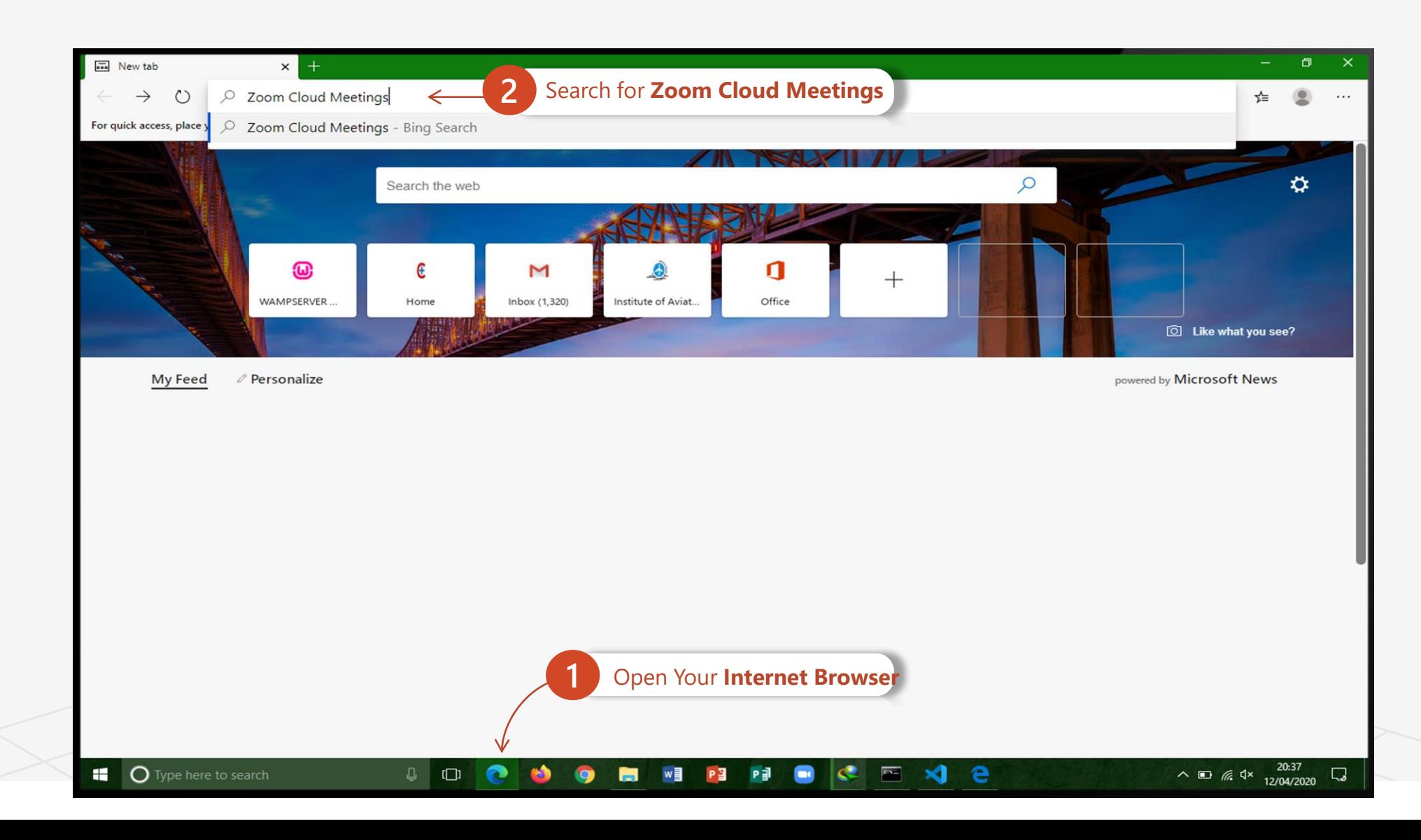

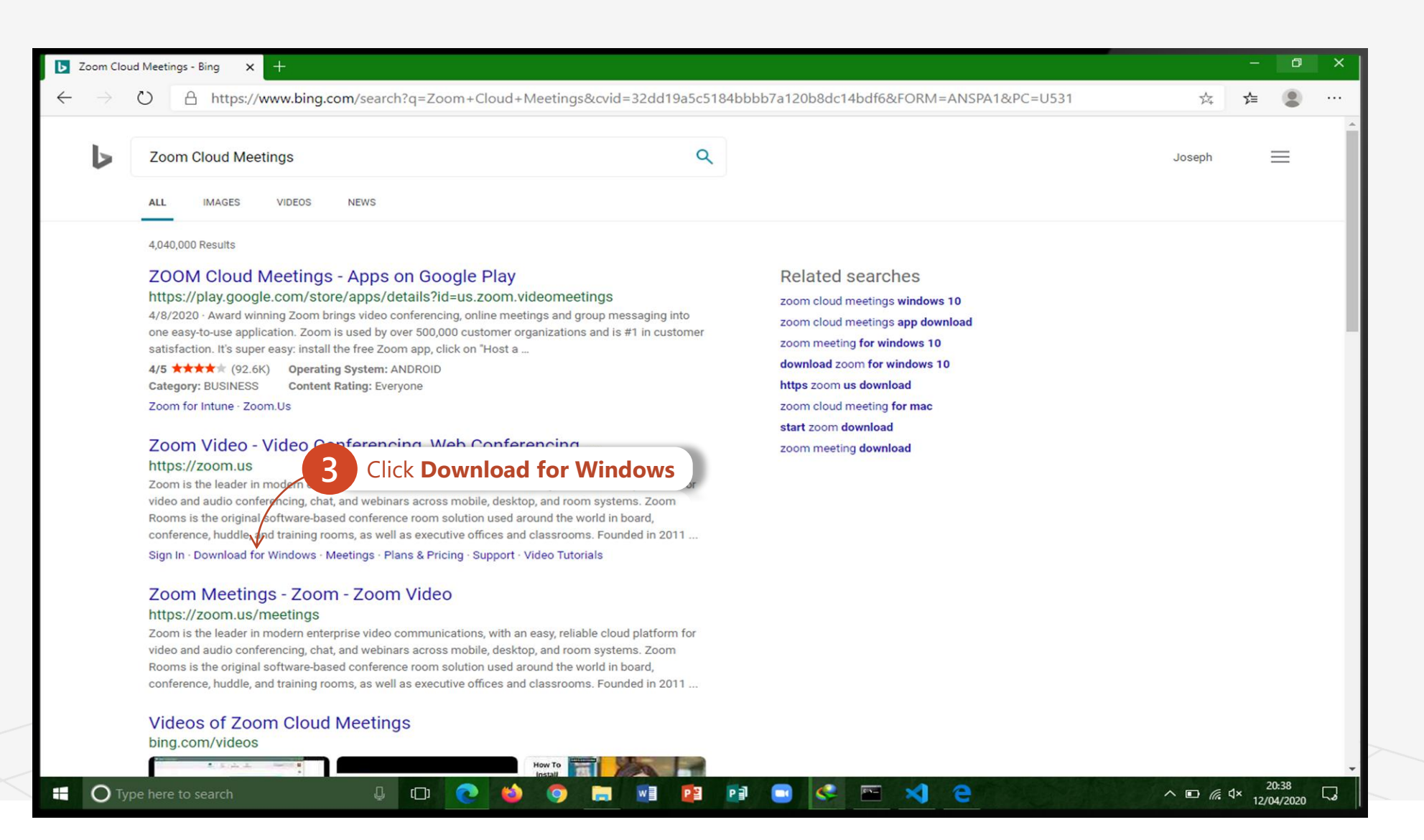

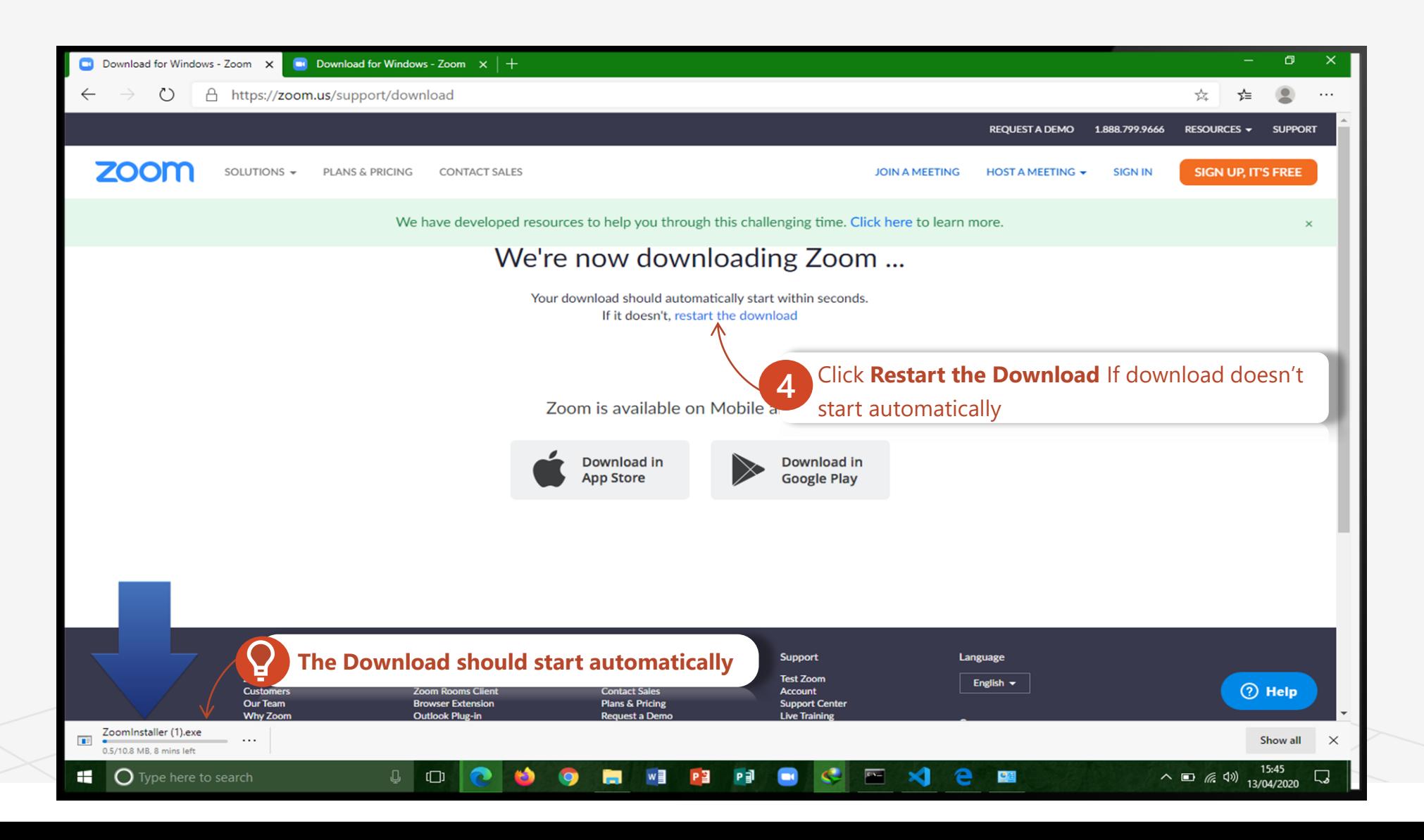

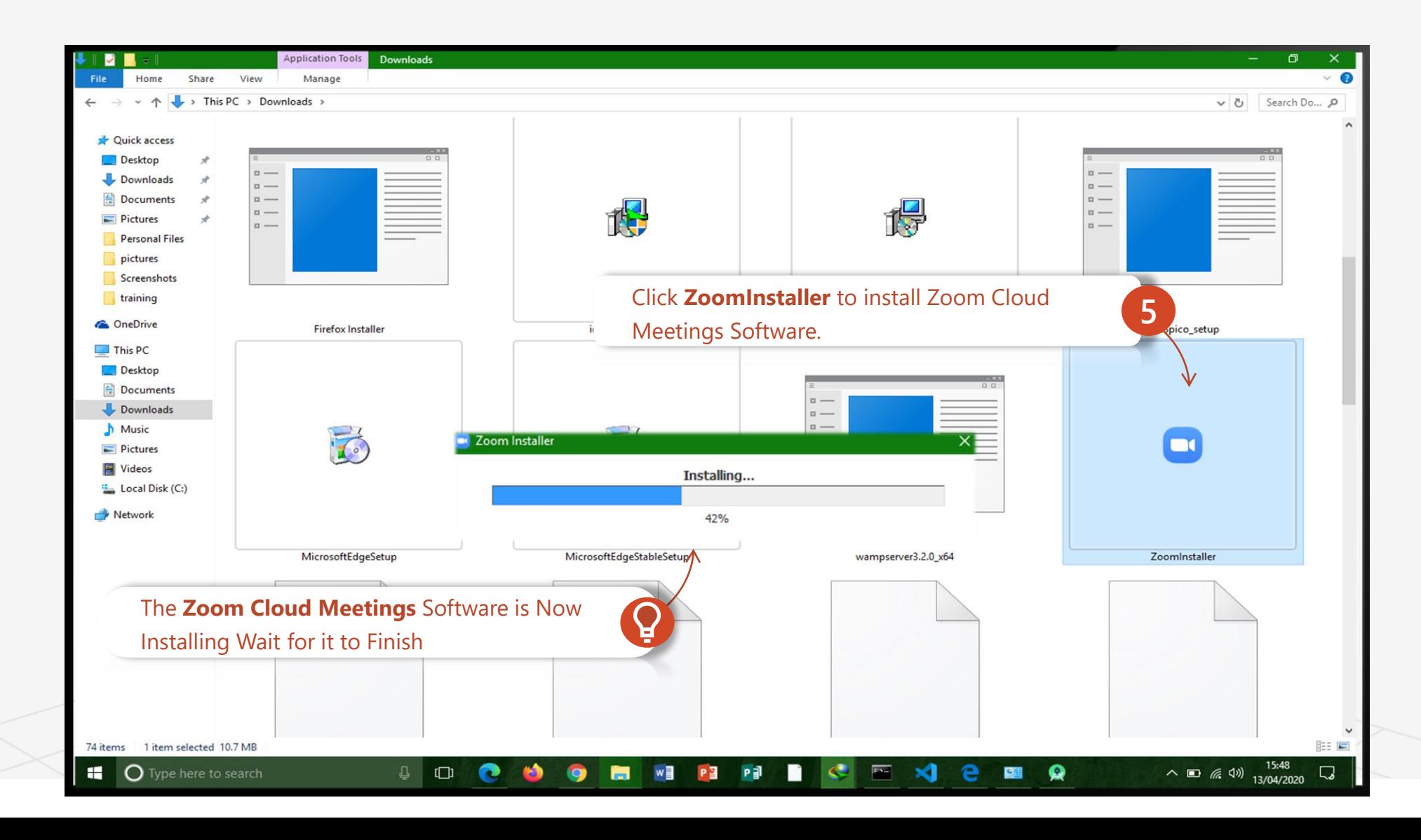

How to Download Zoom Cloud Meetings from Zoom Cloud Meetings' Website A) Topic One A Road Map to Understanding the COMAHS Portal System and Zoom Cloud Meetings

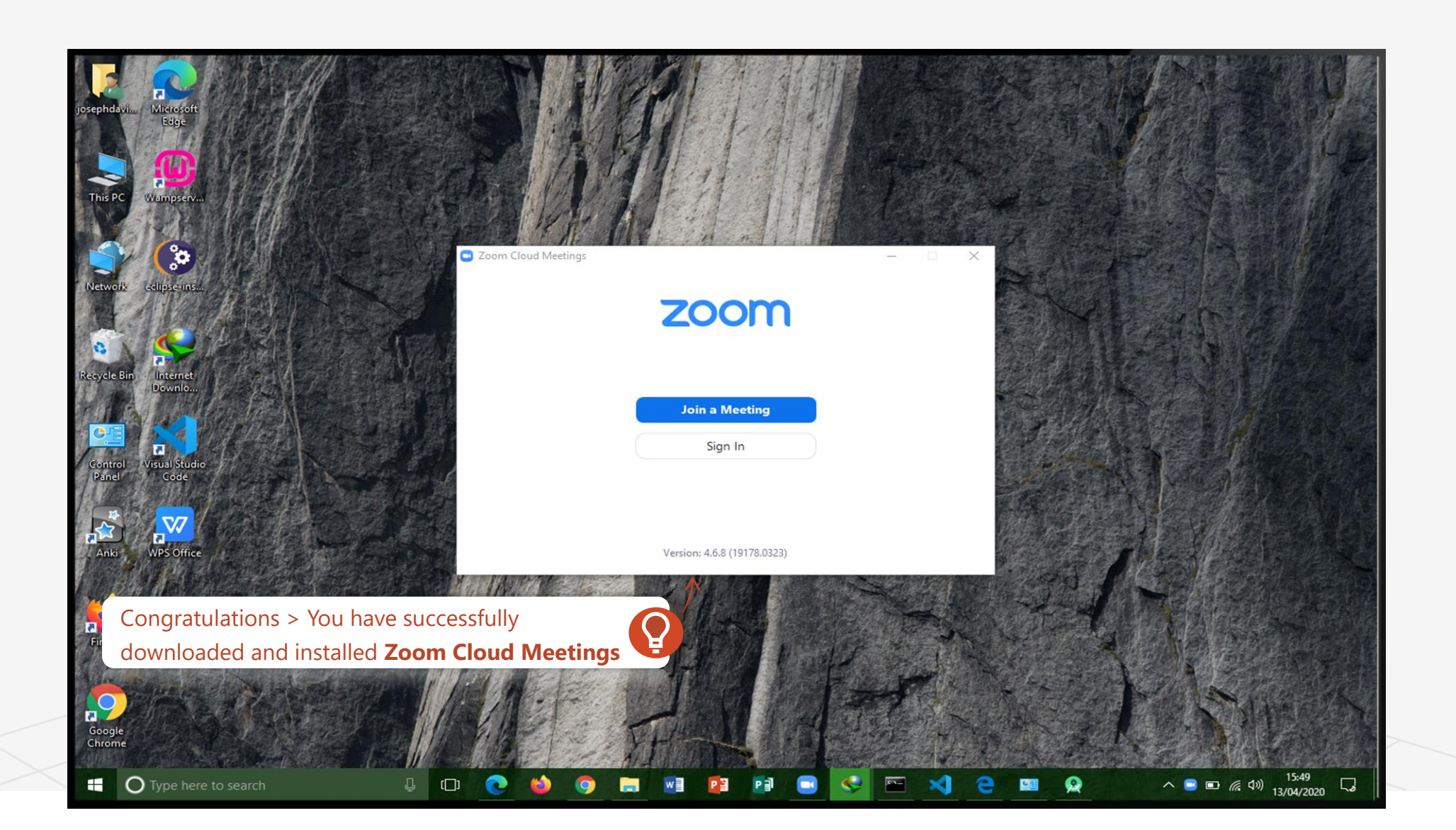

# Topic 21 How To Sign Up & Sign In For Zoom Cloud Meetings

#### <u>Q</u>

- ✓ Sign Up
- ✓ Enter Details
- $\checkmark$  Sign In
- ✓ Start Zooming

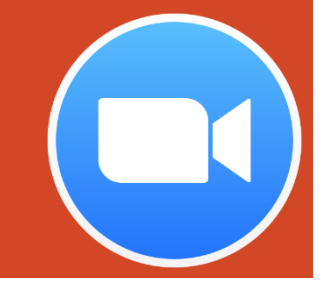

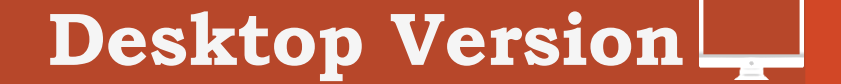

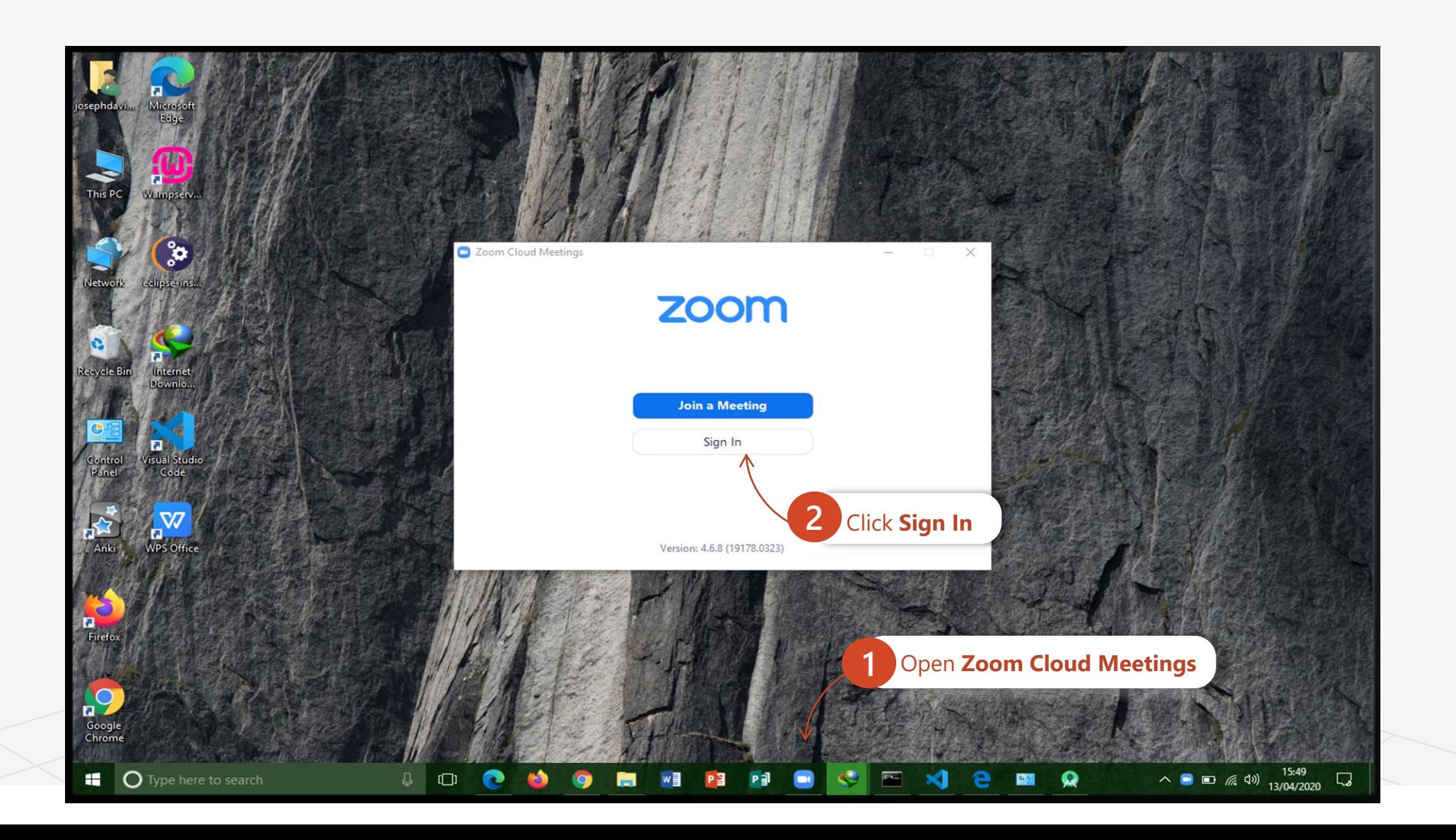

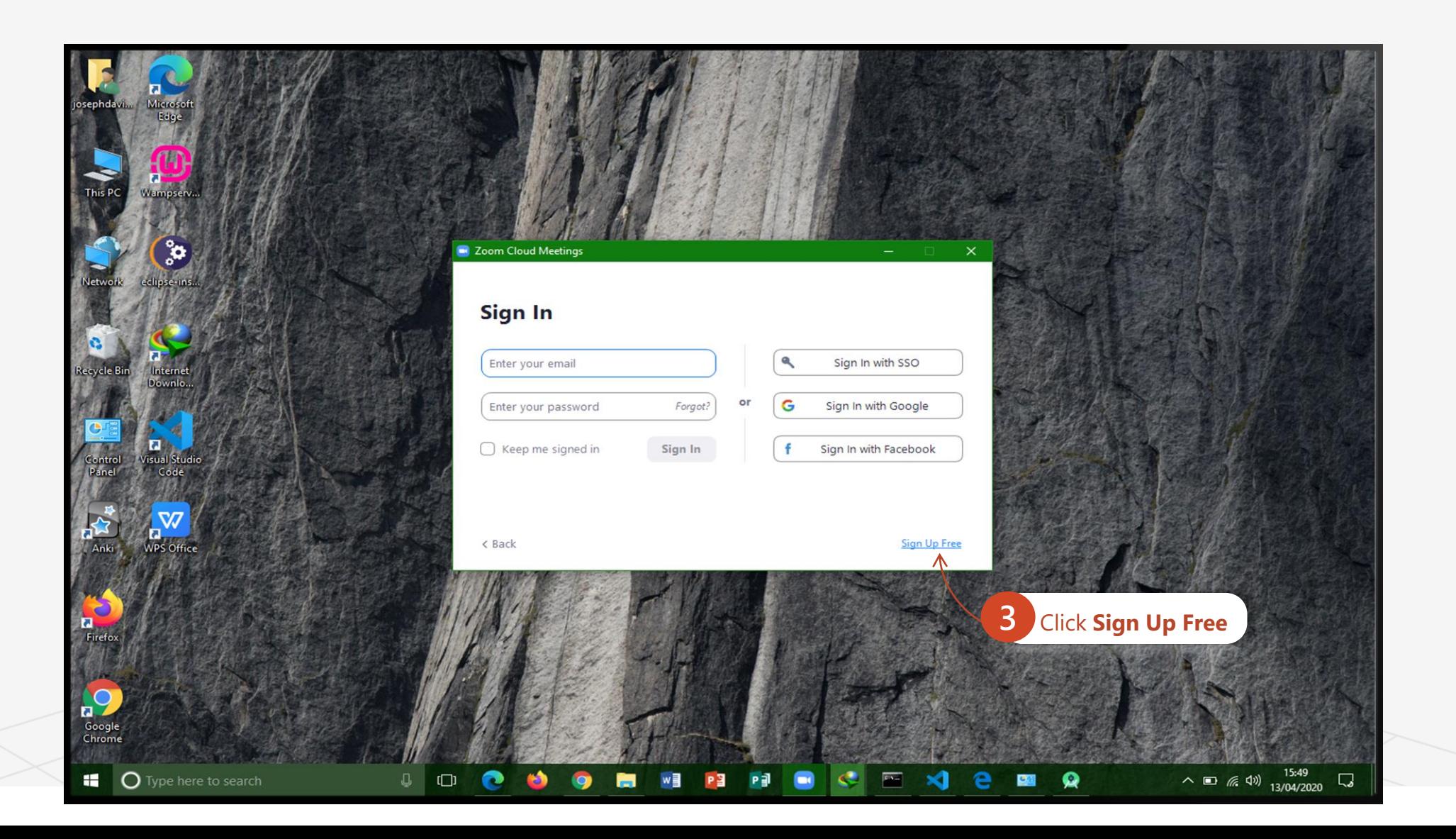

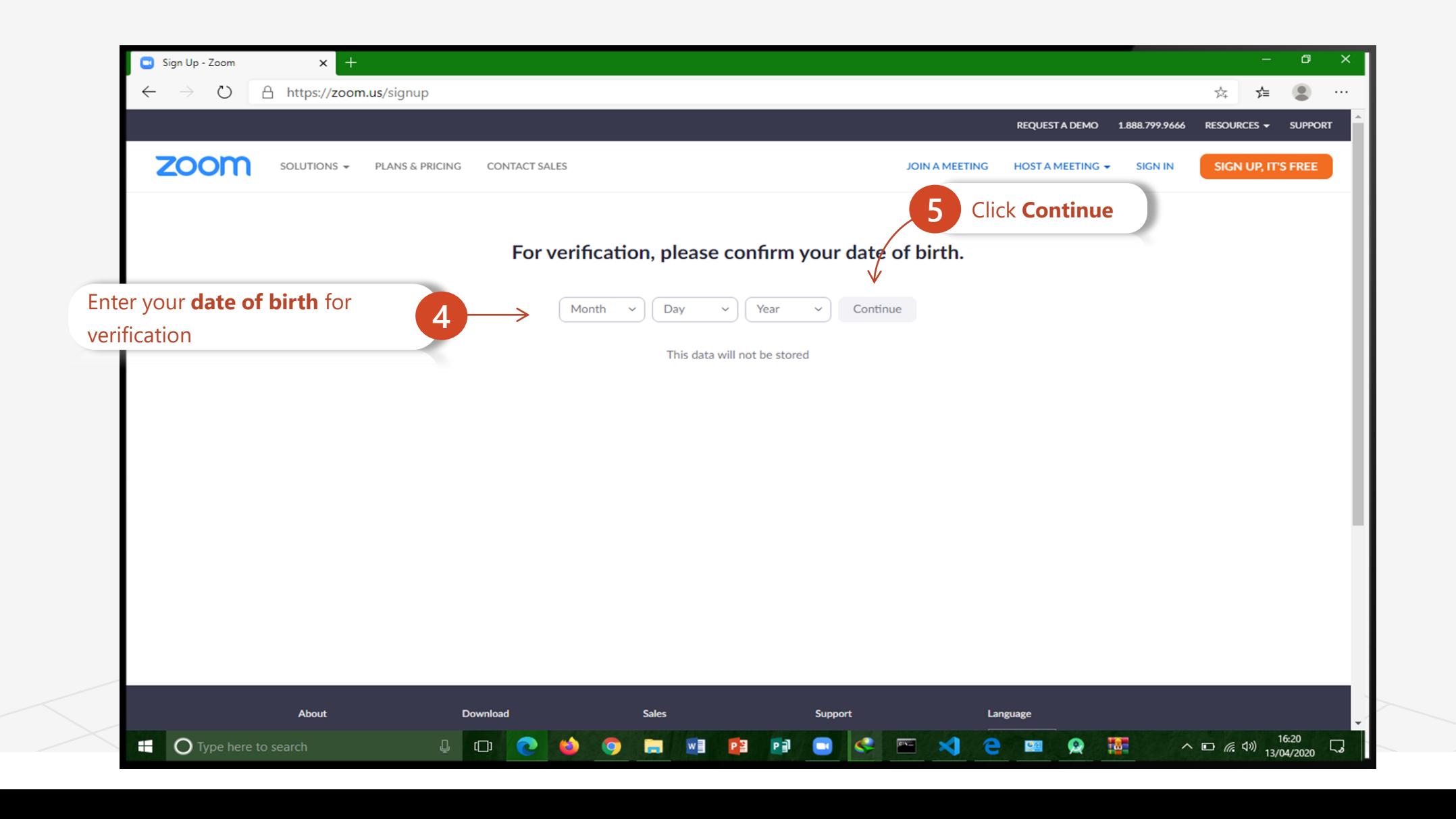

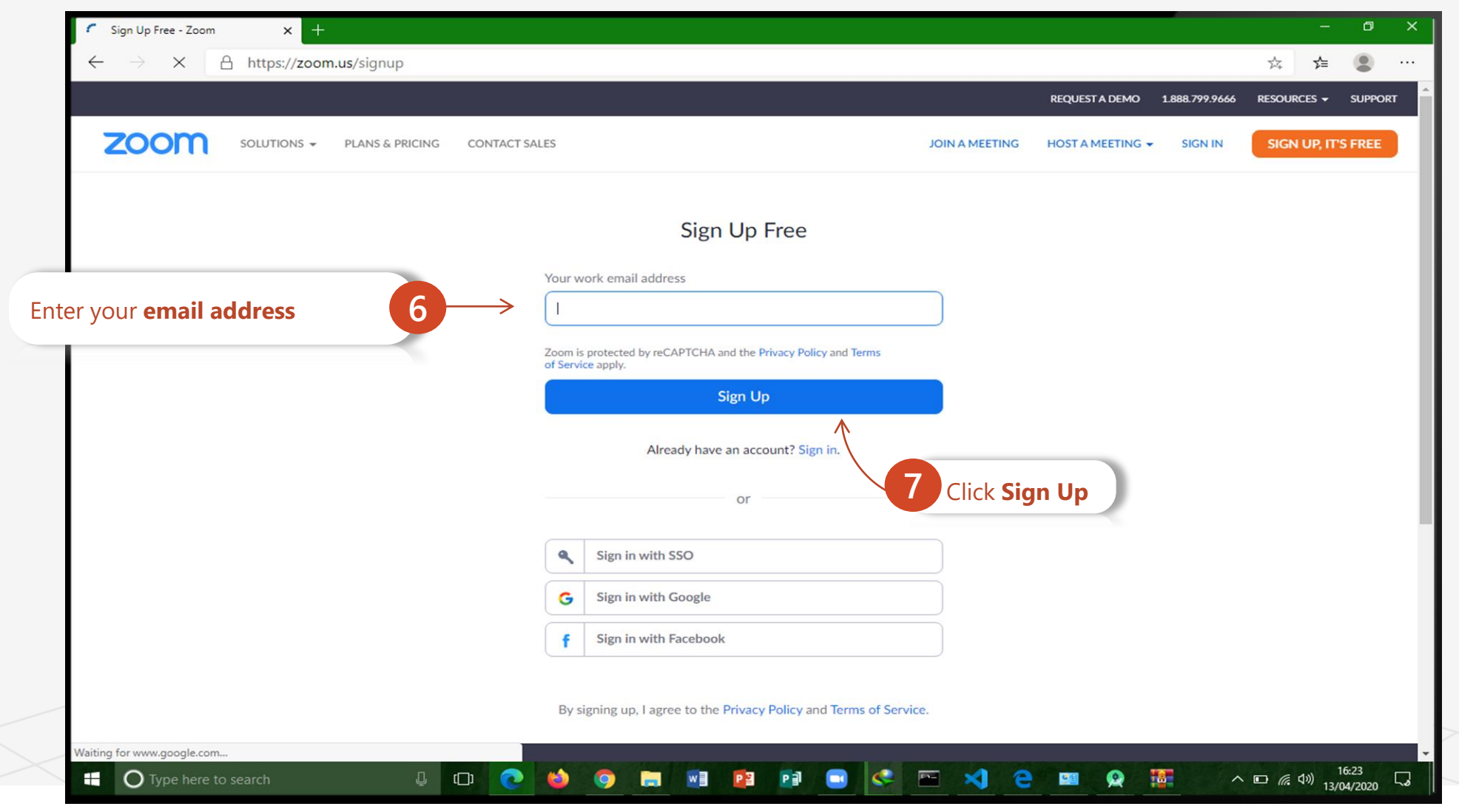

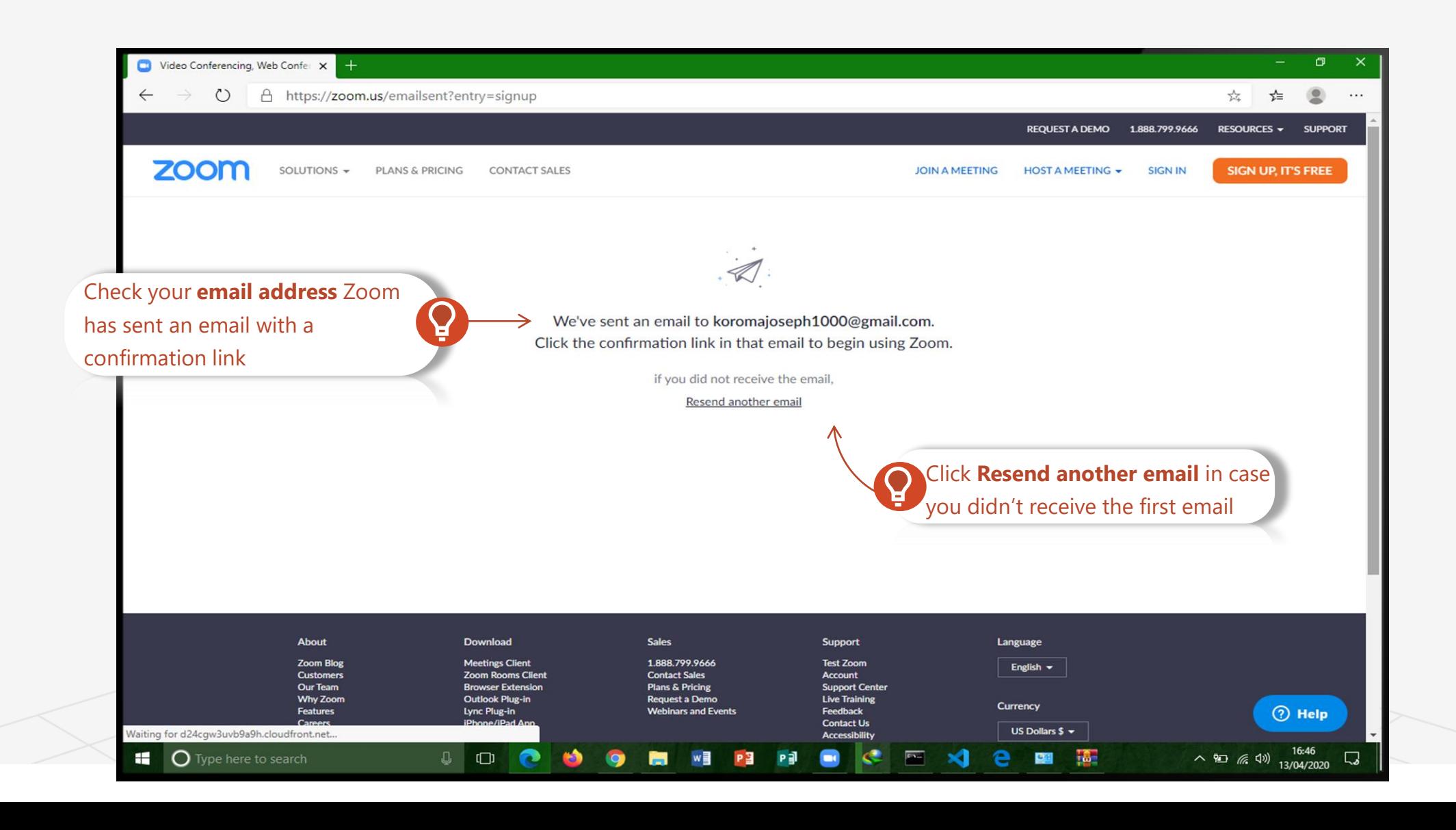

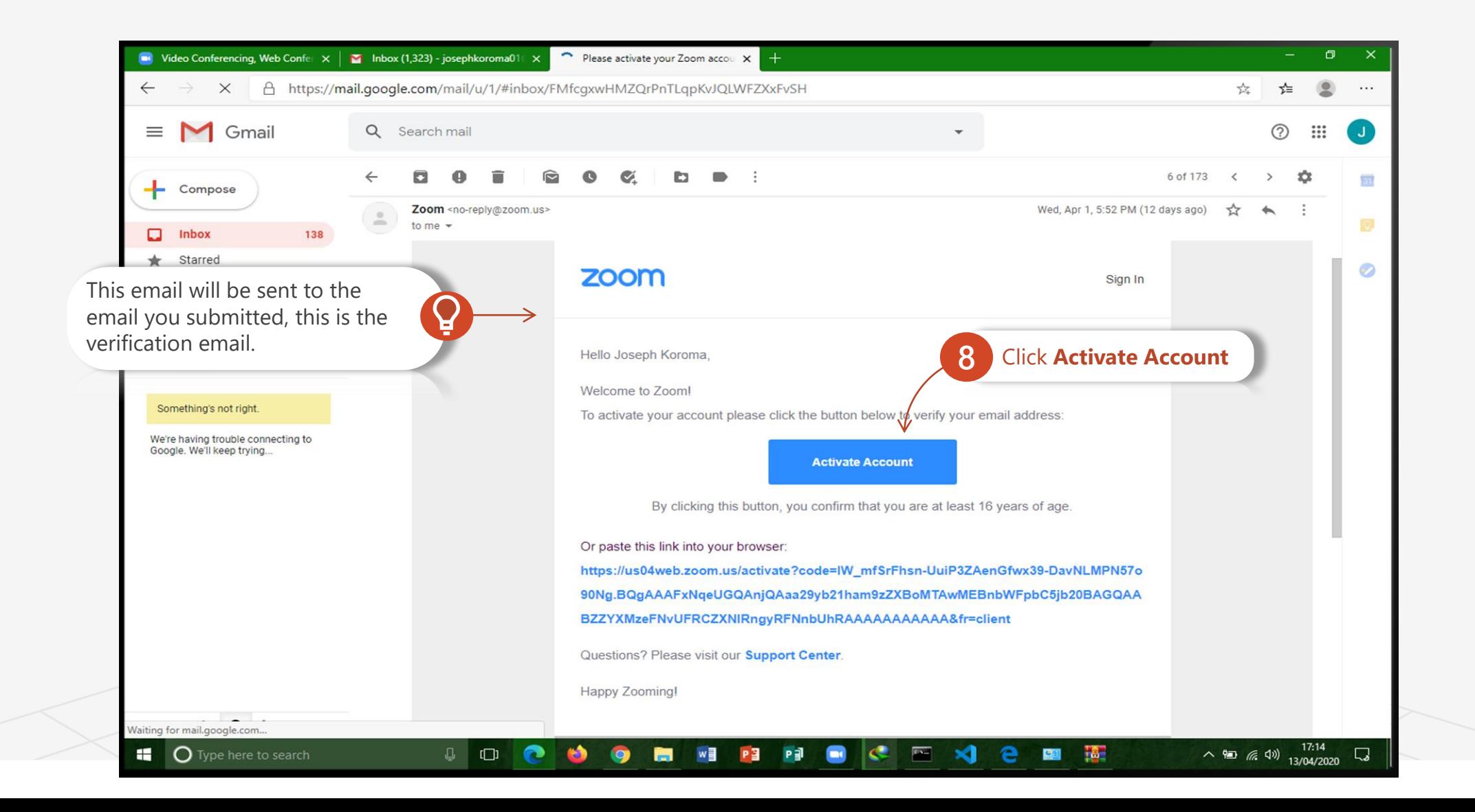

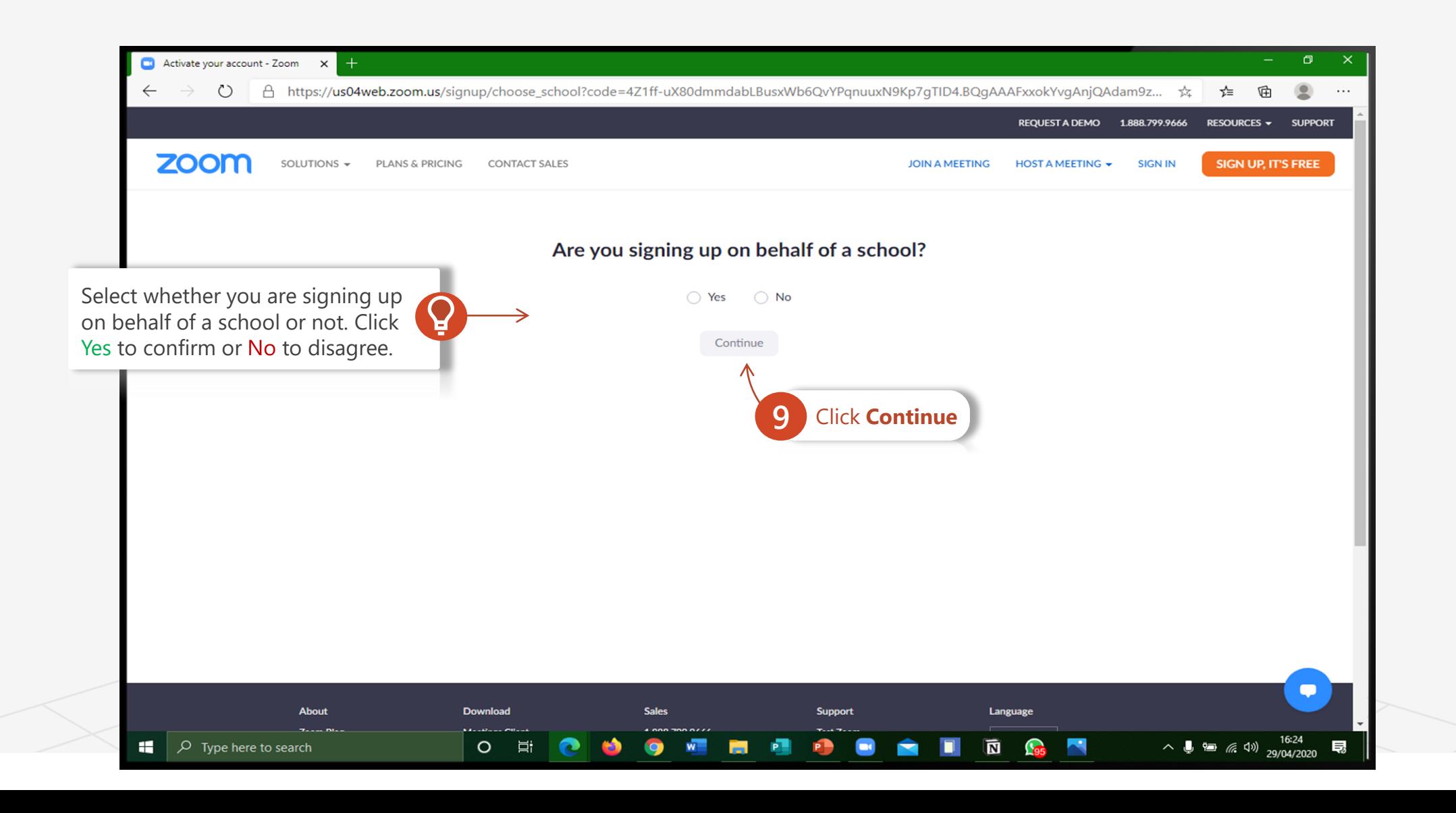

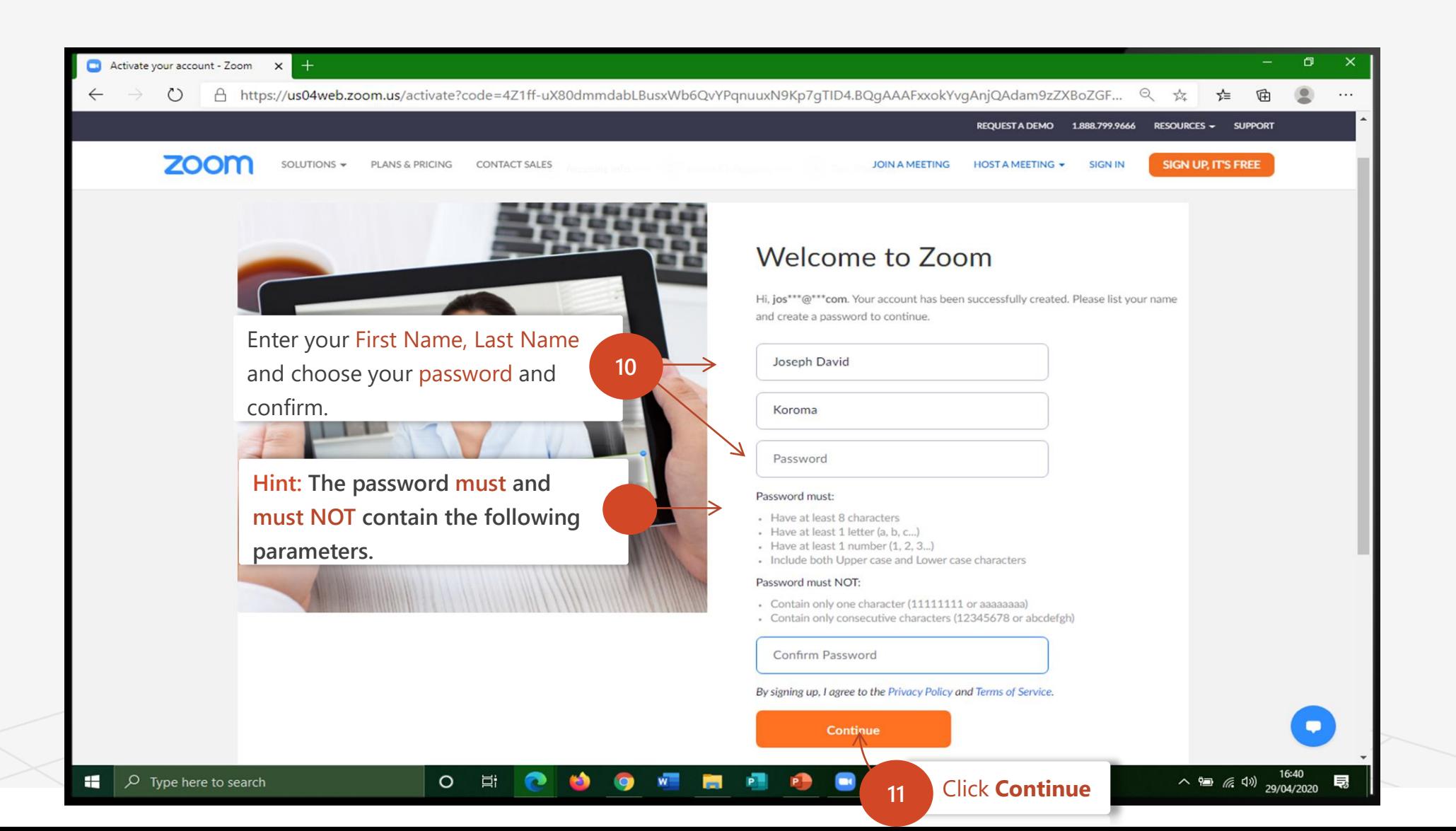

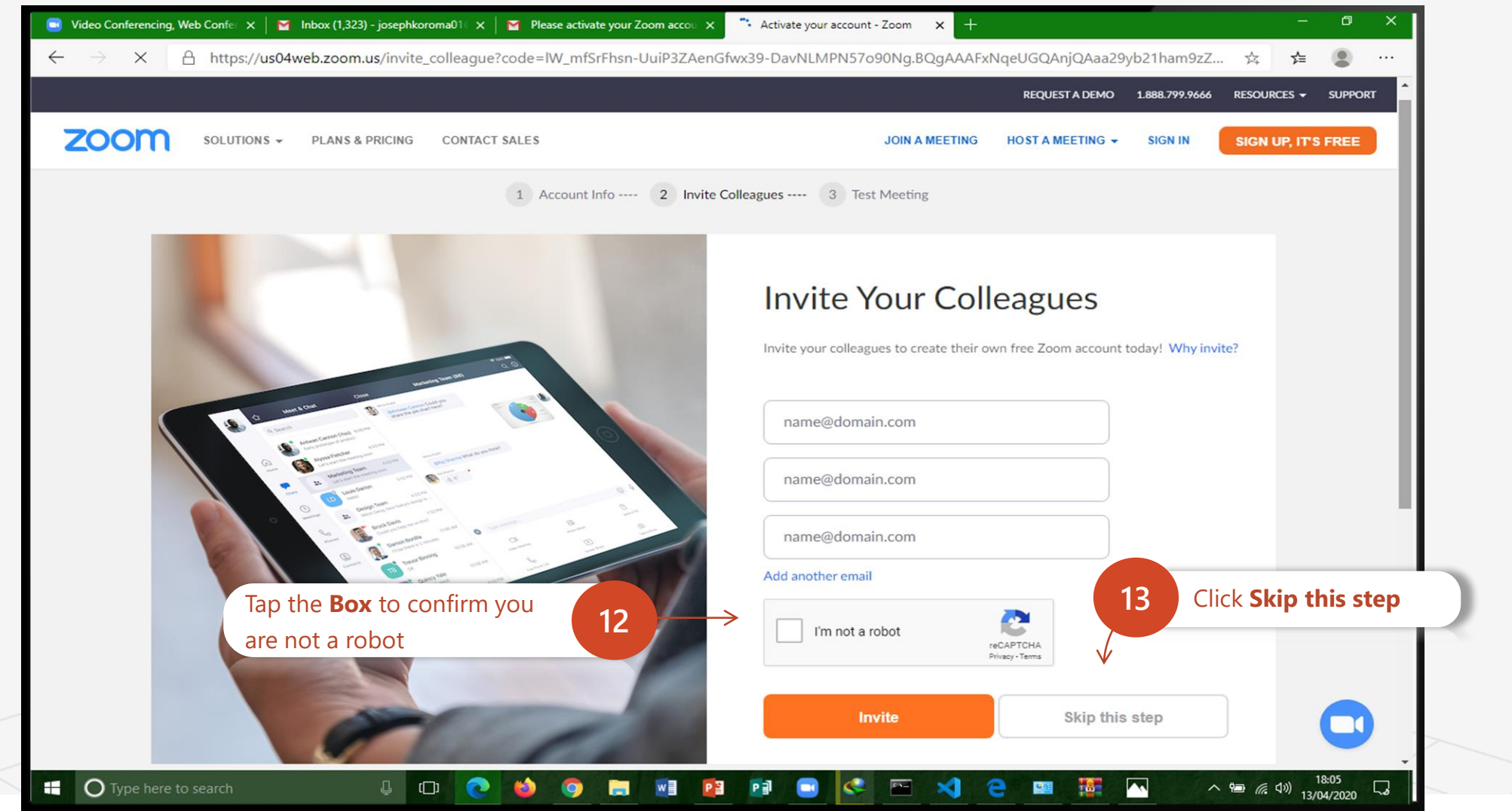

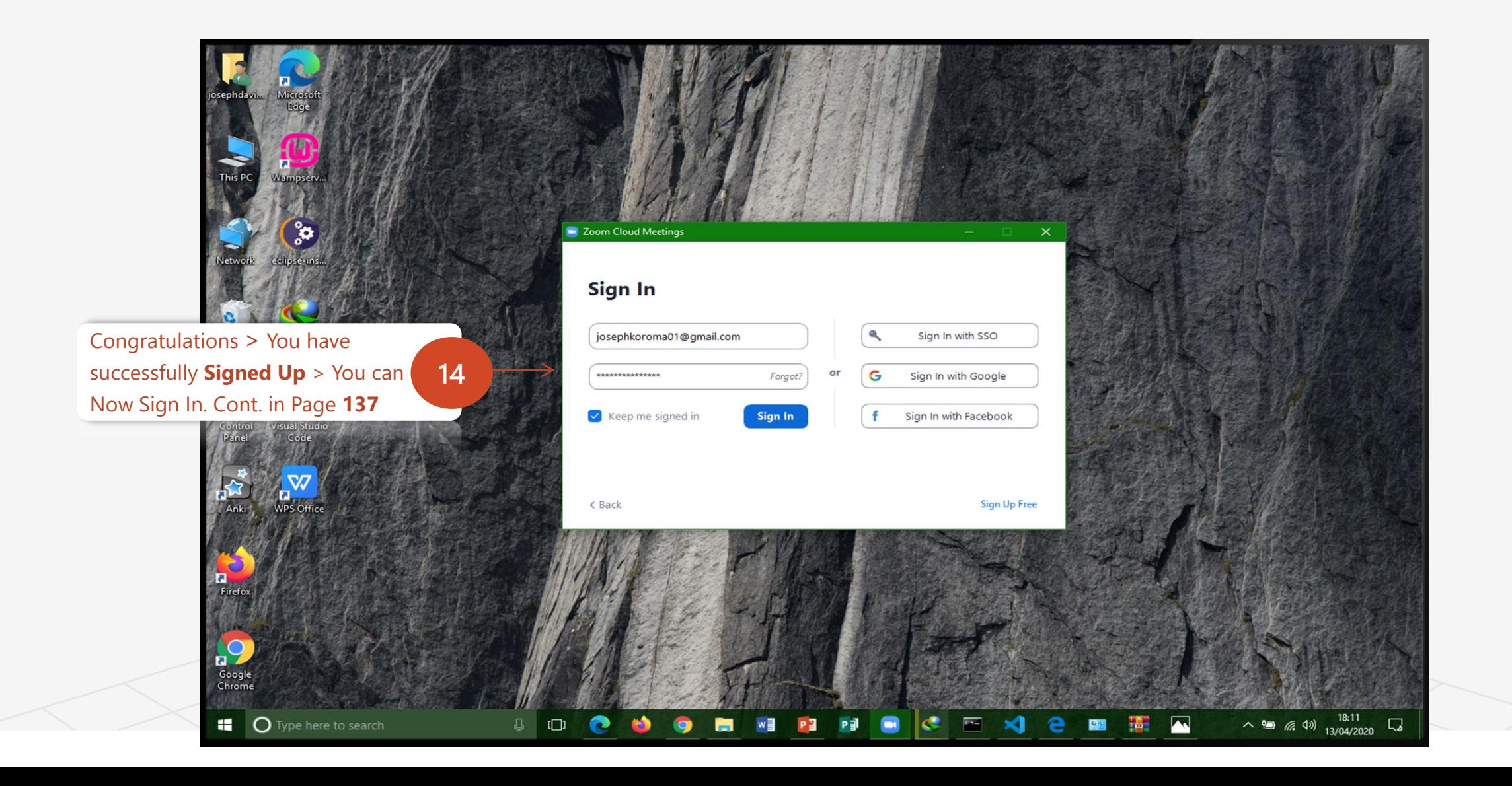

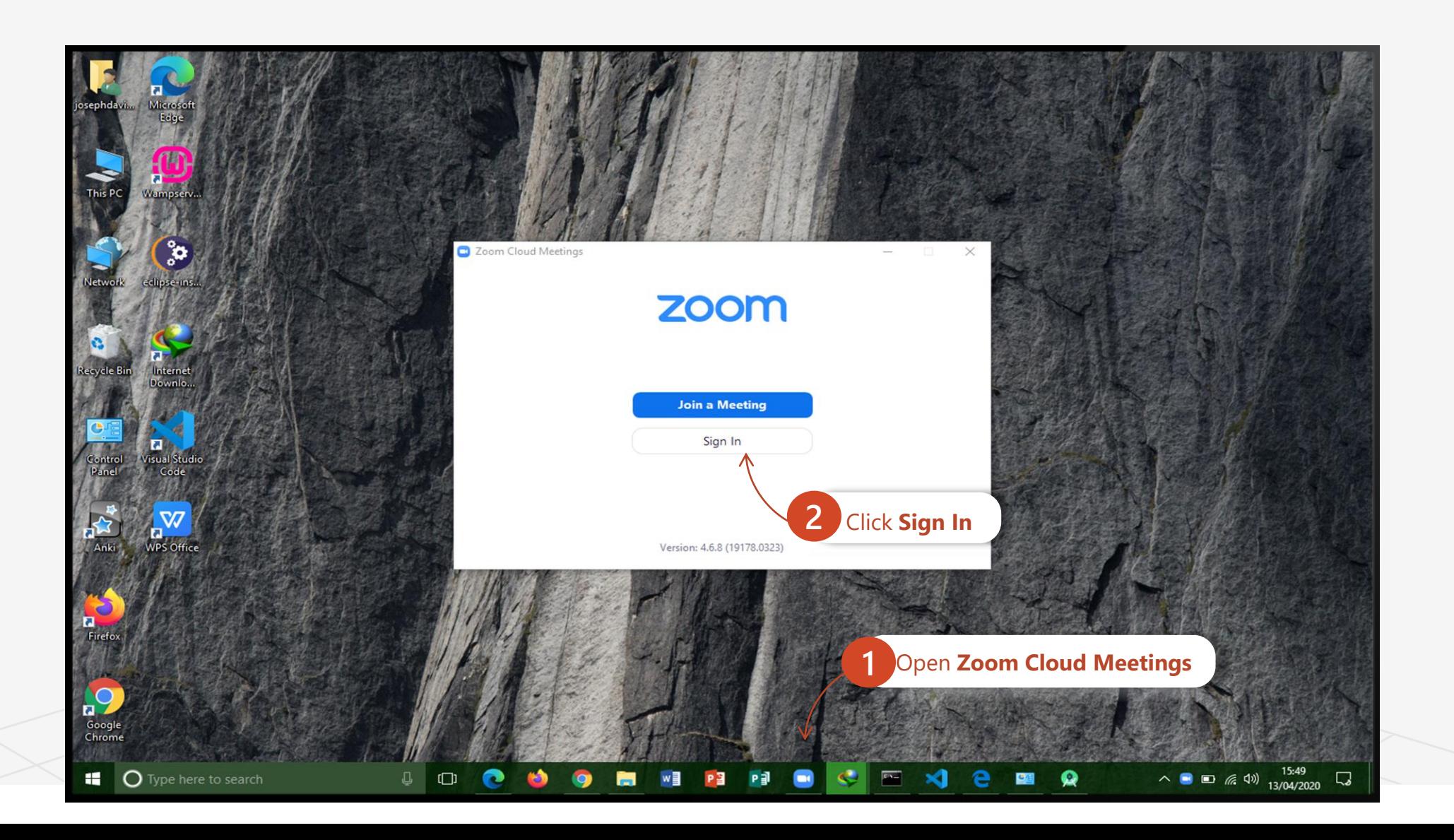

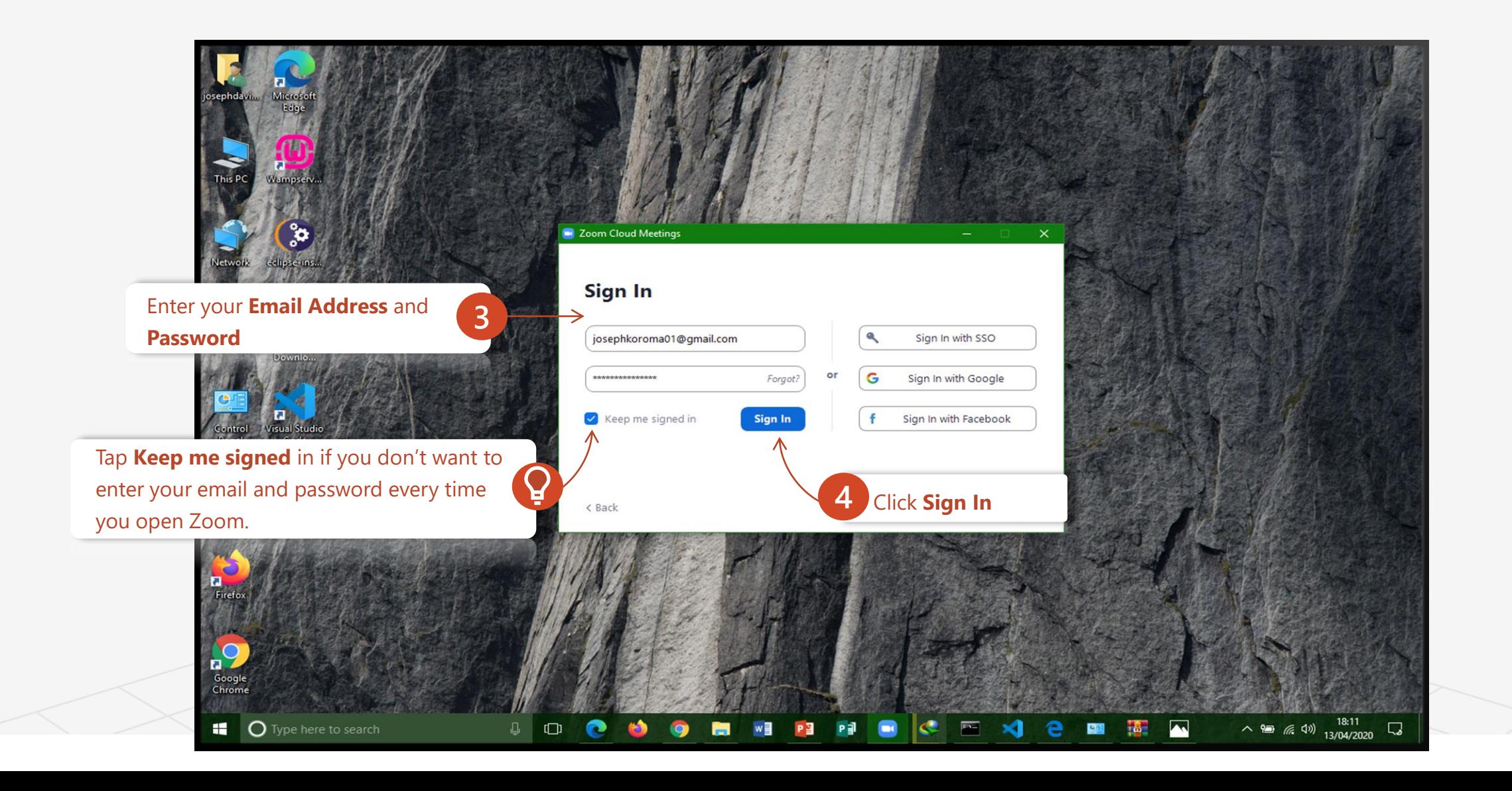

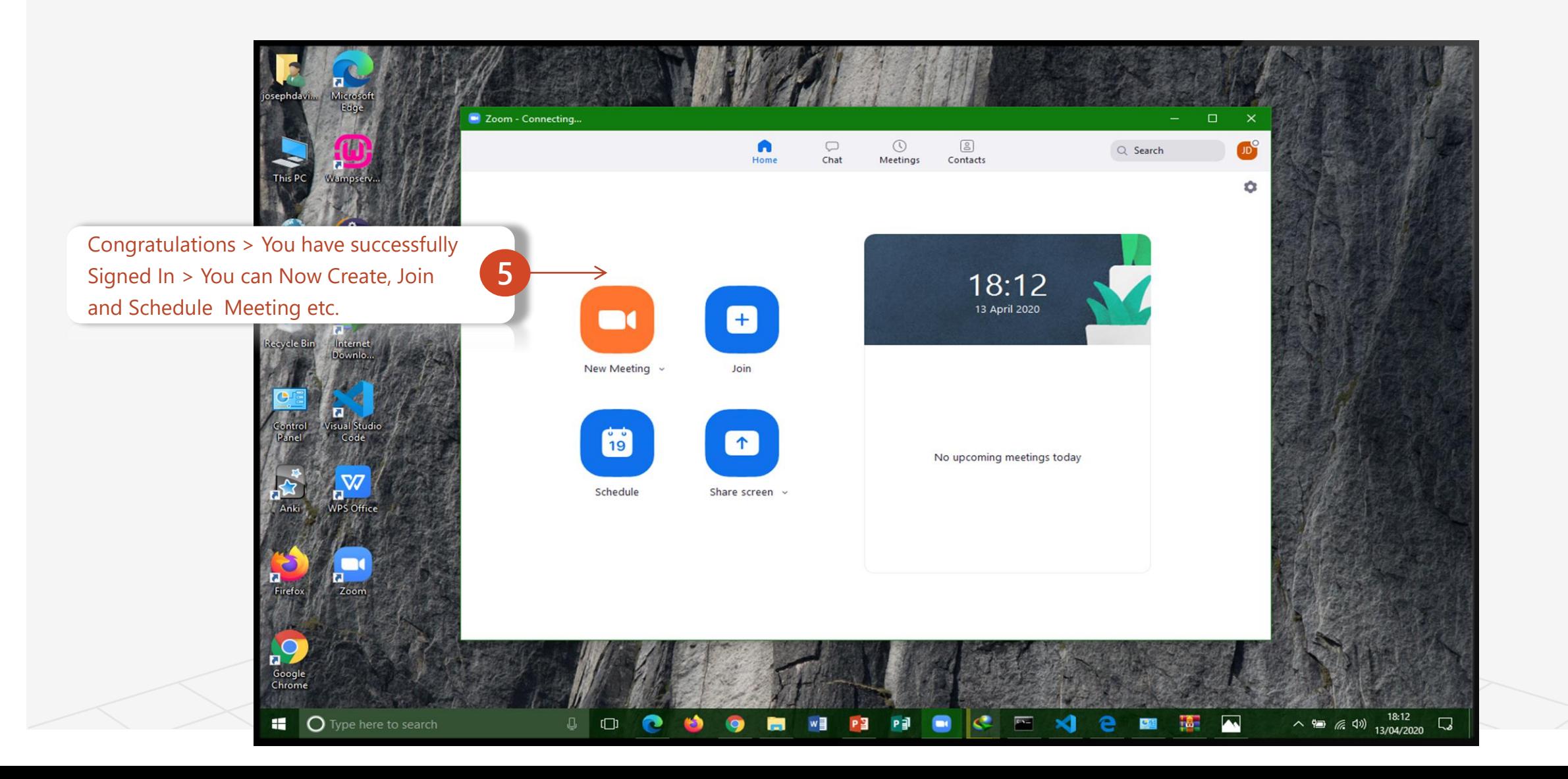

# Topic 3 How To Schedule A Class / Meeting

- IQ.
- ✓ Sign In
- ✓ Schedule Meeting
- ✓ Send Invitation to **Participant**
- Wait !!!

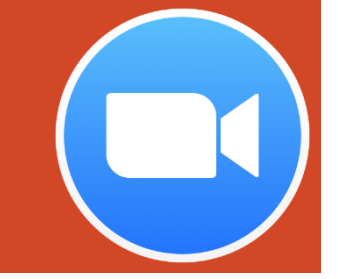

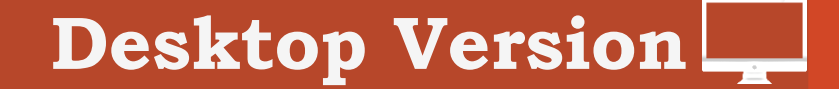

A Road Map to Understanding the COMAHS Portal System and Zoom Cloud MeetingsTopic Three  $(\rightarrow)$ 

### How to Schedule a Class / Meeting in Zoom Cloud Meetings

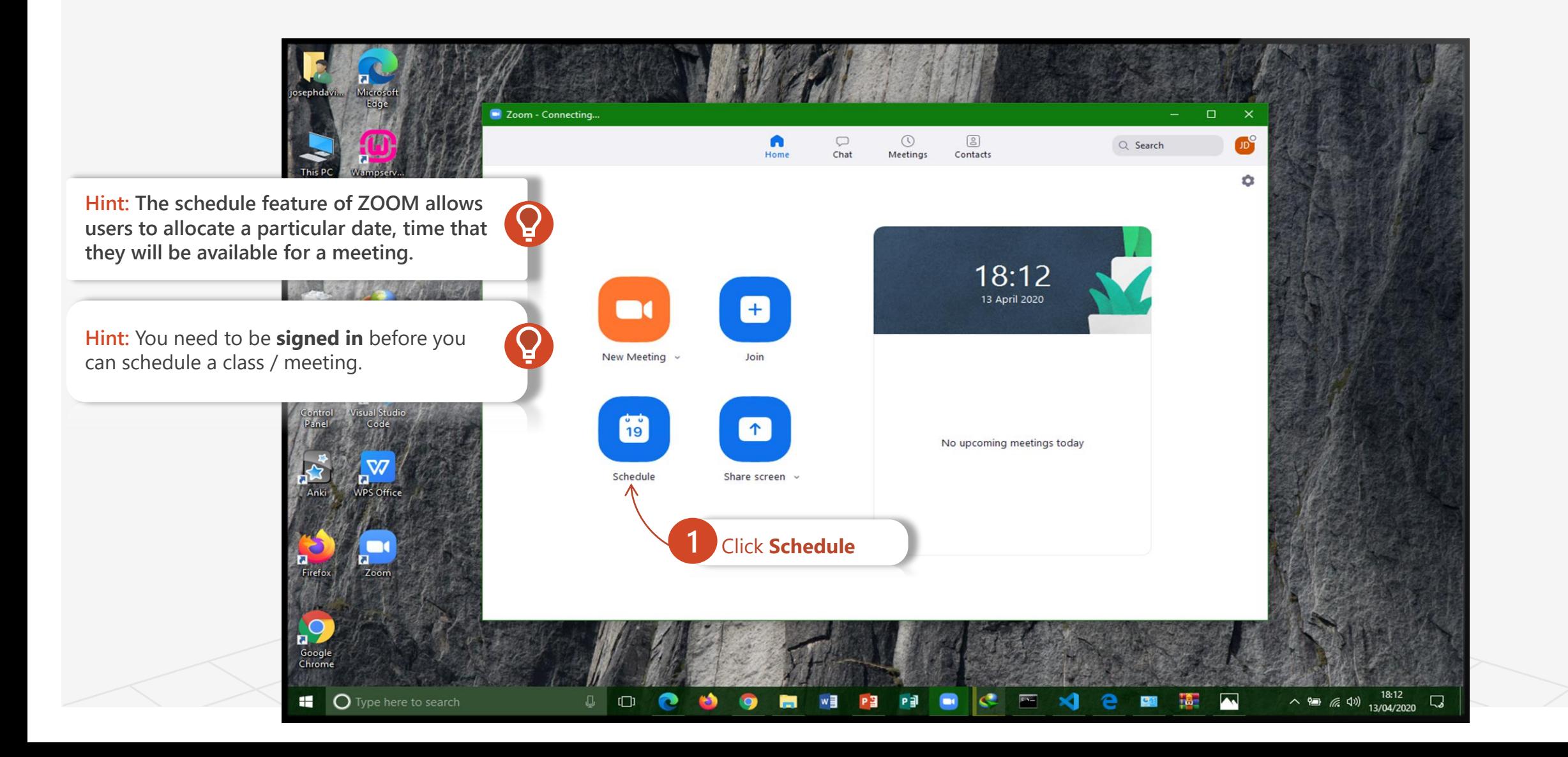

## How to Schedule a Class / Meeting in Zoom Cloud Meetings

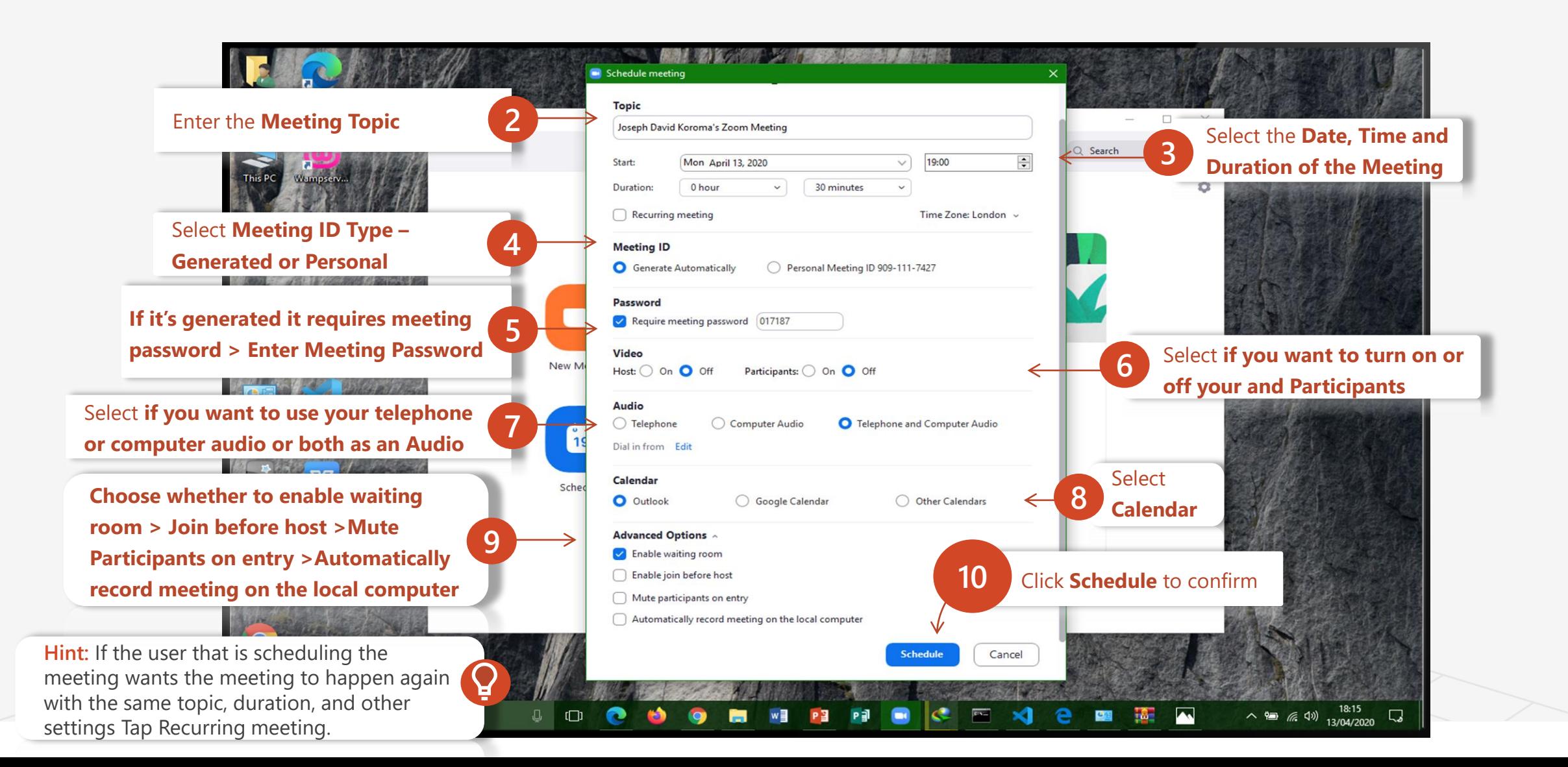

A Road Map to Understanding the COMAHS Portal System and Zoom Cloud MeetingsTopic Three  $(\rightarrow)$ 

### How to Schedule a Class / Meeting in Zoom Cloud Meetings

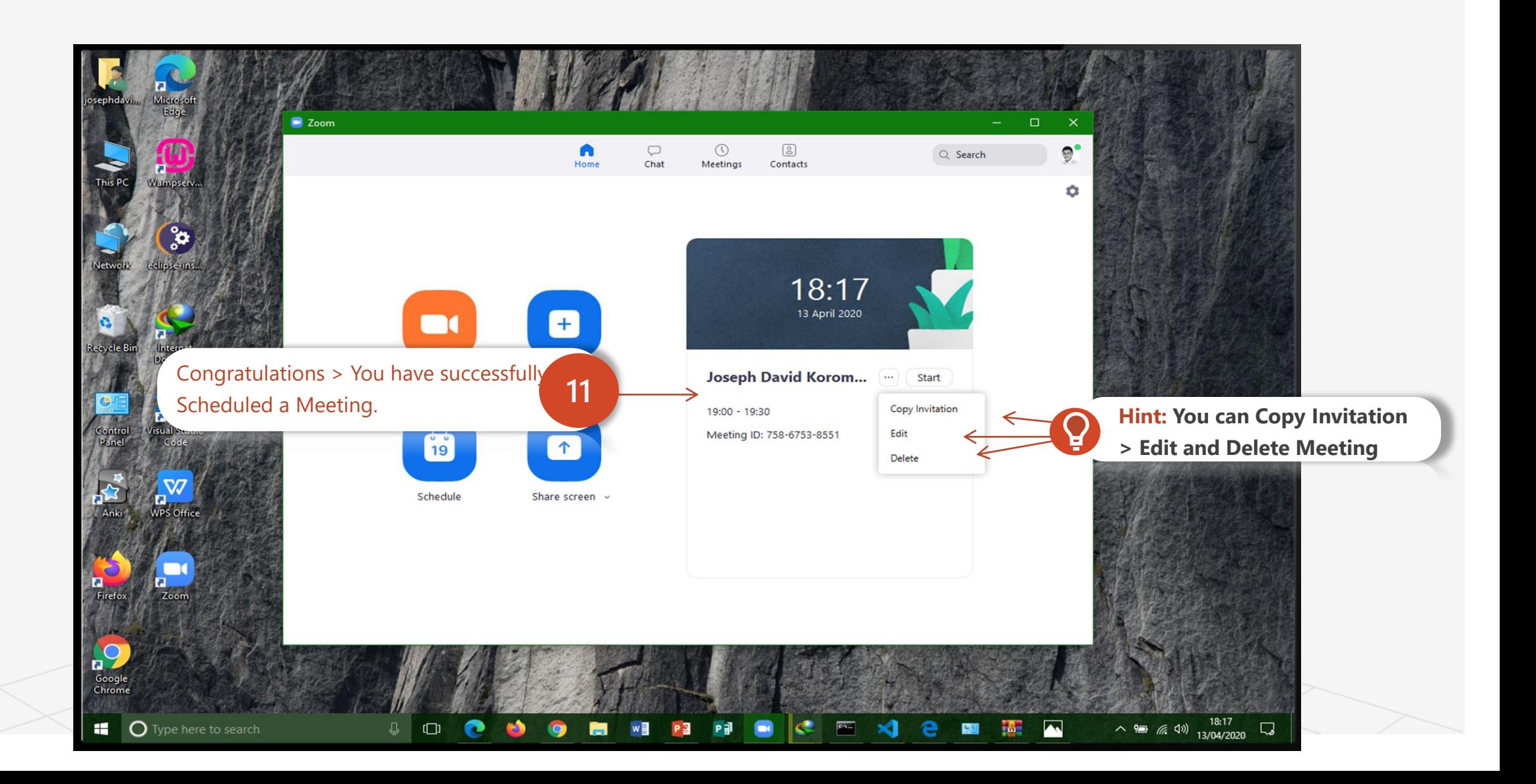

# Topic 4 How To Create and Join A Class / Meeting

#### Q.

- ✓ Create A Meeting
- ✓ Join A Meeting
- ✓ Enter Meeting ID
- ✓ Enjoy Zoom

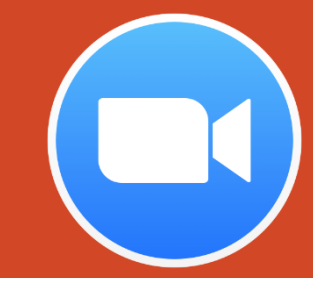

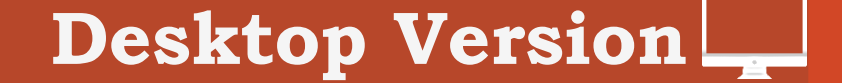
Topic Four

## How to Create a Class / Meeting in Zoom Cloud Meetings

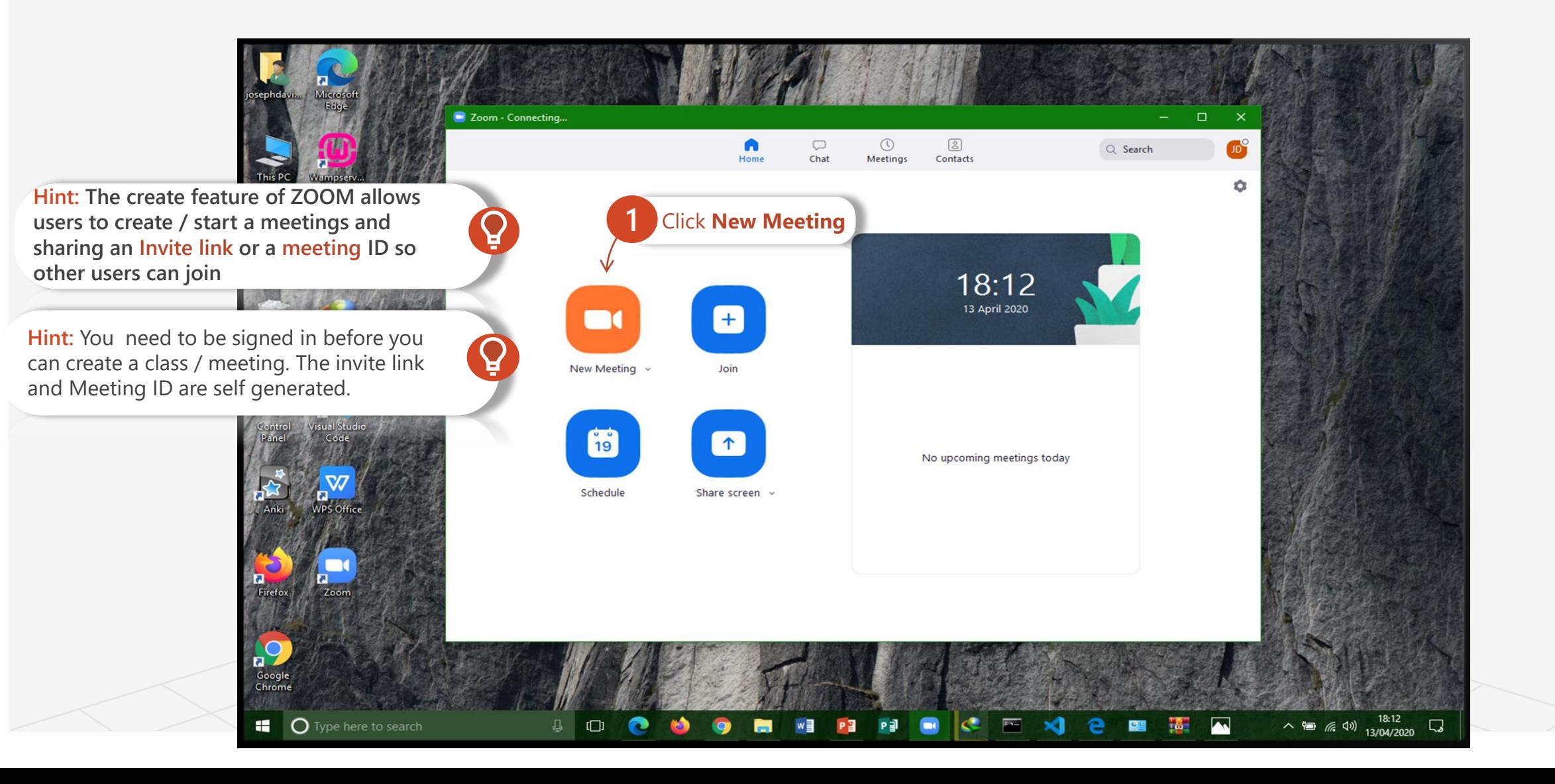

### How to Create a Class / Meeting in Zoom Cloud Meetings

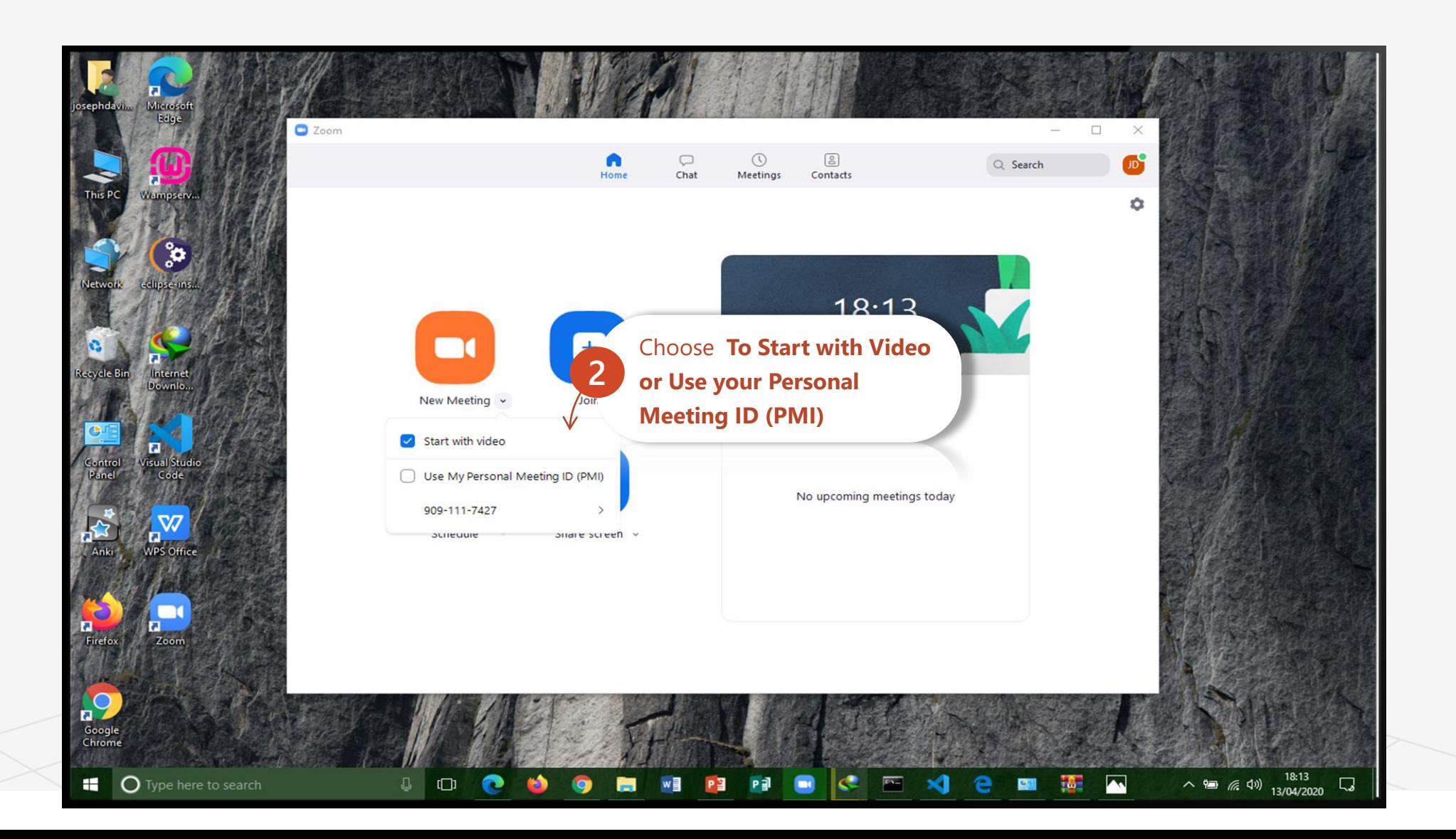

### How to Create a Class / Meeting in Zoom Cloud Meetings

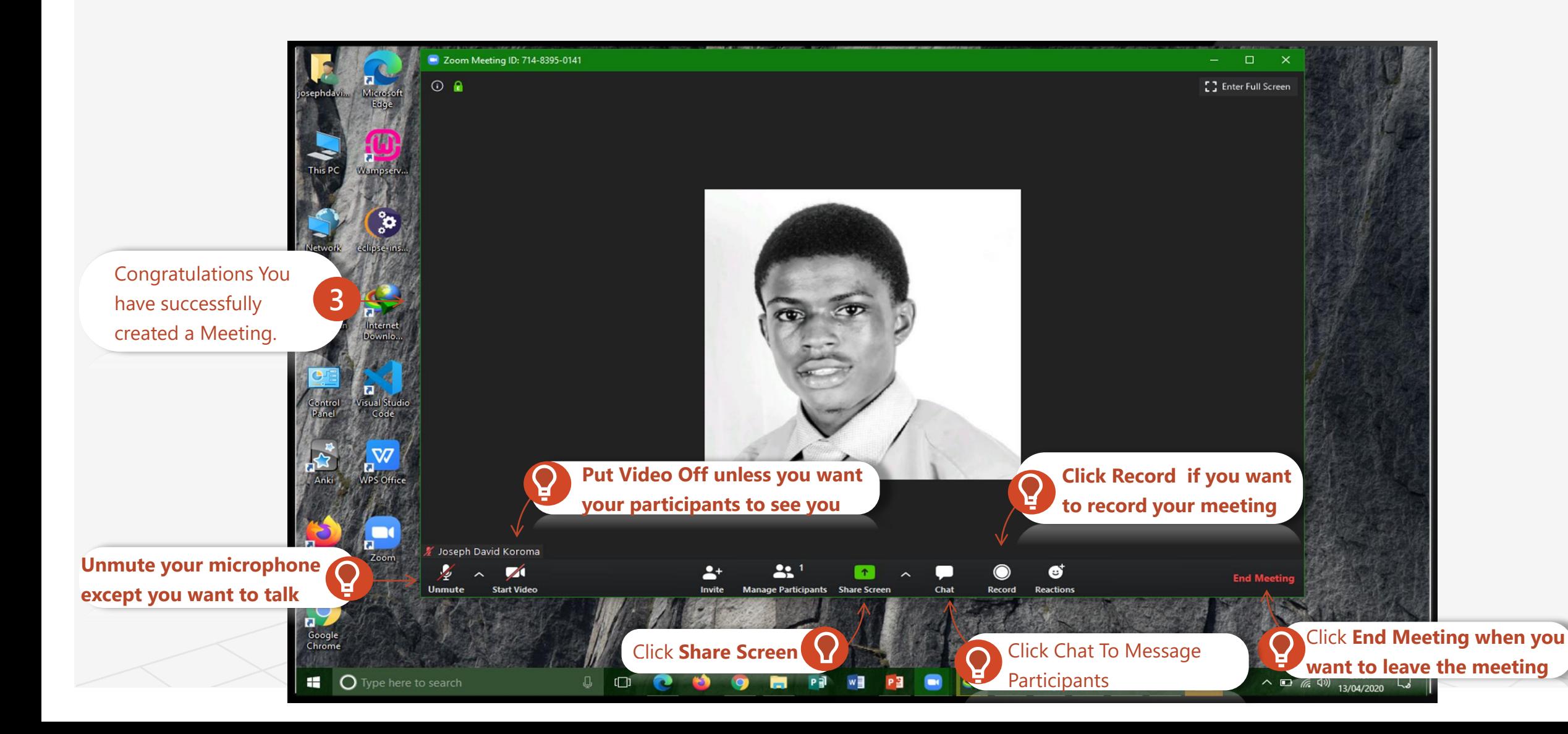

Topic Four

A Road Map to Understanding the COMAHS Portal System and Zoom Cloud Meetings

### How to Join a Class / Meeting in Zoom Cloud Meetings

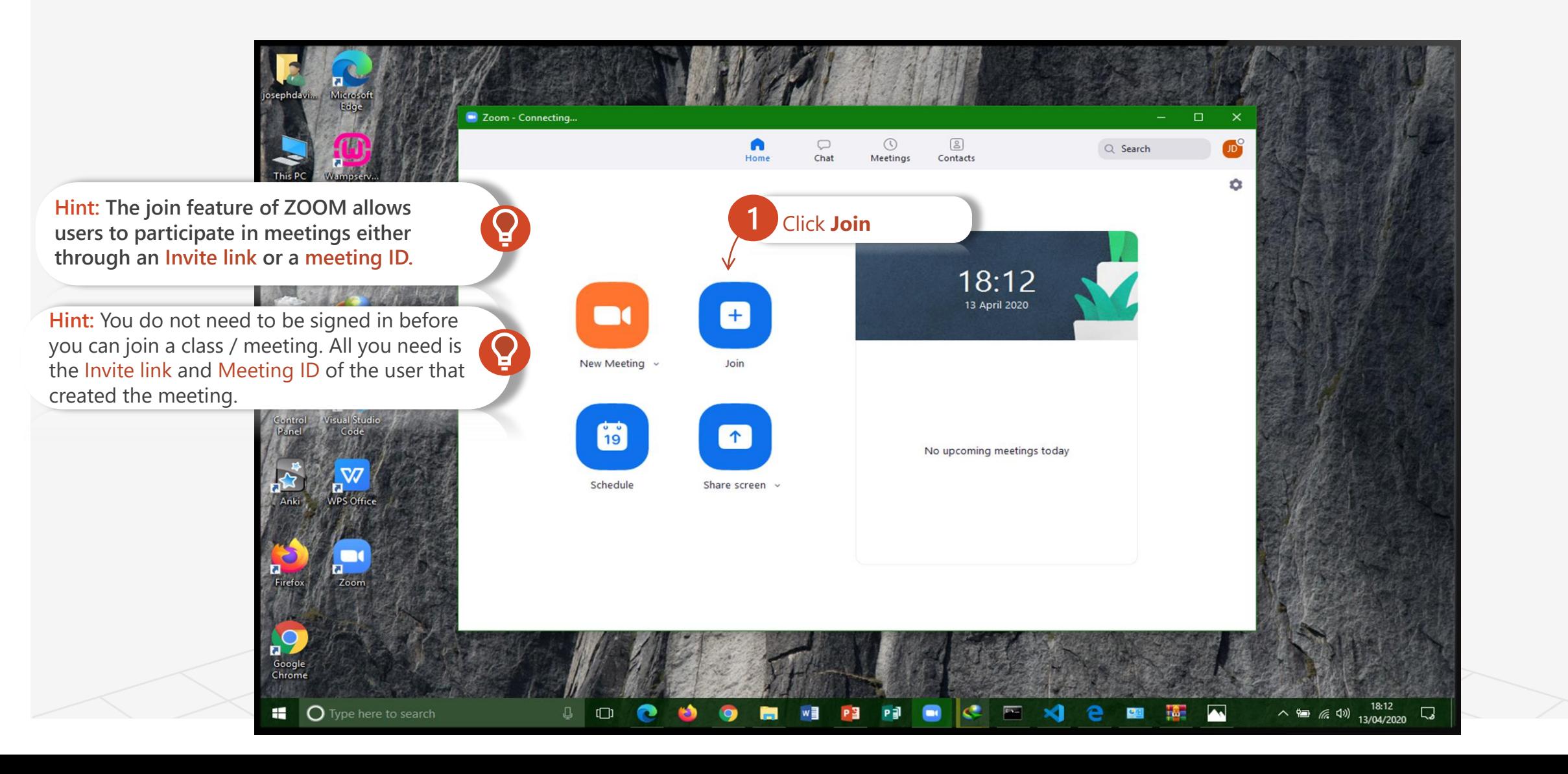

### How to Join a Class / Meeting in Zoom Cloud Meetings

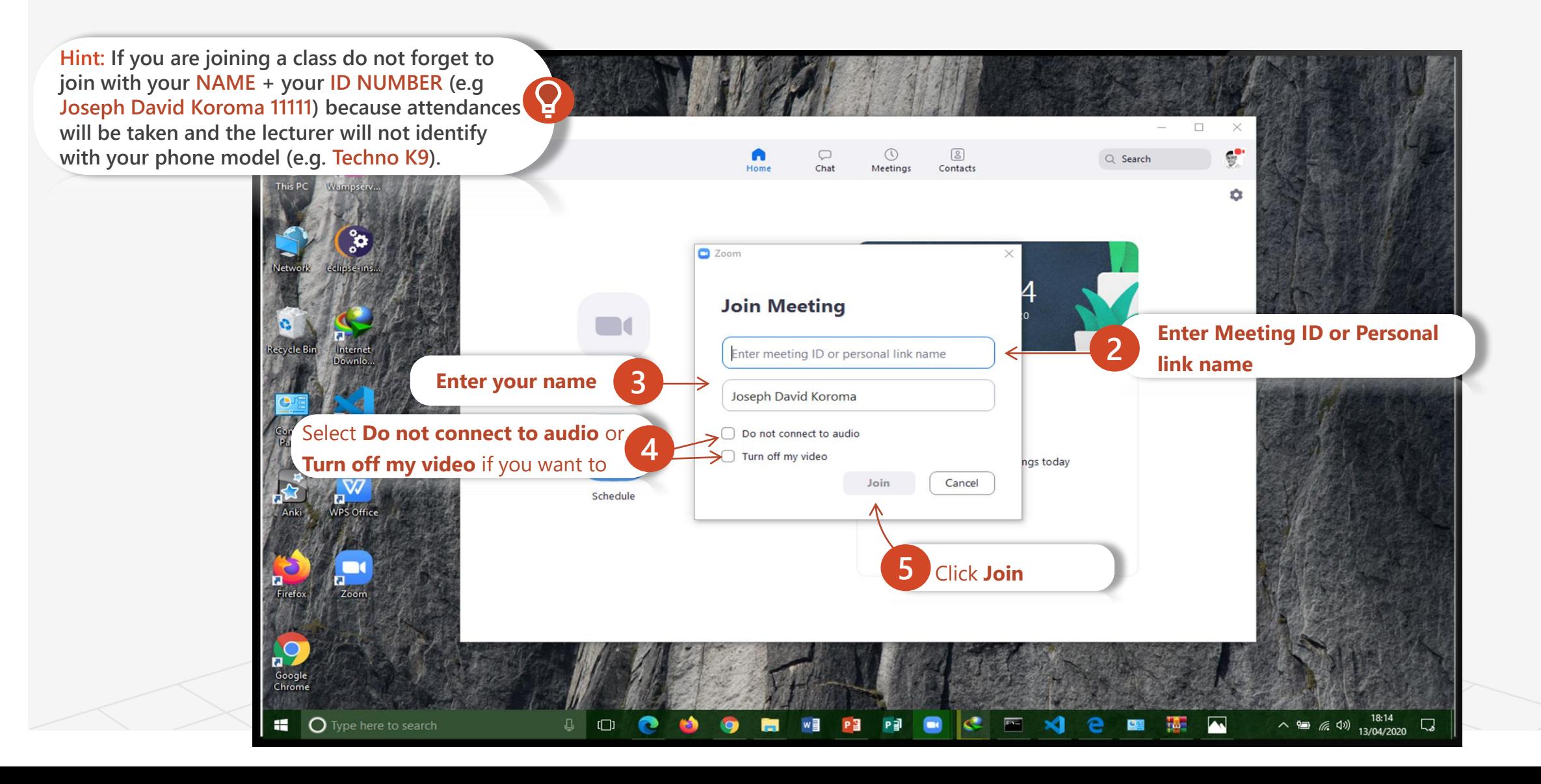

### How to Join a Class / Meeting in Zoom Cloud Meetings

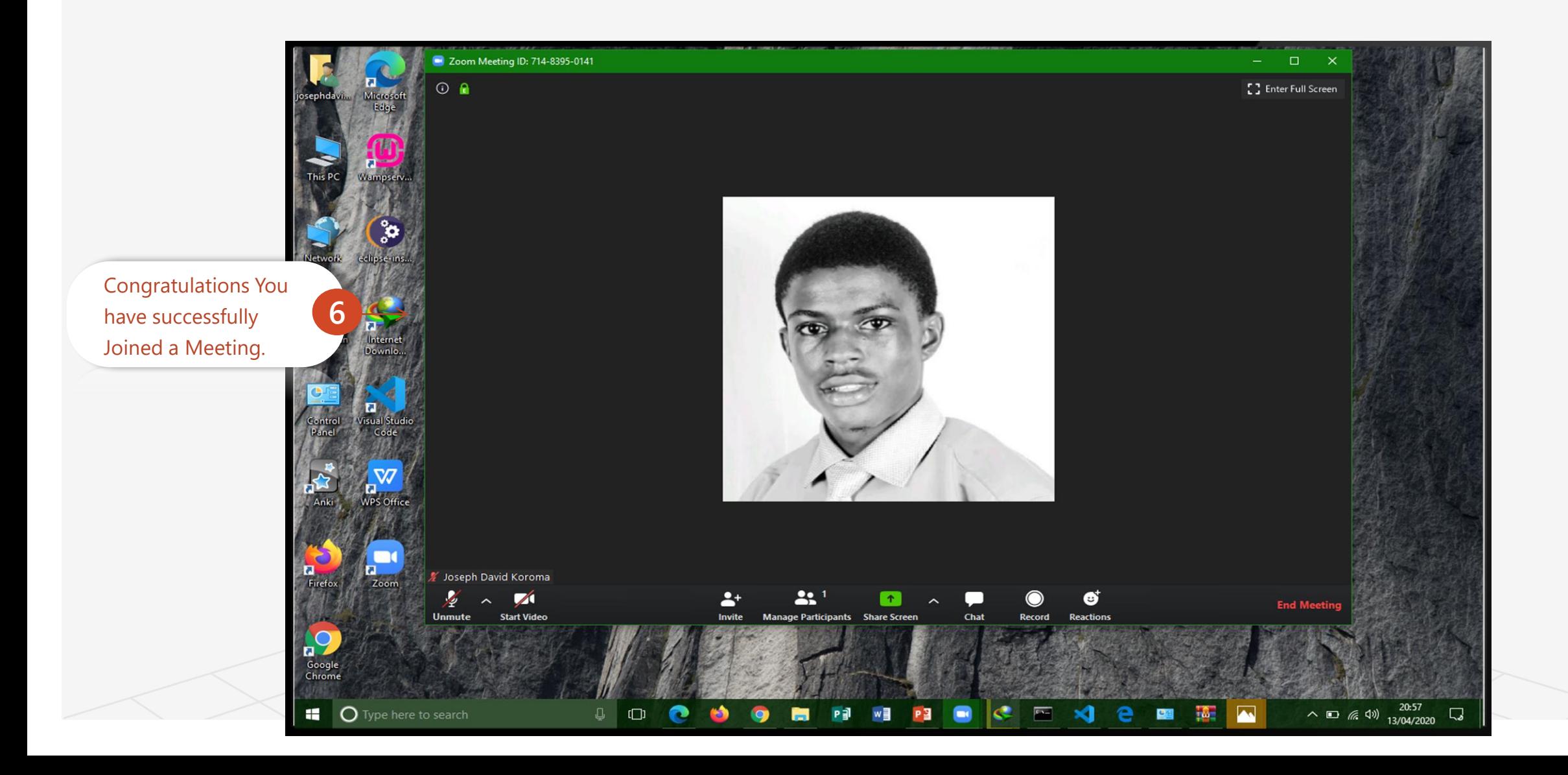

## Topic 5 How To Educate Through Zoom (Teacher's Guide)

- ✓ How to Host an Ad-hoc Meeting
- ✓ Recording a Zoom Meeting
- ✓ Delivering Virtual Instruction
- ✓ Commonly Used Controls in Zoom
- 

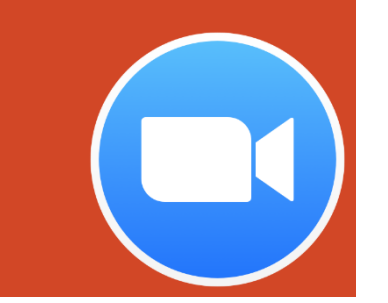

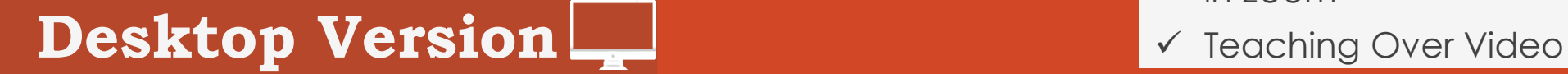

## ╚ How To Host An Ad-hoc Meeting Topic 5 How To Educate Through Zoom (Teacher's Guide)

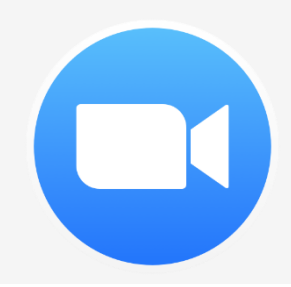

Topic Five  $(\Rightarrow)$ 

## How to Host an Ad-hoc Meeting in Zoom Cloud Meetings

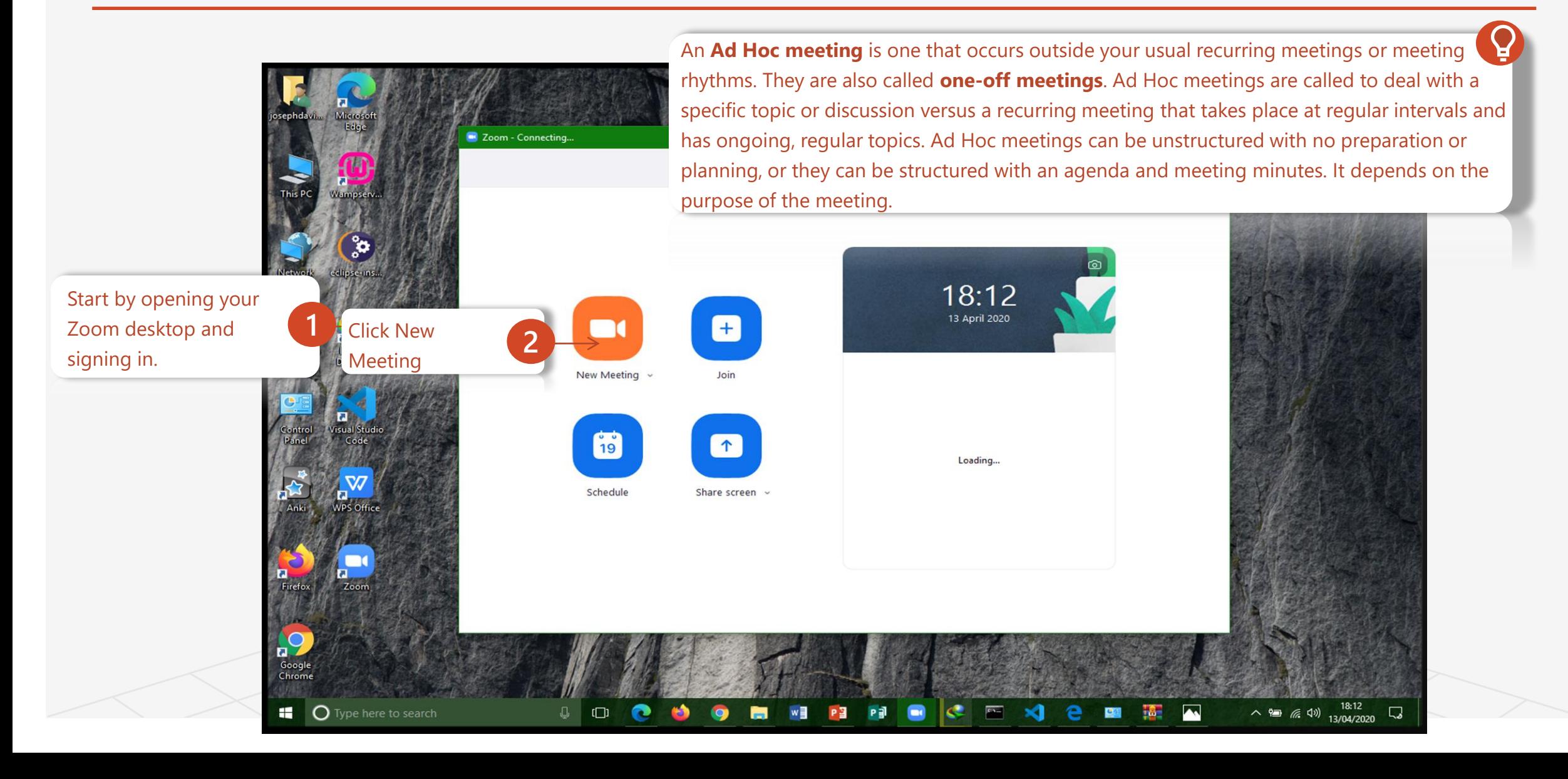

 $\Theta$  Topic Five A Road Map to Understanding the COMAHS Portal System and Zoom Cloud Meetings

### How to Host an Ad-hoc Meeting in Zoom Cloud Meetings

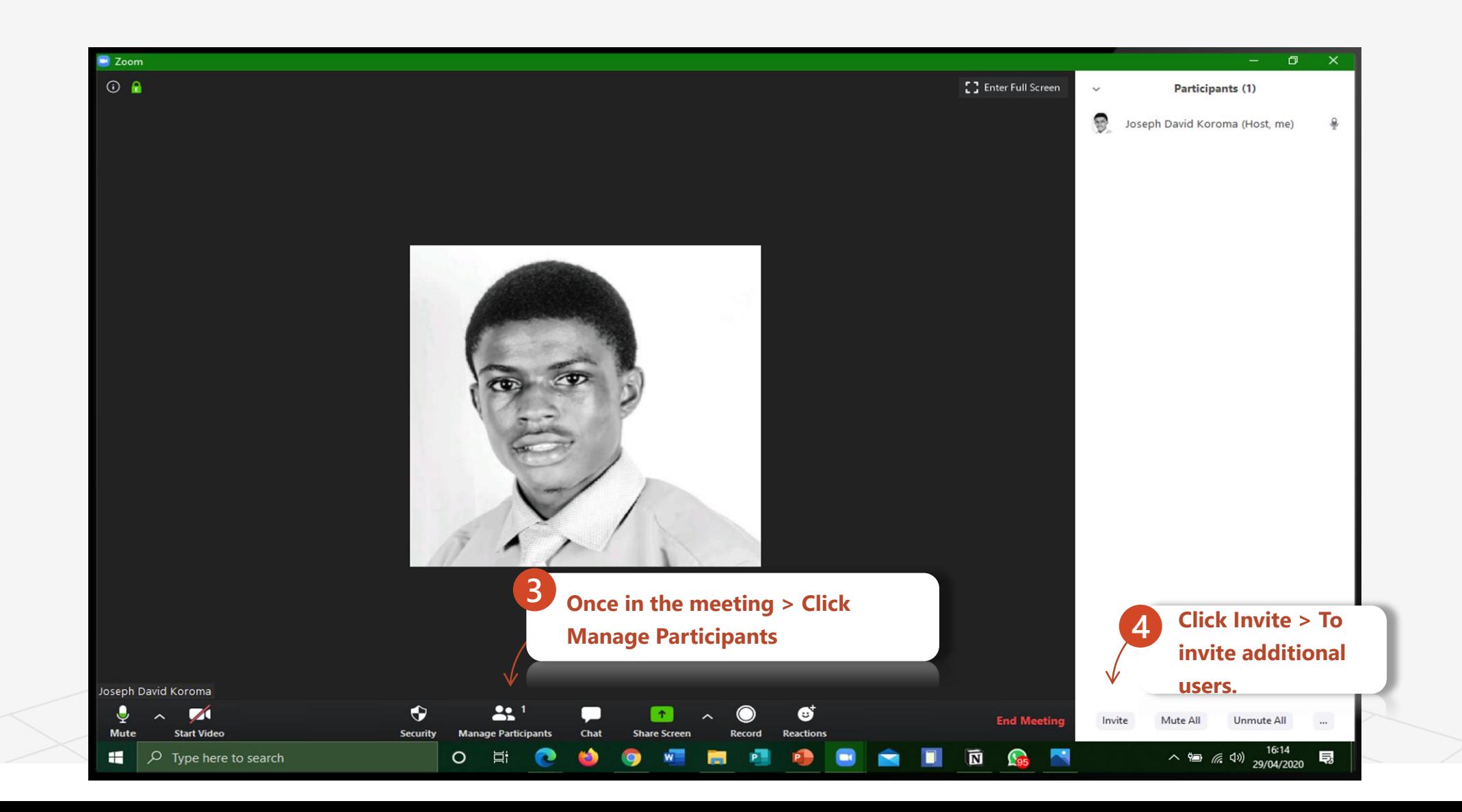

## How to Host an Ad-hoc Meeting in Zoom Cloud Meetings

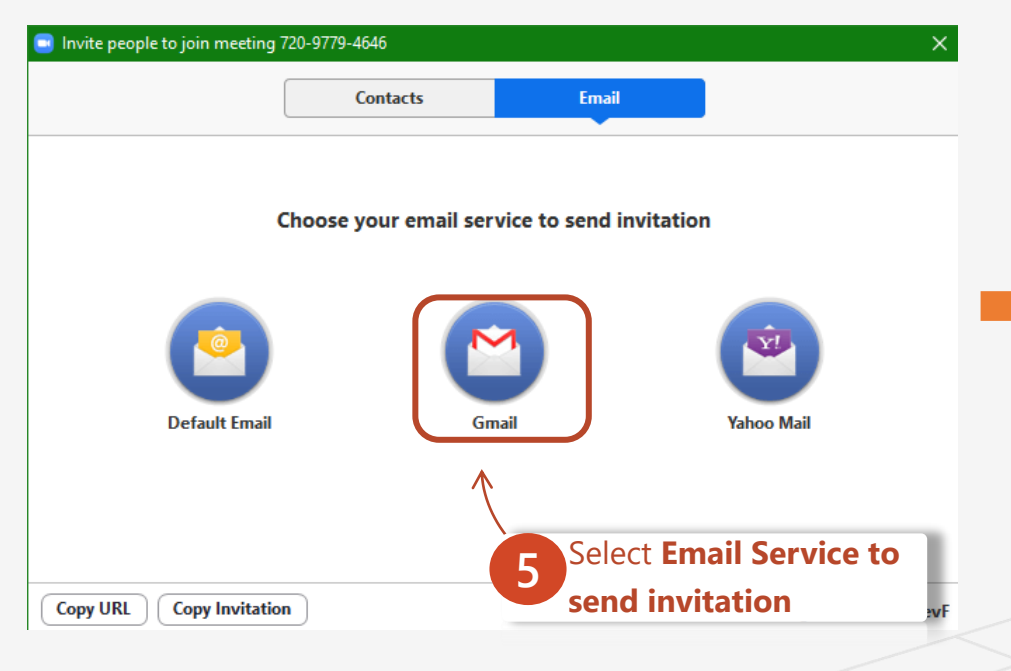

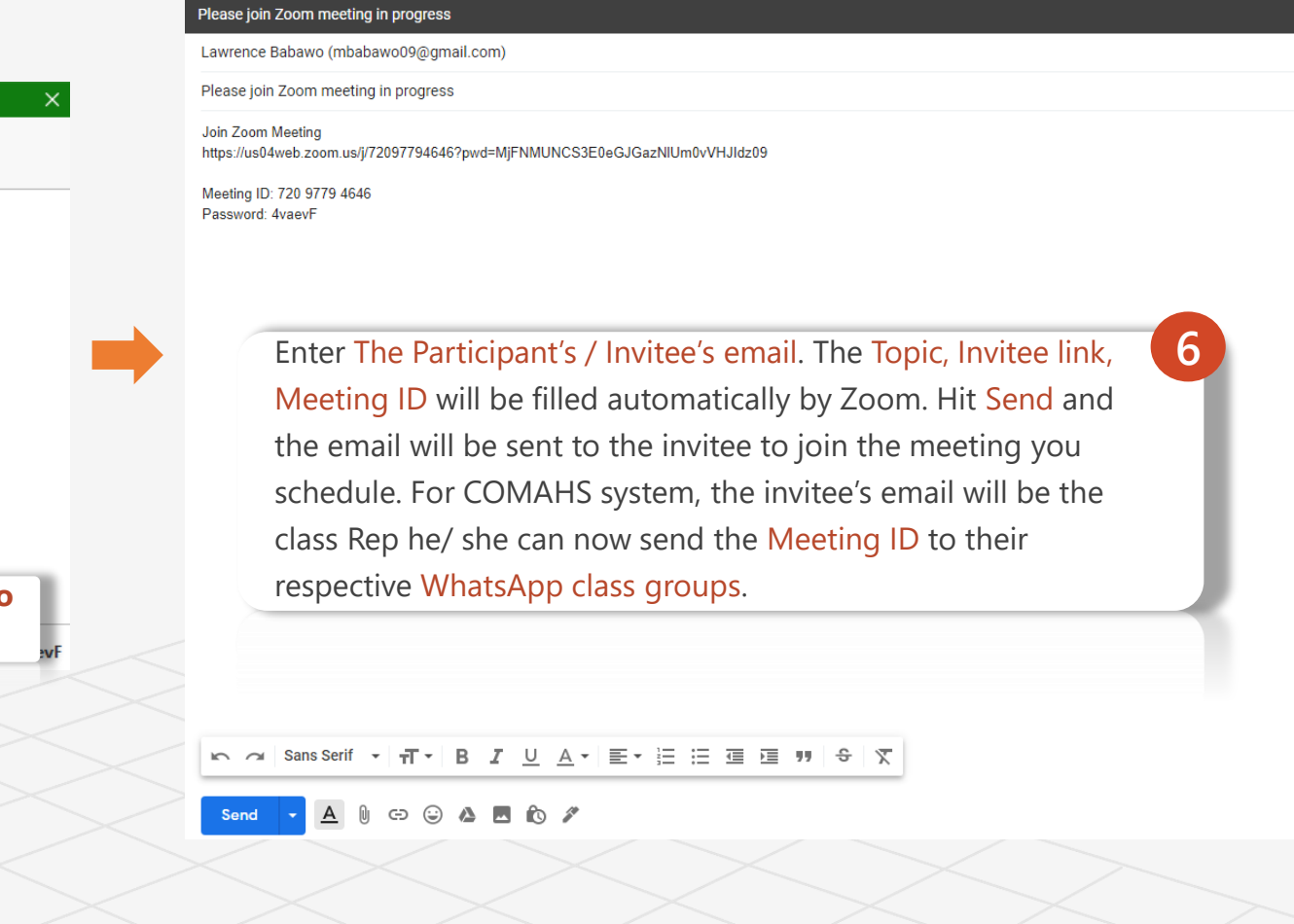

VTalking:

 $\pm$  0

## ╚ Delivery Virtual Instruction Topic 5 How To Educate Through Zoom (Teacher's Guide)

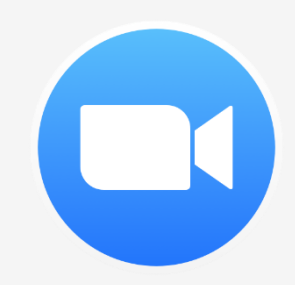

### Delivery Virtual Instruction

#### Teaching Live using Zoom (Synchronous)

- $\checkmark$  Teachers can schedule Zoom meetings and post the meeting links in either their Learning Management System's classroom, or simply on an organized online document.
- Teachers and students will click on the meeting link at the appropriate time and conduct class as usual

#### **Recording Classes Via Zoom (Asynchronous)**

- ✓ Valuable knowledge and learning Start a Zoom meeting.
- Press the record button
- $\checkmark$  Teach your lesson
- $\checkmark$  End meeting, and send the link to the recording with detailed expectations including assignments. (When you share the meeting, click the box that says, "require registration" This will allow you to see who has viewed the video)
- ✓ You can also share the video to WhatsApp.

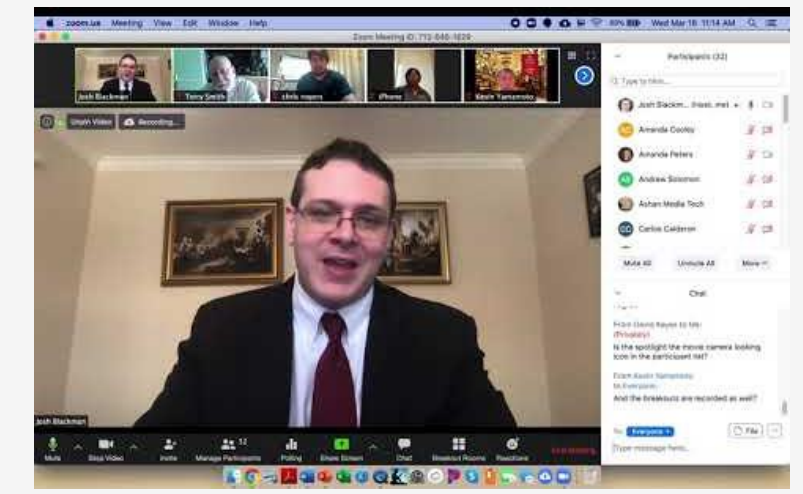

#### **Fig 1.9** *Synchronous Zoom Meeting*

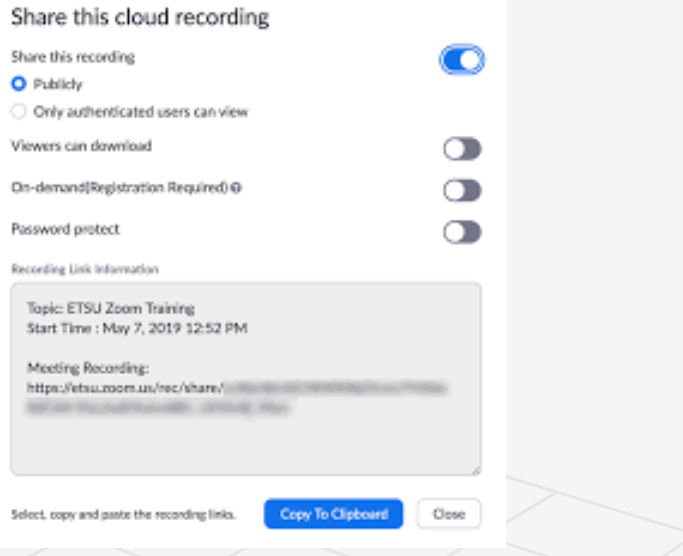

**Fig 2.0** *Asynchronous Zoom Meeting, sharing recorded video*

## ╚ Commonly Used Controls in Zoom Topic 5 How To Educate Through Zoom (Teacher's Guide)

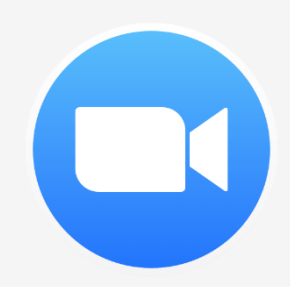

### Commonly Used Controls in Zoom

#### Security Icon in Toolbar

✓ Visible only to hosts and co-hosts of Zoom Meetings, the Security button provides easy access to several existing Zoom security features, as well as a new option to turn on the Waiting Room in-meeting. This button allows you to remove participants, lock your meeting, and decide if you want to allow your participants to screen share, chat, rename themselves, and annotate on shared content.

#### Managing Participants

 $\checkmark$  As the host of a class/meeting, you can manage participants such as renaming, muting, stopping video and [other controls for participants. For more, visit: https://support.zoom.us/hc/en-us/articles/115005759423-](https://support.zoom.us/hc/en-us/articles/115005759423-Managing-participants-in-a-meeting) Managing-participants-in-a-meeting

#### Video ON/OFF

 $\checkmark$  Once in a meeting, you can turn your video on by clicking the "Start Video" icon on the bottom left of your [screen. To turn it off, click the "Stop Video" icon. For more, visit:](https://support.zoom.us/hc/en-us/articles/200941109-Attendee-Controls-in-a-Meeting) https://support.zoom.us/hc/enus/articles/200941109-Attendee-Controls-in-a-Meeting

#### Virtual background

✓ Once in the meeting, you can select a virtual background by clicking the up caret to the right of the Start Video icon. For more, visit: <https://support.zoom.us/hc/en-us/articles/210707503-Virtual-Background>

### Commonly Used Controls in Zoom

### Muting

 $\checkmark$  To ensure minimal background noise during your Zoom meeting, it is recommended that you mute everyone on the call when they're not talking. To do this, click on the Participants icon at the bottom of [your screen click Mute All in the side panel. For more, visit: https://support.zoom.us/hc/en](https://support.zoom.us/hc/en-us/articles/203435537-Mute-All-And-Unmute-All)us/articles/203435537-Mute-All-And-Unmute-All

### Chat in a meeting

- $\checkmark$  Meeting participants can ask questions during a Zoom Meeting via the meeting chat. Start by clicking the "Chat" icon on the bottom right of your screen.
- $\checkmark$  Once the chat panel will open up on the right, you can view and respond to all public chats.
- $\checkmark$  Use the three dots to choose whether you want to send messages to all meeting attendees or the host privately.

**Note:** Private chats will not be visible to the host. To control and disable in-meeting chat, visit: <https://support.zoom.us/hc/en-us/articles/115004809306-Controlling-and-Disabling-In-Meeting-Chat>

#### Sharing Screen

✓ Click the "Share Screen" icon at the bottom of your screen to share your desktop. • If you'd like to share specific windows or applications, you can choose to do so from the dialog box. • For more, visit: <https://support.zoom.us/hc/en-us/articles/201362153-How-Do-I-Share-My-Screen>

## ╚ Teaching Over Video Topic 5 How To Educate Through Zoom (Teacher's Guide)

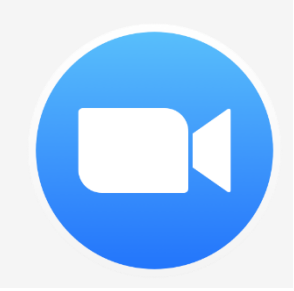

Teaching Over Video

#### Tips and tricks for Virtual Lessons

- $\checkmark$  For your first class, set aside some time to introduce your students to Zoom and ensure that they're able to connect their audio and video.
- $\checkmark$  Give an agenda or plan for each class by Screen Sharing a document or slide at the beginning of class. This gives students a clear idea of how the class will progress, what will be covered, and the activities they'll engage in.
- $\checkmark$  Discuss online etiquette and expectations of the students in your first virtual class and periodically revisit the topics.
- $\checkmark$  Utilize the Whiteboard or Annotate a shared document and let your students engage as well. When sharing a whiteboard, document, screen, or image, try whiteboarding math problems or have a student use annotation to highlight items such as grammar mistakes in a paper you're sharing.
- $\checkmark$  Take time to promote questions, comments, and reactions from your class. Give a minute to allow your students to utilize reactions, write their questions in chat, or be unmuted to ask their questions live.
- ✓ Divide into smaller groups for a discussion on a certain topic. You can use Zoom's Breakout Room feature to either pre-assign or auto-assign students into groups for a short period of time so they may discuss

Teaching Over Video

#### Tips and Tricks for Delivery

- $\checkmark$  Pre-set your meeting to mute participant's microphones upon entry. This helps to avoid background noise and allow your students to focus on your lesson.
- $\checkmark$  Look at the camera to create eye contact with your students. This helps to create a more personal connection while teaching over video.
- $\checkmark$  Take a second to check chat or your student's video (if on camera) to check-in with your students and get feedback.
- $\checkmark$  Speak as if you're face-to-face with the class while ensuring you're at the appropriate distance from the microphone for the best audio experience.
- ✓ When delivering a presentation, sharing images, files or video, give your students a moment to open or take in what you've shared.
- $\checkmark$  Embrace the pause. Take a moment after the end of your comments and allow for students to engage before continuing on.

## Topic 6 Zoom Extra

#### Ω.

- ✓ Add Contacts Using Zoom
- ✓ Create a Channel in Zoom
- ✓ Share Screen
- ✓ Virtual Background

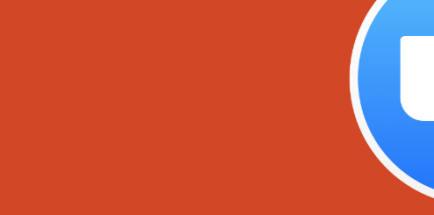

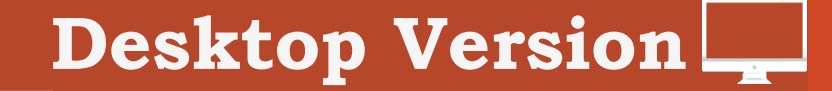

## Topic 6 Zoom Extra

## ╚ How To Add Contacts In Zoom

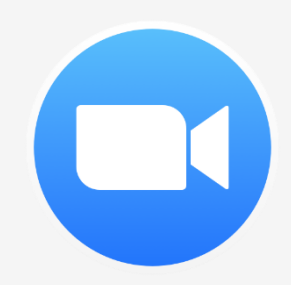

## How to Add Contacts In Zoom Cloud Meetings

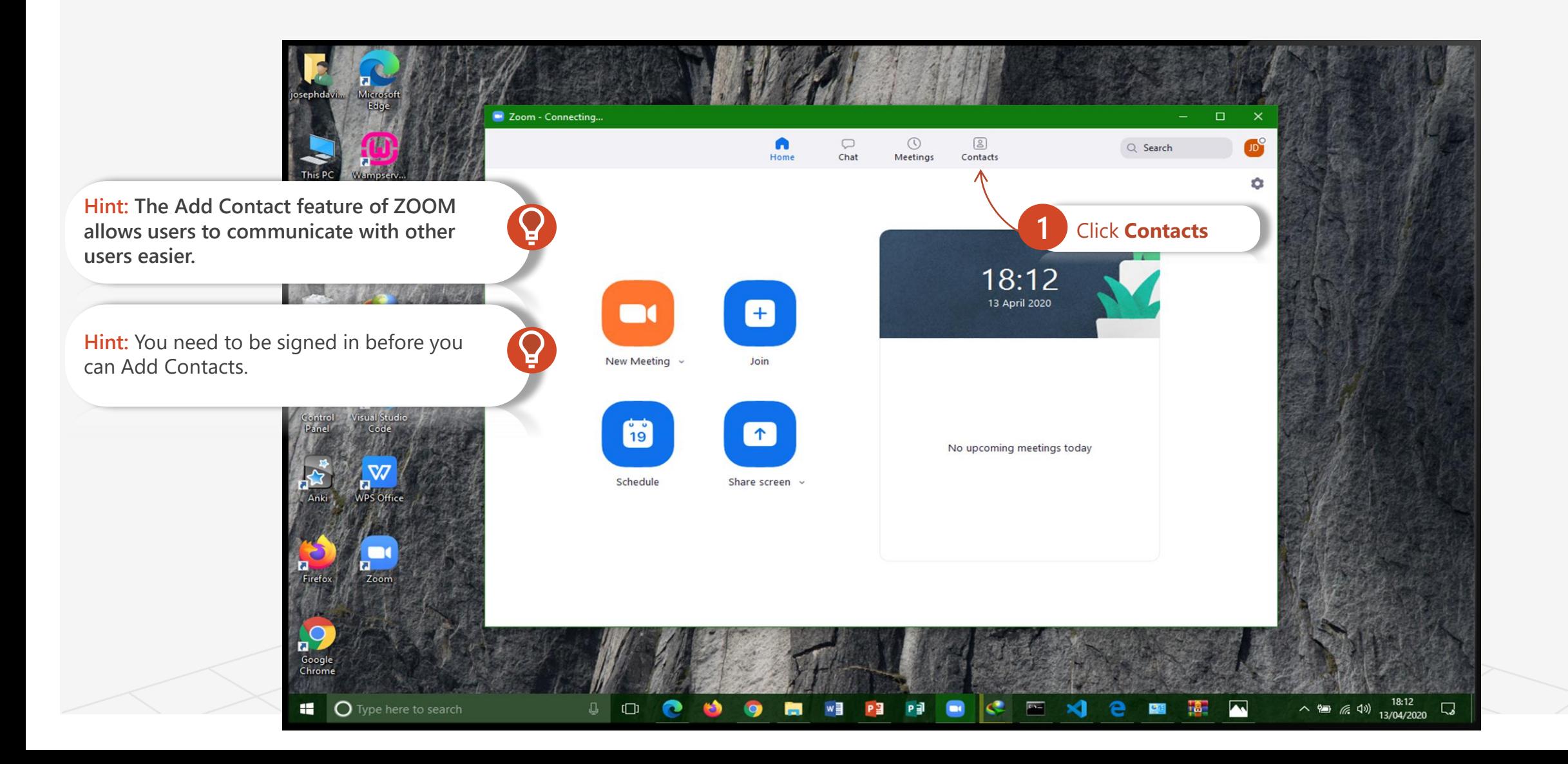

**→ Topic Six** 

## How to Add Contacts In Zoom Cloud Meetings

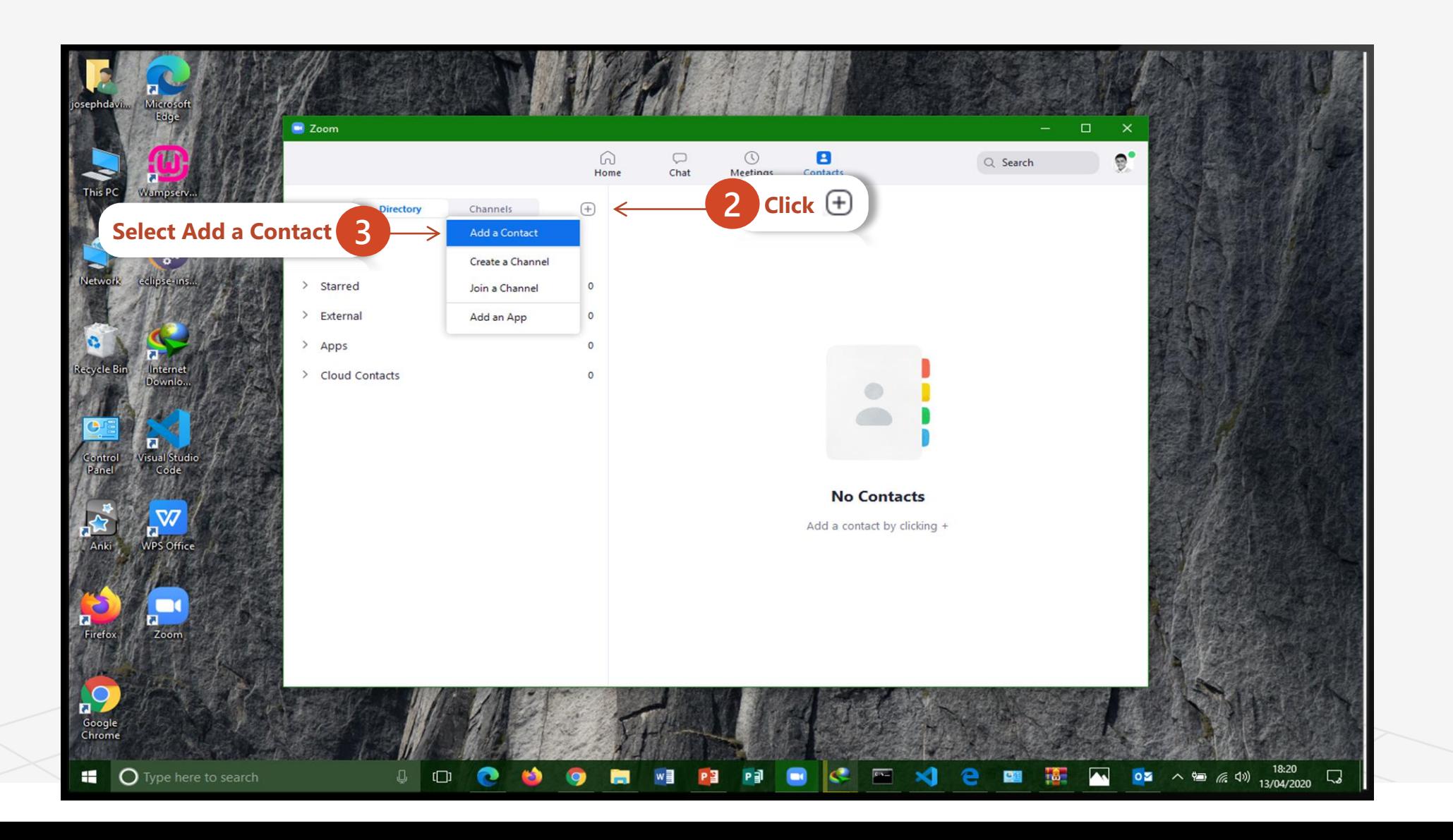

## How to Add Contacts In Zoom Cloud Meetings

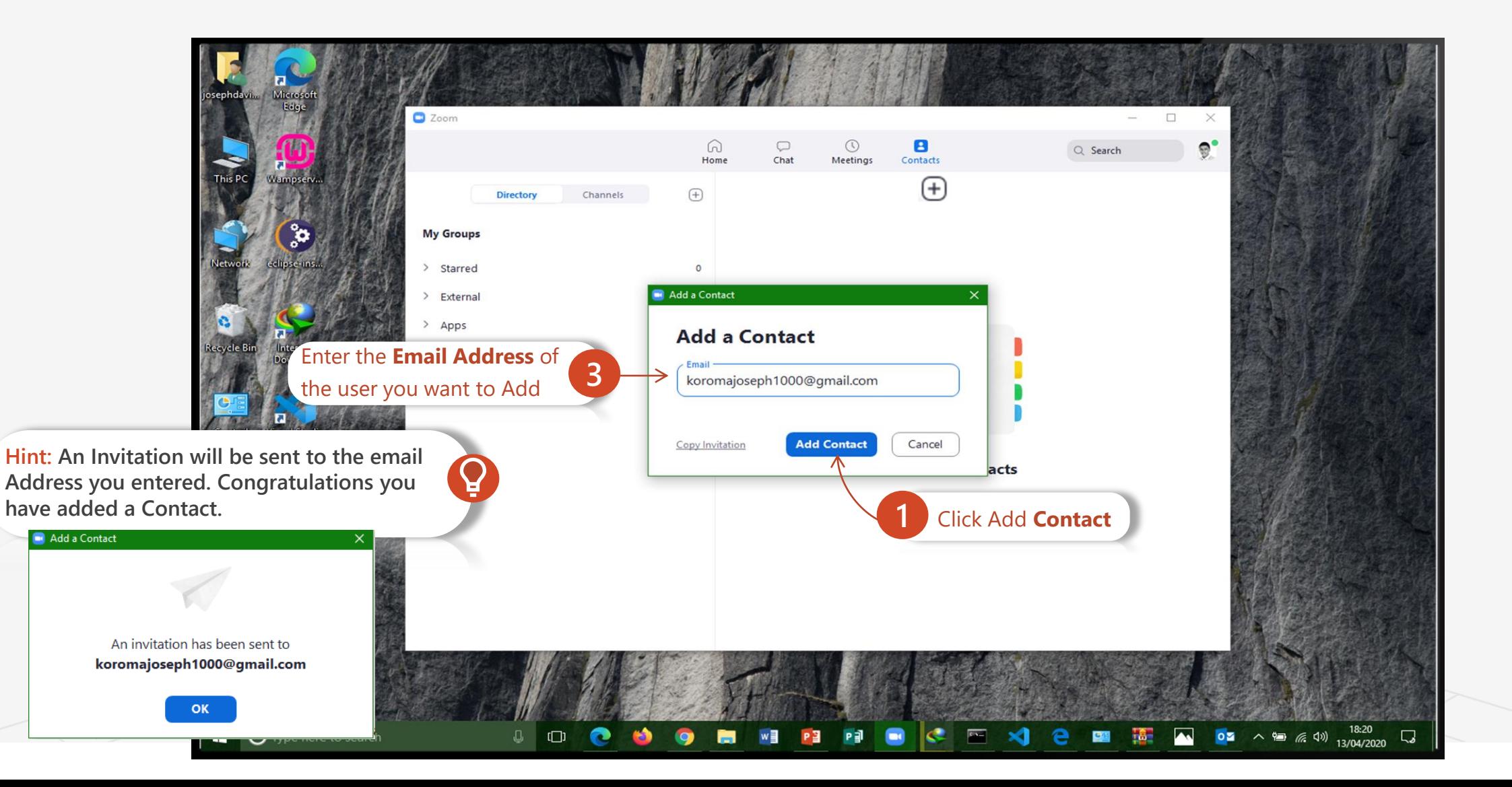

## Topic 6 Zoom Extra

## ╚ How To Create A Channel

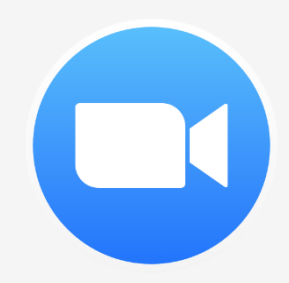

→ Topic Six

## How to Create A Channel In Zoom Cloud Meetings

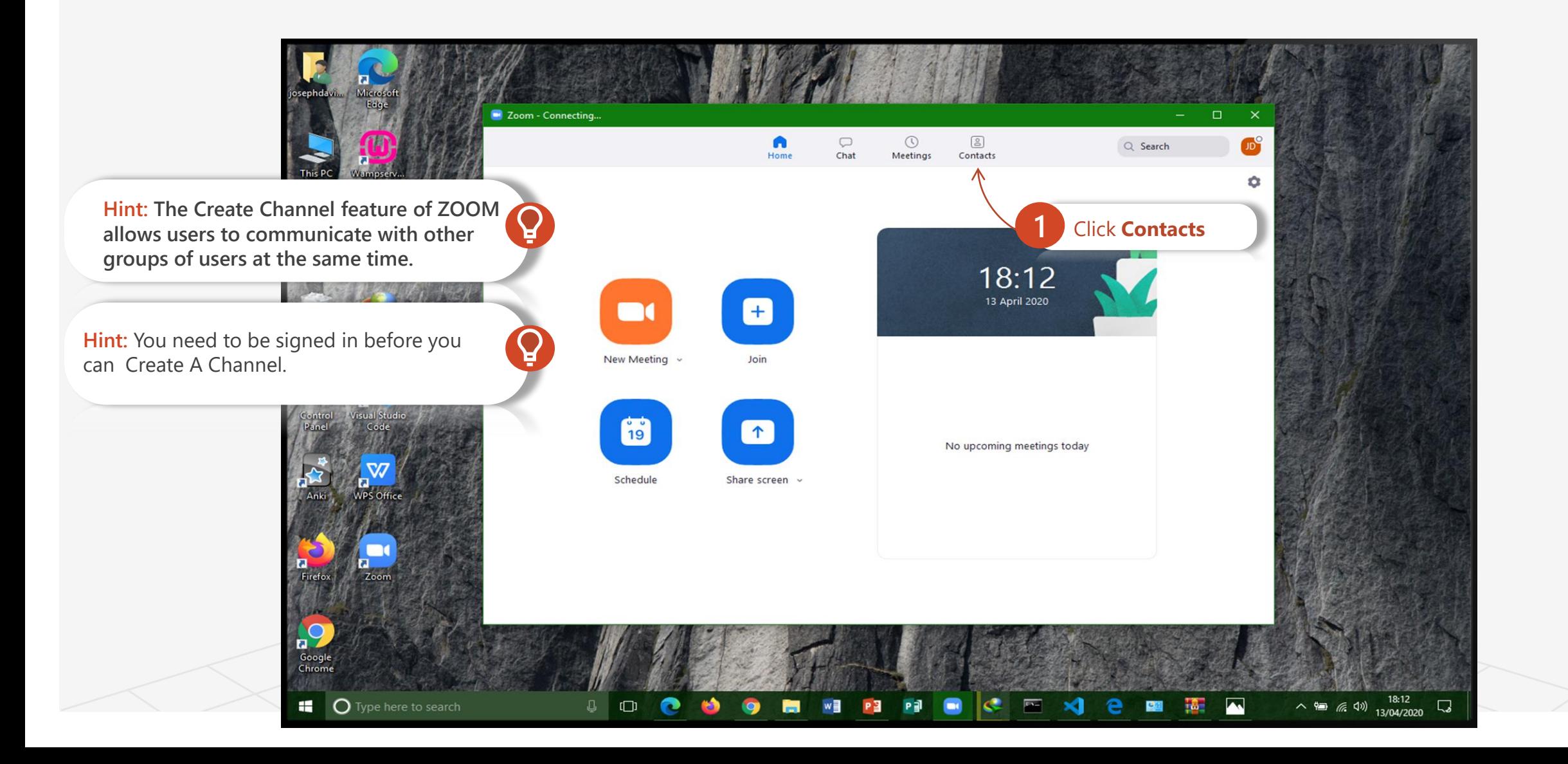

## How to Create A Channel In Zoom Cloud Meetings

**→ Topic Six** 

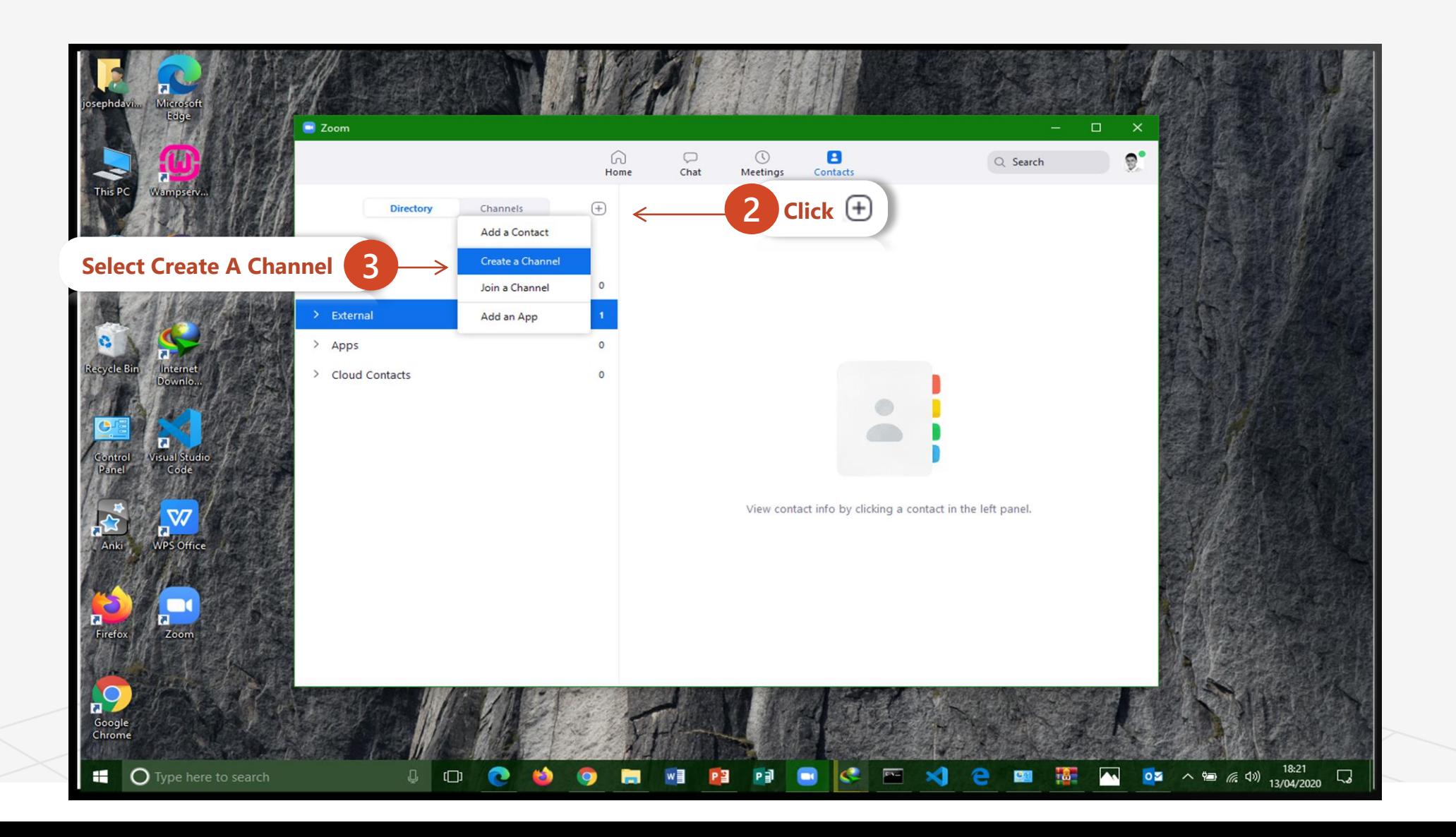

## How to Create A Channel In Zoom Cloud Meetings

→ Topic Six

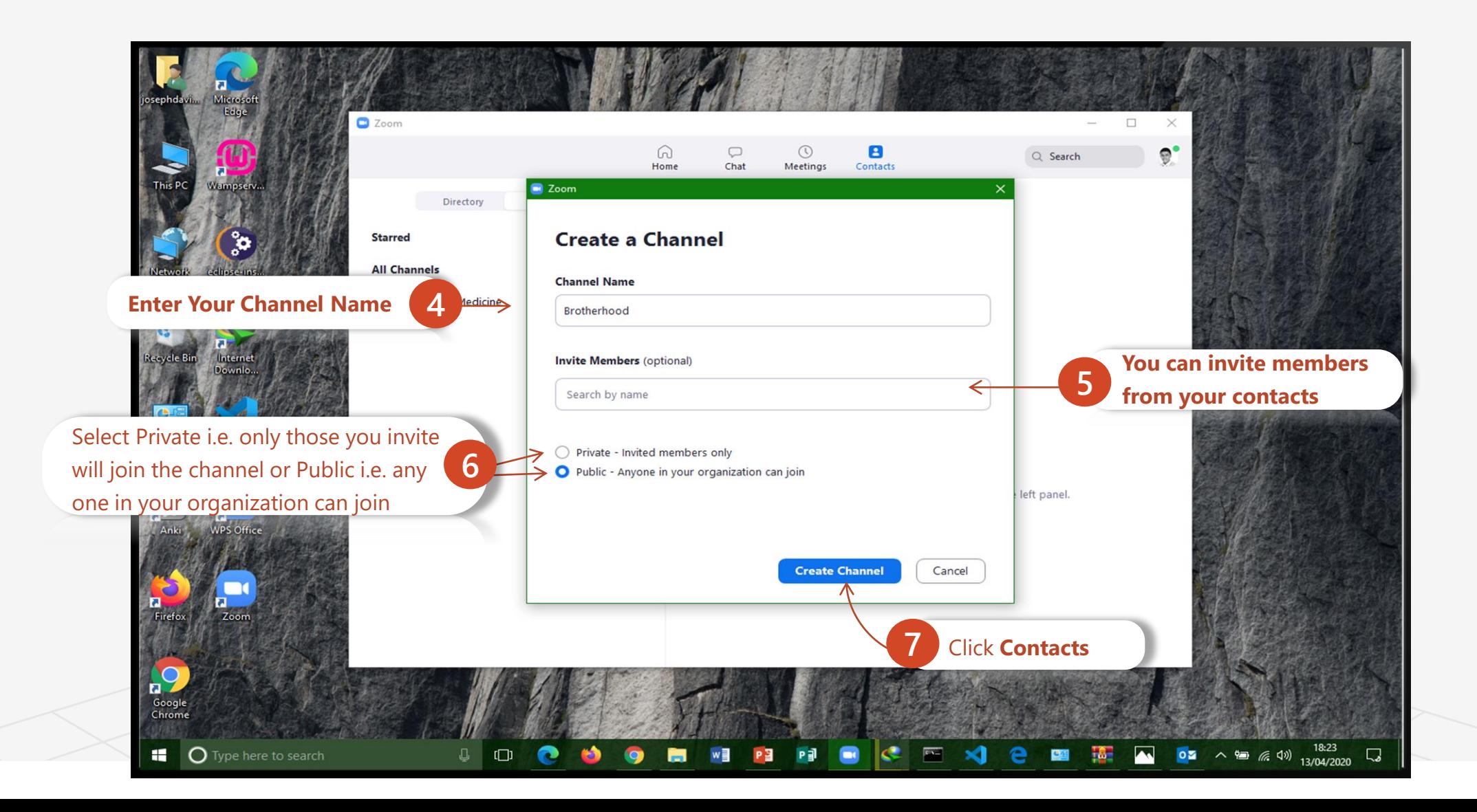

→ Topic Six

A Road Map to Understanding the COMAHS Portal System and Zoom Cloud Meetings

## How to Create A Channel In Zoom Cloud Meetings

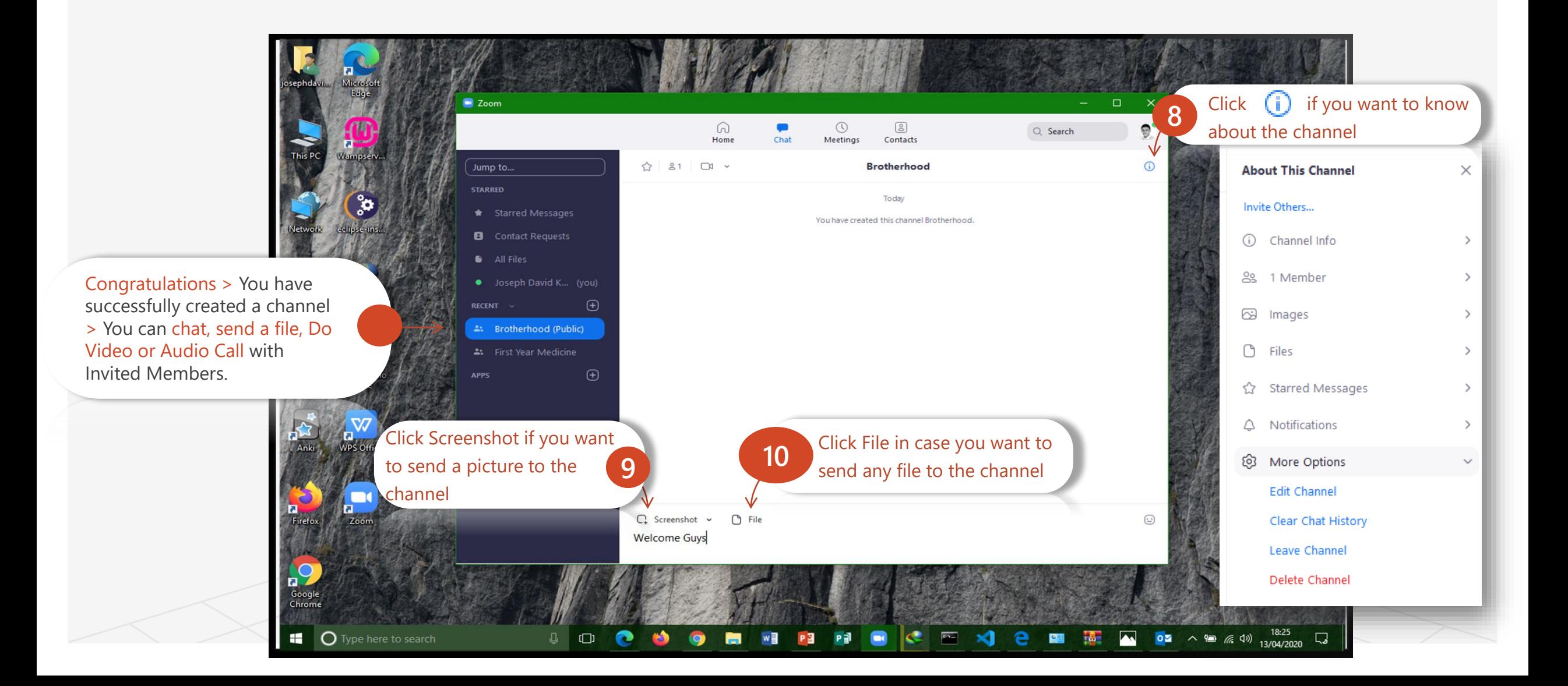

## Topic 6 Zoom Extra

## ╚ How To Use Share in Zoom

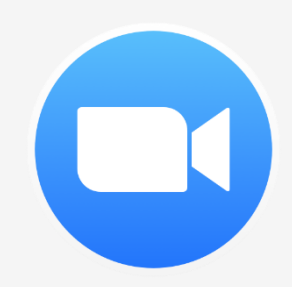

→ Topic Six

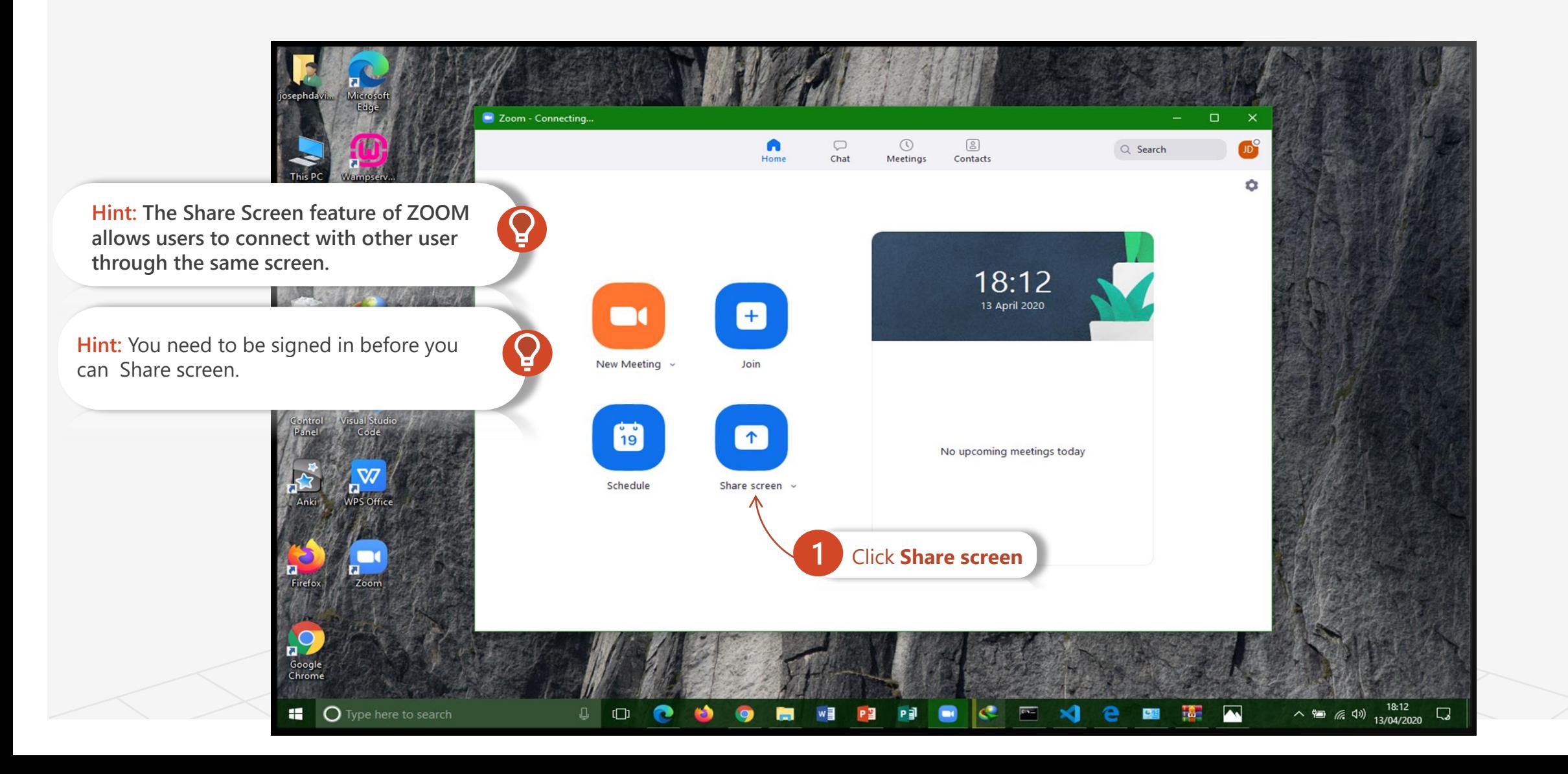

→ Topic Six

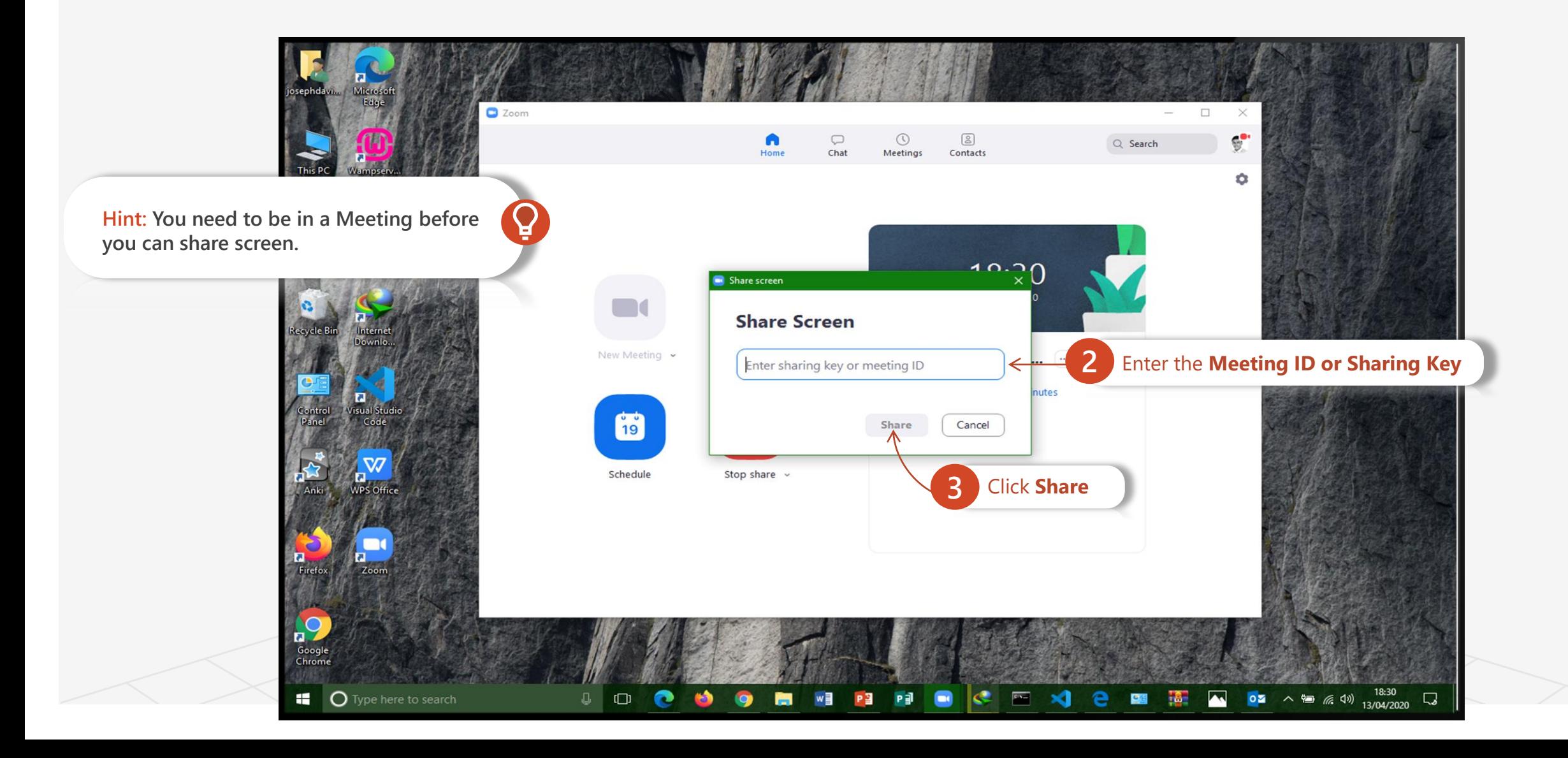

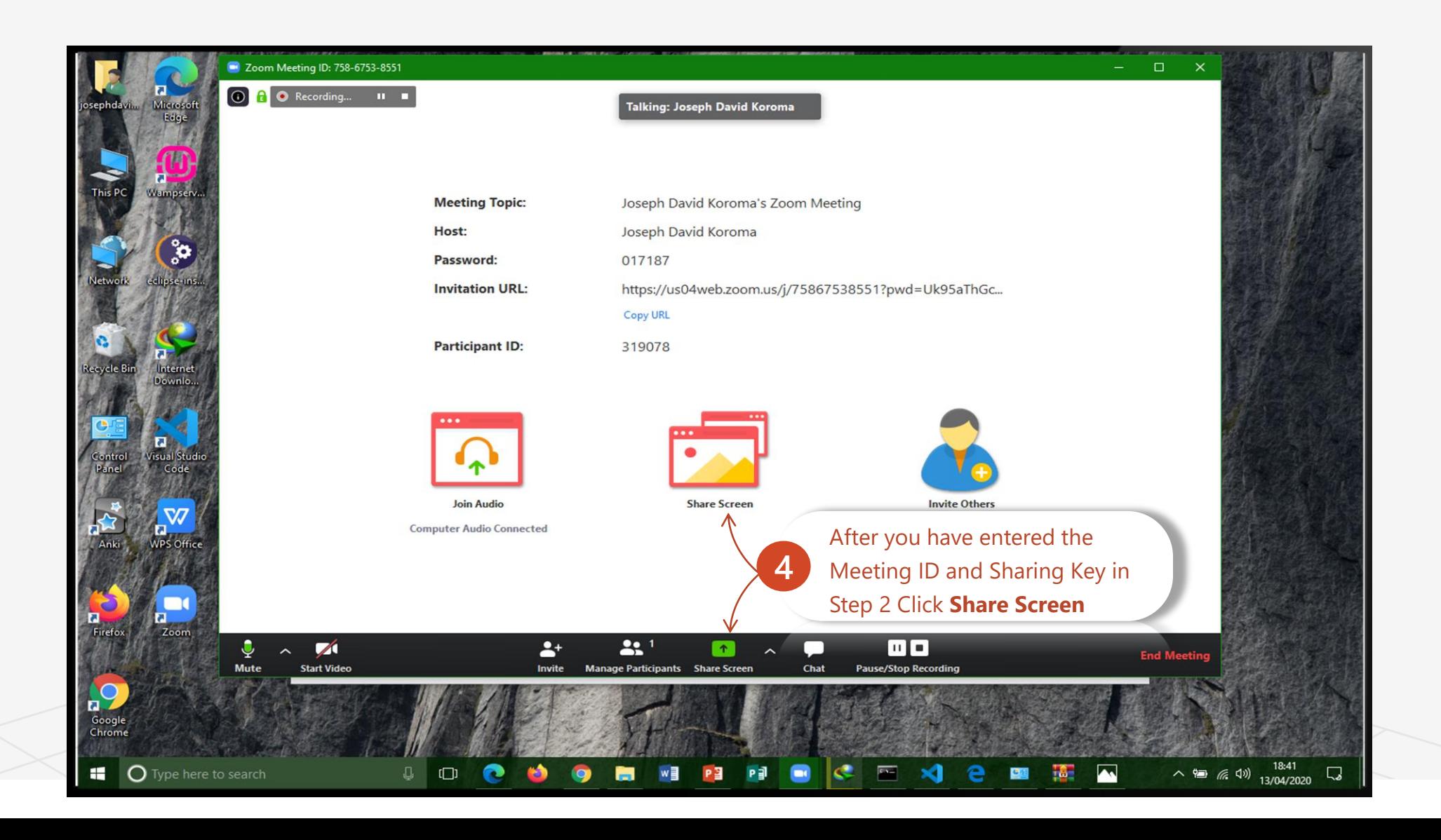

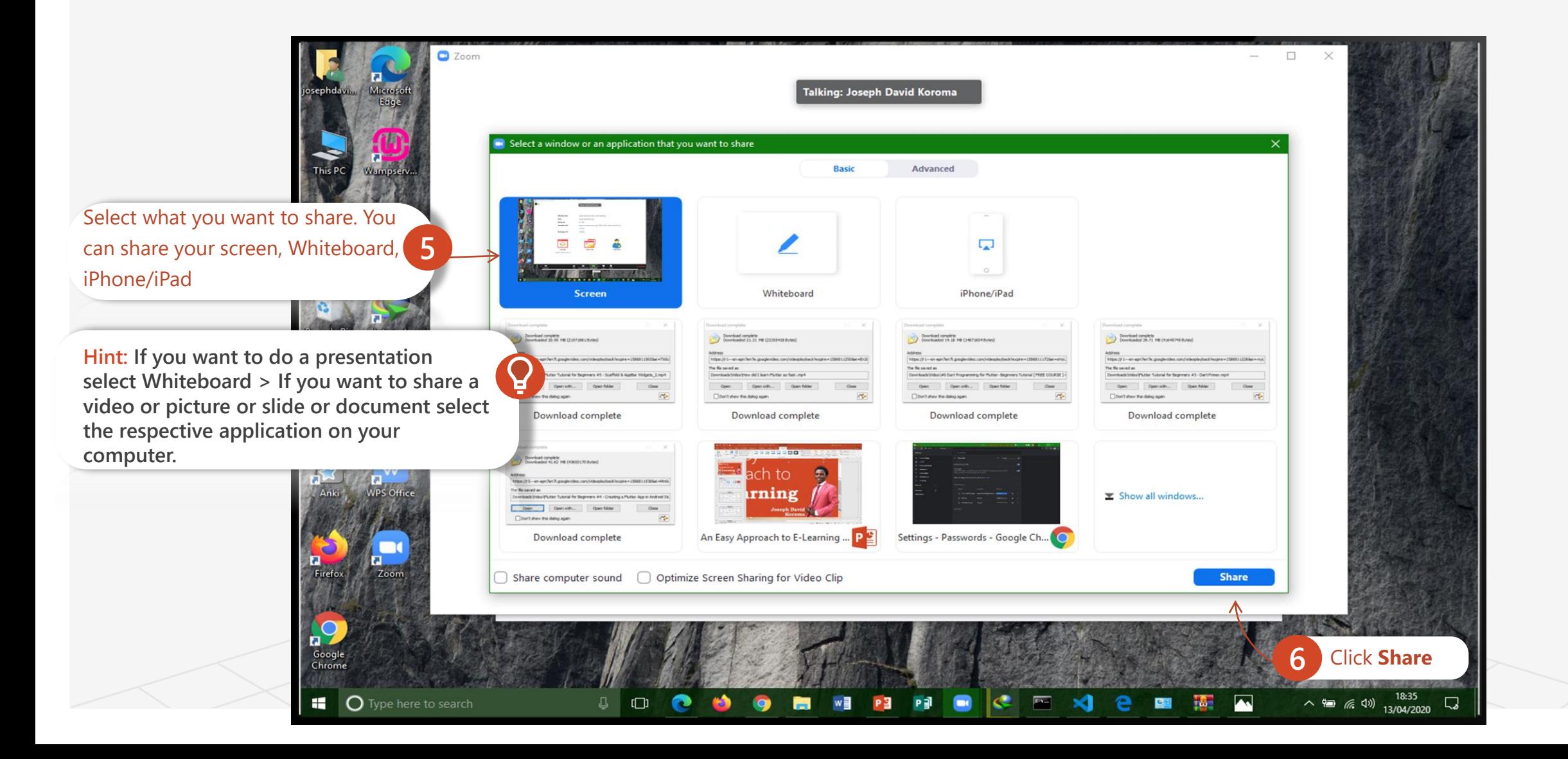

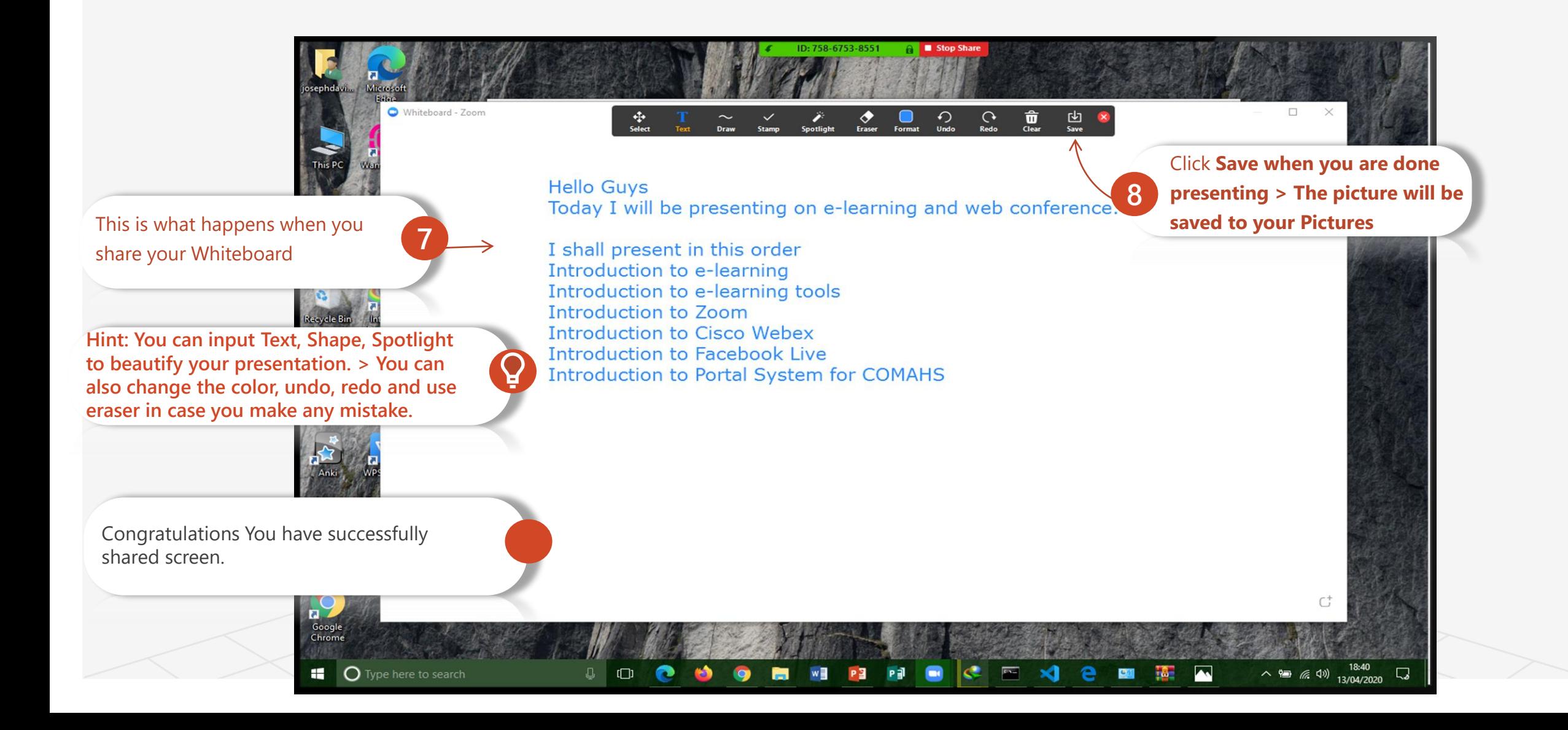

## Topic 6 Zoom Extra

# ╚ How To Use Virtual Background

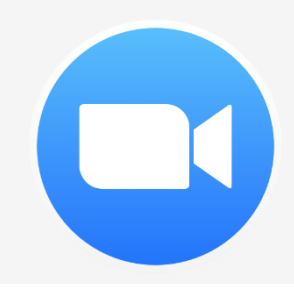
## How to Use Virtual Background In Zoom Cloud Meetings

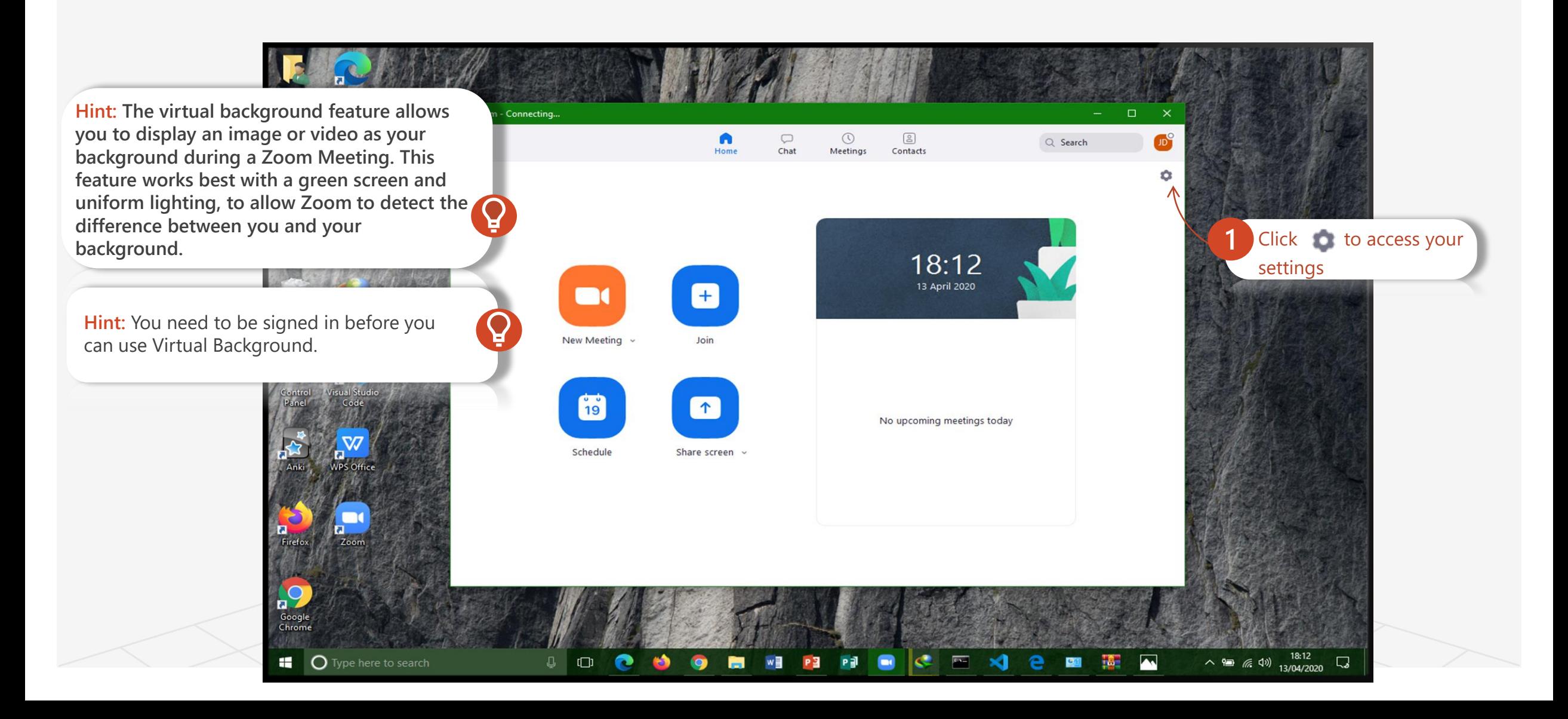

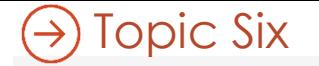

## How to Use Virtual Background In Zoom Cloud Meetings

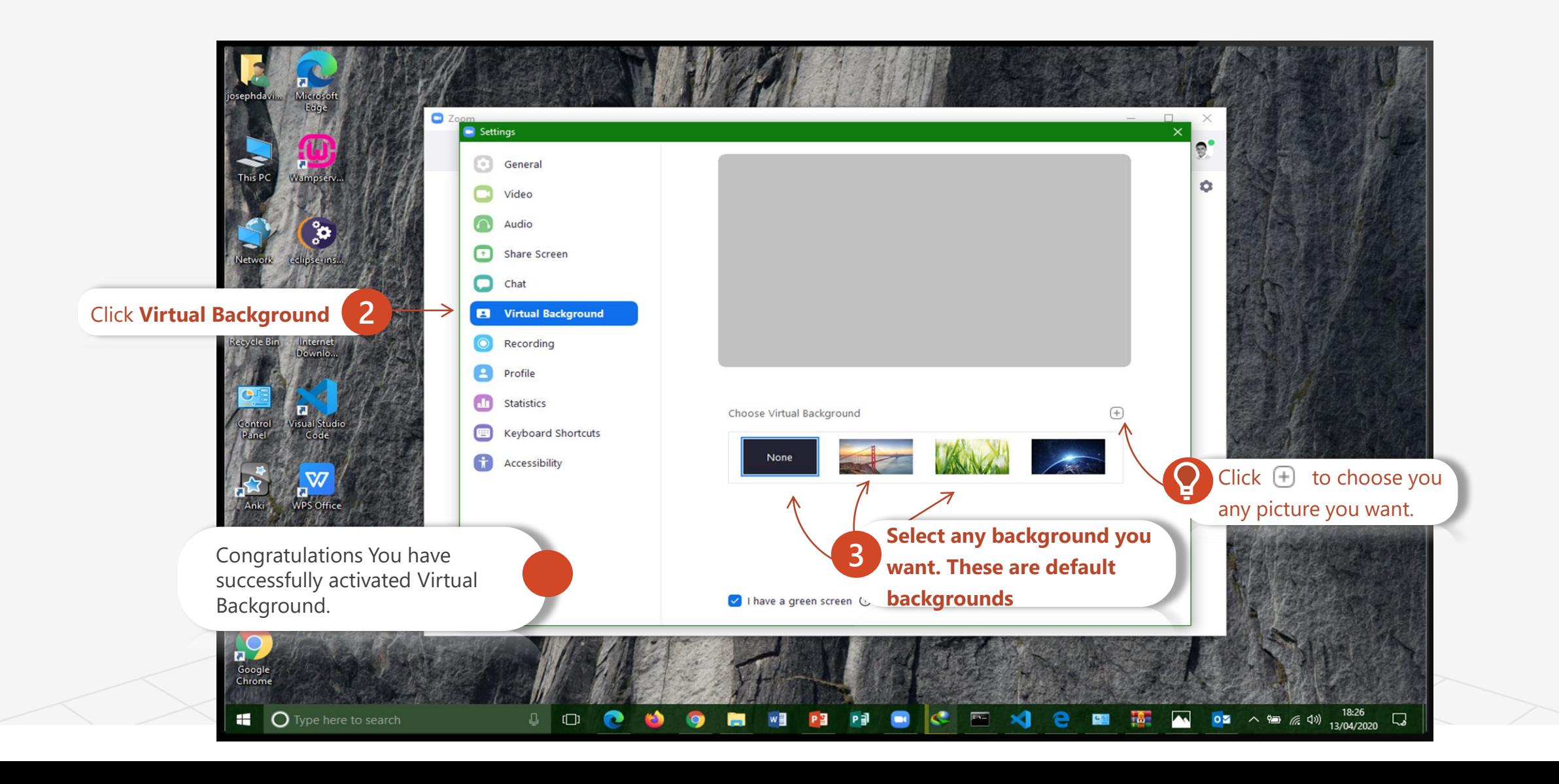

# References

- 1. Whybrow, L. (2015, October 25). *What Makes An Effective Learning Portal? Here Are 7 Key Points To Consider*. Retrieved April 19, 2020, from ELEARNING SOFTWARE: <https://elearningindustry.com/effective-learning-portal-7-key-points-consider>
- 2. Zoom. (N.D). *Comprehensive Guide to Educating Through Zoom.* Retrieved April 4, 2020, from <https://zoom.us/docs/doc/Comprehensive%20Guide%20to%20Educating%20Through%20Zo> om.pdf
- 3. Bernazzani, S. (2020, March 5). *Everything you need to know about using Zoom*. Retrieved April 20, 2020, from OWLLabs: <https://www.owllabs.com/blog/zoom>

# Appendix

- 1. The complete Book **"An Easy Approach To E-learning and Web Conferencing"** will be released and if you are curious to learn more about e-learning, web conferencing, e-learning tools, history, online course, I guess you should wait for it release and buy it.
- 2. Visit [www.zoom.us](http://www.zoom.us/) to know more about zoom
- 3. Visit<https://comahs.dotedu.sl/> to explore the COMAHS Portal System
- 4. Follow the link to get Free MS PowerPoint Training <http://go.microsoft.com/fwlink/?LinkId=623327>
- 5. Follow the link to get [Free MS Word Training https://support.office.com/en-us/article/word-for-windows-training-7bcd85e6-2c3d-4c3c-a2a5-](https://support.office.com/en-us/article/word-for-windows-training-7bcd85e6-2c3d-4c3c-a2a5-5ed8847eae73?wt.mc_id=otc_home) 5ed8847eae73?wt.mc\_id=otc\_home
- 6. Follow the link to get Free MS Excel [Training https://support.office.com/en-us/article/excel-for-windows-training-9bc05390-e94c-46af-a5b3](https://support.office.com/en-us/article/excel-for-windows-training-9bc05390-e94c-46af-a5b3-d7c22f6990bb?wt.mc_id=otc_home) d7c22f6990bb?wt.mc\_id=otc\_home
- 7. Follow the link to get Free MS Publisher [Training https://support.office.com/en-us/article/create-a-publication-in-publisher-147caa5c-688d-45c7-91c5-](https://support.office.com/en-us/article/create-a-publication-in-publisher-147caa5c-688d-45c7-91c5-6f20798fa829) 6f20798fa829
- 8. Follow the link to get Free MS Access Training <https://support.office.com/en-us/article/access-video-training-a5ffb1ef-4cc4-4d79-a862-e2dda6ef38e6>
- 9. [Follow the link to get Free MS Outlook Training https://support.office.com/en-us/article/word-for-windows-training-7bcd85e6-2c3d-4c3c-a2a5-](https://support.office.com/en-us/article/word-for-windows-training-7bcd85e6-2c3d-4c3c-a2a5-5ed8847eae73?wt.mc_id=otc_home) 5ed8847eae73?wt.mc\_id=otc\_home
- 10. Follow the link to get Free OneDrive Training<https://support.office.com/en-us/article/onedrive-video-training-1f608184-b7e6-43ca-8753-2ff679203132>
- 11. Follow the link to get Free Visio Training <https://support.office.com/en-us/article/visio-training-e058bcfa-1d90-4653-afc6-e84d54cf94a6>
- 12. [Follow the link to get Free OneNote Training https://support.office.com/en-us/article/onenote-video-training-1c983b65-42f6-42c1-ab61-](https://support.office.com/en-us/article/onenote-video-training-1c983b65-42f6-42c1-ab61-235aae5d0115?wt.mc_id=otc_home) 235aae5d0115?wt.mc\_id=otc\_home
- 13. Follow the link to get Free Office for Web Training [https://support.office.com/en-us/article/office-for-the-web-training-e315b031-2bd5-40a1-99ca-](https://support.office.com/en-us/article/office-for-the-web-training-e315b031-2bd5-40a1-99ca-264ebf2c8f96?wt.mc_id=otc_home)264ebf2c8f96?wt.mc\_id=otc\_home
- 14. [Follow the link to get Free Skype for Business Training https://support.office.com/en-us/article/video-what-is-skype-for-business-3a21eca4-434d-41f1](https://support.office.com/en-us/article/video-what-is-skype-for-business-3a21eca4-434d-41f1-ab06-3d4a268573b7) ab06-3d4a268573b7

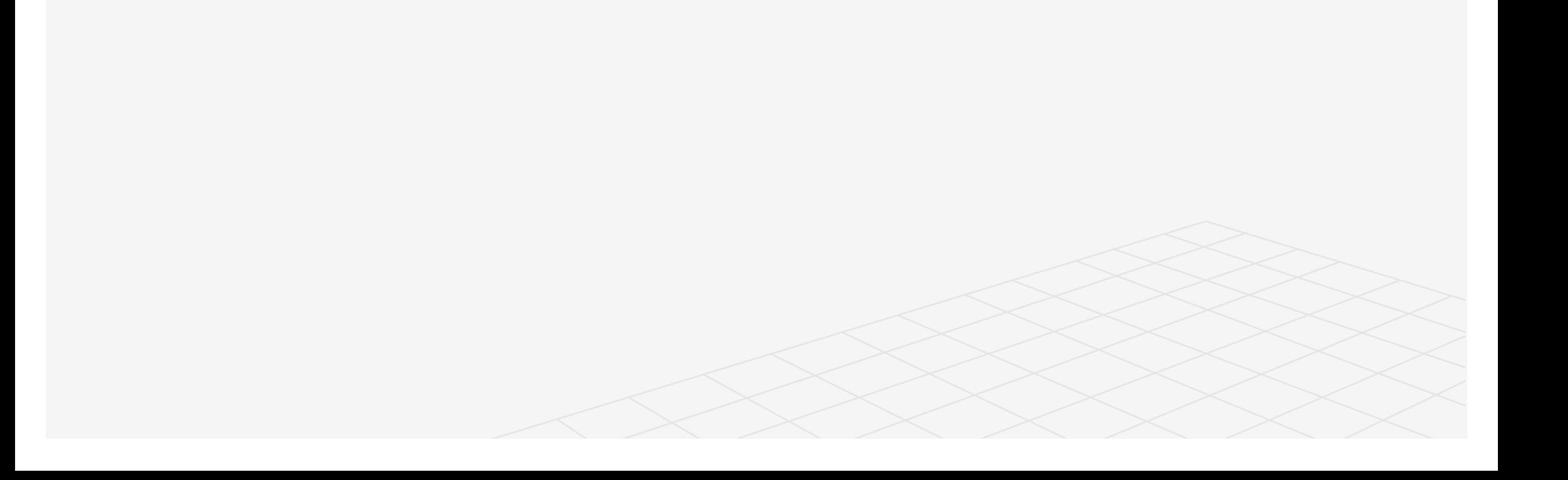

# CONTACT **ME ON**

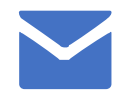

**josephkoroma01@gmail.com**

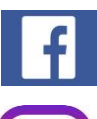

**Joseph David Koroma**

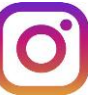

**josephdavidkoroma99**

**JosephKor1**

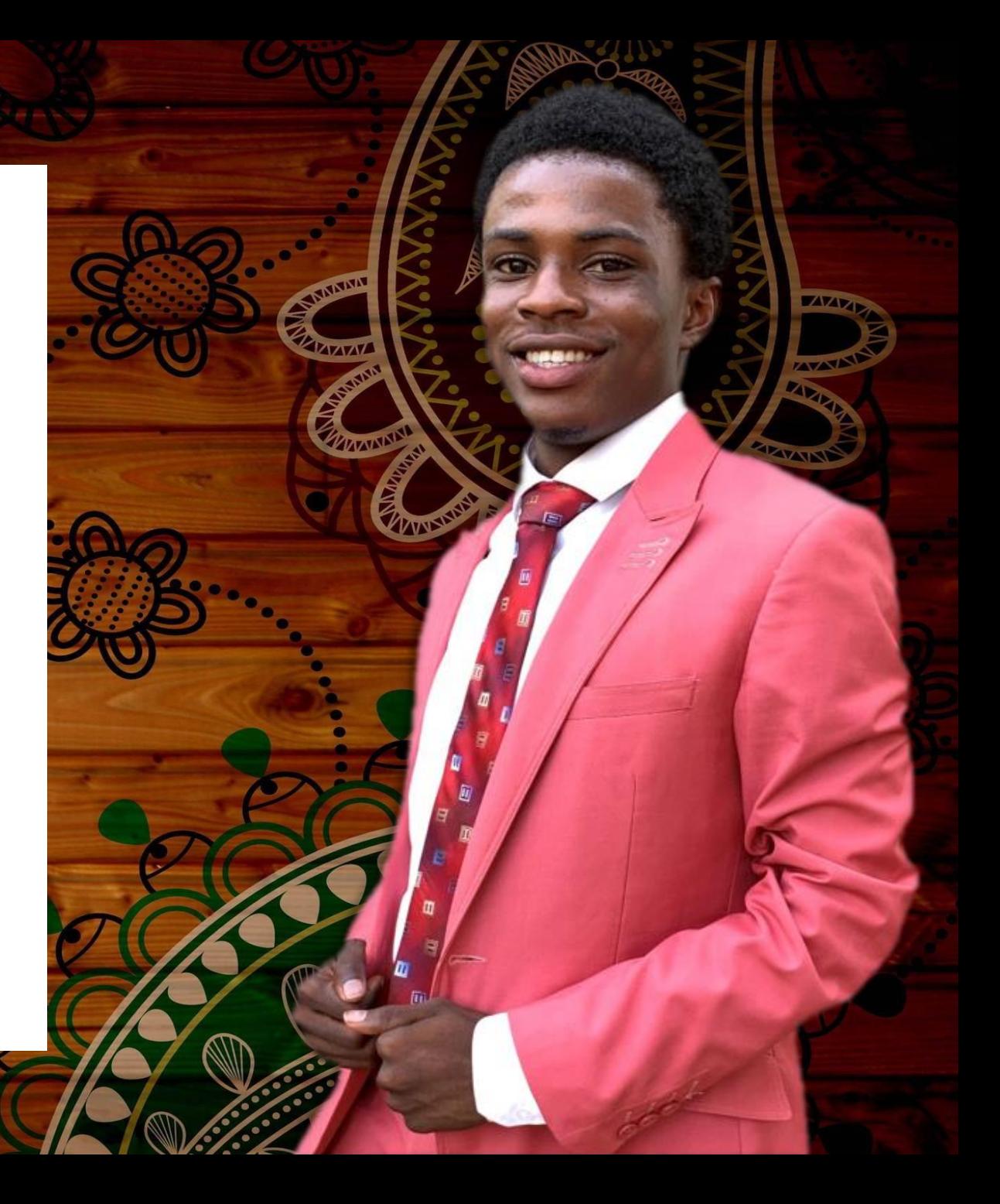